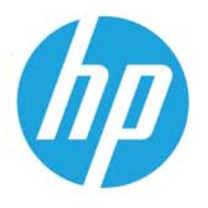

HP LaserJet MFP M438 HP LaserJet MFP M440 HP LaserJet MFP M442 HP LaserJet MFP M443

Användarhandbok

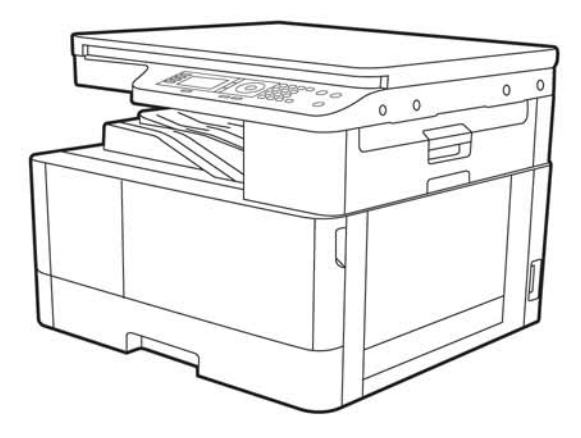

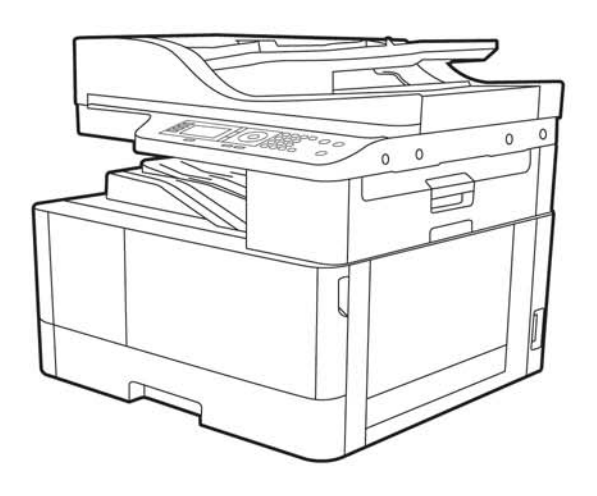

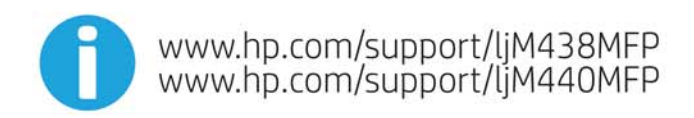

www.hp.com/support/ljM442MFP<br>www.hp.com/support/ljM443MFP

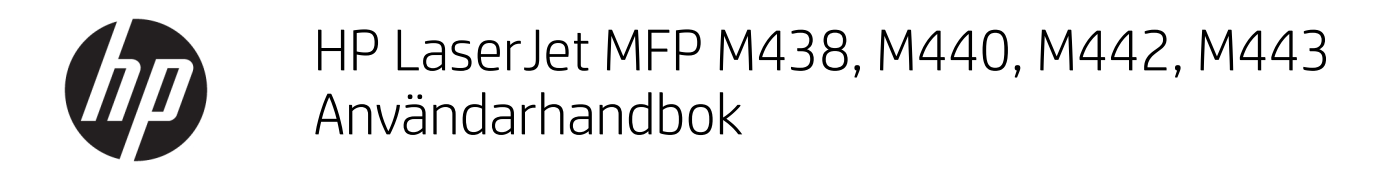

### ÖVERSIKT

Den här handboken innehåller information om konfiguration, användning, garanti, säkerhet och miljö.

#### Copyright och licens

© Copyright 2020 HP Development Company, L.P.

Reproduktion i ursprungligt, omarbetat eller översatt skick utan skriftligt medgivande, utöver vad som anges i lagen om upphovsrätt, är förbjudet.

Den här informationen kan ändras utan föregående meddelande.

De enda garantier för HP-produkterna och tjänsterna fastställs i de uttryckliga garantier som medföljer produkterna och tjänsterna. Inget i detta dokument ska tolkas som att det utgör en ytterligare garanti. HP kan inte hållas ansvarigt för tekniska fel, korrekturfel eller utelämnanden i dokumentet.

Edition 2, 10/2020

#### Varumärken

Adobe® , Adobe Photoshop® , Acrobat®och PostScript® är varumärken som tillhör Adobe Systems, Incorporated.

Apple och Apple-logotypen är varumärken som tillhör Apple Inc. och är registrerade i USA och andra länder/regioner.

macOS är ett varumärke som tillhör Apple Inc., registrerat i USA och andra länder.

AirPrint är ett varumärke som tillhör Apple Computer, Inc. och är registrerat i USA och andra länder.

Google™ är ett varumärke som tillhör Google Inc.

Microsoft®, Windows® och Windows Server® är i USA registrerade varumärken som tillhör Microsoft Corporation.

UNIX® är ett registrerat varumärke som tillhör The Open Group.

# Innehåll

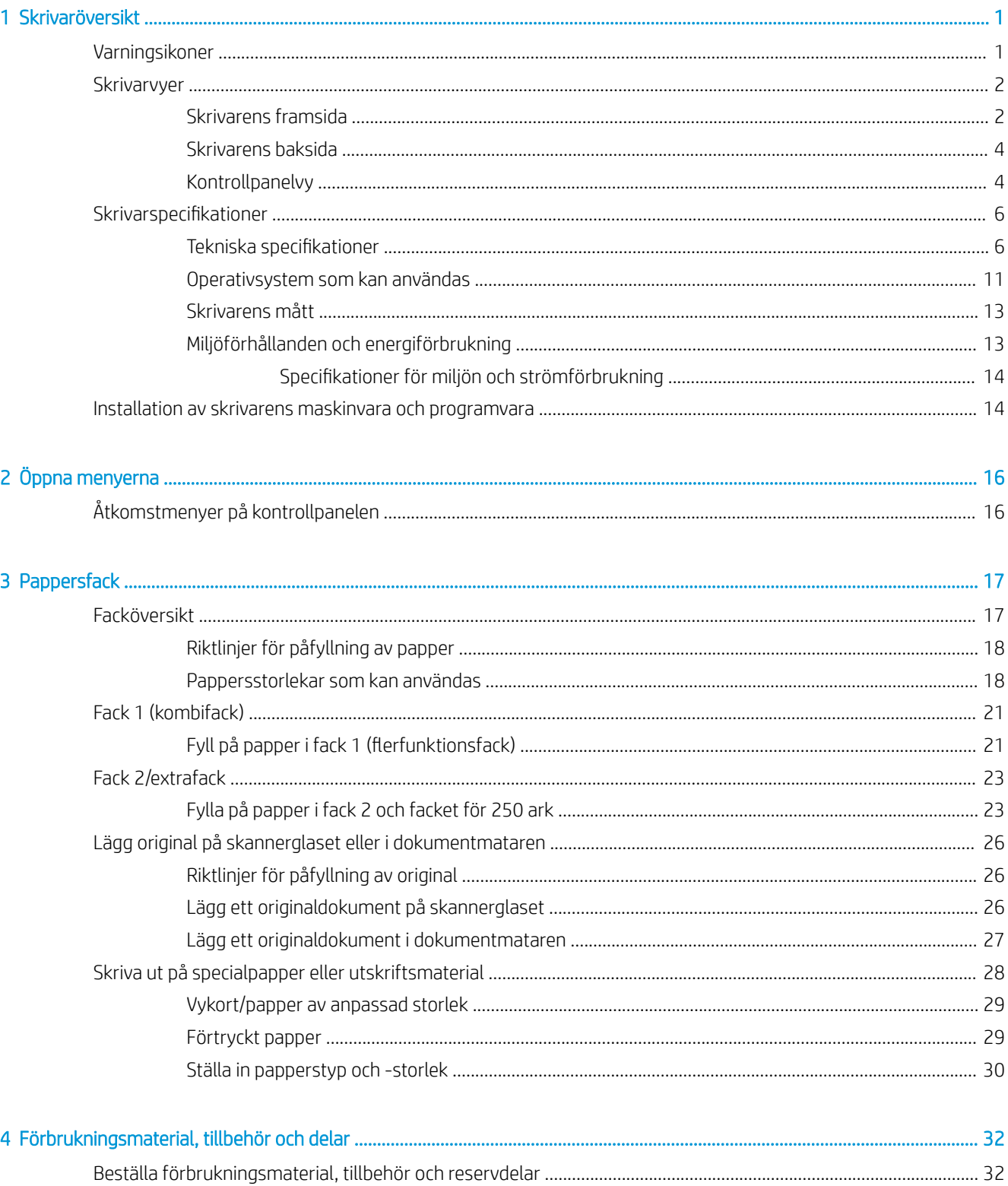

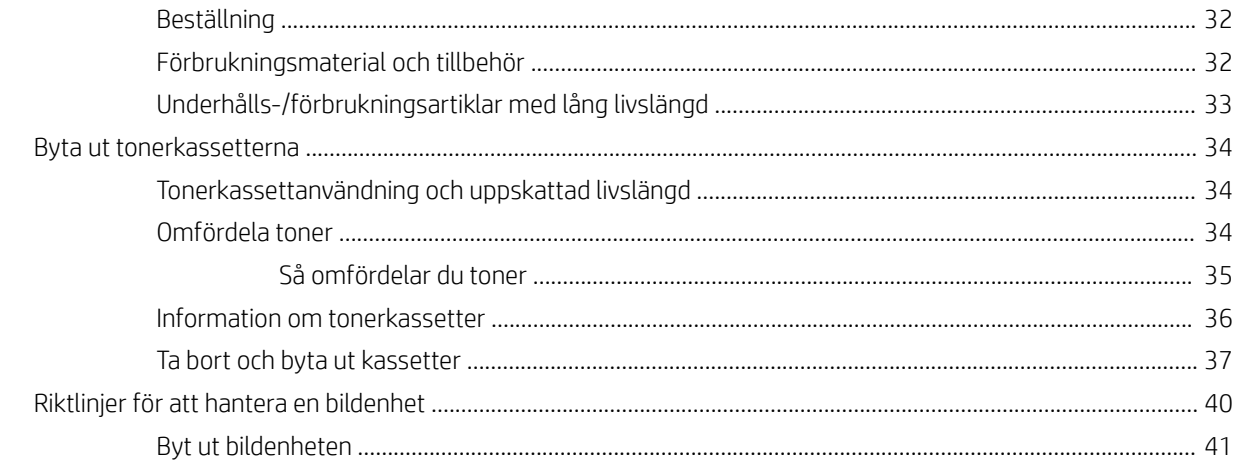

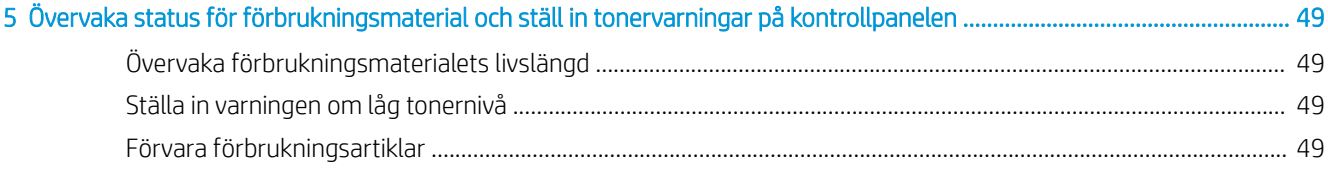

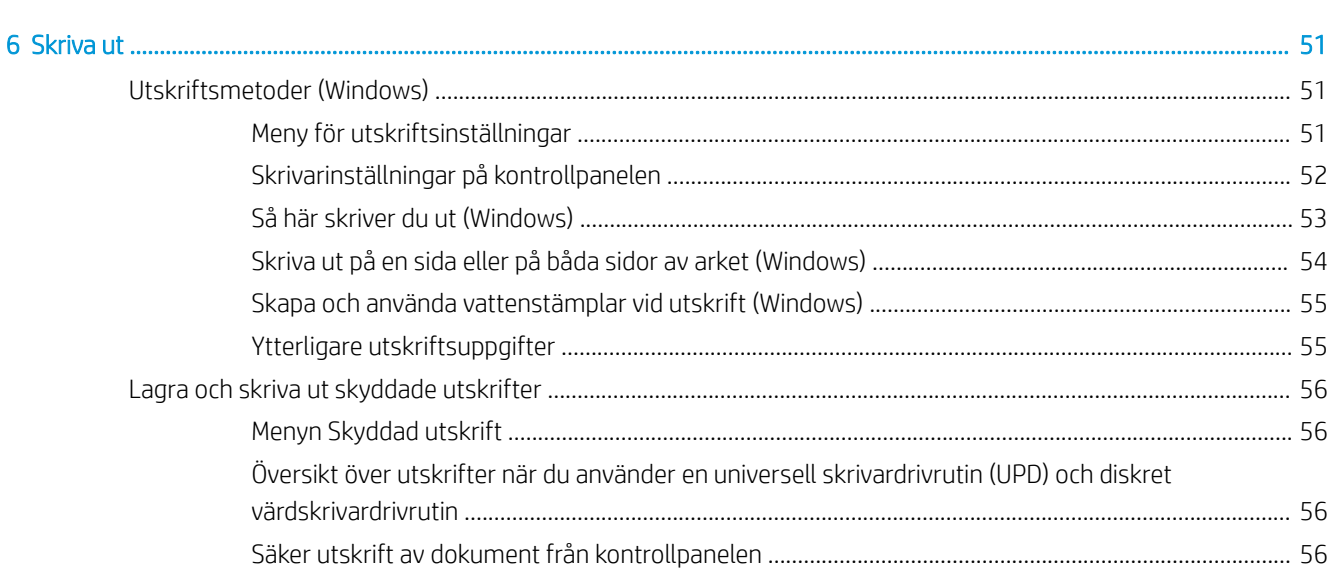

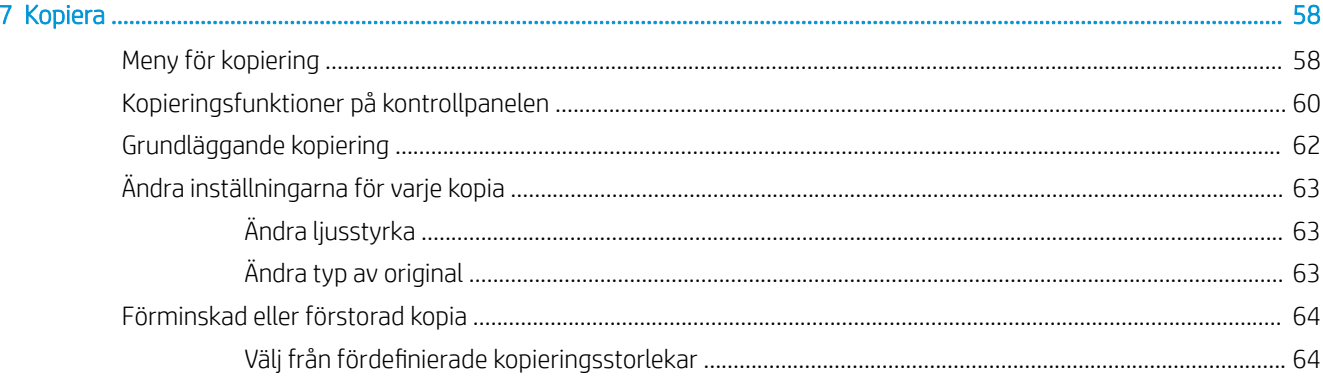

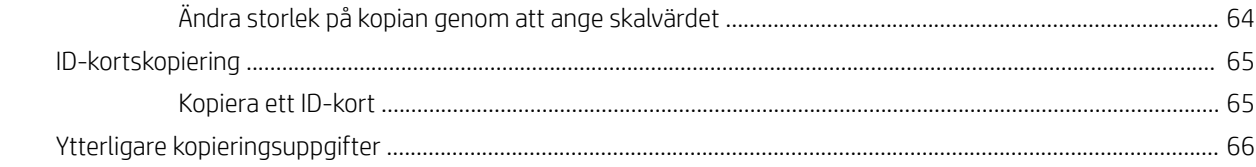

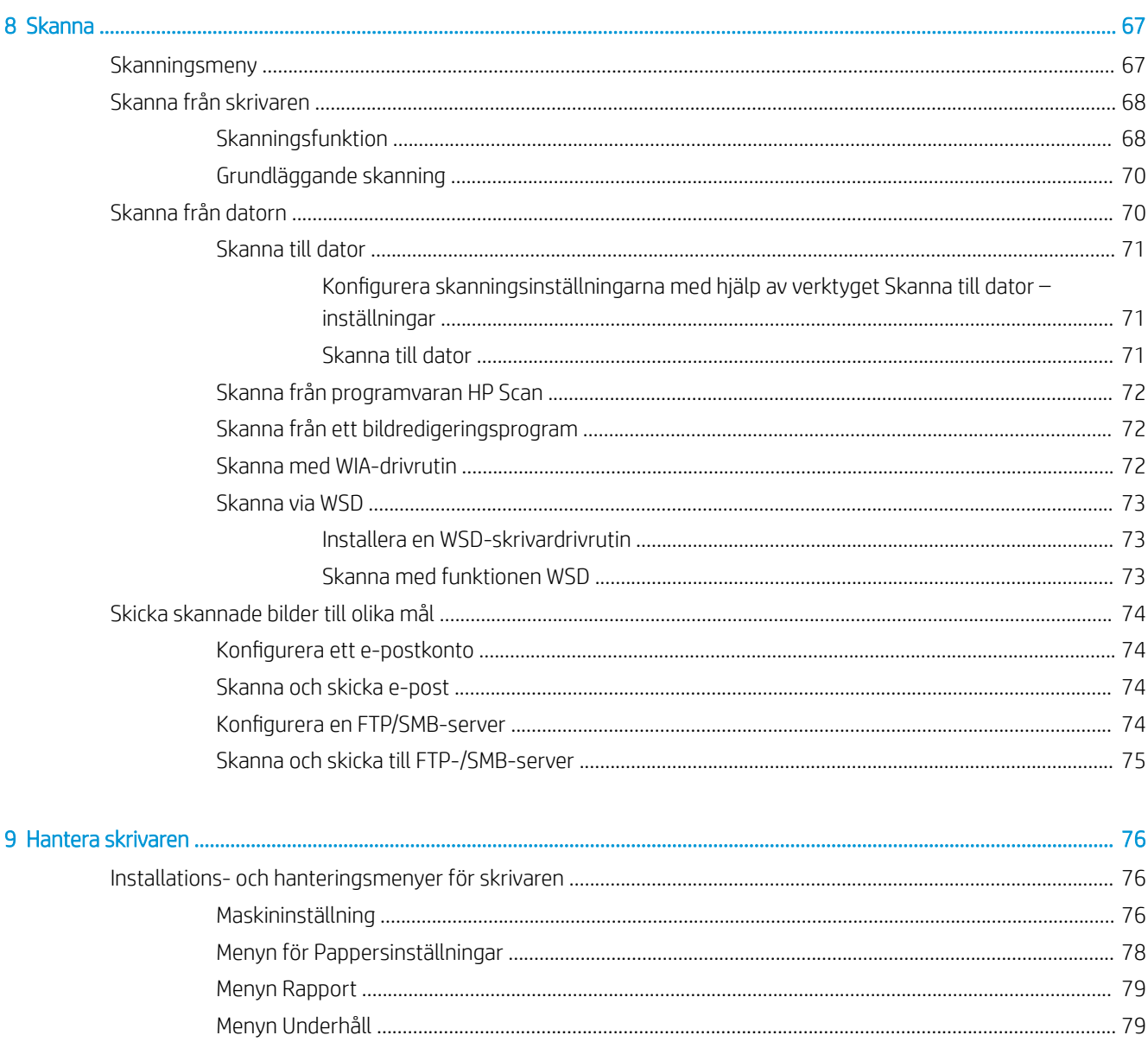

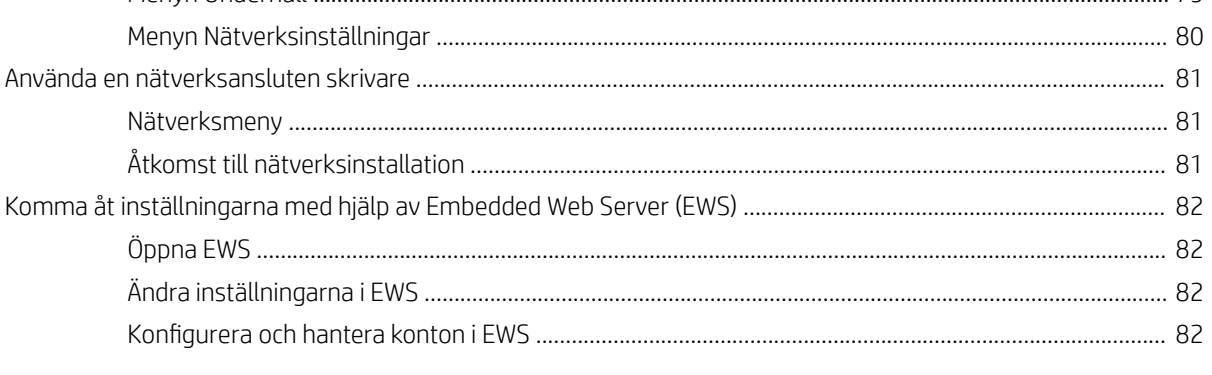

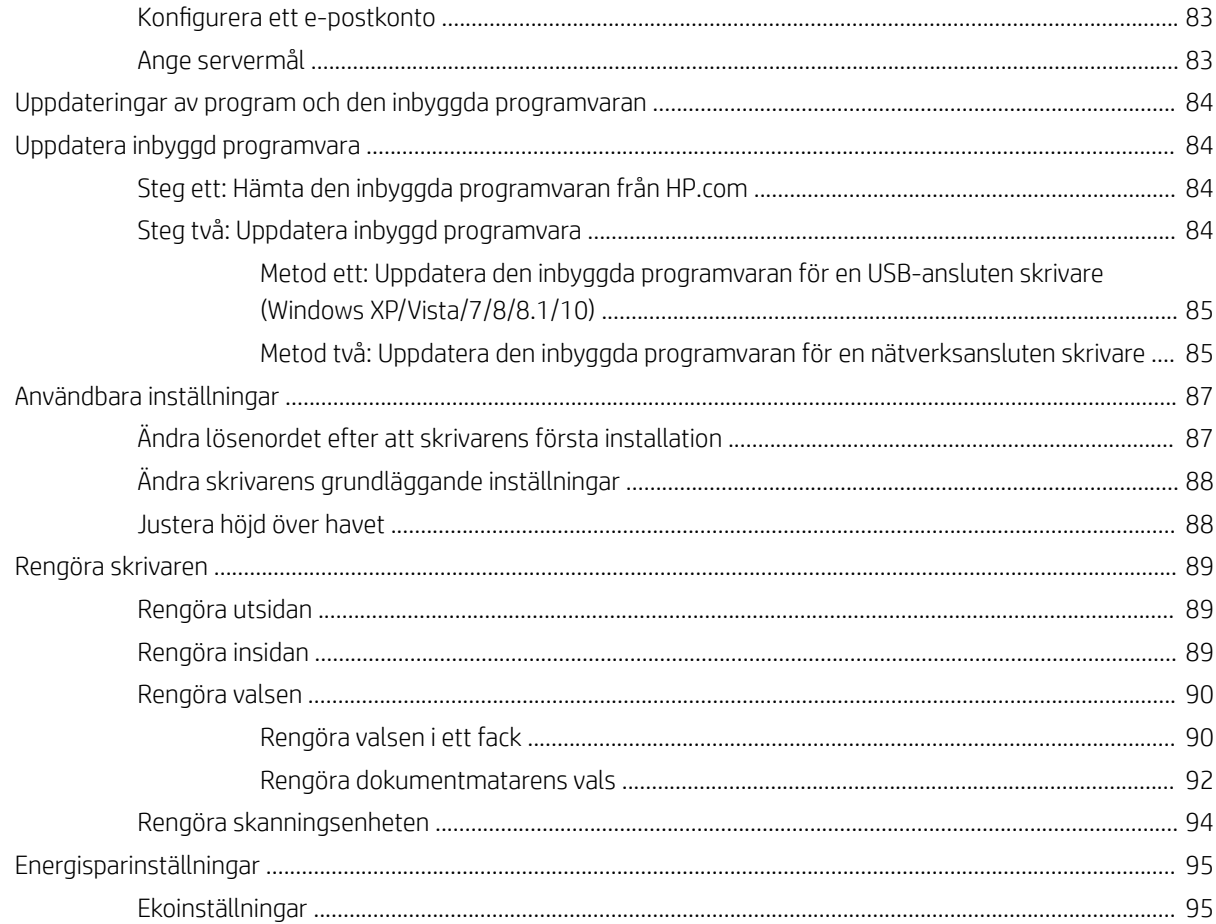

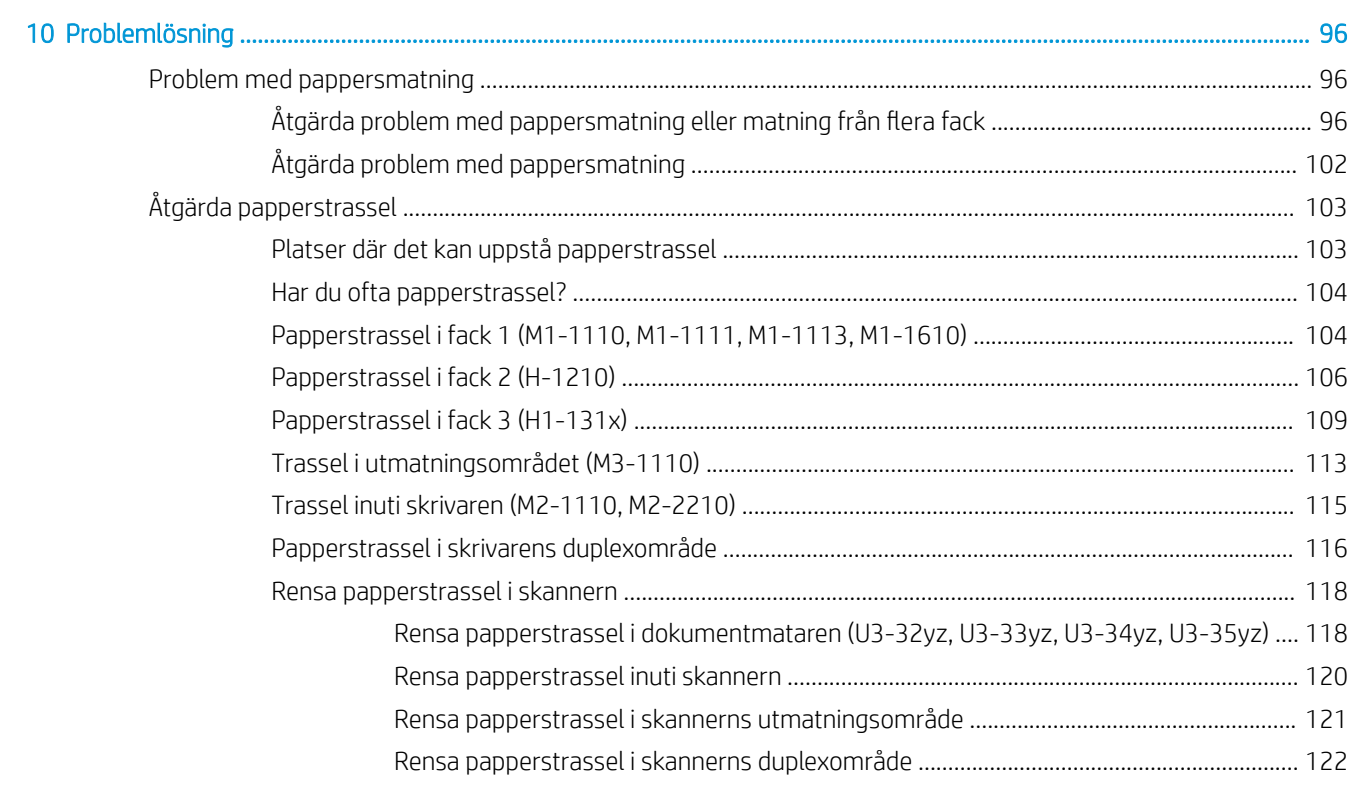

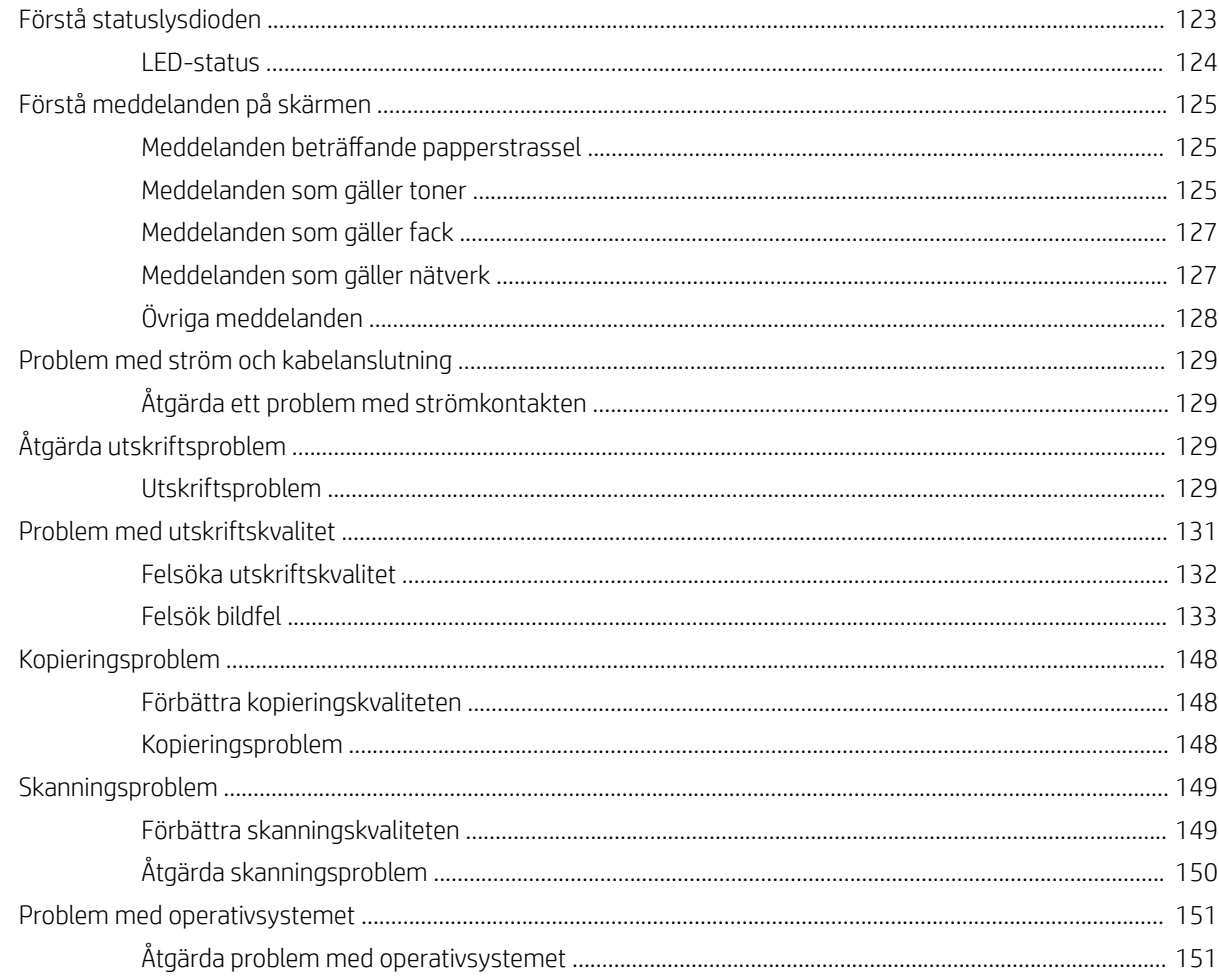

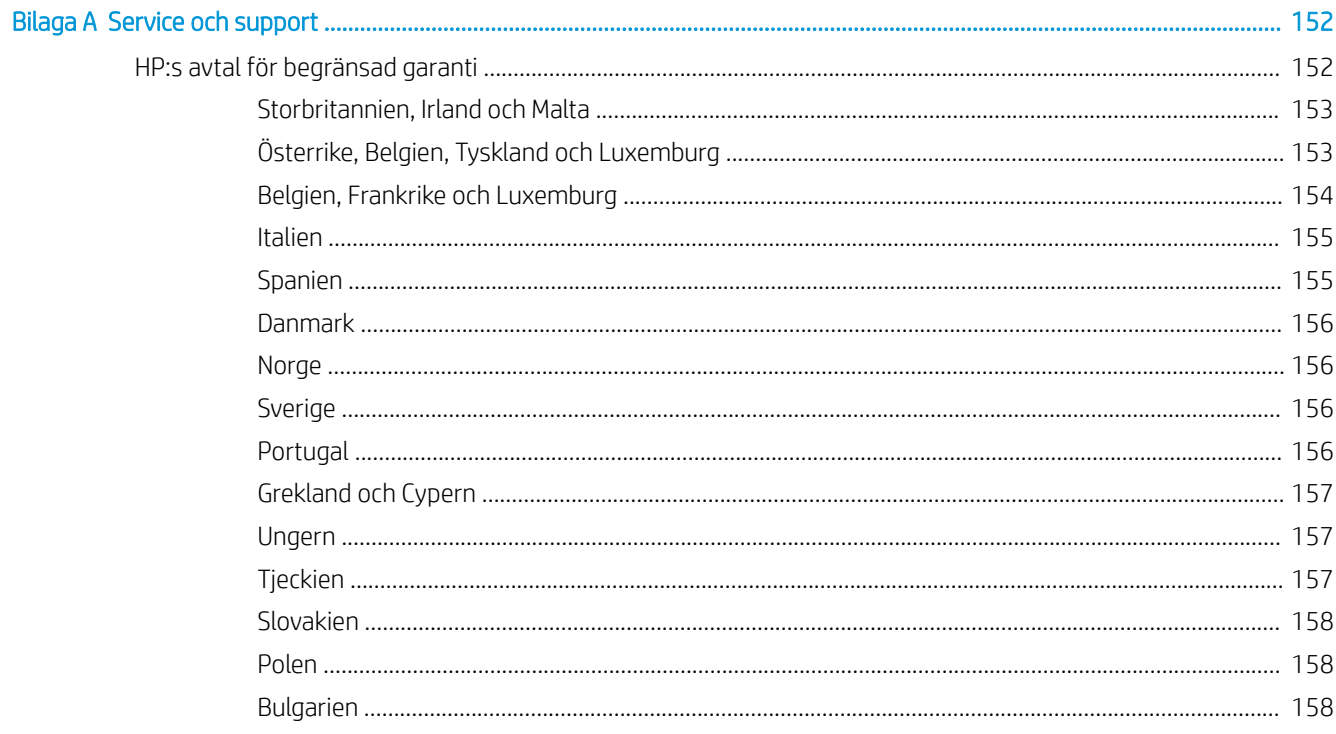

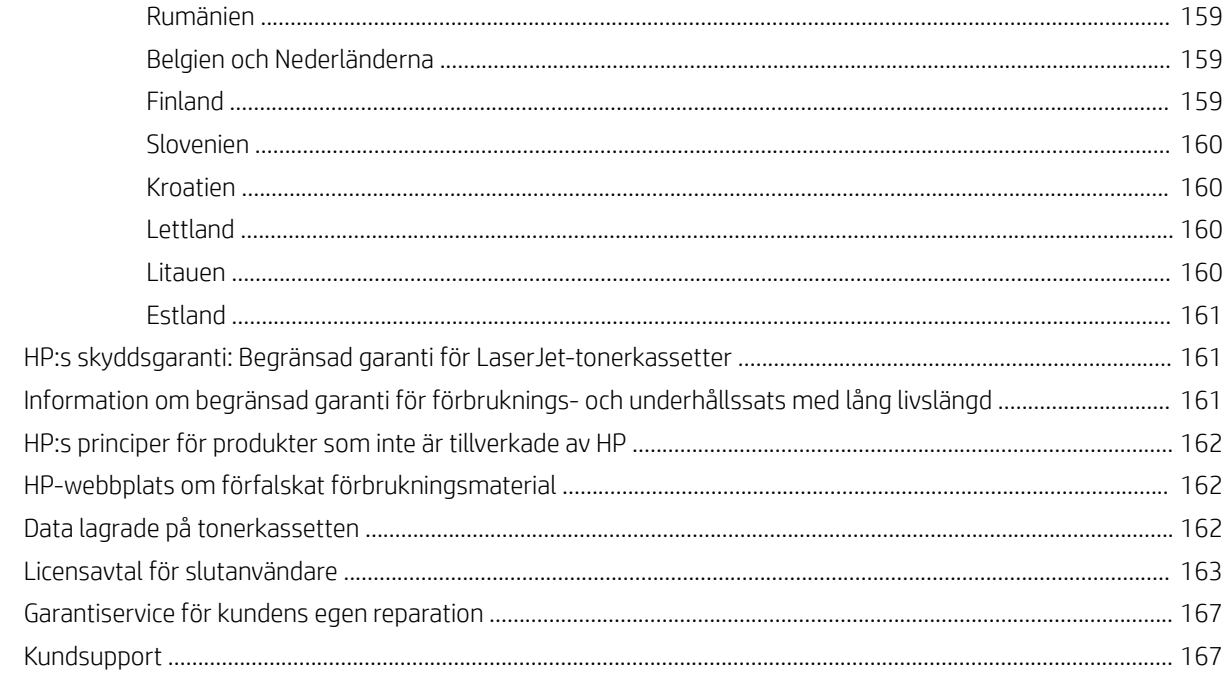

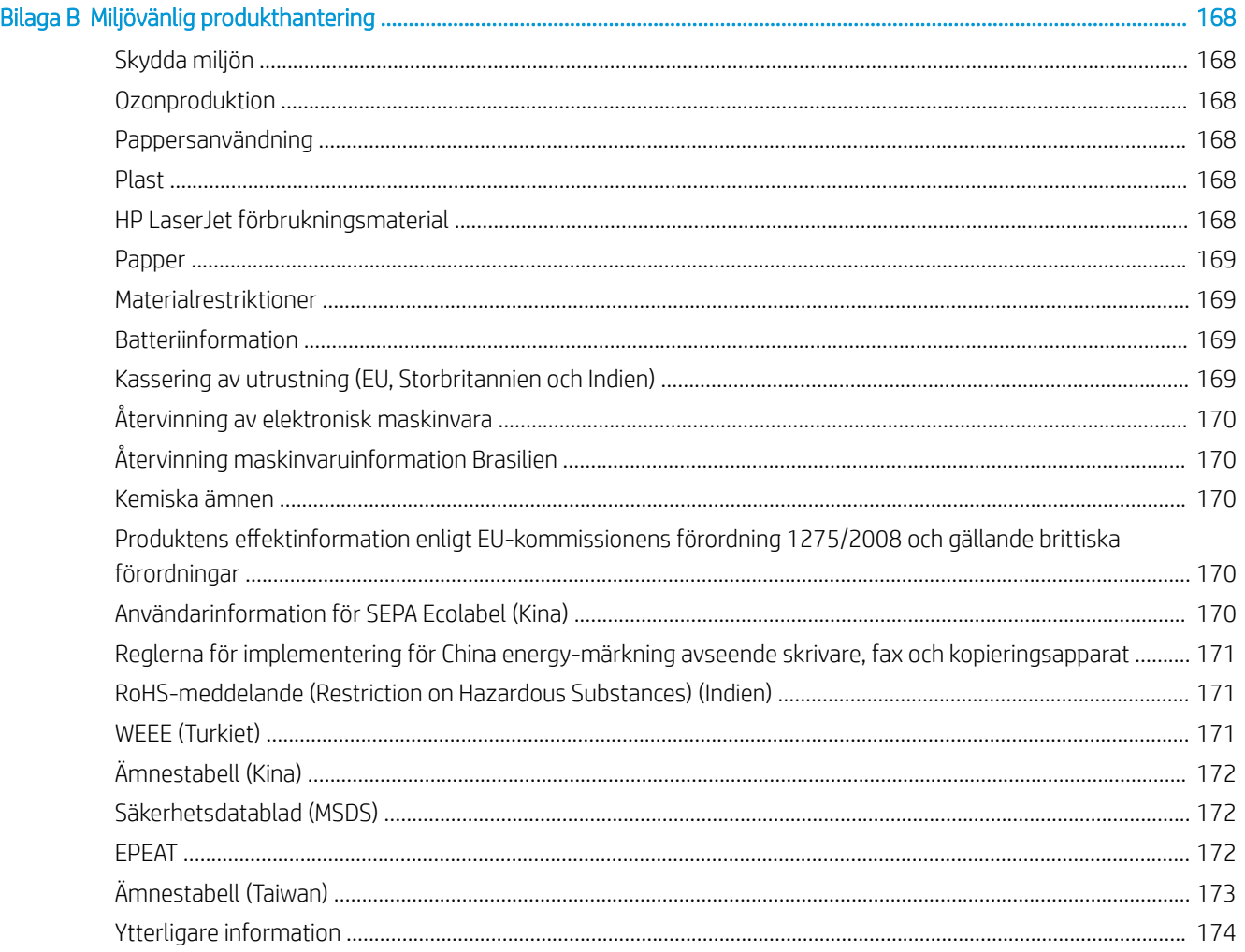

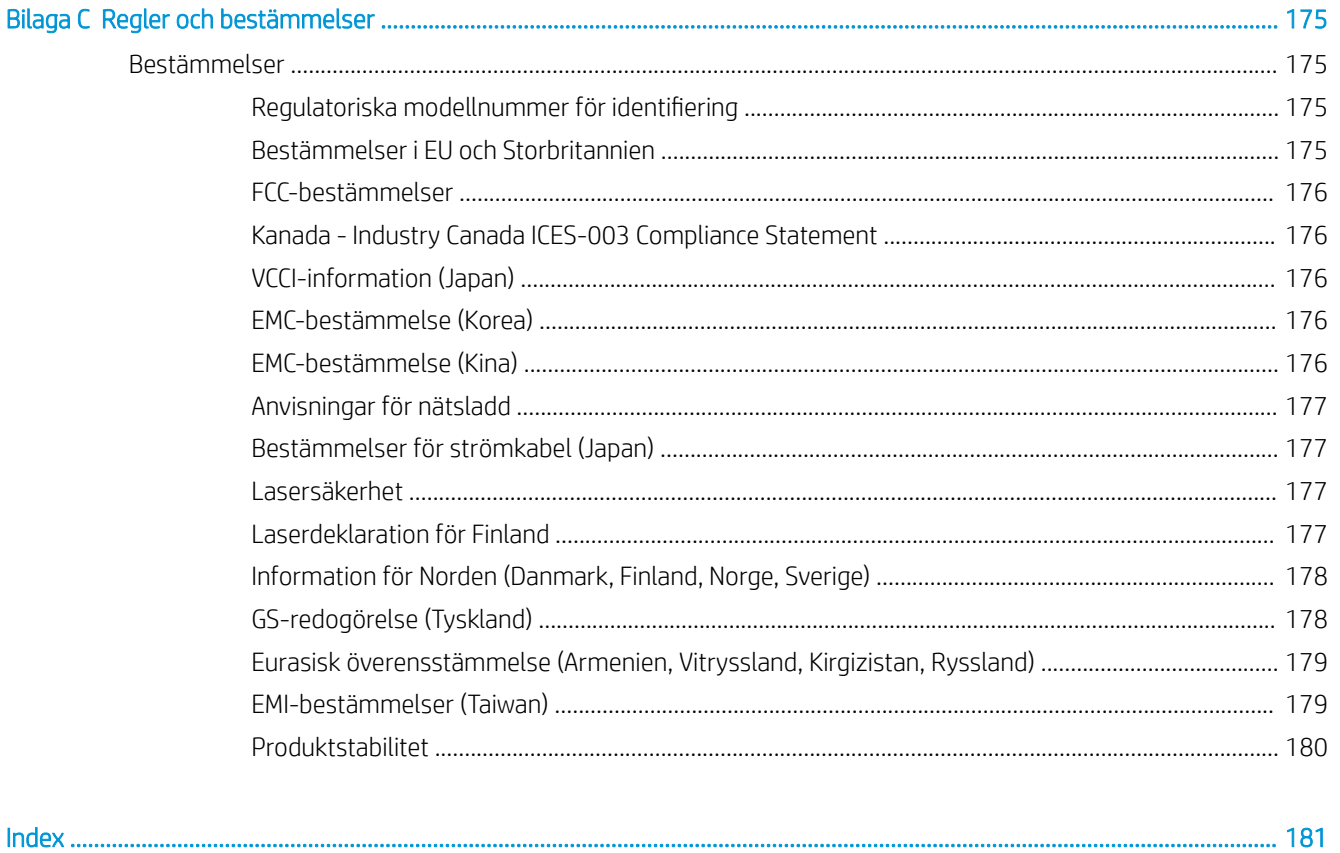

# <span id="page-12-0"></span>**Skrivaröversikt**

Granska placering av funktioner på skrivaren, fysiska och tekniska specifikationer för skrivaren och var du kan hitta inställningsinformation.

Följande information är korrekt vid publiceringstillfället. Aktuell information finns i [http://www.hp.com/support/](http://www.hp.com/support/ljM438MFP) [ljM438MFP](http://www.hp.com/support/ljM438MFP) eller<http://www.hp.com/support/ljM440MFP> eller <http://www.hp.com/support/ljM442MFP>eller <http://www.hp.com/support/ljM443MFP>

#### Mer information:

HP:s heltäckande hjälp för skrivaren innehåller följande information:

- Installera och konfigurera
- Lär och använd
- Problemlösning
- Ladda ned uppdateringar av programvara och inbyggd programvara
- Delta i supportforum
- Hitta information om garanti och föreskrifter

## Varningsikoner

Var försiktig om du ser en varningsikon på HP-skrivaren, enligt ikondefinitionerna.

Bild 1-1 Varning: elektrisk stöt

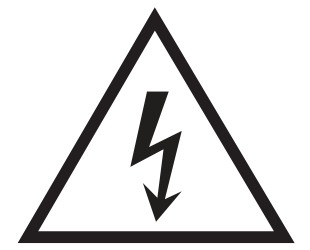

Bild 1-2 Varning: Varm yta

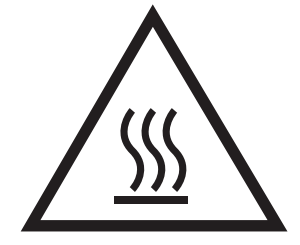

<span id="page-13-0"></span>Bild 1-3 Varning: Håll kroppsdelar borta från delar som rör sig

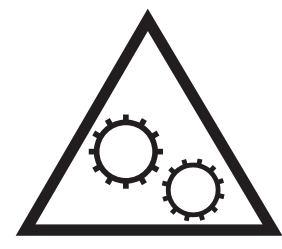

Bild 1-4 Varning: Vass kant i närheten

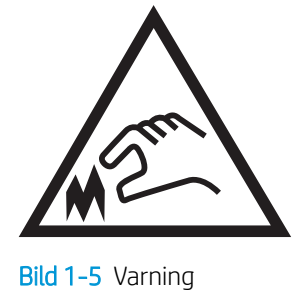

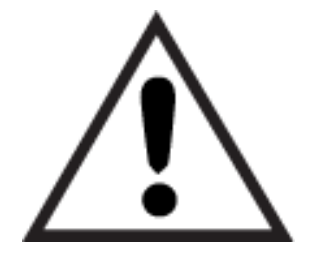

# **Skrivarvyer**

Hitta viktiga funktioner på skrivaren och på kontrollpanelen.

## Skrivarens framsida

Hitta funktioner på framsidan av skrivaren.

#### Bild 1-6 Skrivarens framsida

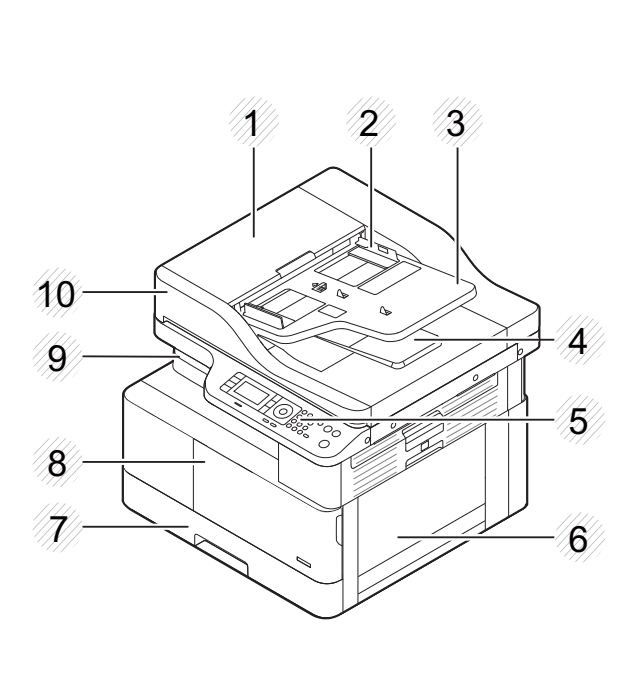

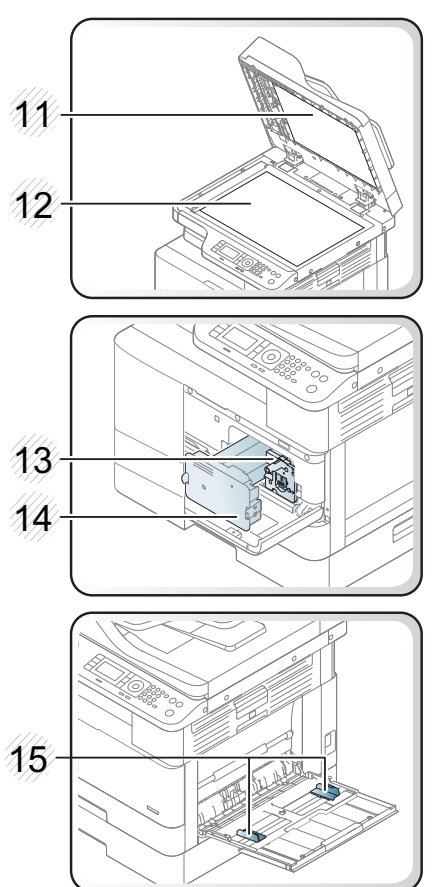

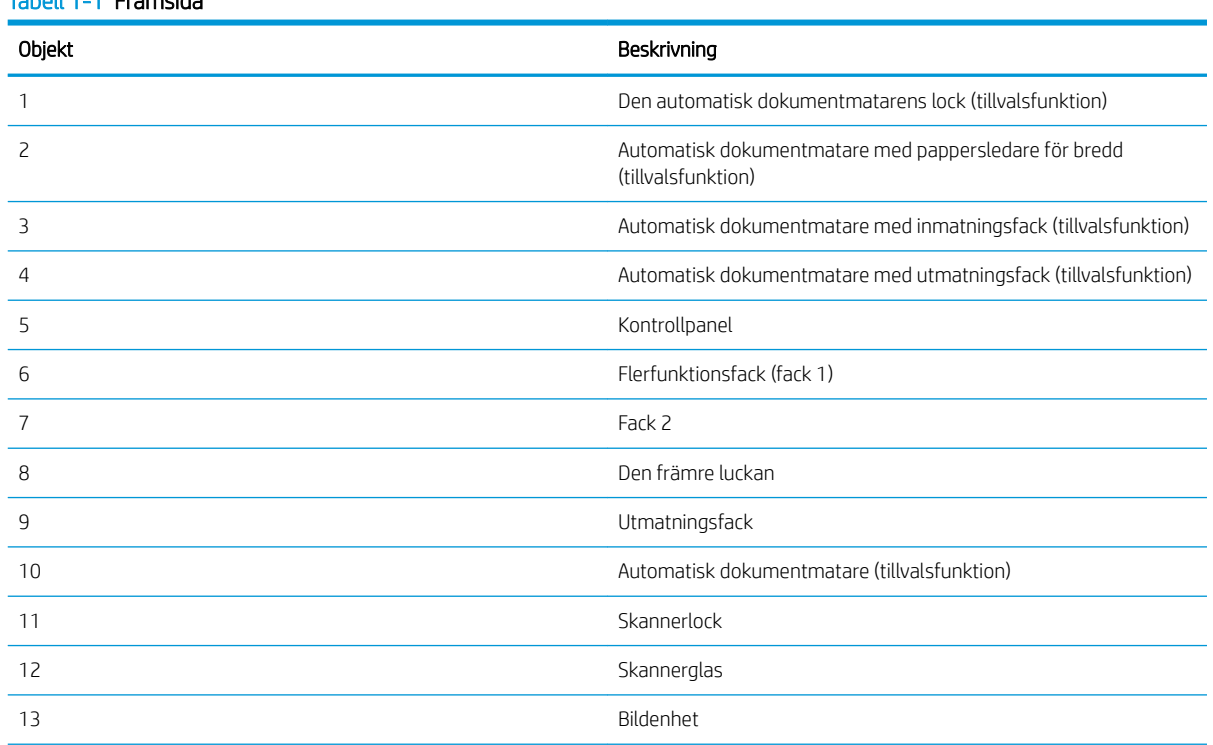

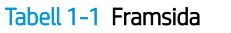

<span id="page-15-0"></span>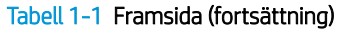

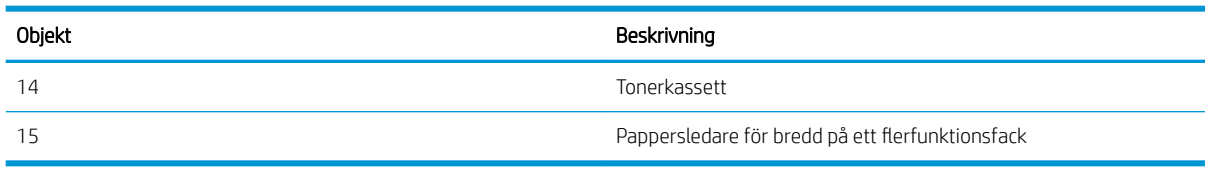

### Skrivarens baksida

Hitta funktioner på baksidan av skrivaren.

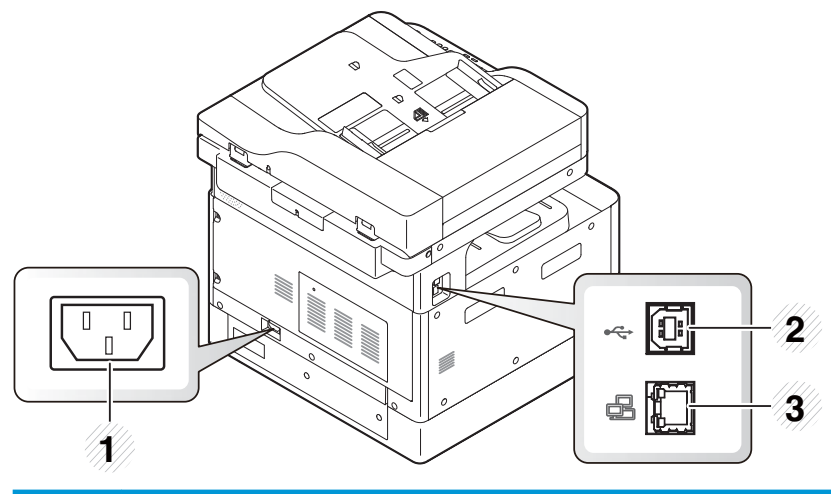

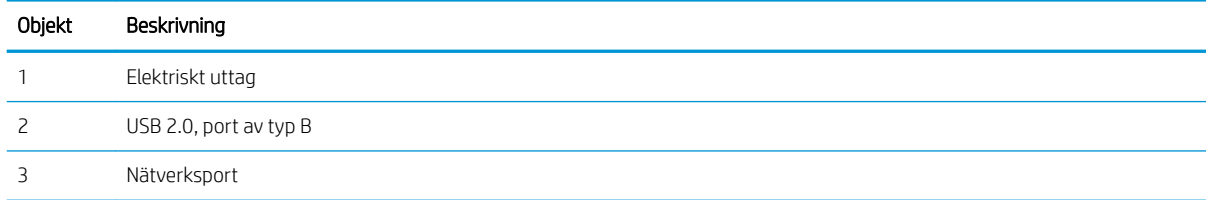

### Kontrollpanelvy

Hitta funktioner på skrivarens kontrollpanel

Startskärmen ger åtkomst till skrivarens funktioner och visar skrivarens aktuella status.

- **3 OBS!** Mer information om funktioner på skrivarens kontrollpanel finns på [http://www.hp.com/support/](http://www.hp.com/support/ljM438MFP) [ljM438MFP](http://www.hp.com/support/ljM438MFP) eller<http://www.hp.com/support/ljM440MFP> eller <http://www.hp.com/support/ljM442MFP>eller [http://www.hp.com/support/ljM443MFP.](http://www.hp.com/support/ljM443MFP)
- **BS!** Den här kontrollpanelen kan se annorlunda ut jämfört med din skrivare, beroende på modell. Det finns olika typer av kontrollpaneler.

Vissa funktioner och tillval kanske inte är tillgängliga beroende på modell eller land/region. Vissa knappar kanske inte fungerar beroende på läget (kopiera eller skanna).

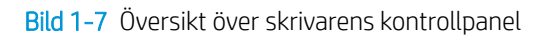

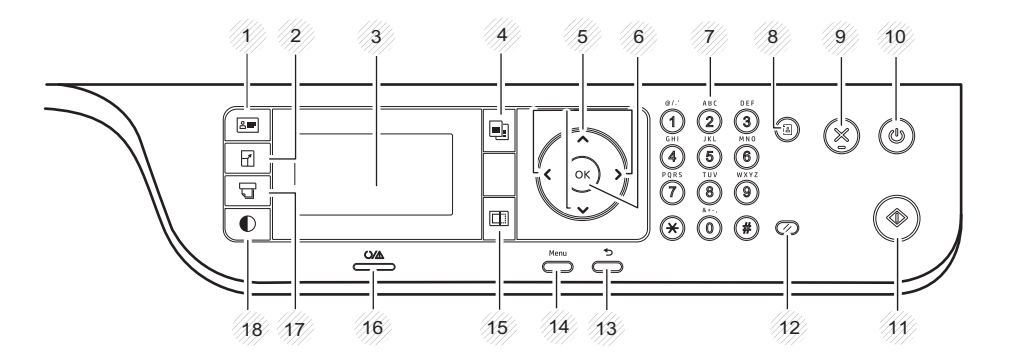

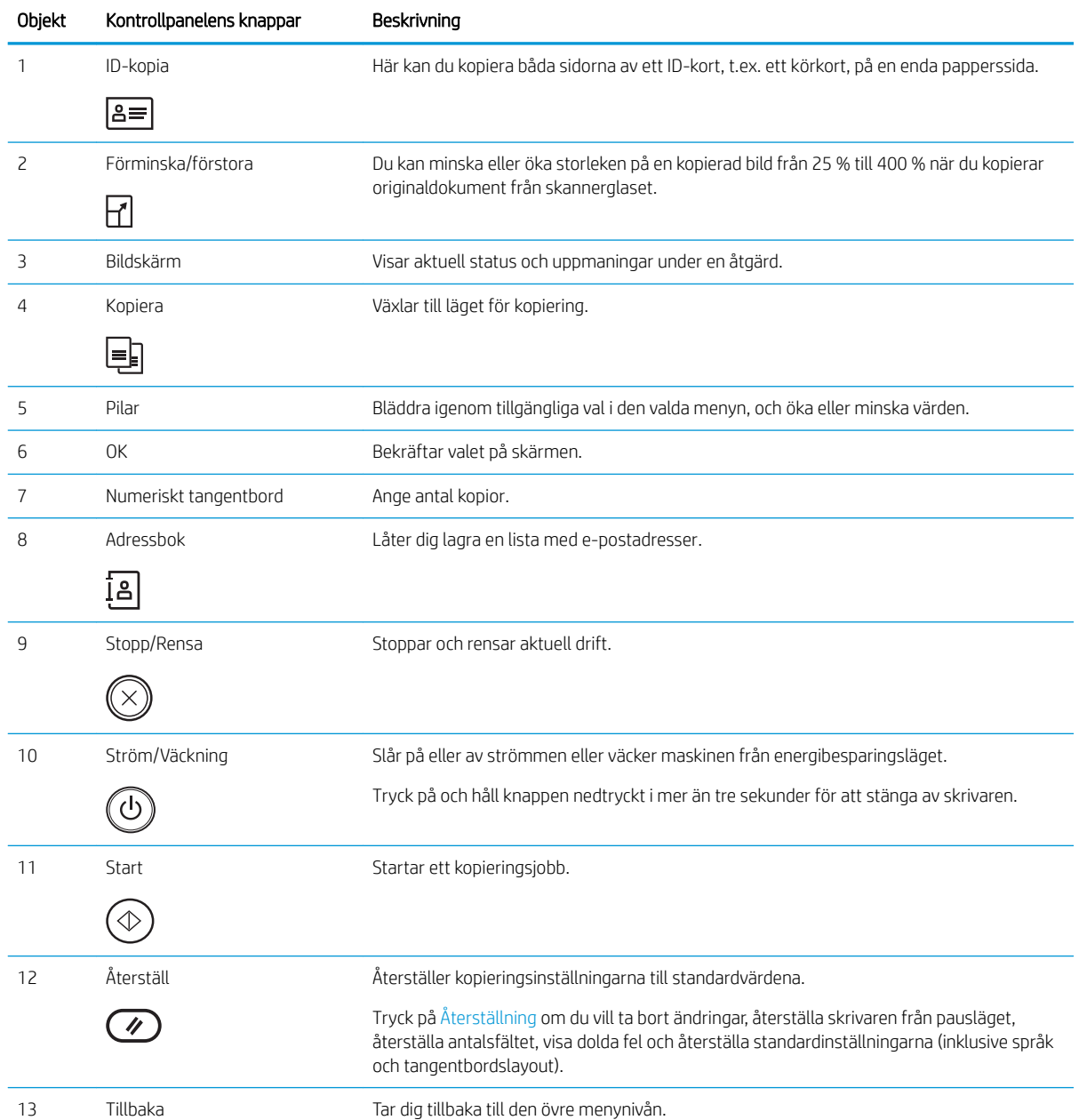

<span id="page-17-0"></span>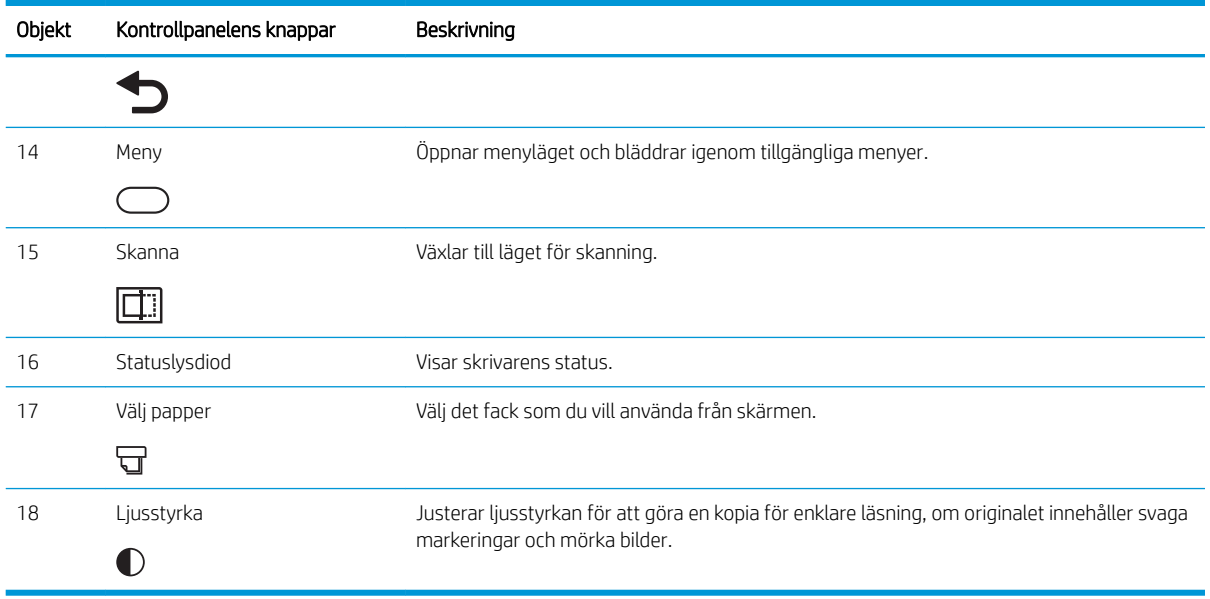

# **Skrivarspecifikationer**

Granska specifikationerna för maskinvara, programvara och skrivarmiljö.

**VIKTIGT:** Följande specifikationer är riktiga när denna publikation skrivs men kan komma att ändras. Aktuell information finns i <http://www.hp.com/support/ljM438MFP>eller<http://www.hp.com/support/ljM440MFP> eller <http://www.hp.com/support/ljM442MFP>eller [http://www.hp.com/support/ljM443MFP.](http://www.hp.com/support/ljM443MFP)

### Tekniska specifikationer

Granska de tekniska specifikationerna för skrivaren.

Den aktuella informationen finns på <http://www.hp.com/support/ljM438MFP>eller [http://www.hp.com/support/](http://www.hp.com/support/ljM440MFP) [ljM440MFP](http://www.hp.com/support/ljM440MFP) eller<http://www.hp.com/support/ljM442MFP> eller [http://www.hp.com/support/ljM443MFP.](http://www.hp.com/support/ljM443MFP)

#### Specifikationer för pappershantering

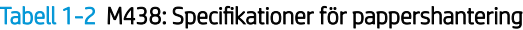

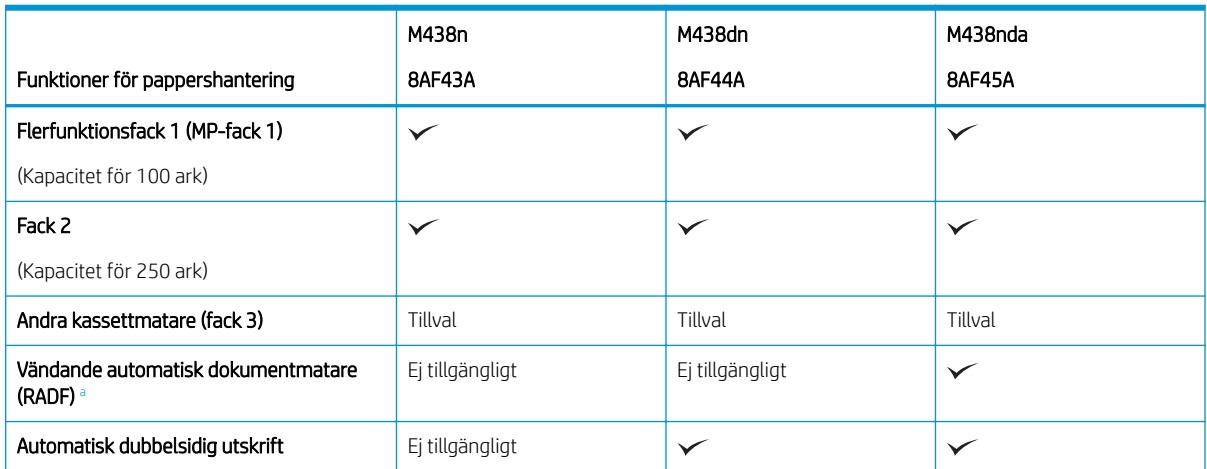

#### <span id="page-18-0"></span>Tabell 1-2 M438: Specifikationer för pappershantering (fortsättning)

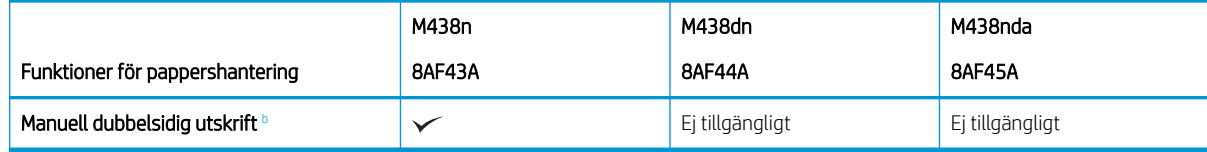

<sup>a</sup> För modeller där RADF är ett tillval krävs en CarePack-installation och kan variera beroende på land/region eller specifik modell

<sup>b</sup> Endast tillgänglig för Windows och Linux.

#### Tabell 1-3 M440: Specifikationer för pappershantering

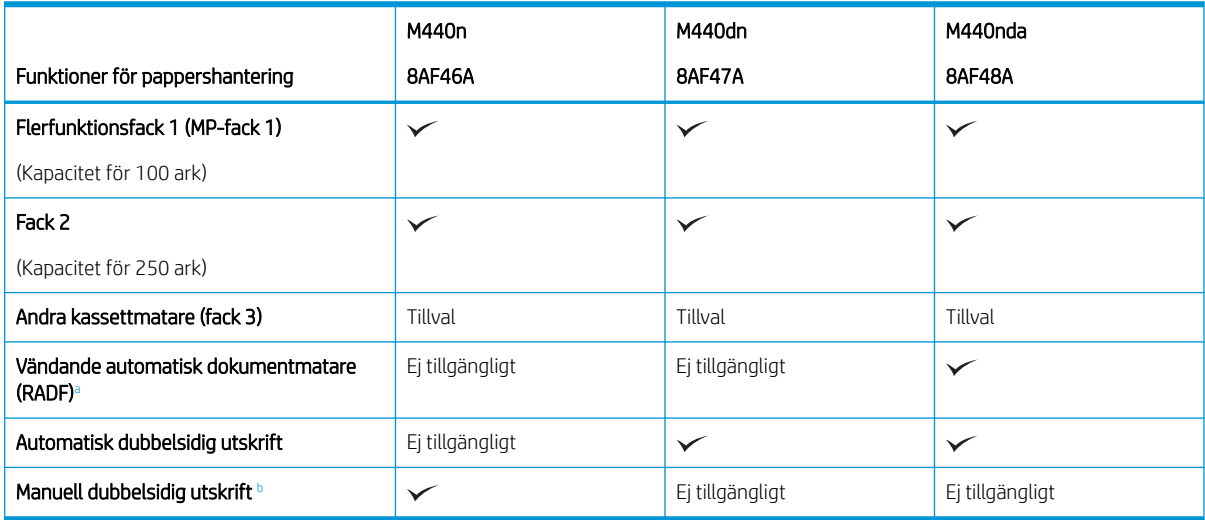

<sup>a</sup> För modeller där RADF är ett tillval krävs en CarePack-installation och kan variera beroende på land/region eller specifik modell

<sup>b</sup> Endast tillgänglig för Windows och Linux.

#### Tabell 1-4 M442 och M443: Specifikationer för pappershantering

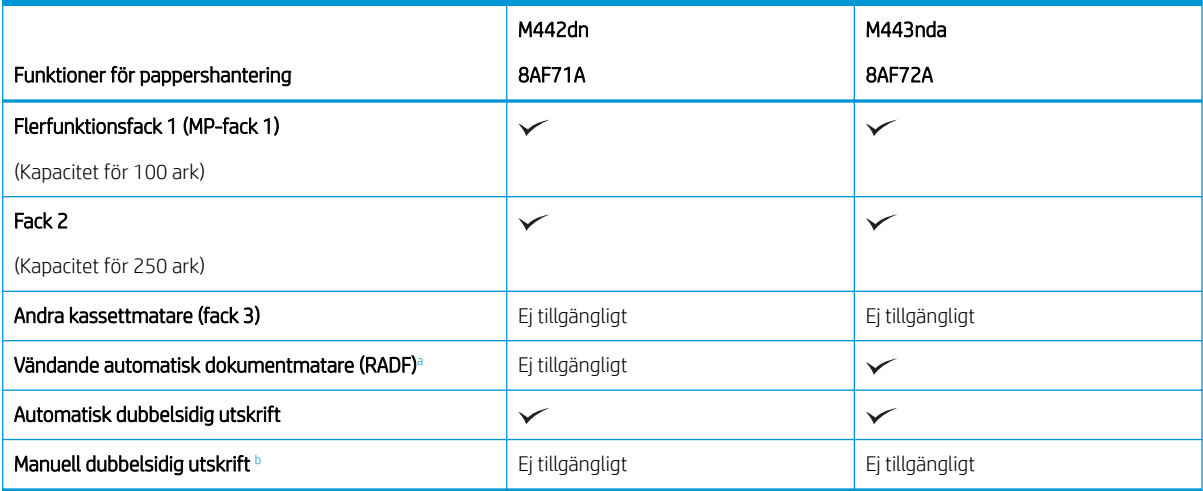

a För modeller där RADF är ett tillval krävs en CarePack-installation och kan variera beroende på land/region eller specifik modell

<sup>b</sup> Endast tillgänglig för Windows och Linux.

#### Anslutningsspecifikationer

#### Tabell 1-5 M438: Anslutningsspecifikationer

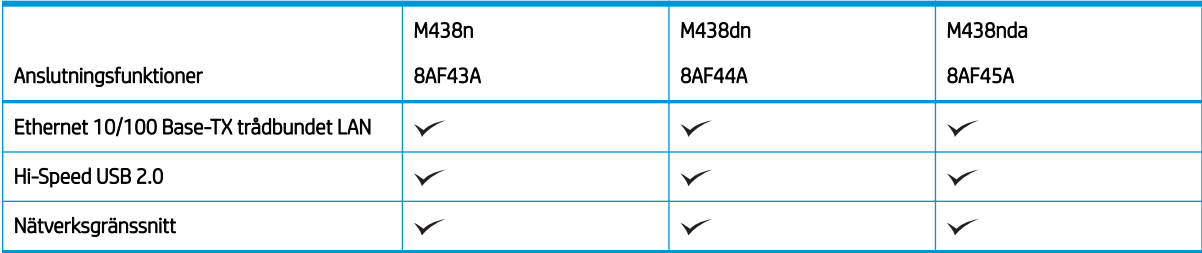

#### Tabell 1-6 M440: Anslutningsspecifikationer

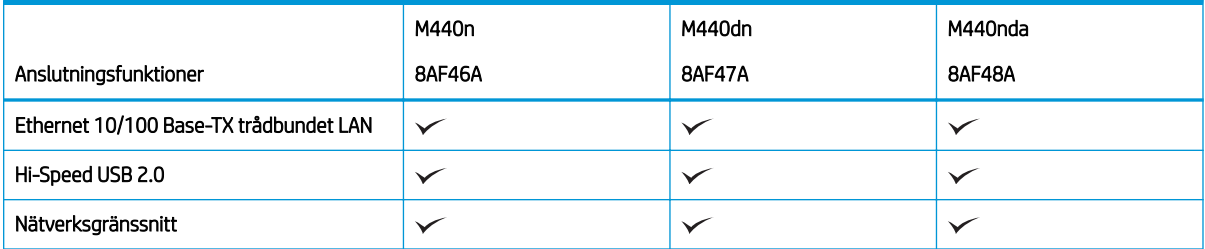

#### Tabell 1-7 M442 och M443: Anslutningsspecifikationer

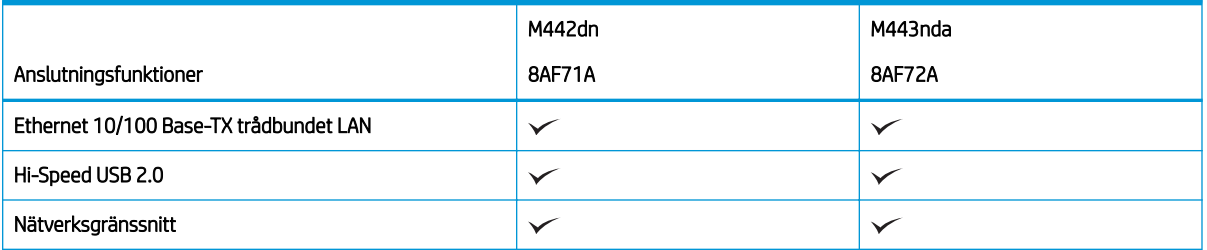

#### Specifikationer för kopiering och skanning

Den senaste informationen om skanningshastighet finns på <http://www.hp.com/support/ljM438MFP>eller <http://www.hp.com/support/ljM440MFP>eller <http://www.hp.com/support/ljM442MFP>eller [http://www.hp.com/](http://www.hp.com/support/ljM443MFP) [support/ljM443MFP](http://www.hp.com/support/ljM443MFP)

#### Tabell 1-8 M438: Specifikationer för kopiering och skanning

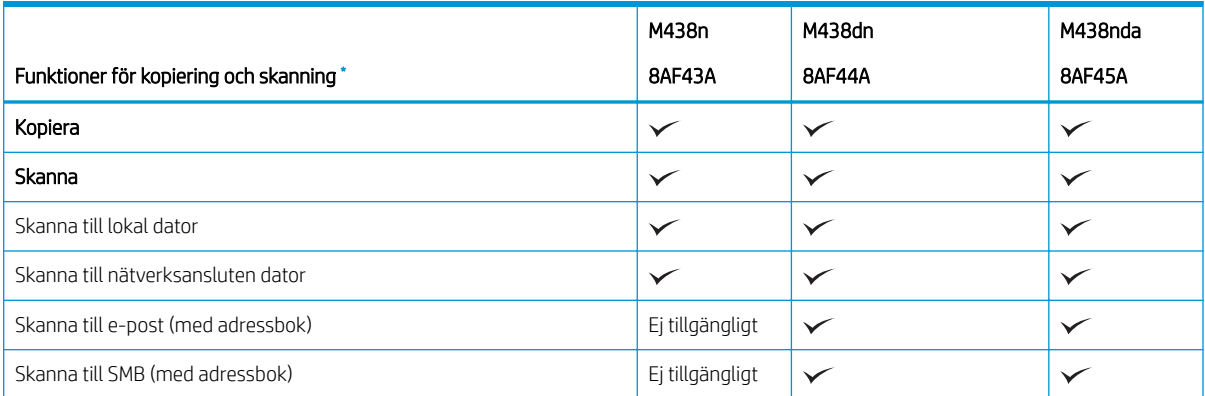

#### <span id="page-20-0"></span>Tabell 1-8 M438: Specifikationer för kopiering och skanning (fortsättning)

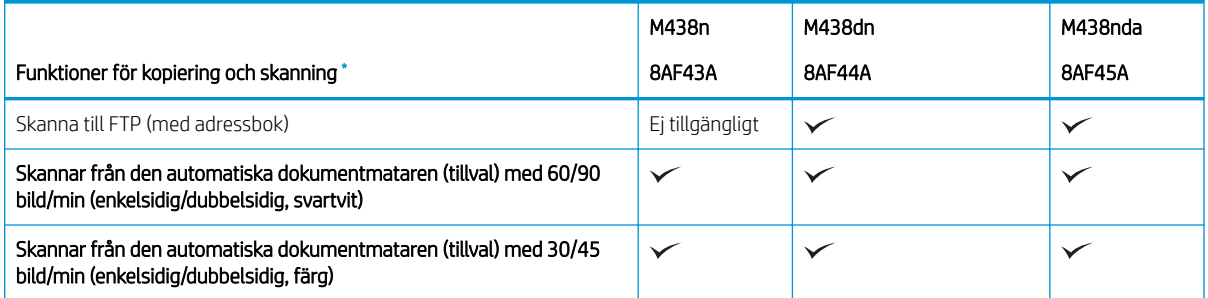

\* Skanningshastigheter kan komma att ändras.

#### Tabell 1-9 M440: Specifikationer för kopiering och skanning

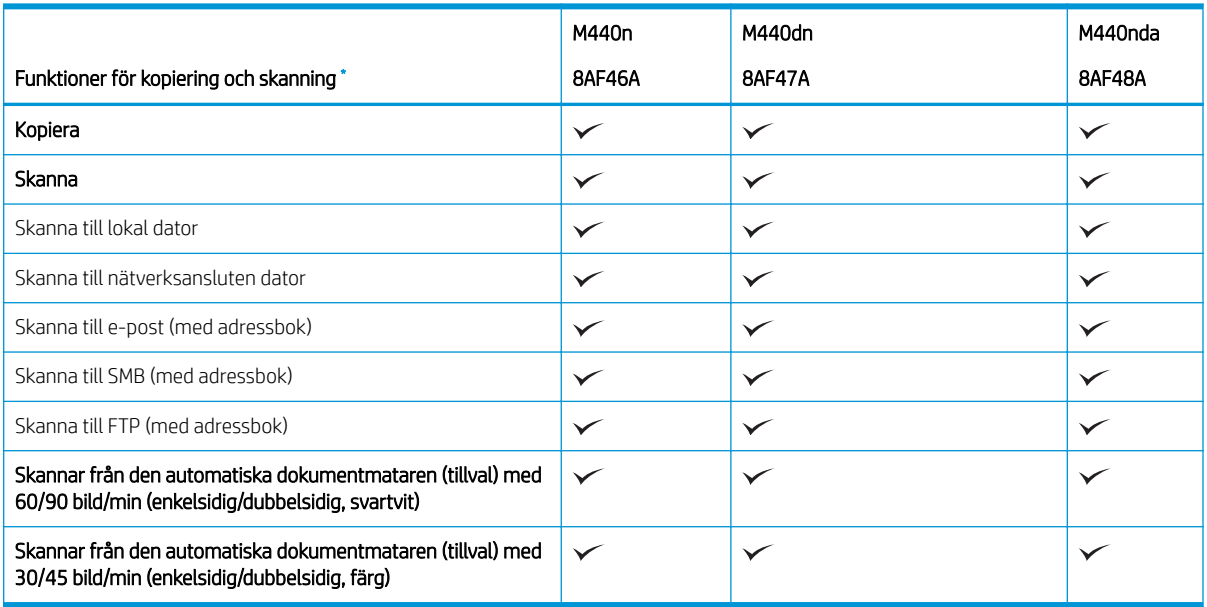

\* Skanningshastigheter kan komma att ändras.

### Tabell 1-10 M442 och M443: Specifikationer för kopiering och skanning

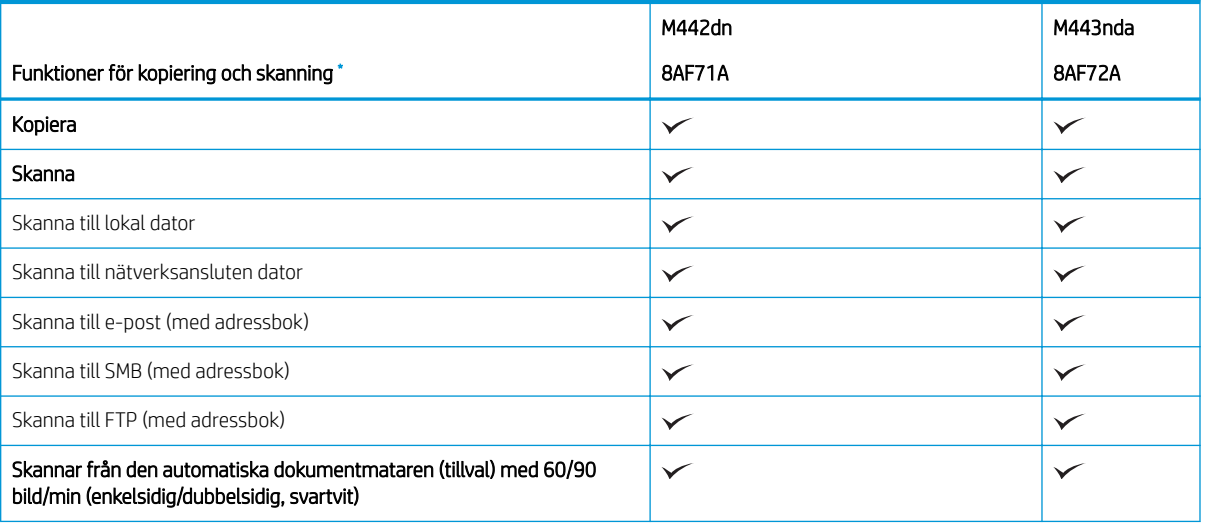

#### <span id="page-21-0"></span>Tabell 1-10 M442 och M443: Specifikationer för kopiering och skanning (fortsättning)

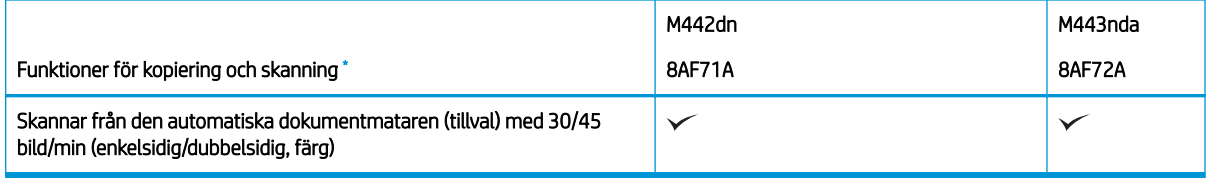

\* Skanningshastigheter kan komma att ändras.

#### Övriga specifikationer

#### Tabell 1-11 M438: Övriga specifikationer

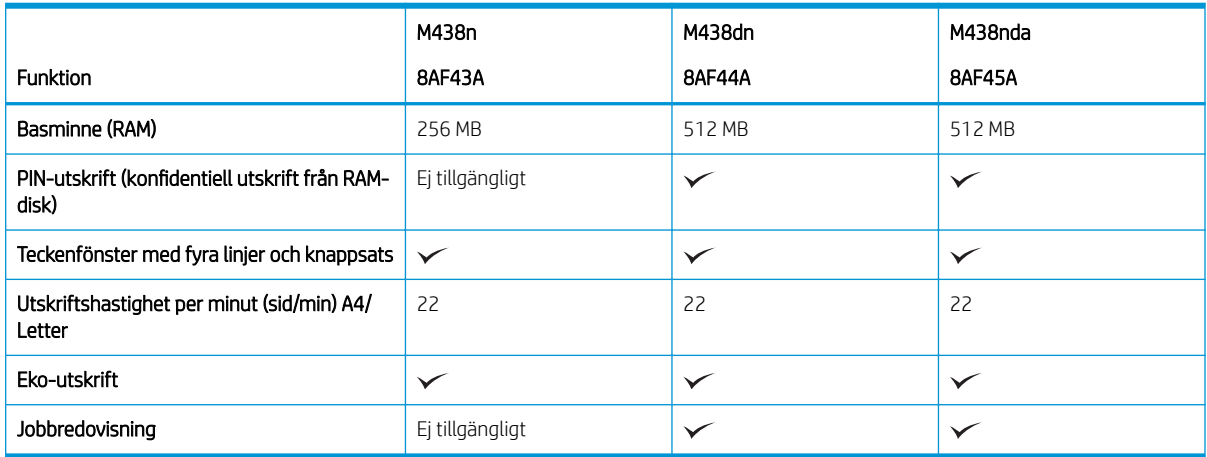

#### Tabell 1-12 M440: Övriga specifikationer

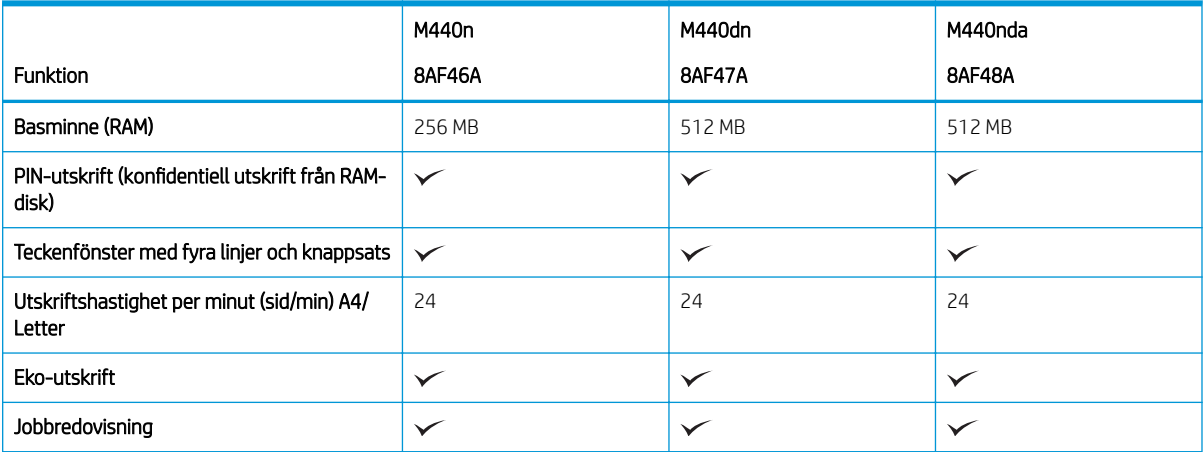

#### Tabell 1-13 M442 och M443: Övriga specifikationer

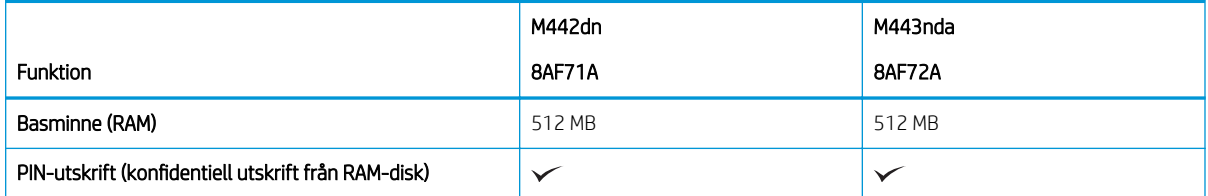

#### <span id="page-22-0"></span>Tabell 1-13 M442 och M443: Övriga specifikationer (fortsättning)

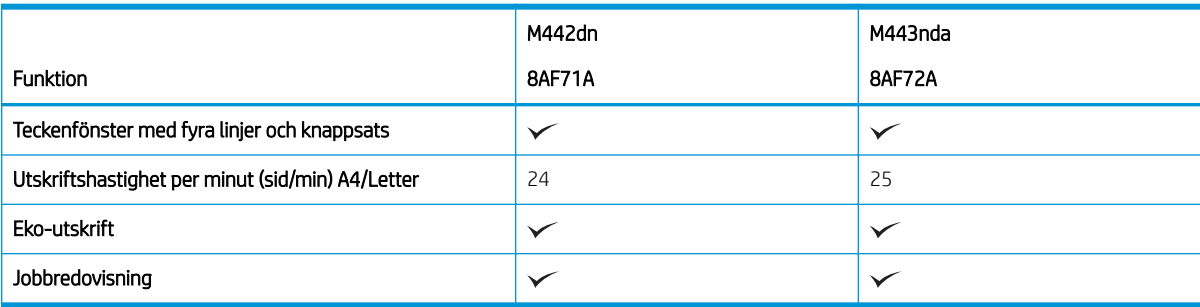

# Operativsystem som kan användas

Använd följande information för att garantera skrivarens kompatibilitet med operativsystemet och programvaran.

#### Tabell 1-14 Översikt över de program som stöds i Windows

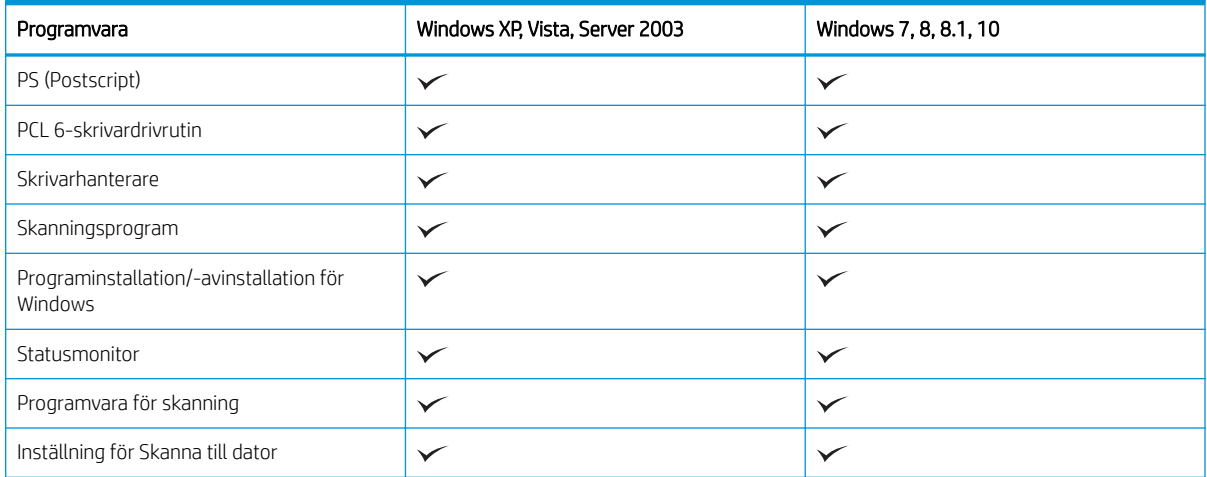

#### Skrivardrivrutiner för Windows

#### Tabell 1-15 Operativsystem och skrivardrivrutiner som stöds

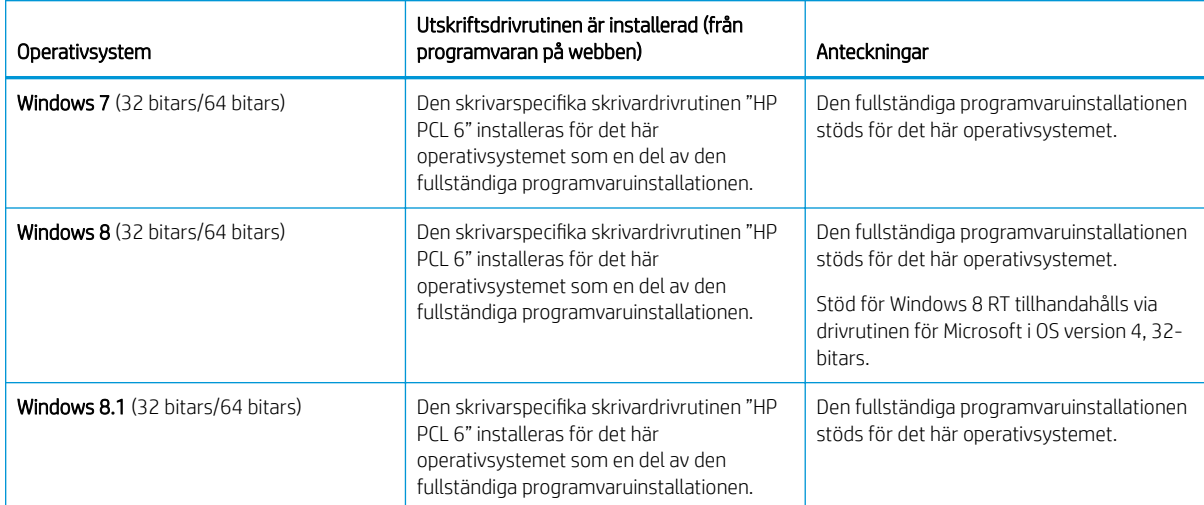

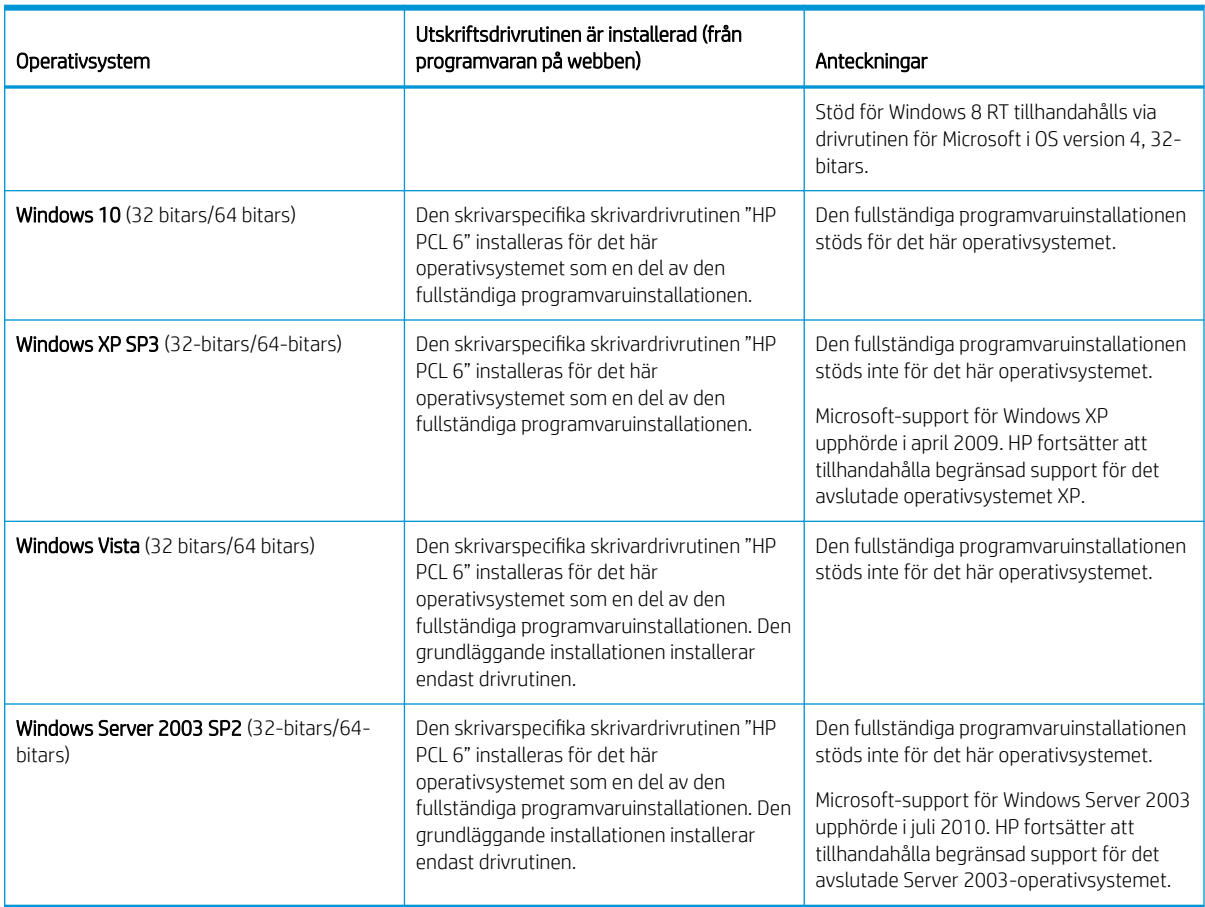

Tabell 1-15 Operativsystem och skrivardrivrutiner som stöds (fortsättning)

Linux: Mer information om Linux-utskriftsdrivrutiner hittar du på [www.hp.com/go/linuxprinting](http://www.hp.com/go/linuxprinting).

Windows: Gå till skrivarens supportwebbplats på <http://www.hp.com/support/ljM438MFP> eller <http://www.hp.com/support/ljM440MFP>eller <http://www.hp.com/support/ljM442MFP>eller [http://www.hp.com/](http://www.hp.com/support/ljM443MFP) [support/ljM443MFP](http://www.hp.com/support/ljM443MFP) för att ladda ned och installera HP-skrivardrivrutinen för din skrivare.

#### Installera programvaran

<sup>2</sup> OBS! Innan du installerar en programvara ska du kontrollera om datorns operativsystem har stöd för den.

Så installerar programvaran:

- 1. Ladda ned hela programvarulösningen för din modell.
	- M438:<http://www.hp.com/support/ljM438MFP>
	- M440:<http://www.hp.com/support/ljM440MFP>
	- M442:<http://www.hp.com/support/ljM442MFP>
	- M443:<http://www.hp.com/support/ljM443MFP>
- 2. Klicka på Programvara, drivrutiner och inbyggd programvara.
- 3. Klicka på plustecknet (+) för att expandera avsnittet om drivrutin eller inbyggd programvara.
- 4. Klicka på Ladda ned och följ instruktionerna på skärmen för att installera och konfigurera programvaran.

Plattformar med serveroperativsystem har endast stöd för installation av skrivardrivrutinen med hjälp av guiden Lägg till skrivare.

#### <span id="page-24-0"></span>Andra skrivardrivrutiner som stöds finns tillgängliga för nedladdning på hp.com

- HP UPD PCL6
- **HP UPD PostScript-drivrutin**

OBS! Om du vill veta mer om klient- och serveroperativsystem och stöd för drivrutinerna HP UPD för den här skrivaren går du till [www.hp.com/go/upd.](http://www.hp.com/go/upd) Klicka på länkarna under Ytterligare information.

### Skrivarens mått

Kontrollera att platsen där du vill placera skrivaren är stor nog för skrivaren.

Mått och vikt anges i tabellen nedan för följande skrivarmodeller:

- n-modeller: M438n och M440n
- dn-modeller: M438dn och M440dn
- nda-modeller: M438nda och M440nda

#### Tabell 1-16 Mått för skrivarmodellerna

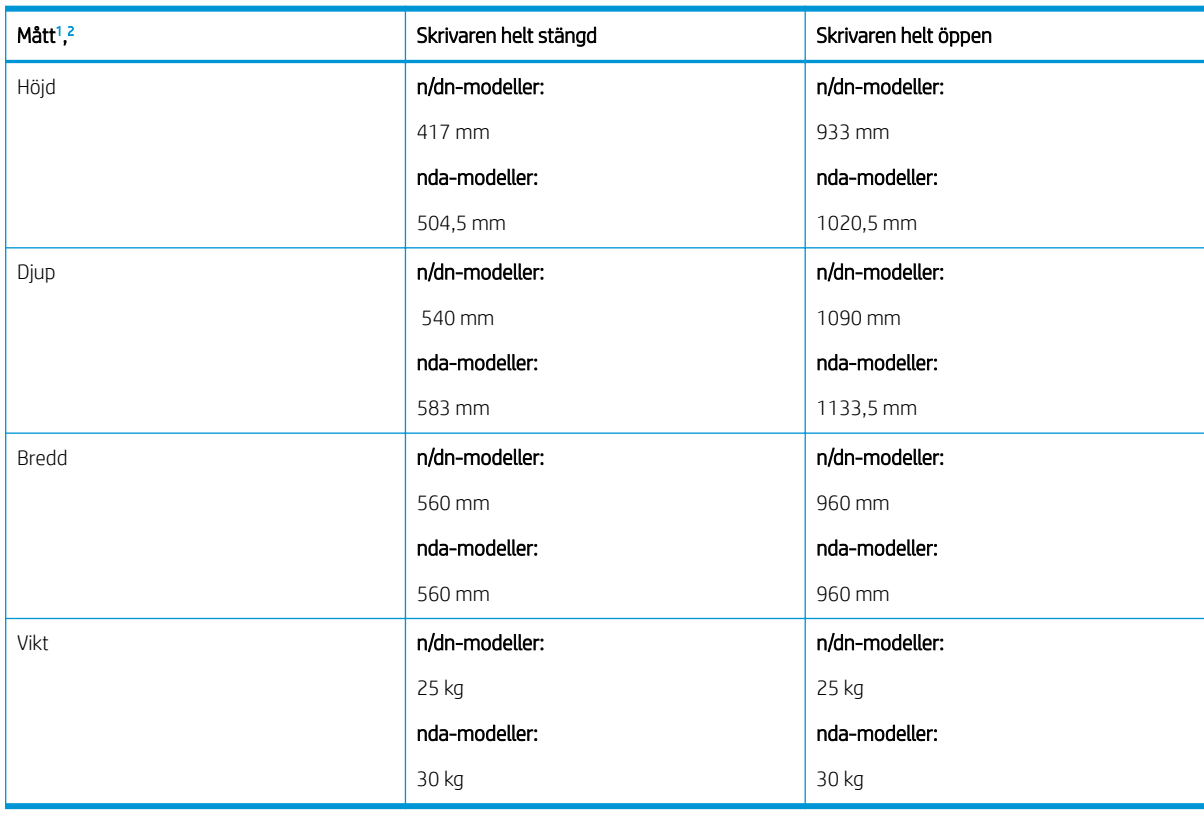

<sup>1</sup> Mått och vikt mäts utan andra tillbehör.

<sup>2</sup> En automatisk dokumentmatare är ett tillval på vissa modeller.

## Miljöförhållanden och energiförbrukning

För att fungera som den ska måste skrivaren vara i en miljö som uppfyller vissa energispecifikationer.

Gå till <http://www.hp.com/support/ljM438MFP> eller<http://www.hp.com/support/ljM440MFP> eller <http://www.hp.com/support/ljM442MFP>eller <http://www.hp.com/support/ljM443MFP>.

#### <span id="page-25-0"></span>Specifikationer för miljön och strömförbrukning

Läs om rekommenderade miljö- och strömförhållanden för att försäkra dig om att skrivaren fungerar som den ska.

#### Tabell 1-17 Specifikationer för driftmiljö

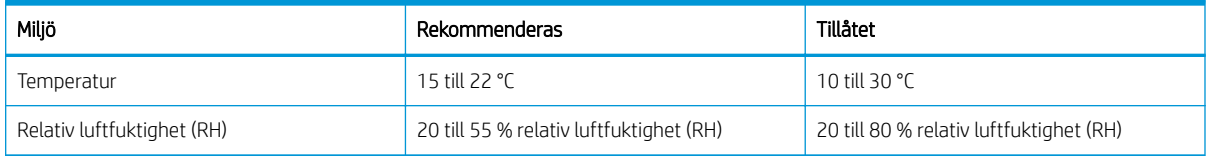

#### Strömkrav och -förbrukning

Strömkraven baseras på land/region där skrivaren säljs. Se skrivaretiketten för korrekt spänning (V), frekvens (hertz) och ström (A) på nätaggregatet.

VIKTIGT: Frekvensomvandla ej spänningen i nätet. Det skadar skrivaren och gör skrivarens garanti ogiltig.

#### Tabell 1-18 Rekommenderade volt och ampere

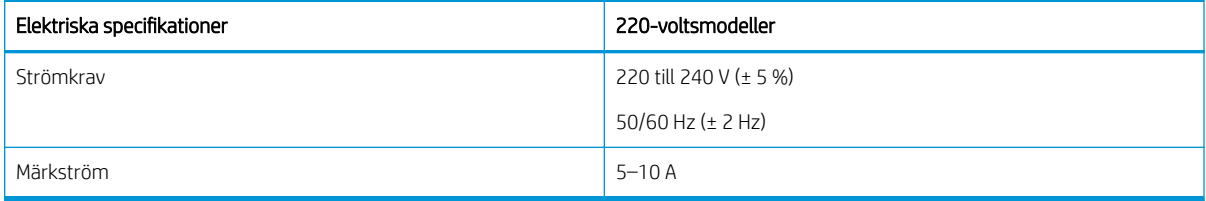

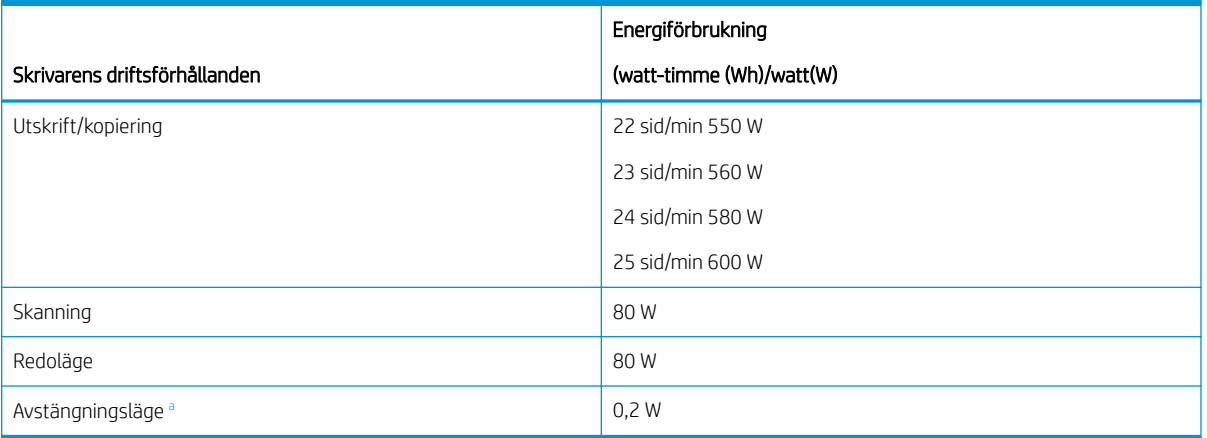

#### Tabell 1-19 Skrivarens strömförbrukning

a Strömförbrukning kan bara helt undvikas om strömkabeln inte är ansluten.

# Installation av skrivarens maskinvara och programvara

Grundläggande installationsinstruktioner finns i installationshandboken för maskinvaran som medföljde skrivaren. Fler instruktioner finns på HP-supporten på webben.

Gå till<http://www.hp.com/support/ljM438MFP> eller<http://www.hp.com/support/ljM440MFP> eller <http://www.hp.com/support/ljM442MFP>eller <http://www.hp.com/support/ljM443MFP>för HP:s heltäckande hjälp för skrivaren där följande information finns

- Installera och konfigurera
- Lär och använd
- Problemlösning
- Ladda ned uppdateringar av programvara och inbyggd programvara
- Delta i supportforum
- Hitta information om garanti och föreskrifter
- Hitta instruktioner om hur du använder verktyget Microsoft Add Printer

# <span id="page-27-0"></span>2 Öppna menyerna

Du kan granska menyerna via kontrollpanelen eller Embedded Web Server (EWS).

- **2 OBS!** Vissa menyer kanske inte visas på skärmen beroende på vilka alternativ som valts, produktmodell och bosättningsland/-region. Om så är fallet gäller den inte för maskinen.
	- Se [Meny för utskriftsinställningar på sidan 51](#page-62-0) för utskriftsmenyn.
	- Se [Meny för kopiering på sidan 58](#page-69-0) för kopieringsmenyn.
	- Se [Skanningsmeny på sidan 67](#page-78-0) för skanningsmenyn.
	- Se [Maskininställning på sidan 76](#page-87-0) för systemmenyn.
	- Se [Nätverksmeny på sidan 81](#page-92-0) för nätverksmenyn.
	- Se [Menyn Skyddad utskrift på sidan 56](#page-67-0) för menyn för säker utskrift.
- **3 OBS!** Menyfunktioner är också tillgängliga på distans från Embedded Web Server (EWS) på nätverksanslutna skrivare. Gå till<http://support.hp.com>för mer information om EWS.

# Åtkomstmenyer på kontrollpanelen

Läs om hur du kommer åt menyer från kontrollpanelen.

- $\mathbb{F}$  OBS! Vissa menyer kanske inte visas på skärmen beroende på vilka alternativ som valts, produktmodell och bosättningsland/-region. Om så är fallet gäller den inte för maskinen.
	- 1. Tryck på knappen Kopiera eller knappen Skanna  $\boxed{1}$  på kontrollpanelen beroende på vilken funktion som ska användas.
	- 2. Tryck på knappen Meny  $\bigcirc$  till vänster att öppna menyläget.
	- 3. Tryck på pilarna till önskat menyalternativ visas och tryck sedan på knappen OK.
	- 4. Om inställningsalternativet har undermenyer ska du upprepa steg 3.
	- 5. Tryck på knappen OK för att spara valet.
	- 6. Välj knappen Bakåt för att återgå till föregående menyalternativ.
	- 7. Tryck på knappen Knappen Stopp/Rensa  $(\hspace{-1mm}(\times)\hspace{-1mm})$  för att återgå till redoläget.

# <span id="page-28-0"></span>3 Pappersfack

Upptäck hur du fyller på och använder pappersfacken, inklusive hur du skriver ut på specialpapper såsom kort och papper i anpassade storlekar.

Följande information är korrekt vid publiceringstillfället. Aktuell information finns i [http://www.hp.com/support/](http://www.hp.com/support/ljM438MFP) [ljM438MFP](http://www.hp.com/support/ljM438MFP) eller<http://www.hp.com/support/ljM440MFP> eller <http://www.hp.com/support/ljM442MFP>eller [http://www.hp.com/support/ljM443MFP.](http://www.hp.com/support/ljM443MFP)

#### Mer information:

HP:s heltäckande hjälp för skrivaren innehåller följande information:

- Installera och konfigurera
- Lär och använd
- Problemlösning
- Ladda ned uppdateringar av programvara och inbyggd programvara
- Delta i supportforum
- Hitta information om garanti och föreskrifter

# Facköversikt

Läs om var pappersledarna finns på ett fack.

Var försiktig när du fyller på papper i facken.

 $\triangle$  VIKTIGT: Dra inte ut fler än ett pappersfack åt gången.

Stå inte på pappersfacket och använd det inte som trappsteg.

Alla fack måste vara stängda när du flyttar skrivaren.

Se till så att du inte klämmer fingrarna i fack och lådor när du stänger dem.

För att ändra pappersstorleken måste du justera pappersledarna.

Bild 3-1 Plats för pappersledarna

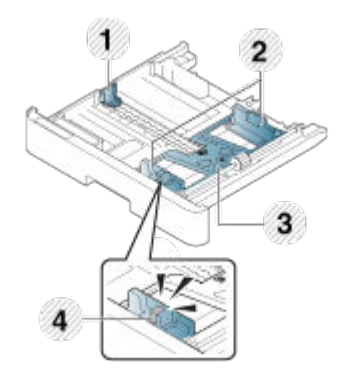

#### <span id="page-29-0"></span>Tabell 3-1 Pappersledare på ett fack

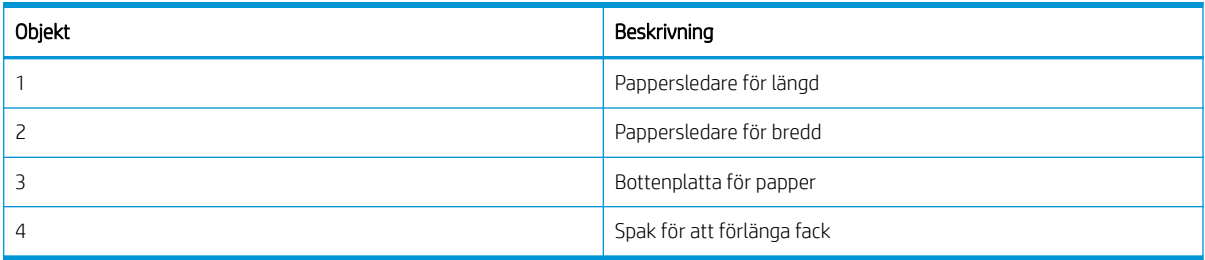

### Riktlinjer för påfyllning av papper

Använd följande information när du förbereder dig för att fylla på papper i ett fack.

**TV OBS!** Papper och annat utskriftsmaterial som inte uppfyller HP-riktlinjerna kan orsaka dålig utskriftskvalitet, ökad förekomst av papperstrassel och onödig förslitning på produkten.

- Använd endast utskriftsmaterial som uppfyller skrivarens specifikationer.
- Om du använder utskriftsmaterial som inte uppfyller specifikationerna i den här användarhandboken kan följande problem uppstå:
	- Låg utskriftskvalitet, papperstrassel, slitage på skrivaren.
- Utskriftsmaterialets vikt, material, ytförhållande och fukthalt kan påverka skrivarens prestanda och utskriftskvalitet.
- Vissa utskriftsmaterial kanske inte ger önskat resultat trots att de uppfyller specifikationerna i den här handboken.

Detta kan bero på felaktig hantering av utskriftsmaterialet, olämplig temperatur eller luftfuktighet eller andra faktorer som inte går att styra.

● Att använda utskriftsmaterial som inte uppfyller specifikationerna i den här handboken kan leda till fel på skrivaren som kräver reparation.

Sådana reparationer omfattas inte av garantiavtalet.

- Använd inte utskriftsmaterial som är avsett för bläckstråleutskrift i den här skrivaren. Att göra så kan skada skrivaren.
- Använd inte sönderrivna, veckade eller fuktiga utskriftsmaterial.

VARNING: Användning av lättantändliga material eller främmande material som lämnas kvar i skrivaren kan leda till att enheten överhettas och kan i sällsynta fall orsaka brand.

### Pappersstorlekar som kan användas

I följande tabell beskrivs egenskaperna hos utskriftsmaterial som stöds av skrivaren. Egenskaper inkluderar materialtyp, storlek, mått, vikt och fackkapacitet för det angivna materialet.

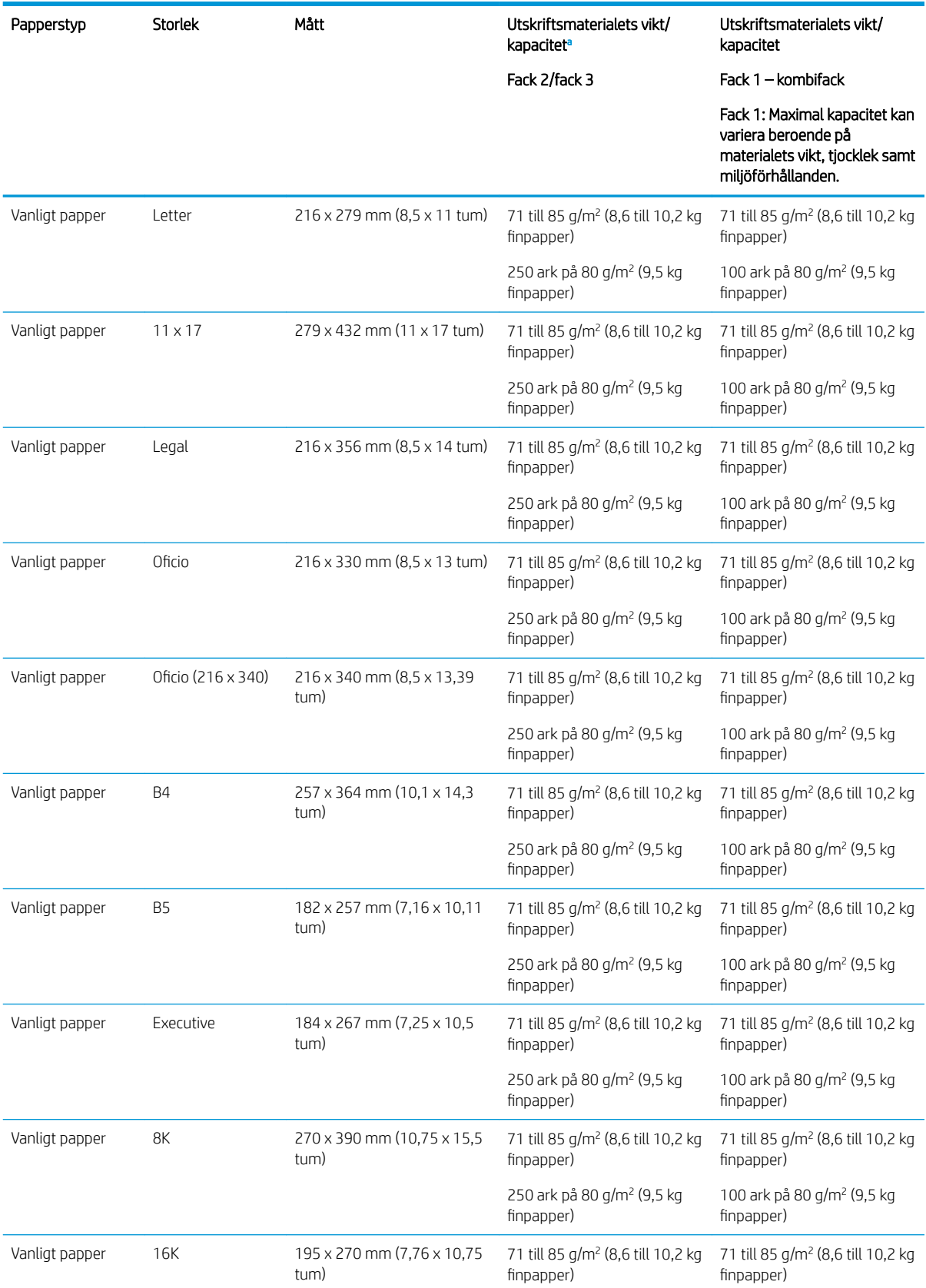

#### Tabell 3-2 Specifikationer för utskriftsmaterial

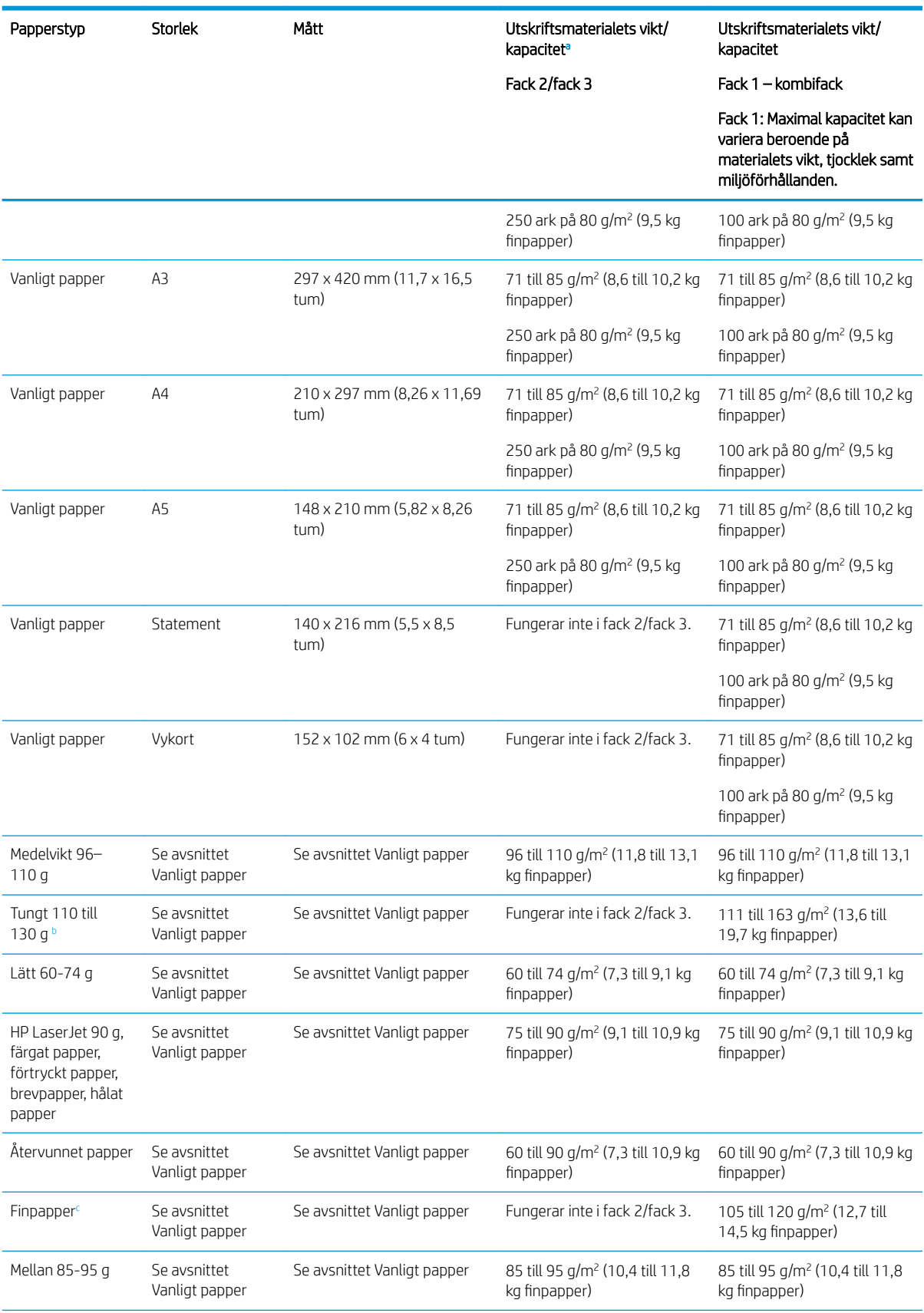

#### Tabell 3-2 Specifikationer för utskriftsmaterial (fortsättning)

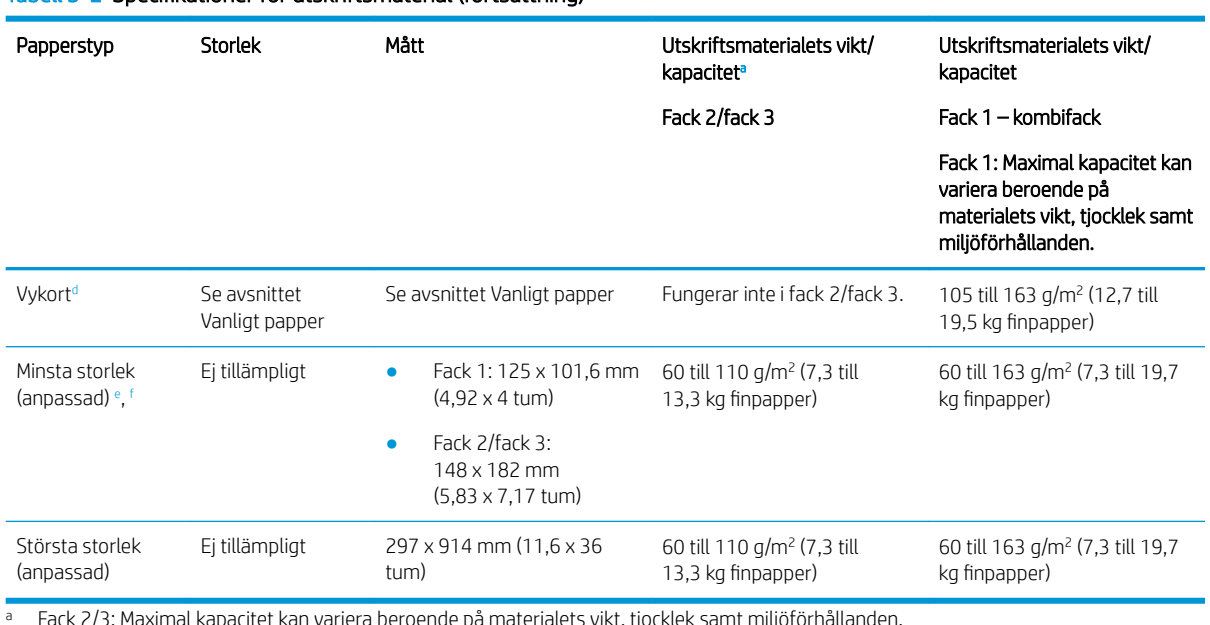

#### <span id="page-32-0"></span>Tabell 3-2 Specifikationer för utskriftsmaterial (fortsättning)

<sup>a</sup> Fack 2/3: Maximal kapacitet kan variera beroende på materialets vikt, tjocklek samt miljöförhållanden.

a1 Fack 1: Maximal kapacitet kan variera beroende på materialets vikt, tjocklek samt miljöförhållanden.

<sup>b</sup> Skrivaren stöder inte dubbelsidig utskrift för tungt papper.

<sup>c</sup> Skrivaren stöder inte dubbelsidig utskrift för finpapper.

<sup>d</sup> Skrivaren stöder inte dubbelsidig utskrift för olika typer av vykort.

e Papperstyper som fungerar i flerfunktionsfack 1: Vanligt, medeltungt 96-110 g, tungt 110-130 g, lätt 60-74 g, HP Laser Jet 90 g, färgat, förtryckt, återvunnet, finpapper, medel 85–95 g, brevpapper, hålat, vykort.

<sup>f</sup> Papperstyper som fungerar i fack 2: Vanligt, medeltungt 96–110 g, lätt 60–74 g, HP Laser Jet 90 g, färgat, förtryckt, återvunnet, medel 85–95 g, brevpapper, hålat.

# Fack 1 (kombifack)

Läs om att placera papper och fylla på papper i fack 1 eller i flerfunktionsfacket.

### Fyll på papper i fack 1 (flerfunktionsfack)

Facket rymmer upp till 100 80 g/m<sup>2</sup> pappersark eller 10 kuvert.

I flerfunktionsfack 1 kan du lägga särskilda storlekar och typer av utskriftsmaterial, t.ex. vykort och anteckningsblad.

**A VIKTIGT:** Undvik papperstrassel genom att inte fylla på eller ta ut papper från fack 1 under utskrift.

1. Håll i handtaget till flerfunktionsfack 1 och dra det nedåt för att öppna och dra ut pappersförlängningen till flerfunktionsfack 1.

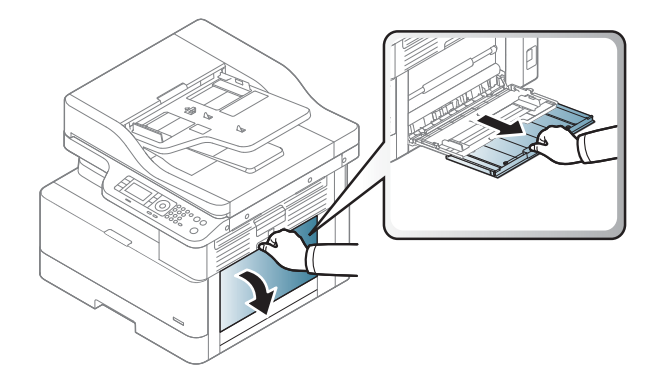

2. Fyll på papper i facket.

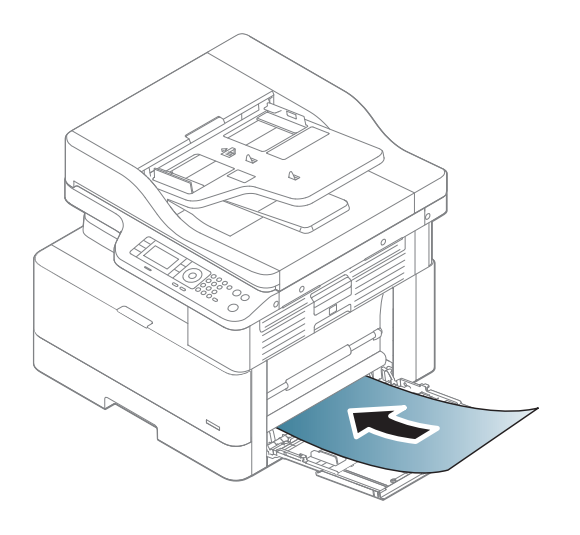

- 3. Kontrollera att papperen passar under flikarna på pappersledarna.
	- OBS! Den maximala bunthöjden är 10 mm eller ungefär 100 ark med 80 g/m<sup>2</sup> papper.

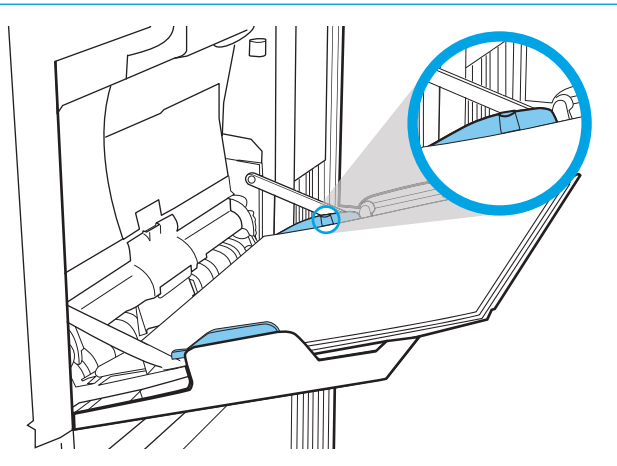

<span id="page-34-0"></span>4. Tryck ihop pappersledare för bredd i flerfunktionsfack 1 och justera dem enligt papprets bredd. Tryck inte för hårt – då blir papperet böjt vilket leder till papperstrassel eller att det hamnar snett.

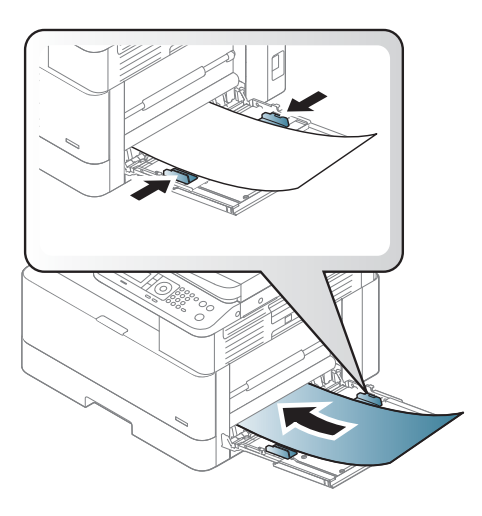

5. När du skriver ut ett dokument ska du ställa in papperstyp och -storlek för flerfunktionsfack 1.

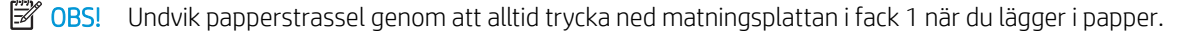

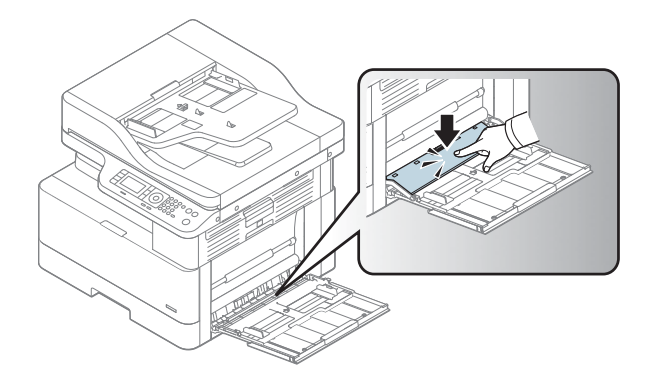

# Fack 2/extrafack

Läs om hur du fyller på papper i fack 2 och fack 3.

<sup>2</sup> OBS! Proceduren för att fylla på papper i facket för 250 ark är samma som för fack 2. Endast fack 2 visas här.

A VIKTIGT: Dra inte ut fler än ett pappersfack åt gången.

## Fylla på papper i fack 2 och facket för 250 ark

Dessa fack rymmer upp till 250 ark 80 g/m<sup>2</sup> papper.

1. Dra ut pappersfacket.

OBS! Öppna inte det här facket medan det används.

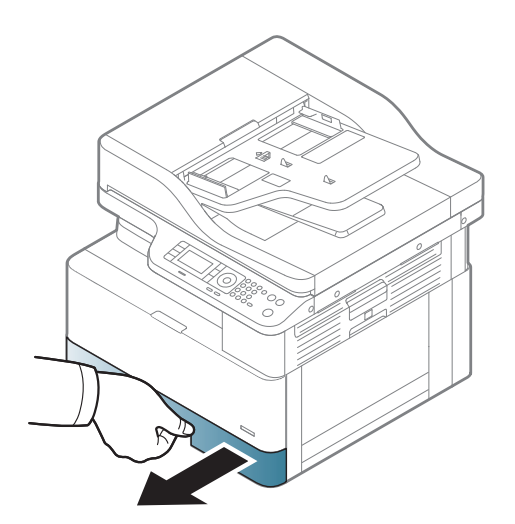

2. Innan du fyller på papper ska du justera pappersledarna för bredd genom att klämma ihop de blå formaterarburarna och skjuta ledarna till den pappersstorlek som används.

3. Böj eller bläddra i kanten på pappersbunten för att separera sidorna innan du lägger i papper.

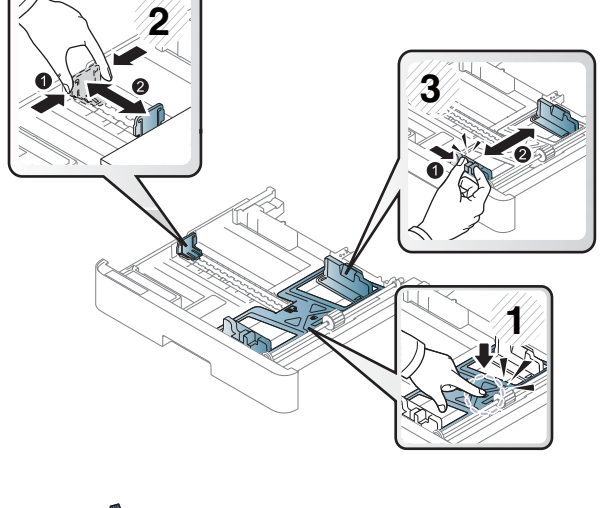

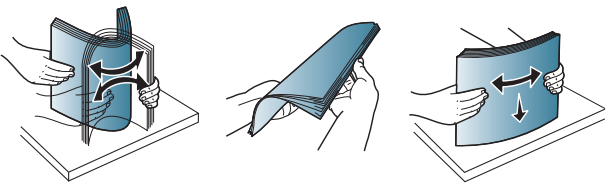
4. Lägg i papper i facket och tryck sedan ihop och skjut pappersledarna för bredd och pappersledaren för längd. Kontrollera att pappersledarna ligger an lätt mot bunten, men inte böjer den.

OBS! Justera inte pappersledarna för snävt mot pappersbunten. Justera dem mot skårorna eller markeringarna i facket.

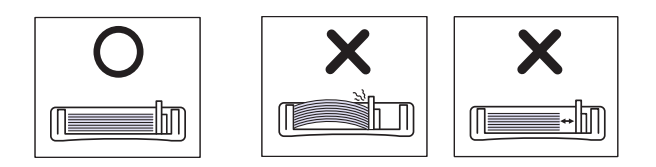

OBS! Förhindra papperstrassel genom att justera pappersledarna till rätt storlek och se till att facket inte är överfullt. Kontrollera att buntens överkant inte når över markeringen för maxnivå.

OBS! Använd inte ett papper med en böj i framkanten – det kan uppstå papperstrassel eller göra papperet skrynkligt.

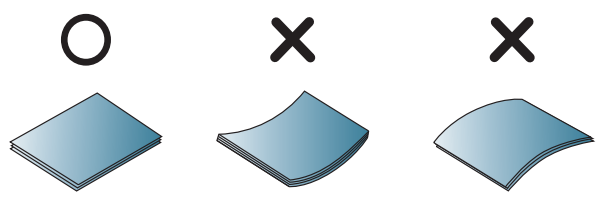

5. Skjut in facket i skrivaren och stäng det.

OBS! Meddelandet om fackets konfiguration visas på skrivarens kontrollpanel.

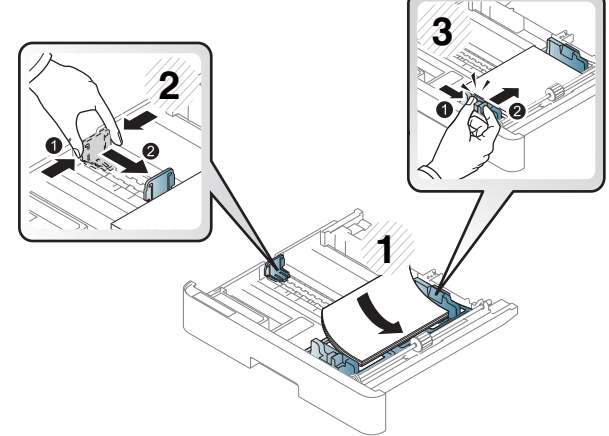

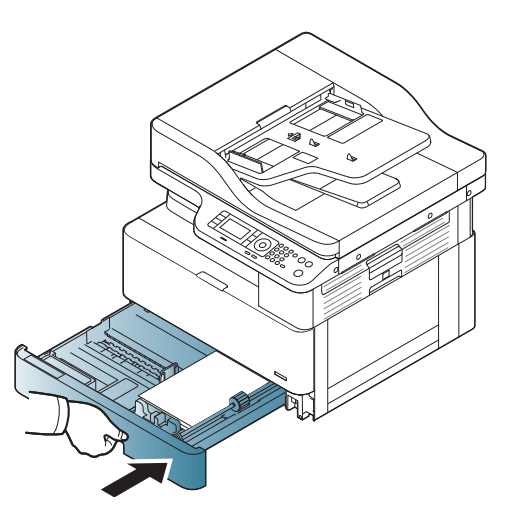

6. När du skriver ut ett dokument ska du ställa in papperstyp och -storlek för fack 2 eller fack 3.

> VIKTIGT: Undvik papperstrassel genom att alltid trycka ned matningsplattan i fack 2/extrafacket när du lägger i papper.

## Lägg original på skannerglaset eller i dokumentmataren

Läs om hur du lägger originaldokument på skannerglaset eller i dokumentmataren för kopiering och skanning.

## Riktlinjer för påfyllning av original

Använd följande information när du förbereder för att lägga original på skannerglaset eller i dokumentmataren.

<sup>2</sup> OBS! Papper och annat utskriftsmaterial som inte uppfyller HP-riktlinjerna kan orsaka dålig utskriftskvalitet, ökad förekomst av papperstrassel och onödig förslitning på produkten.

- Lägg inte i dokument som är mindre än 125 x 101,6 mm eller större än 297 x 914 mm.
- Lägg inte i dokument som skrivs ut på följande typer av papper för att undvika papperstrassel, låg utskriftskvalitet och maskinfel:
	- Karbonpapper eller papper med karbonbaksida
	- Bestruket papper
	- Kalkerpapper eller tunt papper
	- Skrynkliga eller veckade papper
	- Böjda eller rullade papper
	- Trasiga papper
- Ta bort alla häftklamrar och gem från dokumentet innan du lägger i det.
- Kontrollera att eventuellt klister, bläck eller korrigeringsvätska på dokumentet är helt torrt innan du lägger i det.
- Lägg inte i originaldokument med olika storlek eller vikt.
- Lägg inte i häften, broschyrer, OH-film eller dokument med andra ovanliga egenskaper.

### Lägg ett originaldokument på skannerglaset

Läs om hur du använder skannerglaset för att placera ett original för kopiering och skanning. Du kan få den bästa skanningskvaliteten, särskilt för bilder i färg eller gråskala.

Kontrollera att inga original ligger i dokumentmataren. Om ett original upptäcks i dokumentmataren prioriterar maskinen detta framför original på skannerglaset.

 $\boxdot$  OBS! Illustrationer i den här användarhandboken kan se annorlunda ut jämfört med din skrivare, beroende på dess tillval och modell. Kontrollera skrivarmodellen.

1. Lyft och öppna skannerlocket.

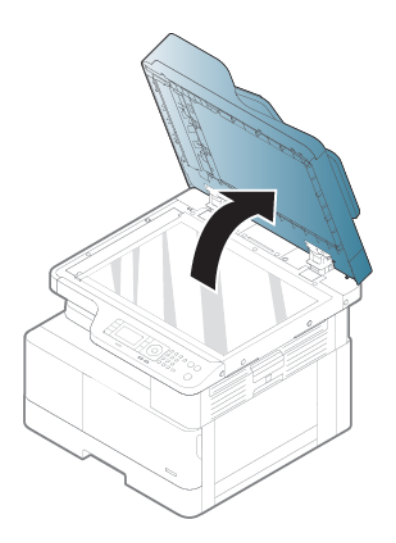

2. Placera originalet på skannerglaset med framsidan nedåt. Rikta in det mot registreringsguiden i hörnet längst upp till vänster på glaset.

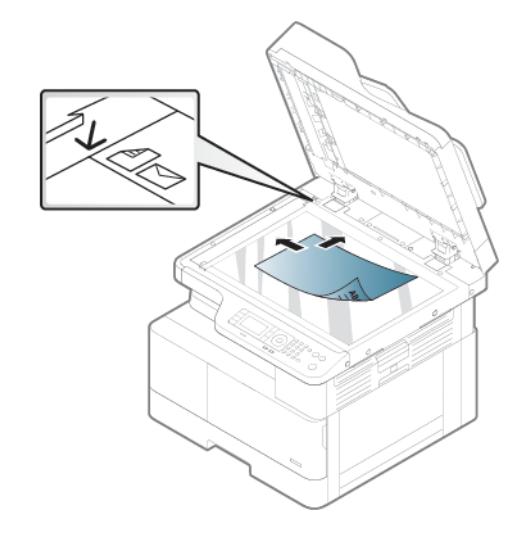

3. Stäng skannerlocket.

### $\mathbb{R}$  OBS!

- Att lämna skannerlocket öppet när du kopierar kan påverka kopieringskvaliteten och tonerförbrukningen.
- Damm på skannerglaset kan orsaka svarta prickar på utskriften. Håll det alltid rent.
- : Y: TIPS:
	- Om du kopierar en sida från en bok eller en tidskrift ska du lyfta upp skannerlocket till gångjärnen fångas upp av stoppen. Stäng sedan locket.
	- Om boken eller tidskriften är tjockare än 30 mm ska du börja kopiera med öppet skannerlock.

A VIKTIGT: Var försiktig så att inte skannerglaset går sönder. Du kan skadas.

A VARNING: Titta inte in i ljuset i skannern när du kopierar eller skannar. Det är skadligt för ögonen.

## Lägg ett originaldokument i dokumentmataren

Läs om hur du använder dokumentmataren för att placera ett original för kopiering och skanning.

Med den automatiska dokumentmataren (ADF), kan du fylla på upp till 100 pappersark 80 g/m2 för en utskrift.

**3 OBS!** Illustrationer i den här användarhandboken kan se annorlunda ut jämfört med din maskin, beroende på alternativ och modell. Kontrollera maskintypen.

1. Böj eller bläddra i kanten på pappersbunten för att separera sidorna innan du lägger i originalen.

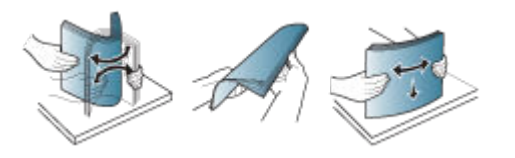

- 2. Lägg originalet vänt uppåt i dokumentmatarens inmatningsfack.
- **3 OBS!** Kontrollera att originalbuntens nederkant är i linje med den pappersstorlek som är markerad på dokumentinmatningsfacket.

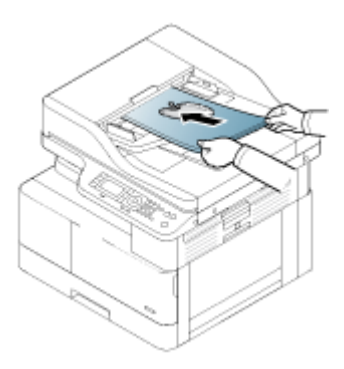

3. Justera dokumentmatarens breddledare till papperets storlek.

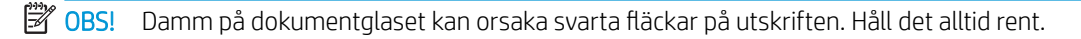

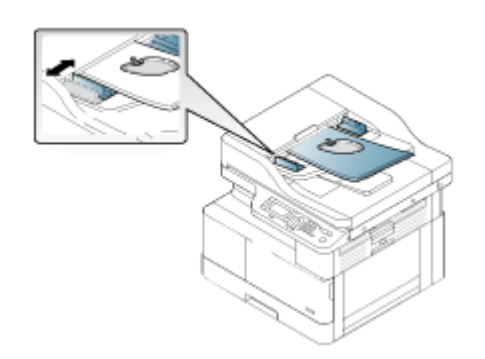

## Skriva ut på specialpapper eller utskriftsmaterial

Läs om hur du ställer in papperstyp och -storlek på kontrollpanelen. För att uppnå bästa resultat när du använder specialpapper eller specialmaterial ska du ange papperstyp och -storlek i skrivardrivrutinen.

VIKTIGT: När du använder specialmaterial rekommenderar vi att du matar in ett ark åt gången.

**39 OBS!** Illustrationer i den här användarhandboken kan se annorlunda ut jämfört med din skrivare, beroende på dess tillval och modell. Kontrollera skrivartypen.

## Vykort/papper av anpassad storlek

Använd följande riktlinjer när du använder vykort eller papper med anpassad storlek.

Bild 3-2 Fylla på kartong eller papper med anpassad storlek

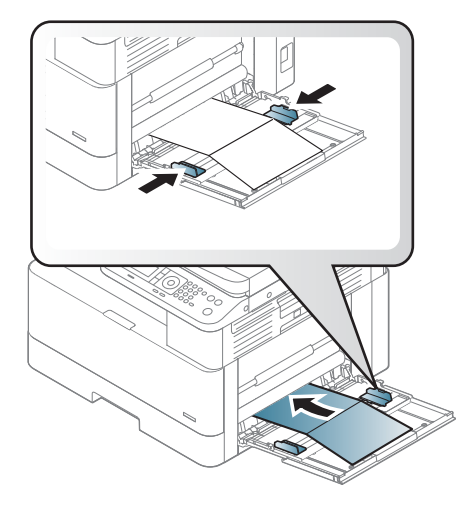

- Inställning för papper på skrivaren måste stämma med inställningen i drivrutinen för att utskrift ska kunna ske utan felpassning av papperet.
- I programvaran ska du ställa in marginalerna till minst 6,4 mm från kanterna av materialet.

## Förtryckt papper

Använd följande riktlinjer när du fyller på förtryckt papper.

När du fyller på förtryckt papper ska den tryckta sidan vara riktad uppåt med en ovikt kant framåt. Om det uppstår problem med pappersmatningen ska du vrida på papperet.

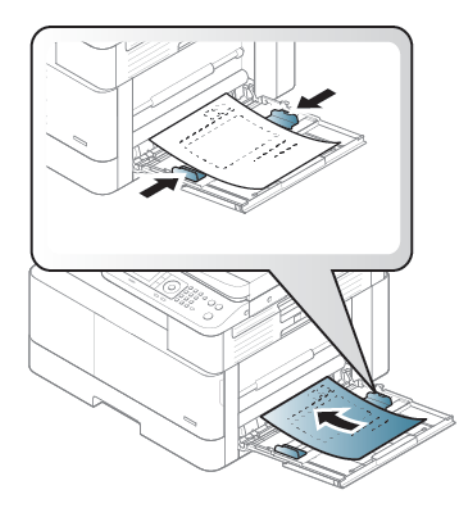

#### Tips vid påfyllning av förtryckt papper:

- Innan du lägger i förtryckt papper måste du kontrollera att bläcket på papperet är torrt. Under fixeringsprocessen kan vått bläck lossna från det förtryckta papperet och försämra kvaliteten på utskriften.
- Förtryckt papper ska skrivas ut med värmebeständigt bläck som inte smälter, förångas eller avger farliga utsläpp när det utsätts för skrivarens fixeringstemperatur i 0,1 sekund (cirka 170 °C 338 °F).
- Bläck på förtryckt papper måste vara brandsäkert och får inte påverka skrivarens valsar negativt.

<sup>23</sup> OBS! Papper och annat utskriftsmaterial som inte uppfyller HP-riktlinjerna kan orsaka dålig utskriftskvalitet, ökad förekomst av papperstrassel och onödig förslitning på produkten.

### Ställa in papperstyp och -storlek

Efter att du har lagt papper i pappersfacket ska du ställa in pappersstorlek och -typ med kontrollpanelens knappar.

Pappersinställningen på skrivaren måste stämma med inställningen i drivrutinen för att utskrift ska kunna ske utan matchningsfel på pappret.

Eller om skrivaren har stöd för en bildskärm kan du ställa in den med knappen Meny  $\bigcap$  och sedan ställa in papperstypen i skrivardrivrutinen.

 $\mathbb{B}$  OBS! Du kan behöva trycka på OK för att navigera till lägre menynivåer för vissa modeller.

- 1. Tryck på knappen Meny och välj sedan Systeminställningar > Pappersinställningar > Pappersstorlek > Papperstyp på kontrollpanelen.
- 2. Välj det fack och det alternativ du vill använda.
- 3. Tryck på knappen OK för att spara valet.
- 4. Klicka på knappen Bakåt till höger om knappen Meny för att återgå till skärmen Pappersinställningar. Välj sedan papperstyp om du vill.
- 5. Tryck på knappen Knappen Stopp/Rensa $\left(\times\right)$  för att återgå till redoläget.
- 6. Se till att ange papperstyp i skrivardrivrutinen eller programmet.
	- a. Välj alternativet Skriv ut i programvaran.
	- b. Tryck på knappen Skrivaregenskaper eller Inställningar för att öppna utskriftsdrivrutinen.
		- <sup>2</sup> OBS! Namnet på knappen varierar för olika program.
	- c. Klicka på fliken Papper/kvalitet.
	- d. I listan Papperstyp ska du välja typ av papper.
	- e. Klicka på OK för att stänga dialogrutan Dokumentegenskaper.
	- f. I dialogrutan Skriv ut klickar du på knappen OK för att skriva ut.
		- $\mathbb{F}$  OBS! För att använda särskilda pappersstorlekar, t.ex. fakturapapper, ska du välja fliken Papper > Storlek > Redigera ... och ställa in Inställningar för anpassad pappersstorlek i Utskriftsinställningarna.

# 4 Förbrukningsmaterial, tillbehör och delar

Beställa förbrukningsmaterial eller tillbehör, byta ut tonerkassetter, eller tar bort och ersätta en annan del.

Följande information är korrekt vid publiceringstillfället. Aktuell information finns i [http://www.hp.com/support/](http://www.hp.com/support/ljM438MFP) [ljM438MFP](http://www.hp.com/support/ljM438MFP) eller<http://www.hp.com/support/ljM440MFP> eller <http://www.hp.com/support/ljM442MFP>eller [http://www.hp.com/support/ljM443MFP.](http://www.hp.com/support/ljM443MFP)

### Mer information:

HP:s heltäckande hjälp för skrivaren innehåller följande information:

- Installera och konfigurera
- Lär och använd
- Problemlösning
- Ladda ned uppdateringar av programvara och inbyggd programvara
- Delta i supportforum
- Hitta information om garanti och föreskrifter

## Beställa förbrukningsmaterial, tillbehör och reservdelar

Läs om hur du erhåller förbrukningsmaterial, tillbehör och reservdelar till skrivaren.

### Beställning

Beställ delar, förbrukningsmaterial eller tillbehör via en av följande kanaler.

### Tabell 4-1 Beställningsalternativ

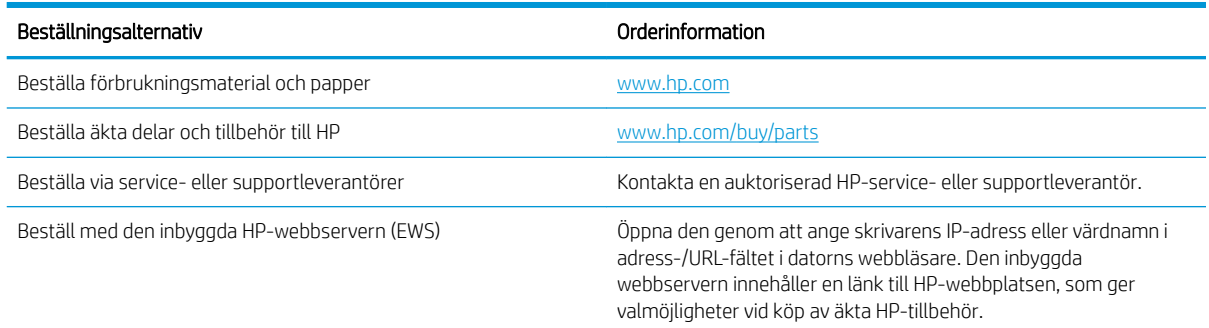

## Förbrukningsmaterial och tillbehör

Använd följande information när du köper förbrukningsmaterial och tillbehör som är tillgängliga för din skrivare.

OBS! Tillgängliga tillbehör kan skilja sig från land/region till land/region. Kontakta din säljrepresentant för att få en lista över tillgängliga förbrukningsartiklar och reservdelar.

#### Tillgängliga förbrukningsartiklar

När förbrukningsmaterialet når slutet av sin livslängd kan du beställa följande förbrukningsmaterial till din skrivare:

#### Tabell 4-2 Förbrukningsmaterial

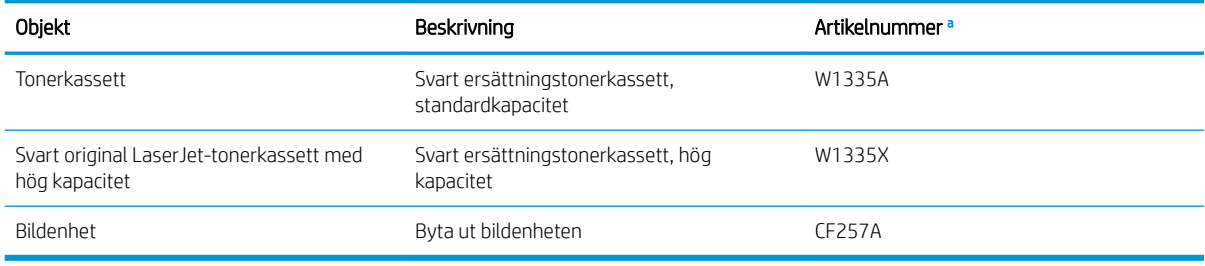

<sup>a</sup> Alla artikelnummer kan komma att ändras.

**3 OBS!** Beroende på vilka alternativ, procent av bildyta och jobbläge som används kan tonerkassettens livslängd vara olika.

VARNING: Vid köp av nya tonerkassetter eller andra förbrukningsmaterial måste dessa köpas i samma land/ region som skrivaren köptes i. Annars är nya tonerkassetter eller andra förbrukningsmaterial inte kompatibla med skrivaren p.g.a. olika konfigurationer för tonerkassetter och annat förbrukningsmaterial enligt villkoren för ett specifikt land/en specifik region.

A VIKTIGT: HP rekommenderar inte användning av tonerkassetter som inte är HP-original, till exempel återfyllda eller omtillverkade. HP kan inte garantera kvaliteten på tonerkassetter som inte är HP-original. Service eller reparation som krävs när du har använt tonerkassetter som inte är HP-original täcks inte av skrivarens garanti.

#### Tillgängliga tillbehör

Tabell 4-3 Tillbehör

Du kan köpa tillbehör för att förbättra skrivarens kapacitet och prestanda. Dessa tillbehör måste installeras av en kvalificerad HP-auktoriserad serviceleverantör, återförsäljare eller försäljaren som du köpte skrivaren av. Kontakta en HP-auktoriserad serviceleverantör eller supportleverantör för att beställa tillbehör.

**2 OBS!** Vissa funktioner och tillval kanske inte är tillgängliga beroende på modell eller land/region.

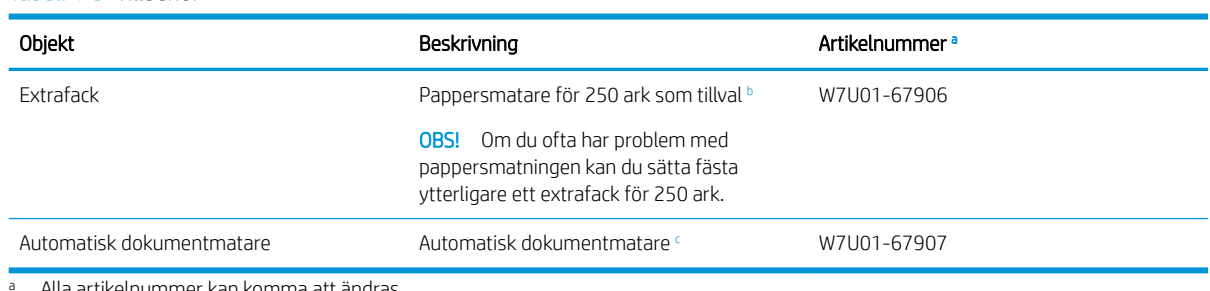

ırtikelnummer kan komma att ändras.

<sup>b</sup> Vanligt papper 80 g/m<sup>2</sup> (9,1 kg finpapper).

<sup>c</sup> Måste monteras av en servicetekniker.

## Underhålls-/förbrukningsartiklar med lång livslängd

Hitta information om underhålls-/förbrukningsartiklar med lång livslängd som är tillgängliga för skrivaren.

För att beställa reservdelar ska du kontakta stället där du köpte skrivaren. Utbyte av reservdelar kan endast göras av ett auktoriserat serviceställe, en återförsäljare eller en säljare som du köpte skrivaren av. Garantin gäller inte utbyte av reservdelar som har nått sin "genomsnittliga förbrukningsnivå".

Reservdelar byts ut vid specifika intervall för att undvika problem med utskriftskvalitet och pappersmatning till följd av slitna delar. Se tabellen nedan. Syftet är att skrivaren alltid ska vara i toppskick. Nedanstående delar bör bytas ut när livslängden för varje artikel har nåtts.

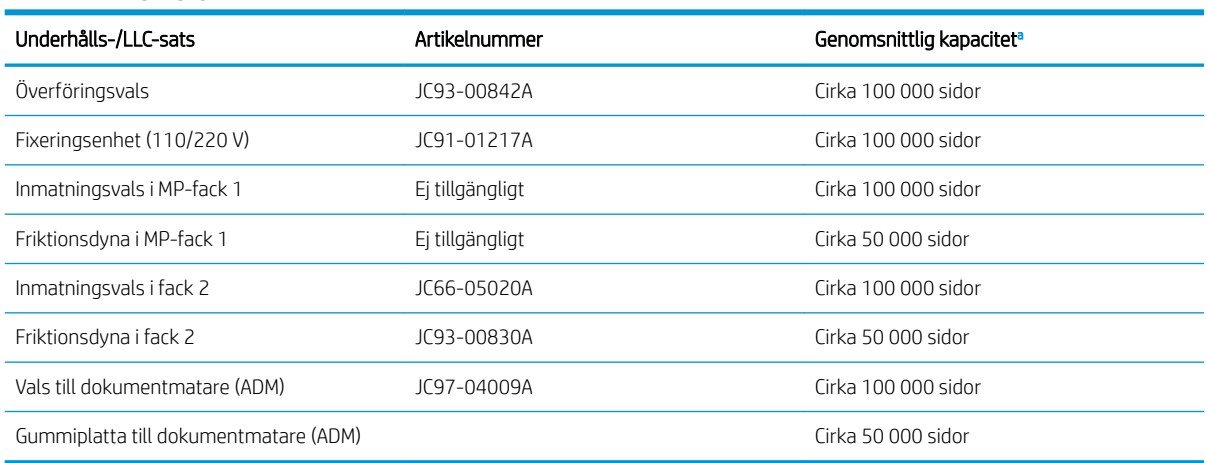

#### Tabell 4-4 Tillgängliga reservdelar

<sup>a</sup> Detta påverkas av det operativsystem som används, datorprestanda, programvara, anslutningsmetod, material, materialstorlek och jobbets komplexitet.

## Byta ut tonerkassetterna

Byt tonerkassetter om du får ett sådant meddelande på skrivaren eller om utskriftskvaliteten är dålig.

## Tonerkassettanvändning och uppskattad livslängd

Läs följande information när du installerar eller använder tonerkassetter.

HP rekommenderar att du inte använder icke-HP-tonerkassetter, vare sig de är nya eller återanvända.

**3 OBS!** Om tonerkassetter från andra tillverkare än HP eller påfyllda tonerkassetter används med HPskrivarprodukter påverkar det inte kundens garanti eller eventuellt supportavtal som kunden har med HP. Om ett fel eller en skada på skrivaren kan anses bero på användning av en tonerkassett från en annan tillverkare eller en påfylld tonerkassett debiterar HP emellertid gängse taxa för den tids- och materialåtgång som krävs för att åtgärda felet eller skadan.

#### Uppskattad livslängd för tonerkassetten

Tonerkassettens livslängd är ungefärlig och bygger på genomsnittligt sidantal i A4-/Letter-storlek med ISOtäckning. Deklarerad kapacitet i enlighet med ISO/IEC 19798. Den faktiska kapaciteten varierar avsevärt beroende på bilder som har skrivits ut och andra faktorer.

Gå till <http://www.hp.com/go/learnaboutsupplies> för mer information.

### Omfördela toner

Läs om hur du omfördelar tonern i kassetten och tillfälligt förbättrar utskriftskvaliteten.

När en tonerkassett är nära slutet av sin livslängd:

- Vita strimmor eller ljus utskrift förekommer och/eller tätheten varierar från sida till sida.
- Statuslysdioden blinkar rött. Ett meddelande om att tonernivån är låg kanske visas på skärmen.
- Programfönstret Utskriftsstatus visas på datorn och anger vilken kassett som har låg tonernivå.

Om detta händer kan du tillfälligt förbättra utskriftskvaliteten genom att omfördela den kvarvarande mängden toner i kassetten. I vissa fall syns vita strimmor eller ljus utskrift fortfarande trots att du har omfördelat tonern.

### Så omfördelar du toner

Använd följande procedur för att omfördela toner i kassetten.

- X VIKTIGT: Om du får toner på kläderna torkar du bort den med en torr trasa och tvättar sedan kläderna i kallt vatten. Om du använder varmt vatten fastnar tonern i tyget.
- OBS! Illustrationer i den här användarhandboken kan se annorlunda ut jämfört med din skrivare, beroende på dess tillval och modell. Kontrollera skrivarmodellen.
	- 1. Öppna den främre luckan.

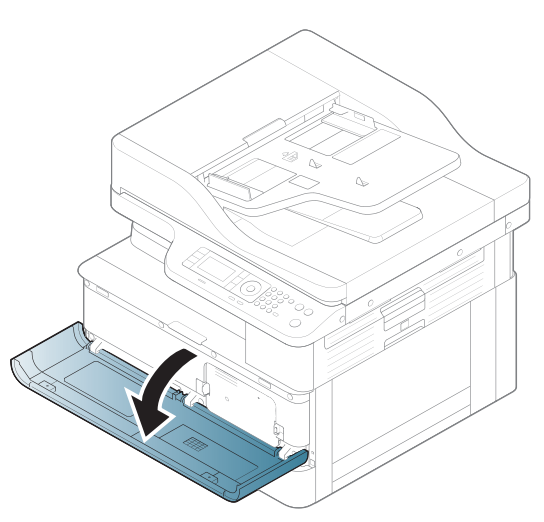

2. Ta bort tonerkassetten.

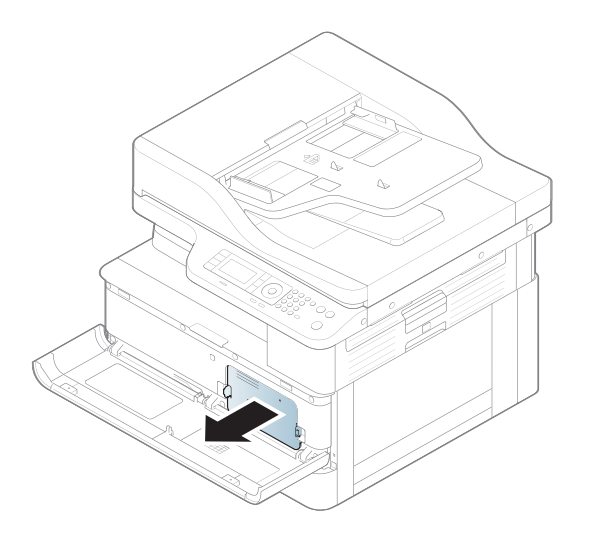

3. Omfördela tonern.

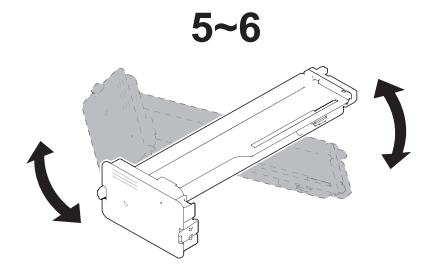

4. Sätt tillbaka tonerkassetten.

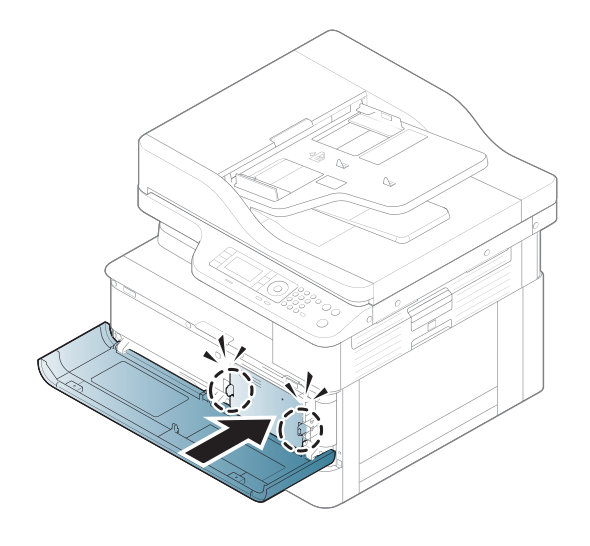

5. Stäng främre luckan.

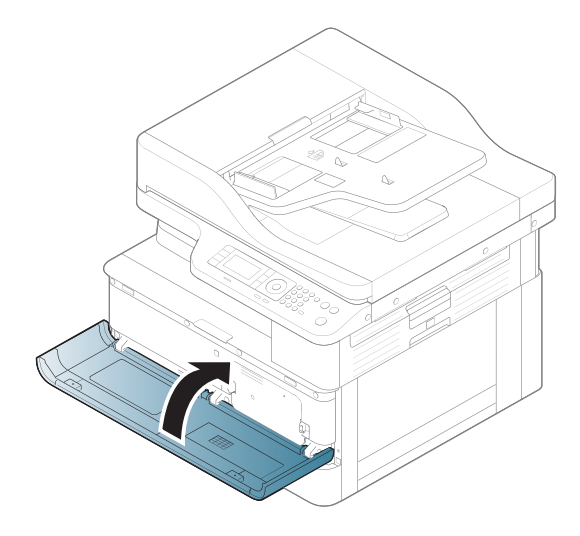

## Information om tonerkassetter

Se information om hur du beställer nya tonerkassetter.

Skrivaren visar ett meddelande när nivån i tonerkassetten är låg och mycket låg. Tonerkassettens faktiska återstående livslängd kan variera. Det kan vara bra att ha en reservkassett som kan installeras när utskriftskvaliteten inte längre är acceptabel.

Om du vill köpa kassetter eller kontrollera kassettkompatibilitet för skrivaren går du till HP SureSupply på [www.hp.com/go/suresupply.](http://www.hp.com/go/suresupply) Gå längst ner på sidan och kontrollera att land/region är rätt.

#### Tabell 4-5 Förbrukningsmaterial

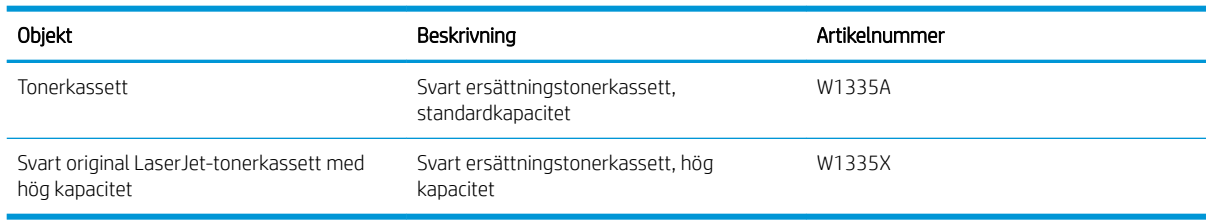

**3 OBS!** Tonerkassetter med hög kapacitet innehåller mer toner än standardkassetter, och ger fler utskrifter. Mer information finns på [www.hp.com/go/learnaboutsupplies.](http://www.hp.com/go/learnaboutsupplies)

Ta inte ut tonerkassetten ur förpackningen innan det är dags att byta ut den.

 $\triangle$  VIKTIGT: Undvik skador på tonerkassetten genom att inte utsätta den för lius i mer än några minuter. Täck över den gröna bildtrumman om tonerkassetten måste tas bort från skrivaren under en längre tid.

VIKTIGT: Om du får toner på kläderna torkar du av dem med en torr trasa och tvättar sedan kläderna i kallt vatten. Om du använder varmt vatten fastnar tonern i tyget.

**EX OBS!** Information om hur du återvinner använda tonerkassetter finns i tonerkassettens förpackning.

### Ta bort och byta ut kassetter

Så här byter du ut tonerkassetten i skrivaren.

1. Öppna främre och höger lucka.

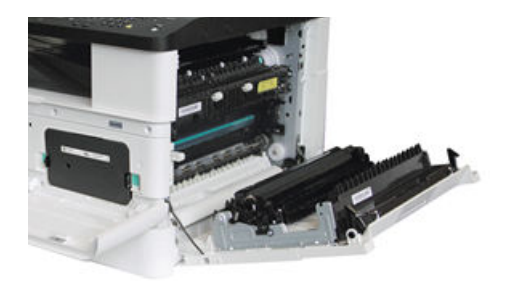

2. Tryck in de två flikarna på tonerkassetten och dra ut för att ta bort den.

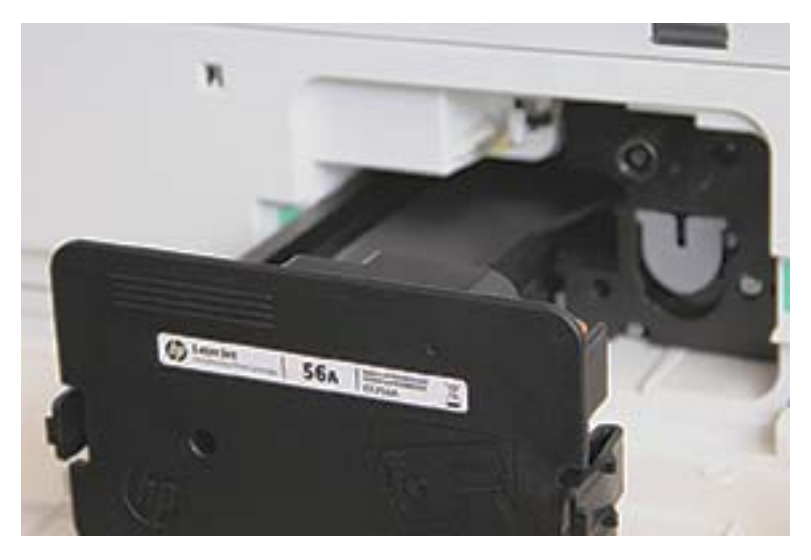

3. Ta ut den nya tonerkassetten ur förpackningen. Spara alla förpackningar för återvinning av den använda tonerkassetten.

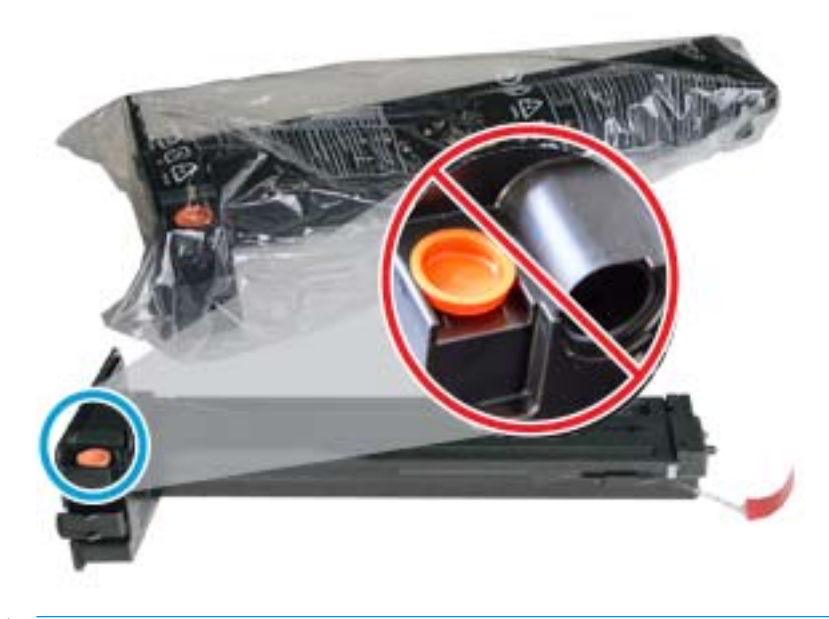

 $\hat{X}$  TIPS: Håll den orangefärgade pluggen på plats. Den behövs vid utbyte av tonerkassett.

4. Håll tonerkassetten som visas och rotera tonerkassetten från sida till sida för att omfördela toner i kassetten.

Bild 4-1 Omfördela toner i kassetten

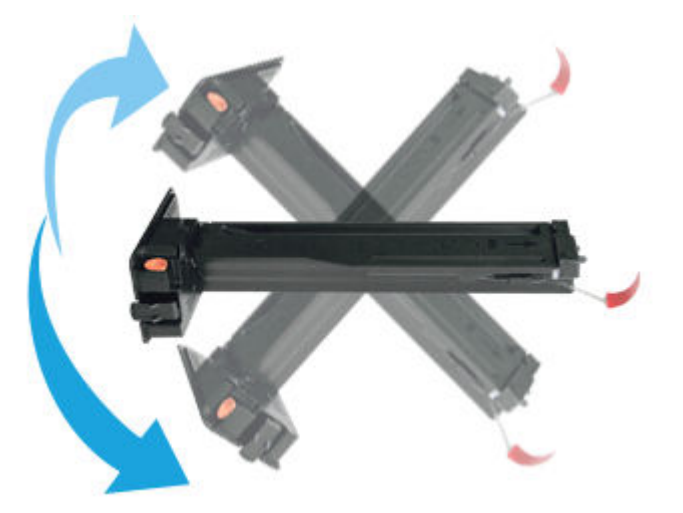

5. Dra den röda eller orange dragfliken och ta bort den helt.

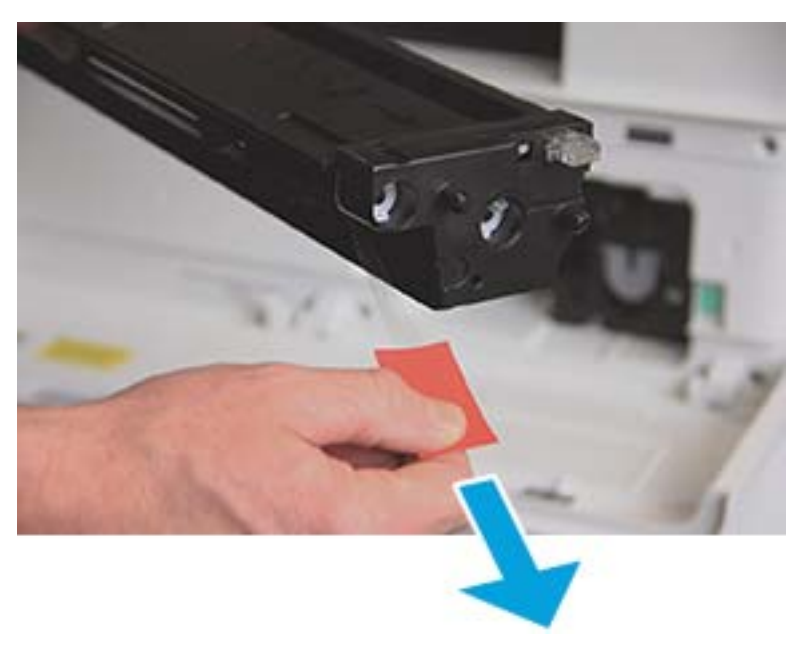

6. Rikta in tonerkassetten mot öppningen och skjut tills tonerkassetten låses på plats. Ett klick hörs som indikerar att kassetten har låsts fast.

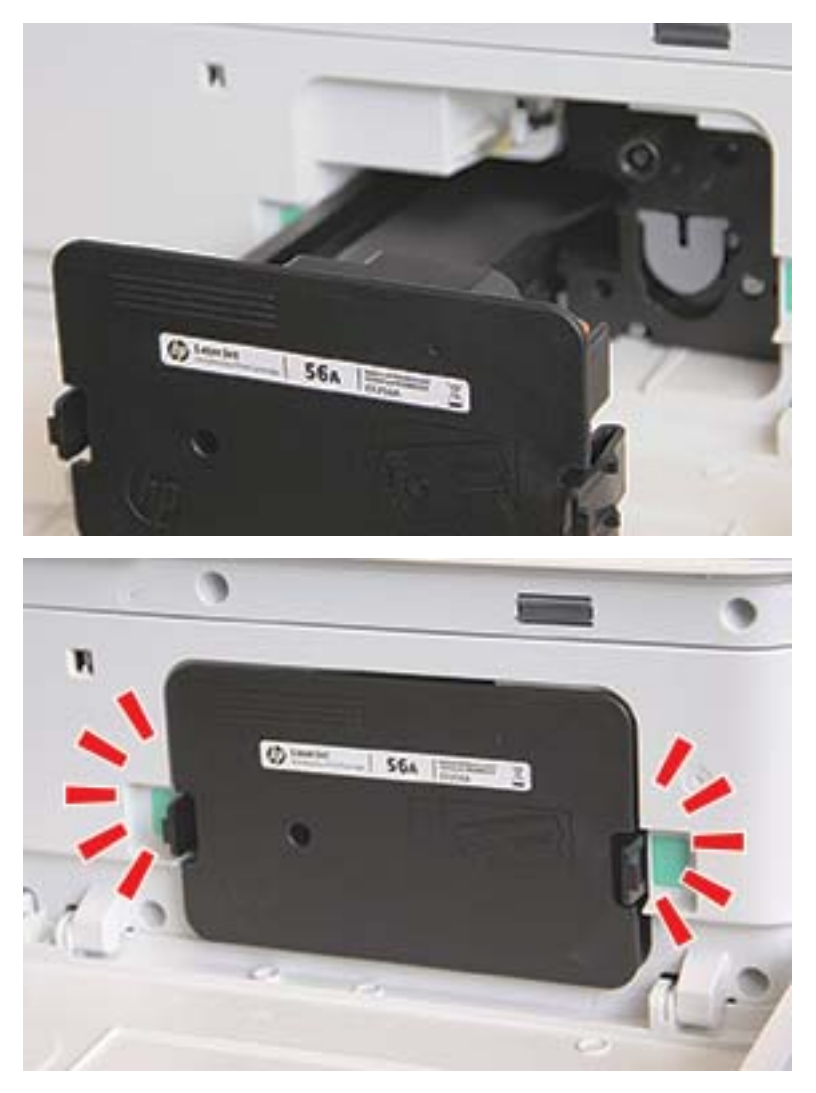

7. Stäng främre och höger lucka.

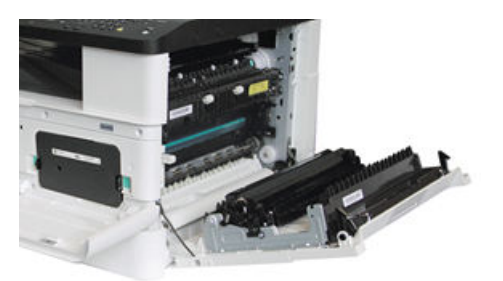

## Riktlinjer för att hantera en bildenhet

Använd följande information när du hanterar bildenheten.

- Att öppna bildenhetsförpackningen före användning minskar dess hållbarhets- och driftstid dramatiskt. Förvara inte bildenheten på golvet.
- Om originalförpackningen inte är tillgänglig ska du täcka bildenhetens övre öppning med papper och förvara den i ett mörkt skåp.
- Vidrör inte ytan på den fotokonduktiva trumman i bildenheten.
- Utsätt inte bildenheten för onödiga vibrationer eller stötar.
- Rotera aldrig trumman manuellt, speciellt i omvänd riktning; detta kan leda till interna skador och tonerspill.

### Byt ut bildenheten

Följ dessa steg för att byta ut bildenheten i skrivaren.

Byt ut bildenheten när en uppmaning om detta visas på kontrollpanelen.

- $\triangle$  VIKTIGT: Om du får toner på kläderna torkar du av dem med en torr trasa och tvättar sedan kläderna i kallt vatten. Om du använder varmt vatten fastnar tonern i tyget.
	- 1. Ta ut bildenheten ur transportpåsen och placera den på en ren plan yta.

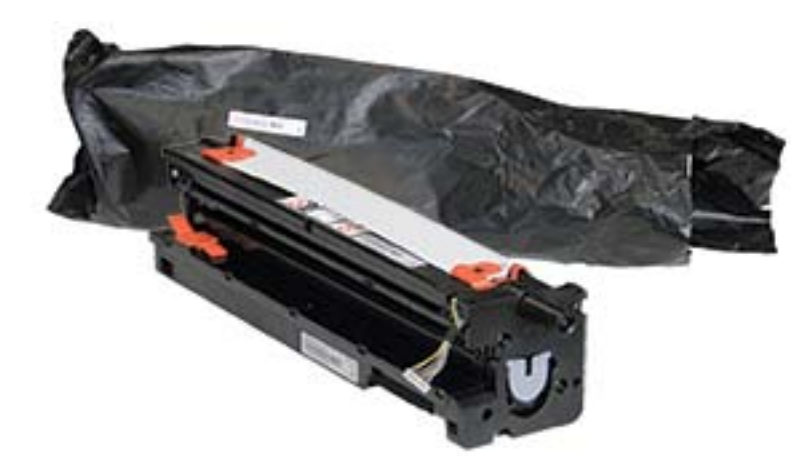

2. Lossa transporttejpen från nederkant och båda sidorna.

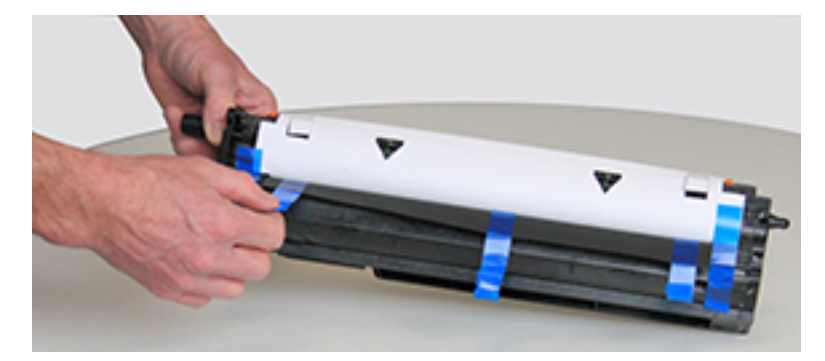

3. Ta bort de orangefärgade transportlåsen från bildenheten.

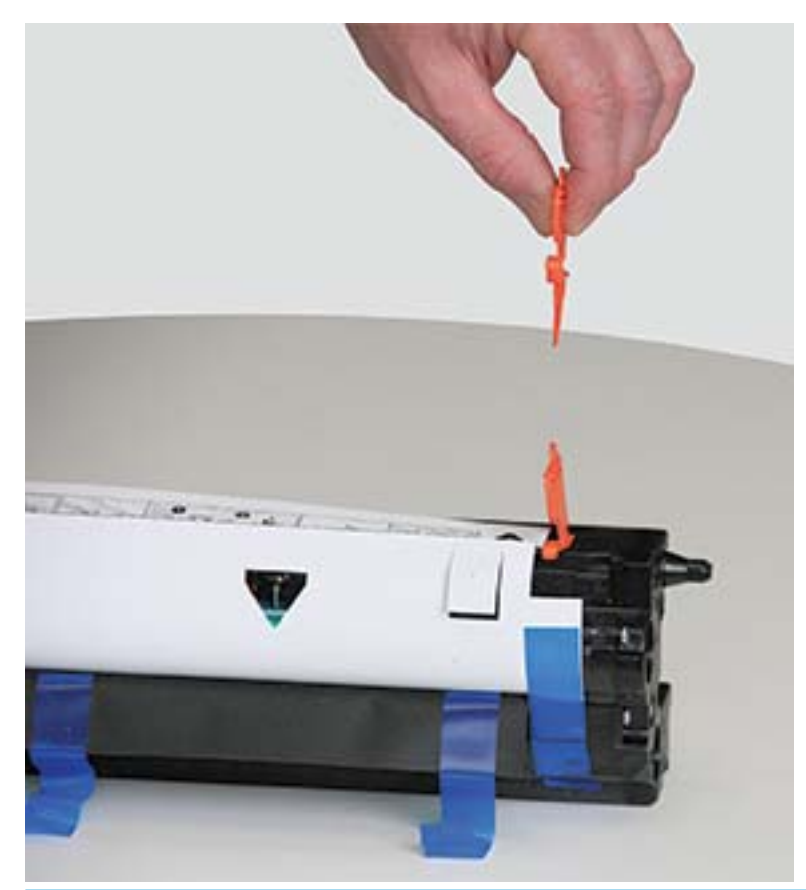

**OBS!** Det finns ett transportlås på varje sida av bildenheten.

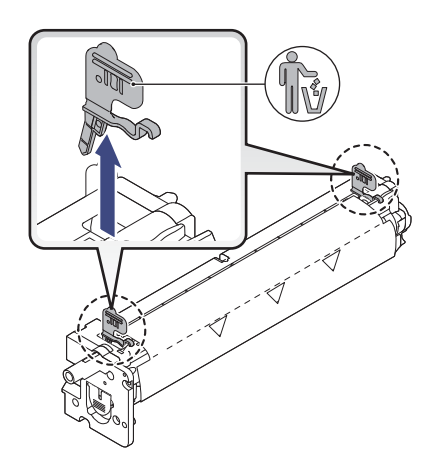

4. Ta bort återstående transporttejp och dra av skyddsfilmen från bildenheten.

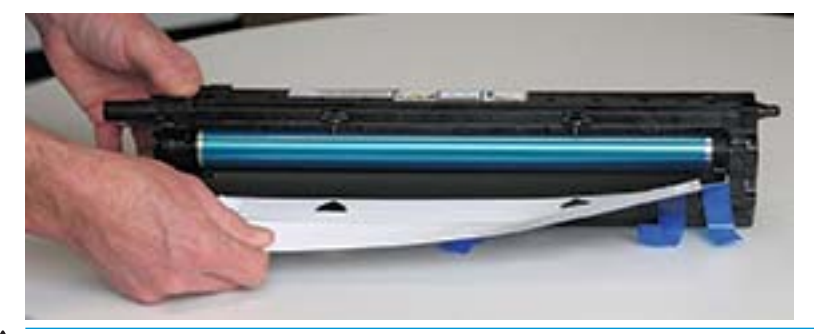

**A** VIKTIGT: Vidrör inte trummans exponerade valsyta.

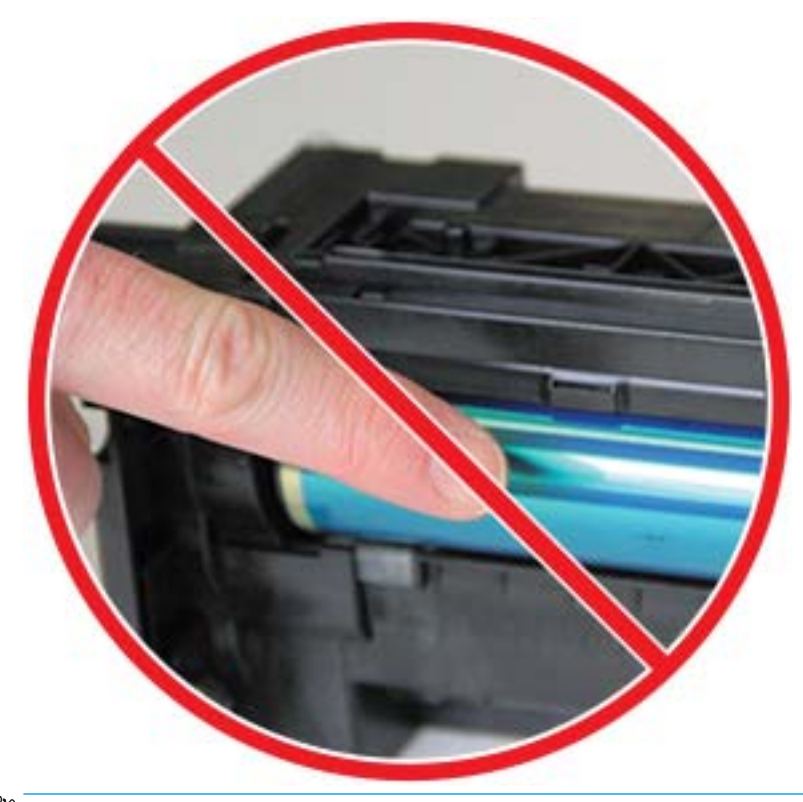

**OBS!** Utsätt inte bildenheten för ljus i mer än några minuter.

5. Ta bort den orangefärgade pluggen från baksidan av bildenheten

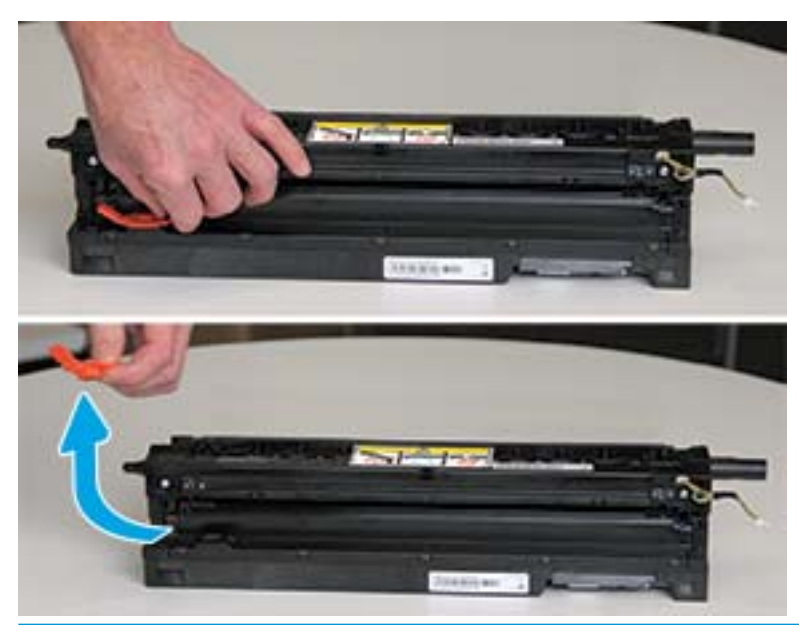

- **A** VIKTIGT: När pluggen har tagits bort måste bildenheten vara vågrät. Innehållet kan rinna ut om bildenheten tippas.
- 6. Öppna främre och högra luckan.

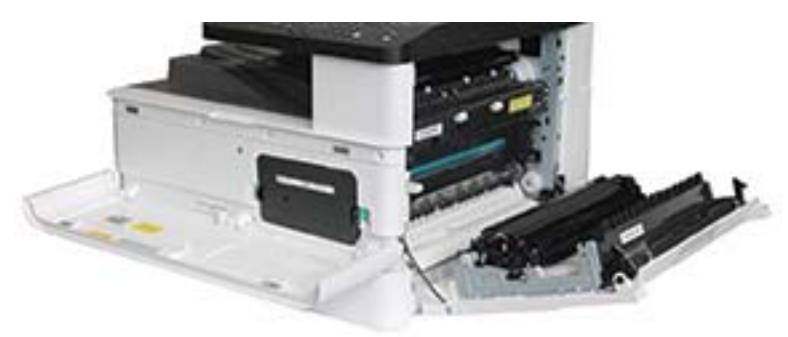

**A** VIKTIGT: Lämna den främre och den högra luckan öppna tills alla steg i installationen är klara.

7. Med den högra och den främre luckan helt öppna ska du försiktigt lyfta bildenheten på plats så att den nedre delen av den hamnar i linje med de upphöjda inriktningsspåren inuti skrivarskåpet enligt bilden.

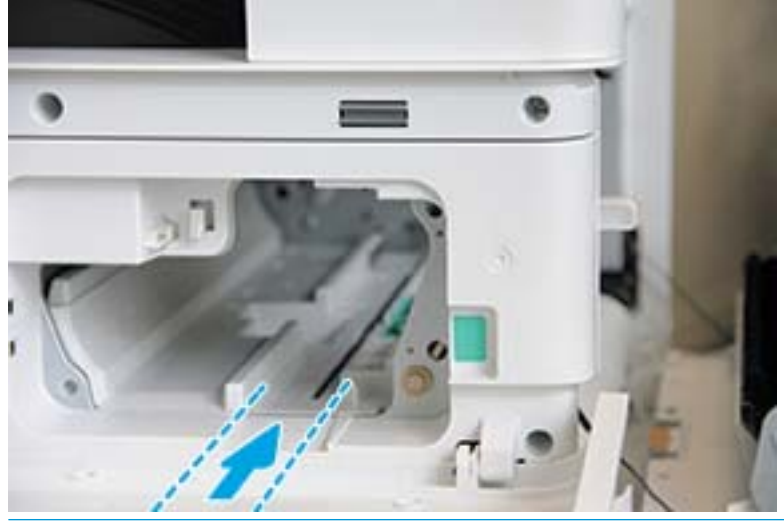

- **A VIKTIGT:** Vidrör inte trummans exponerade valsyta.
- 8. Installera bildenheten och se till att den sitter fast ordentligt.

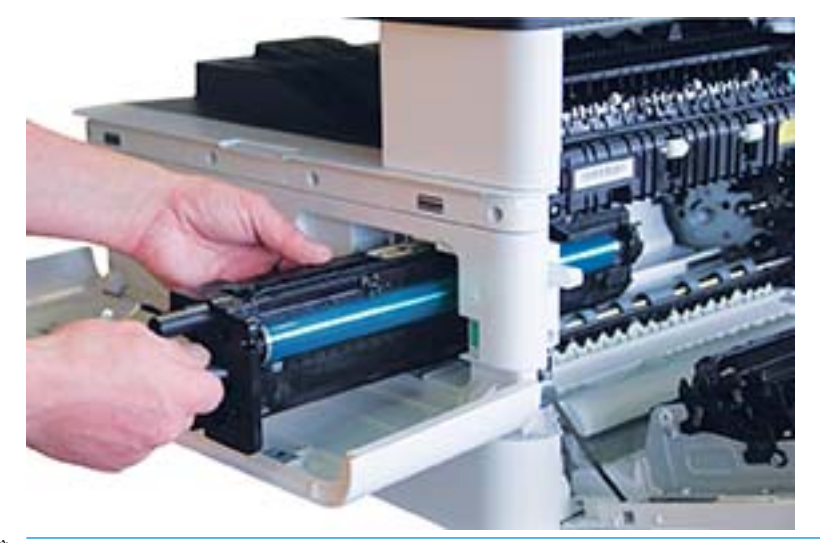

**2 OBS!** Kontrollera att den högra luckan är helt öppen, justera om och installera om bildenheten om den har fastnat eller om den inte glider in enkelt i skåpet.

9. Dirigera den elektriska kabeln i hållaren enligt bilden och anslut kontakten.

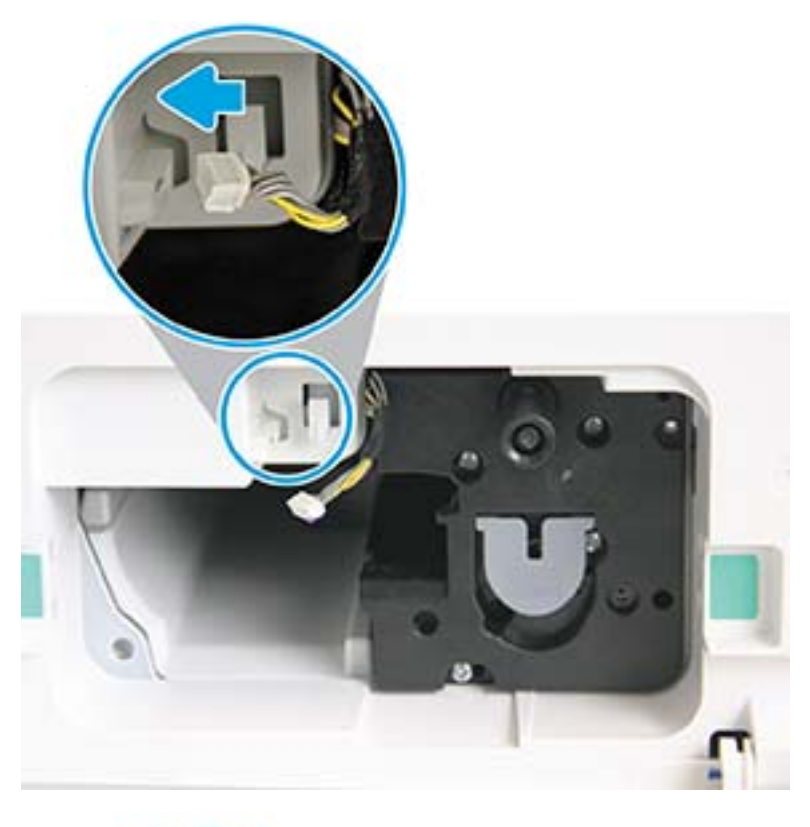

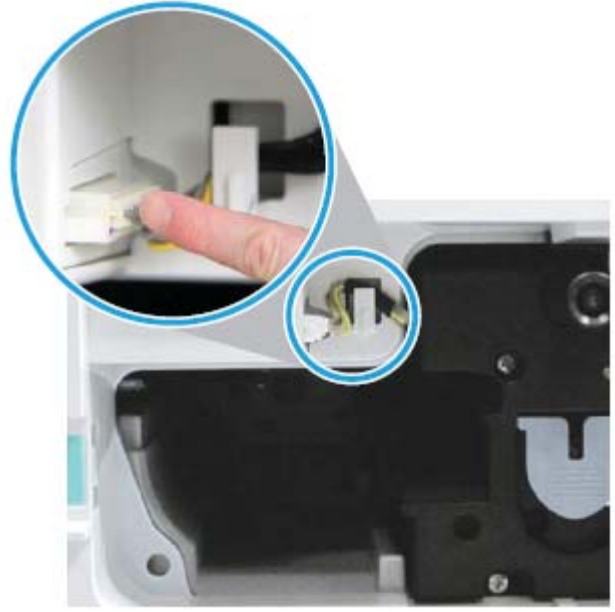

**A** VIKTIGT: Kontrollera att kontakten sitter ordentligt i uttaget.

10. Montera två skruvar enligt bilden.

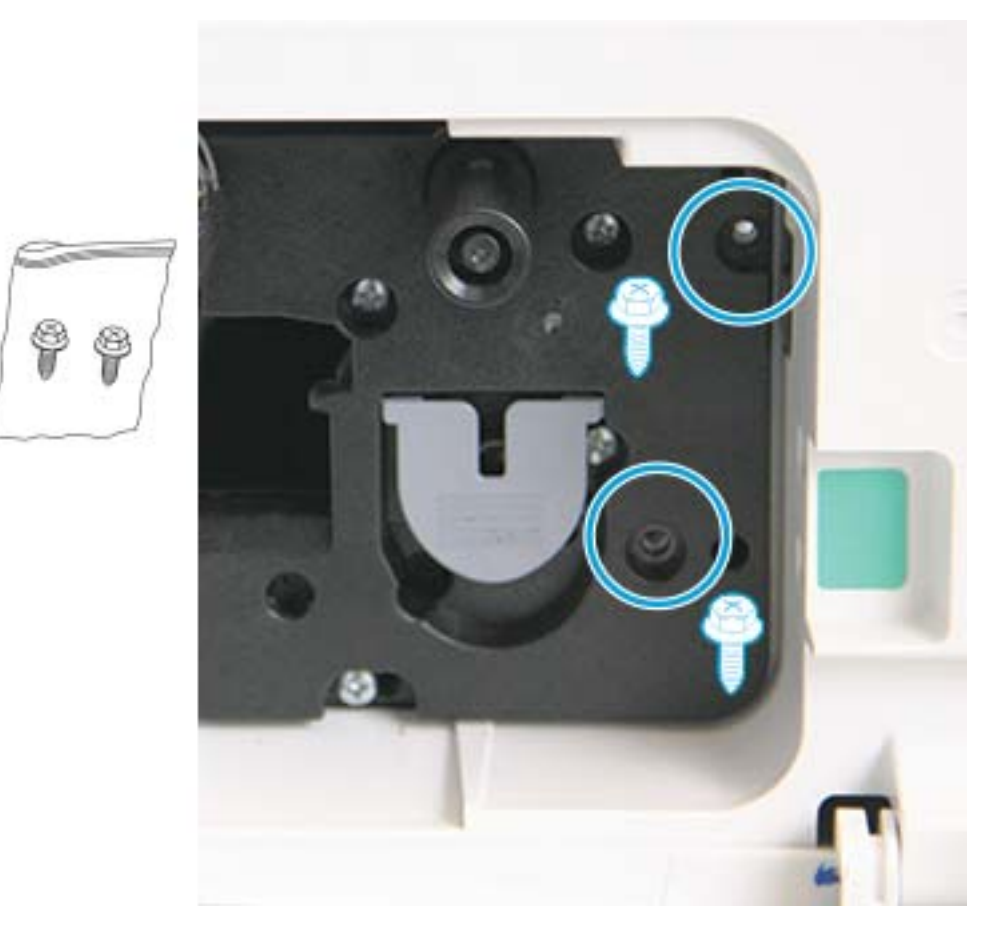

11. Se till att elkontakten är ansluten och sitter ordentligt på plats. Se till att de två skruvarna är ordentligt installerade.

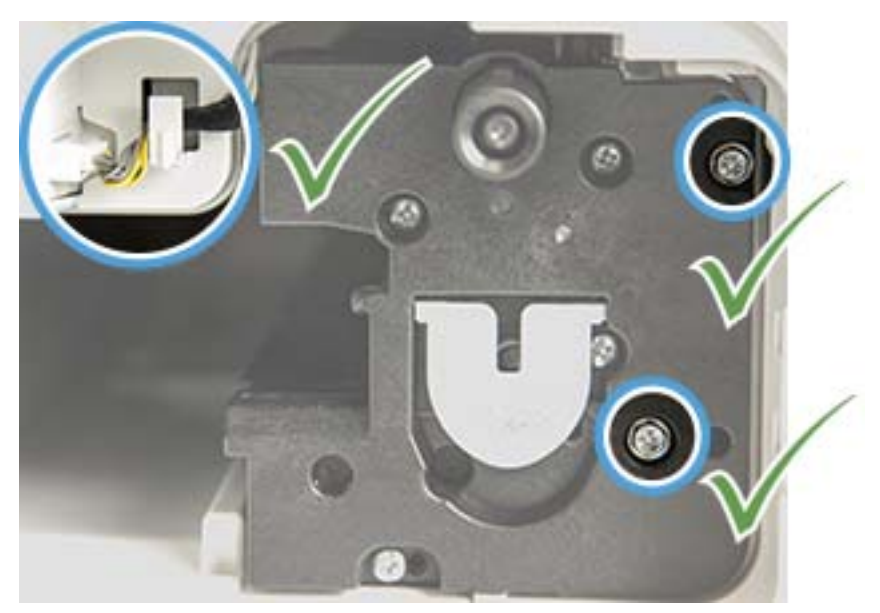

12. Stäng främre och höger lucka.

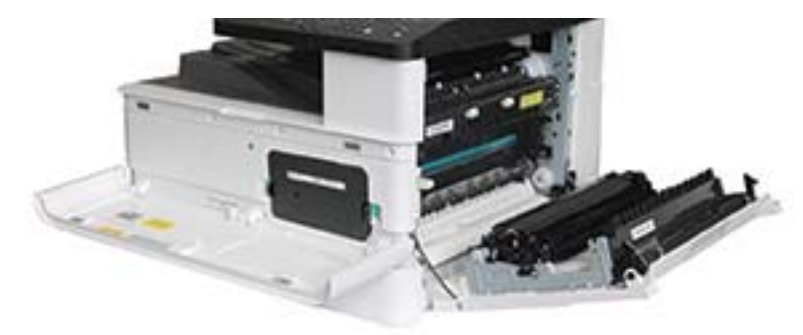

# 5 Övervaka status för förbrukningsmaterial och ställ in tonervarningar på kontrollpanelen

Läs om hur du ser förbrukningsmaterials livslängd och ställer in varningar om låg tonernivå på kontrollpanelen.

## Övervaka förbrukningsmaterialets livslängd

Läs om hur du kontrollerar förbrukningsmaterialets livslängd på kontrollpanelen.

Om det ofta råkar ut för papperstrassel eller utskriftsproblem kan du kontrollera hur många sidor skrivaren har skrivit ut eller skannat. Byt om nödvändigt ut motsvarande delar.

**2 OBS!** Vissa menyer kanske inte visas på skärmen beroende på alternativ eller modeller. Om så är fallet gäller den inte för maskinen.

Du kan behöva trycka på knappen OK för att navigera till lägre menynivåer på vissa modeller.

- 1. Välj knappen Meny och välj sedan menyerna Systeminställning > Underhåll > Förbrukningsmaterialets livslängd på kontrollpanelen.
- 2. Välj alternativet du vill använda och tryck sedan på knappen OK.
- 3. Tryck på knappen Knappen Stopp/Rensa  $(\times)$  för att återgå till redoläget.

## Ställa in varningen om låg tonernivå

Läs om hur du anger en varning om låg tonernivå på kontrollpanelen.

Om mängden toner i kassetten är låg visas ett meddelande eller en lysdiod som uppmanar användaren att byta tonerkassett. Du kan ställa in huruvida det här meddelandet eller den här lysdioden ska visas.

- 1. Välj knappen Meny och välj sedan menyerna Systeminställning > Underhåll > Varning låg tonernivå på kontrollpanelen.
- 2. Välj det alternativ du vill ha.
- 3. Tryck på knappen OK för att spara valet.

## Förvara förbrukningsartiklar

Använd följande riktlinjer för att förvara förbrukningsartiklar.

Förbrukningsartiklar innehåller komponenter som är känsliga för ljus, temperatur och fuktighet. HP rådger att användare följer de här rekommendationerna för att säkerställa optimala prestanda, högsta kvalitet och längsta livslängd för de nya HP förbrukningsartiklarna.

Förvara förbrukningsartiklar i samma miljö som skrivaren kommer att användas i. Detta bör vara i kontrollerad temperatur och luftfuktighet. Förbrukningsartiklar ska ligga kvar i deras oöppnade originalförpackningar fram till installationen.

Om förbrukningsartiklar har tagits bort från skrivaren följer du instruktionerna nedan för att förvara tonerkassetten korrekt.

- Förvara kassetten inuti den skyddande påsen från originalförpackningen.
- Förvara liggande (inte stående på kanten) med samma sida vänd uppåt som om den vore installerad i skrivaren.
- Förvara inte förbrukningsartiklar i någon av följande omständigheter:
	- Vid temperaturer högre än 40 °C (104 °F).
	- Vid luftfuktighet lägre än 20 % eller högre än 80 %.
	- I en miljö med extrema förändringar i luftfuktighet eller temperatur.
	- I direkt solljus eller rumslampa.
	- På dammiga platser.
	- I en bil under lång tid.
	- I en miljö där det förekommer korrosiva gaser.
	- I en miljö med salthaltig luft.

# 6 Skriva ut

Skriva ut med hjälp av programvaran.

Följande information är korrekt vid publiceringstillfället. Aktuell information finns i [http://www.hp.com/support/](http://www.hp.com/support/ljM438MFP) [ljM438MFP](http://www.hp.com/support/ljM438MFP) eller<http://www.hp.com/support/ljM440MFP> eller <http://www.hp.com/support/ljM442MFP>eller [http://www.hp.com/support/ljM443MFP.](http://www.hp.com/support/ljM443MFP)

### Mer information:

HP:s heltäckande hjälp för skrivaren innehåller följande information:

- Installera och konfigurera
- Lär och använd
- Problemlösning
- Ladda ned uppdateringar av programvara och inbyggd programvara
- Delta i supportforum
- Hitta information om garanti och föreskrifter

## Utskriftsmetoder (Windows)

Lär dig om vanliga utskriftsuppgifter för Windows-användare.

## Meny för utskriftsinställningar

Granska menyn Skrivarinställningar på kontrollpanelen.

 $300B$ S! Vissa menyer kanske inte visas på skärmen beroende på vilka alternativ som valts, produktmodell och bosättningsland/-region. Om så är fallet gäller den inte för maskinen.

### Tabell 6-1 Utskriftsinställningar

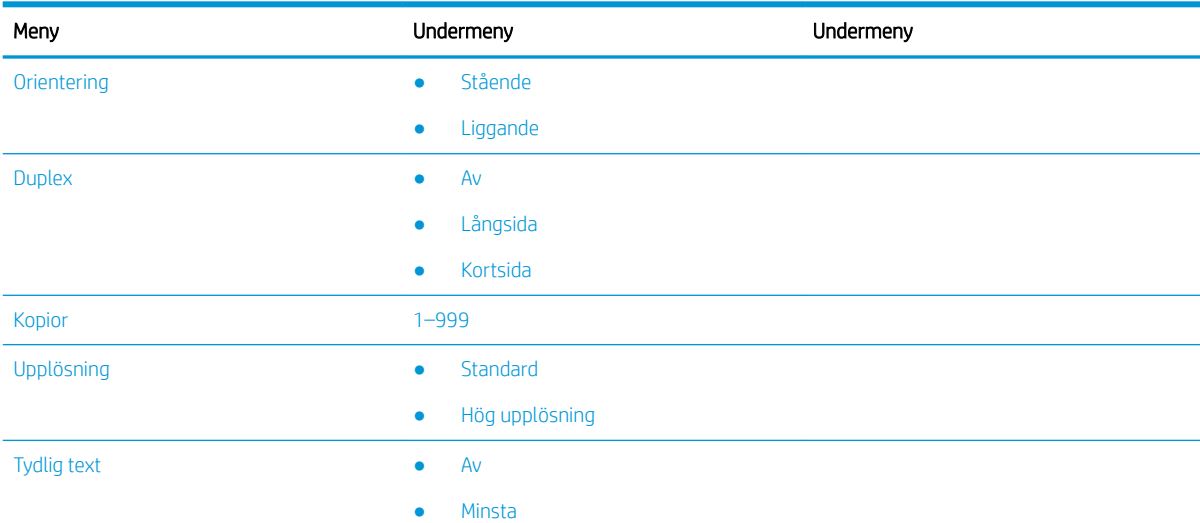

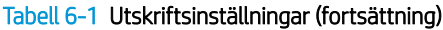

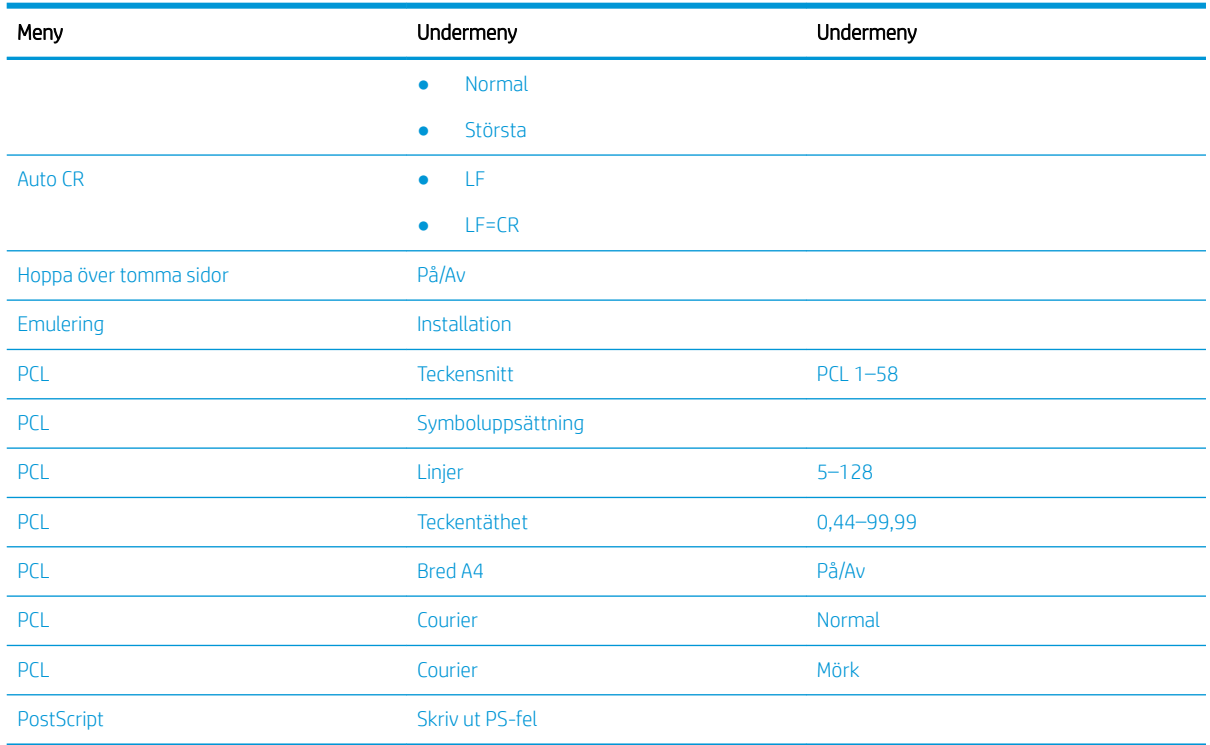

## Skrivarinställningar på kontrollpanelen

Läs om alternativen som finns i menyn Skrivarinställningar på kontrollpanelen. Dessa funktioner styr de utskrivna sidornas utseende.

**BS!** Vissa menyer kanske inte visas på skärmen beroende på alternativ eller modeller. Om så är fallet gäller den inte för maskinen.

För att ändra menyalternativ:

Tryck på knappen Meny och välj sedan menyn Skrivarinställningar på kontrollpanelen.

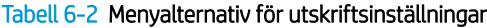

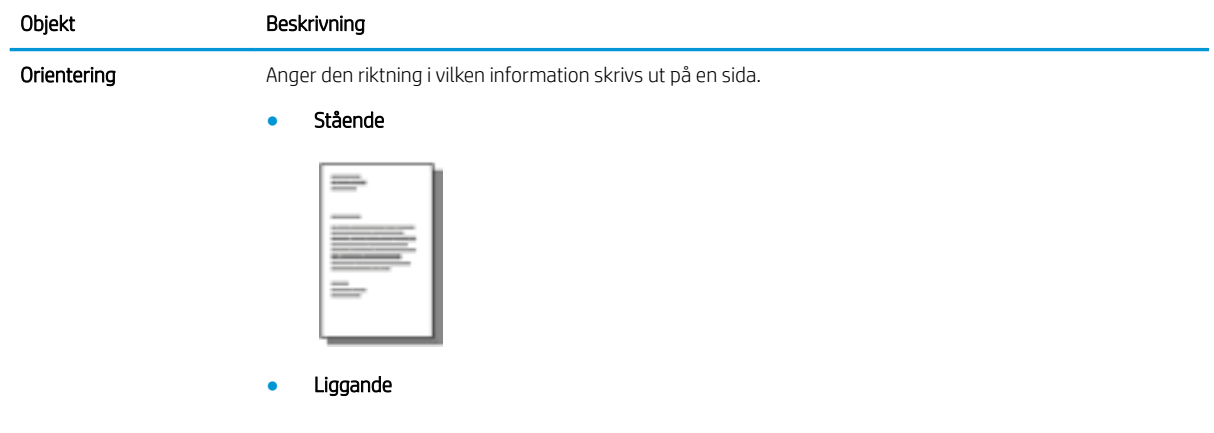

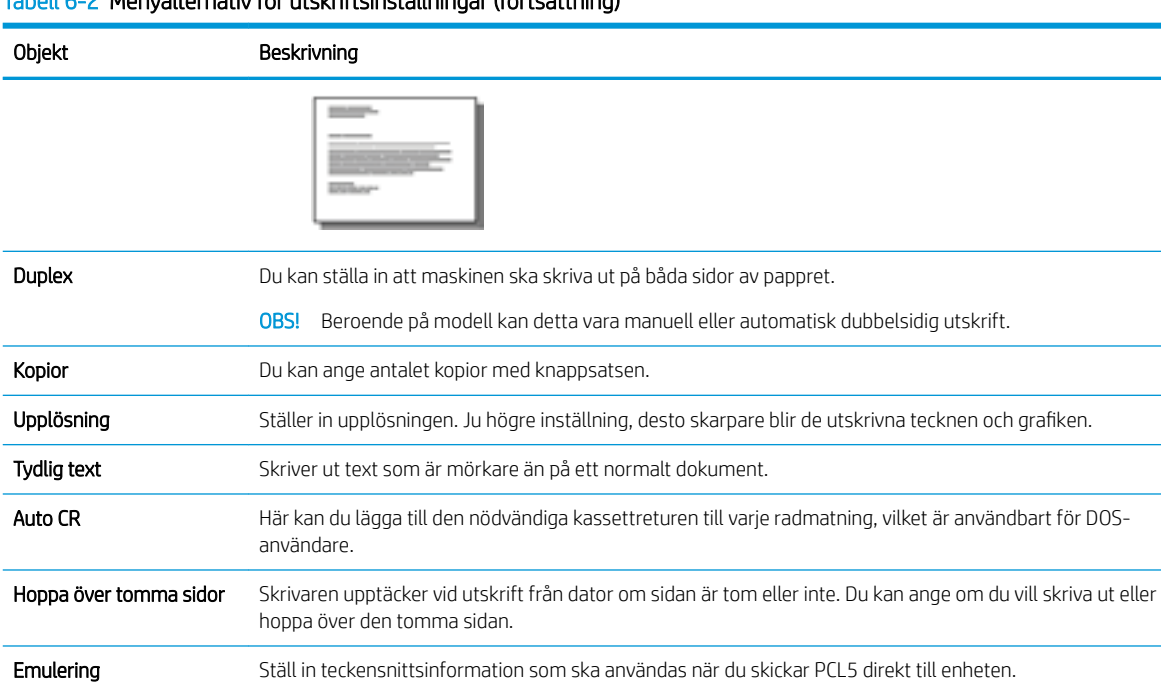

### Tabell 6-2 Menyalternativ för utskriftsinställningar (fortsättning)

## Så här skriver du ut (Windows)

Använd alternativet Skriv ut från ett program för att välja skrivaren och grundläggande inställningar för utskriften.

Följande procedur beskriver den grundläggande utskriftsprocessen för Windows.

1. Välj alternativet Skriv ut i programvaran.

- 2. Välj skrivaren i listan med skrivare. Om du vill ändra inställningar klickar du på knappen Egenskaper eller Inställningar för att öppna utskriftsdrivrutinen.
	- **3 OBS!** Namnet på knappen varierar för olika program.

Om du vill få åtkomst till funktionerna på startskärmen i Windows 8 eller 8.1 väljer du Enheter, Skriv ut och sedan skrivaren.

**EX OBS!** Om du vill ha mer information klickar du på knappen Hjälp (?) i skrivardrivrutinen.

**EX OBS!** Drivrutinen för din skrivare kan se annorlunda ut än den gör här, men stegen är desamma.

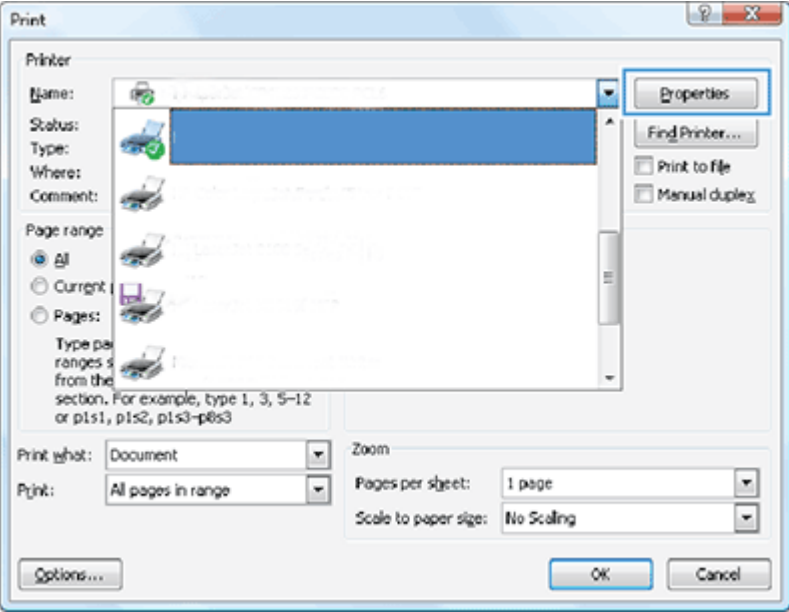

- 3. Konfigurera de tillgängliga alternativen genom att klicka på flikarna i utskriftsdrivrutinen. Du kan till exempel ställa in pappersriktningen på fliken Efterbehandling och ställa in papperskällan, papperstypen, pappersstorleken och kvalitetsinställningar på fliken Papper/kvalitet.
- 4. Klicka på knappen OK när du vill återgå till dialogrutan Skriv ut. Välj hur många kopior som ska skrivas ut från den här skärmen.
- 5. Klicka på knappen Skriv ut för att skriva ut utskriften.

### Skriva ut på en sida eller på båda sidor av arket (Windows)

Läs om hur du ändrar standardutskriftsinställningarna med Windows-drivrutinen för utskrift på en eller båda sidor av pappret.

OBS! Skrivardrivrutinens standardinställningar avgör vilka inställningar som används i alla utskriftsjobb, *om inte* inställningarna ändras i dialogrutan Utskriftsformat, Skriv ut eller Egenskaper för skrivare.

De inställningar som ändras på skrivarens kontrollpanel har lägre prioritet än ändringar som görs någon annanstans.

1. Windows Server 2008 (via standardvyn för Start-menyn): Klicka på Start och klicka sedan på Skrivare och fax.

Windows Server 2008 (via den klassiska vyn för Start-menyn): Klicka på Start, sedan på Inställningar och därefter på Skrivaregenskaper.

Windows 7: Klicka på Windows-ikonen längst ned till vänster på skärmen. Klicka sedan på Enheter och skrivare.

Windows 8: Högerklicka i det vänstra hörnet på datorn för att visa menyn. Klicka på Kontrollpanelen och klicka sedan på Enheter och skrivare.

Windows 10, Windows Server 2012/2016/2019: Högerklicka på Windows-ikonen längst ned till vänster på skärmen. Klicka sedan på Kontrollpanelen. Klicka på Enheter och skrivare.

- <sup>2</sup> OBS! Processen för att hitta menyn Enheter och skrivare kan variera för olika versioner av operativsystem. Du kan söka efter enheter och skrivare med Windows Sökverktyg.
- 2. Högerklicka på skrivarikonen och välj sedan Utskriftsinställningar.
- 3. Klicka på fliken Efterbehandling.
- 4. I avsnittet Alternativ för dokument markerar eller avmarkerar du kryssrutan Skriv ut på båda sidor och klicka sedan på OK.

## Skapa och använda vattenstämplar vid utskrift (Windows)

Läs om hur du skapar och använder vattenstämplar med Windows skrivardrivrutin.

- 1. Välj alternativet Skriv ut i programvaran.
- 2. Välj skrivaren och klicka sedan på Skrivarinställningar.
- 3. Klicka på Effekter på fliken Avancerat.
- 4. Välj ett vattenmärke i listan Vattenmärken.

Alternativt kan du lägga till en ny vattenstämpel i listan genom att klicka på knappen Redigera. Ange inställningarna för vattenstämpeln och klicka sedan på knappen OK.

- 5. Om du endast vill skriva ut vattenstämpeln på den första sidan markerar du kryssrutan Endast första sidan. I annat fall skrivs vattenstämpeln ut på varje sida.
- 6. Klicka på OK för att stänga dialogrutan Dokumentegenskaper. I dialogrutan Utskrift klickar du på Skriv ut för att utföra utskriften.

## Ytterligare utskriftsuppgifter

Leta reda på information på Internet om att utföra vanliga utskriftsuppgifter.

Gå till<http://www.hp.com/support/ljM438MFP> eller<http://www.hp.com/support/ljM440MFP> eller <http://www.hp.com/support/ljM442MFP>eller [http://www.hp.com/support/ljM443MFP.](http://www.hp.com/support/ljM443MFP)

Instruktioner finns tillgängliga för att utföra utskriftsuppgifter som:

- Ändra utskriftsinställningar
- Så stannar eller avbryter du en utskrift
- Skapa och använda utskriftsgenvägar eller snabbval
- Välja pappersstorlek eller använda en anpassad pappersstorlek
- Skriva ut vattenstämplar på ett dokument

## Lagra och skriva ut skyddade utskrifter

PIN-utskrift (konfidentiell utskrift via RAM-disk) är en enkel metod för att skydda utskriftsjobb på skrivaren till slutanvändaren anger korrekt PIN-kod för att hämta den privata utskriften. Den här metoden fungerar med funktionen Utskriftslagring aktiverad i skrivardrivrutinen och de privata utskrifterna sparas på RAM-disken. Varje utskrift skrivs ut med ett namn på utskrift, ett användarnamn och en PIN-kod.

## Menyn Skyddad utskrift

Granska alternativen på menyn Skyddad utskrift på kontrollpanelen för att skriva ut säkra dokument.

<sup>2</sup> OBS! Vissa menyer kanske inte visas på skärmen beroende på vilka alternativ som valts, produktmodell och bosättningsland/-region. Om så är fallet gäller den inte för maskinen.

### Tabell 6-3 Menyn Skyddad utskrift

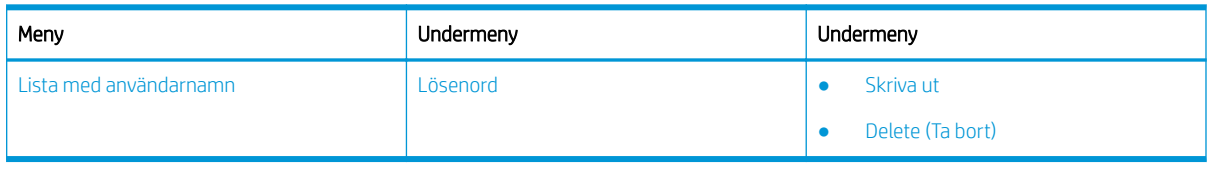

**③ OBS!** Om en användare skickar flera sekretessbelagda utskrifter visas användarnamnet endast en gång på skrivaren. Högsta antal sekretessbelagda utskrifter är 100. Om det finns 100 utskrifter lagrade i maskinen lagras en ny utskrift efter att du tagit bort den äldsta utskriften.

### Översikt över utskrifter när du använder en universell skrivardrivrutin (UPD) och diskret värdskrivardrivrutin

Läs om utskrifter med hjälp av en HP UPD och den fristående skrivardrivrutinen.

### Tabell 6-4 Val av utskrifter för normala och konfidentiella utskrifter

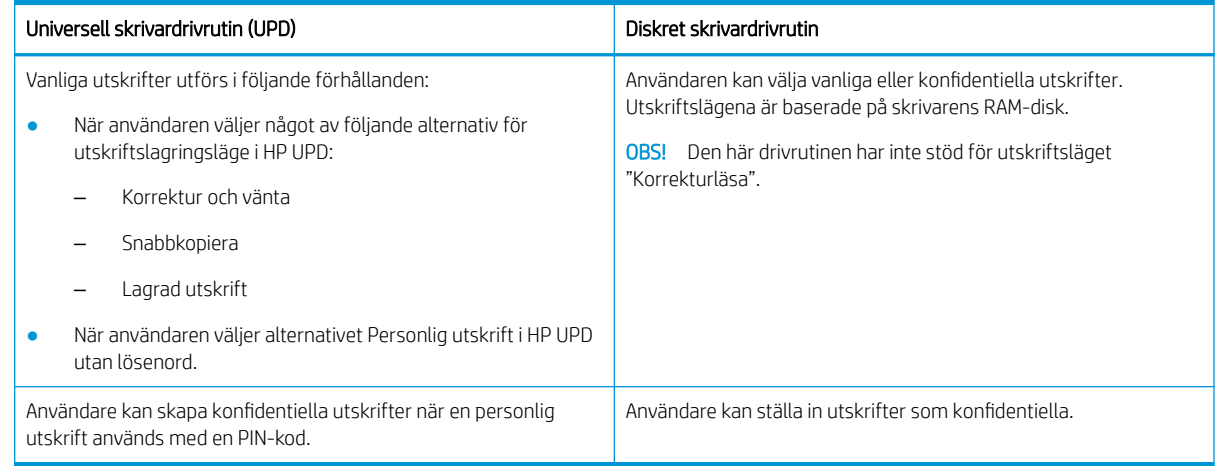

## Säker utskrift av dokument från kontrollpanelen

Läs om hur du skriver ut säkra utskrifter från kontrollpanelen med HP UPD.

Slutanvändaren måste ha ett namn på utskrift, ett användarnamn och en PIN-kod innan det går att skriva ut en privat utskrift till ett utmatningsfack.

Högsta antal sekretessbelagda utskrifter är 100. Om en användare skickar flera sekretessbelagda utskrifter visas användarnamnet endast en gång på skrivaren. Varje utskrift skrivs ut med ett namn på utskrift, ett användarnamn och en PIN-kod.

- 1. Kontrollera att skrivaren är påslagen och ansluten till din dator.
- 2. På HP UPD väljer du läget Personligt jobb och anger sedan en PIN-kod och användarnamn.
	- a. Välj skrivaren i operativsystemet Windows, klicka på menyn Utskriftsinställningar och välj sedan fliken Utskriftslagring.

Om fliken Utskriftslagring inte visas kan du öppna skrivardrivrutinens egenskapsfönster, klicka på fliken Enhetsinställningar och bläddrar ned till Installerbara alternativ. Ändra inställningen automatisk konfigurering till Uppdatera nu, klicka på OK och kontrollera sedan igen om fliken Utskriftslagring finns.

b. Se till att välja PIN-kod för utskrift från listrutan Gör jobb privat/säkert för att ange en PIN-kod och sedan välja användarnamnet.

Utskriften sparas på RAM-disken.

**TV OBS!** Om RAM-disken är full visas meddelandet "Minnet är fullt" på kontrollpanelen.

Högsta antal sekretessbelagda utskrifter är 100. Om det finns 100 utskrifter lagrade i skrivaren lagras en ny utskrift efter att du tagit bort den äldsta utskriften.

- c. Klicka på Verkställ.
- 3. Välj menyn Skyddad utskrift på kontrollpanelen.

En lista med skyddade utskrifter visas på kontrollpanelen.

- **② OBS!** Om en användare skickar flera sekretessbelagda utskrifter visas användarnamnet endast en gång på skrivaren.
- 4. Välj dokumentet som ska skrivas ut.
- 5. Ange PIN-koden som du har ställt in i skrivardrivrutinen.
- 6. Skriv ut eller ta bort dokumentet.

# 7 Kopiera

Gör kopior med skrivaren, lär dig kopiera ett dubbelsidigt dokument och leta upp ytterligare kopieringsuppgifter på webben.

Följande information är korrekt vid publiceringstillfället. Aktuell information finns i [http://www.hp.com/support/](http://www.hp.com/support/ljM438MFP) [ljM438MFP](http://www.hp.com/support/ljM438MFP) eller<http://www.hp.com/support/ljM440MFP> eller <http://www.hp.com/support/ljM442MFP>eller [http://www.hp.com/support/ljM443MFP.](http://www.hp.com/support/ljM443MFP)

### Mer information:

HP:s heltäckande hjälp för skrivaren innehåller följande information:

- Installera och konfigurera
- Lär och använd
- Problemlösning
- Ladda ned uppdateringar av programvara och inbyggd programvara
- Delta i supportforum
- Hitta information om garanti och föreskrifter

## Meny för kopiering

Granska menyn Kopiering på kontrollpanelen.

**288** OBS! Vissa menyer kanske inte visas på skärmen beroende på vilka alternativ som valts, produktmodell och bosättningsland/-region. Om så är fallet gäller den inte för maskinen.

### Tabell 7-1 Kopieringsfunktion

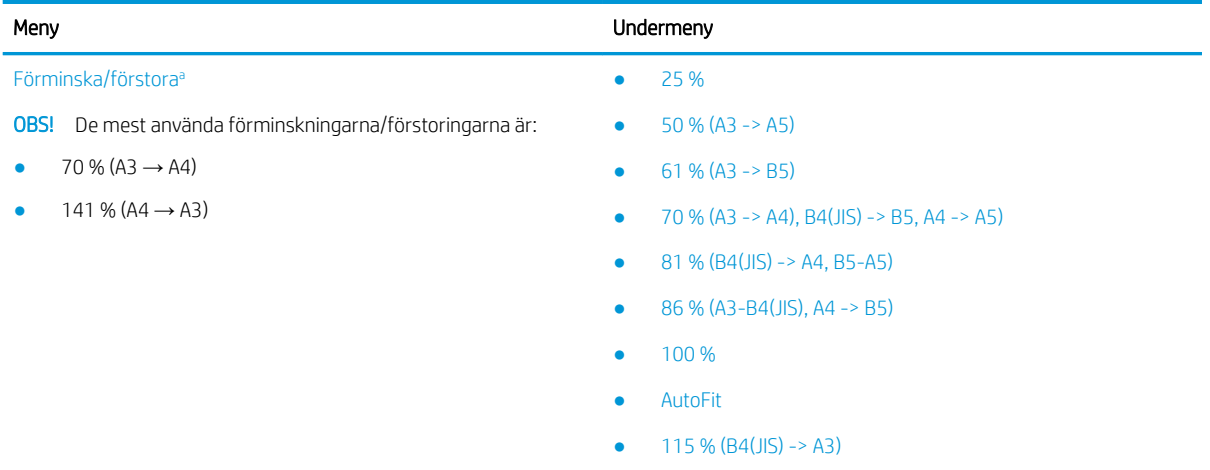

- 122 % (A4 -> B4(JIS))
- $141 \% (A4 \rightarrow A3)$ ,  $A5 \rightarrow A4$ )
- 150 %
- $200 (A5 > A3)$

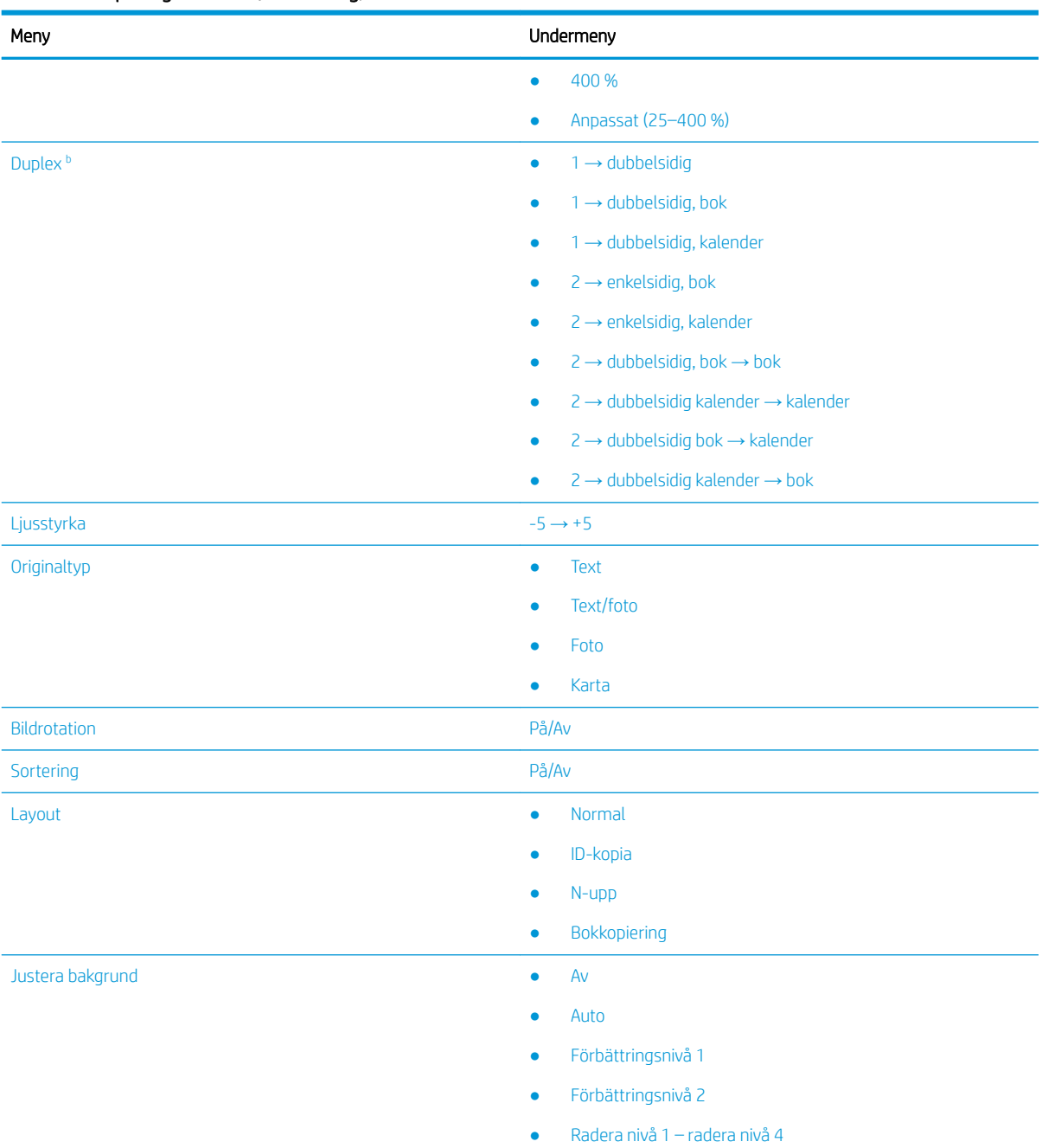

#### <span id="page-70-0"></span>Tabell 7-1 Kopieringsfunktion (fortsättning)

a Förminska/förstora innebär specifikt att skriva ut en viss pappersstorlek till en annan viss pappersstorlek. % och särskilda pappersstorlekar som visas är baserade på standardpappersstorleken.

<sup>b</sup> Vissa menyer kanske inte visas på skärmen beroende på alternativ eller modeller. Om så är fallet gäller den inte för maskinen.

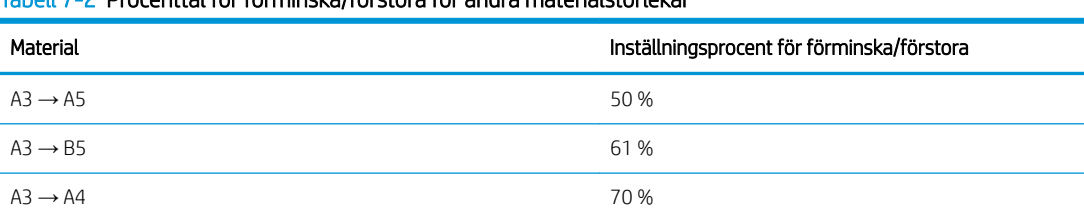

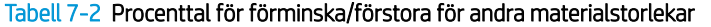

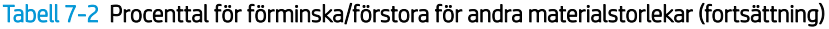

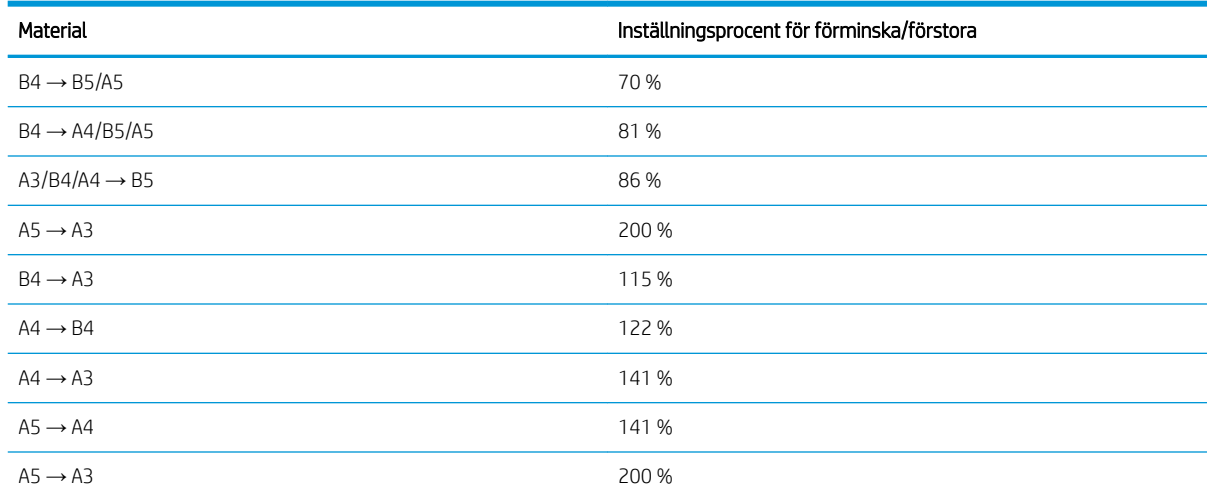

#### Tabell 7-3 Meny för kopieringsinställningar

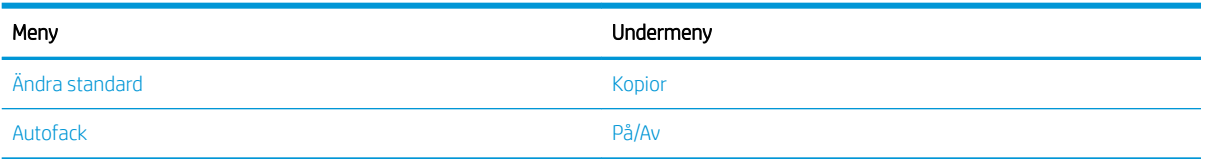

## Kopieringsfunktioner på kontrollpanelen

Läs om alternativen som finns i menyn Kopieringsfunktion på kontrollpanelen. Dessa funktioner styr kopiornas utseende.

**2 OBS!** Vissa menyer kanske inte visas på skärmen beroende på alternativ eller modeller. Om så är fallet gäller den inte för maskinen.

För att ändra menyalternativ:

Tryck på knapparna Kopiera = > knapparna Meny ◯ och välj sedan menyn Kopieringsfunktion på kontrollpanelen.

Du kan även trycka på och sedan välja menyn Kopieringsfunktion på kontrollpanelen.

#### Tabell 7-4 Kopieringsfunktion

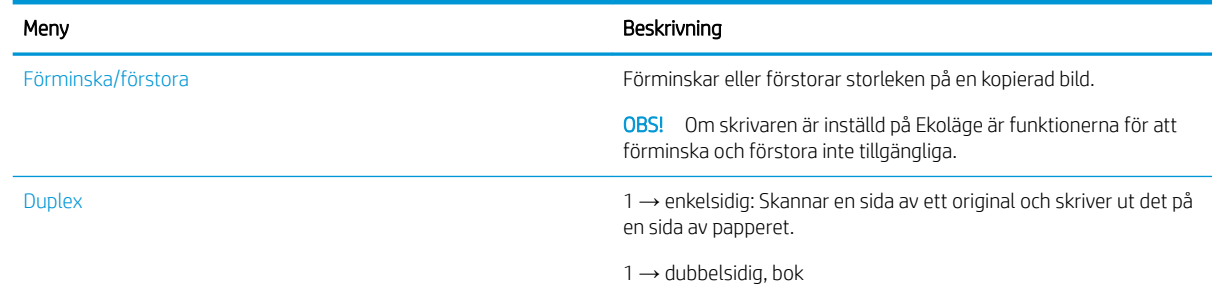
Tabell 7-4 Kopieringsfunktion (fortsättning)

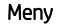

Meny Beskrivning

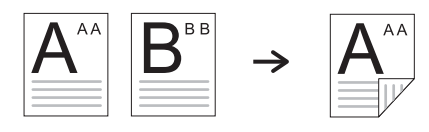

 $1 \rightarrow$  dubbelsidig, kalender

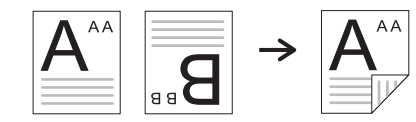

 $2 \rightarrow$  enkelsidig, bok

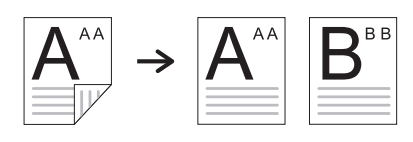

2 → enkelsidig, kalender

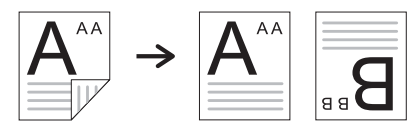

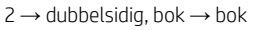

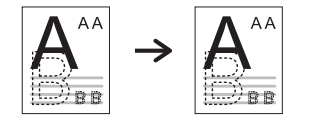

2 → dubbelsidig kalender → kalender

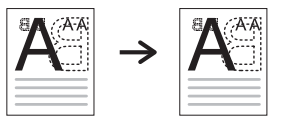

2 → dubbelsidig bok → kalender

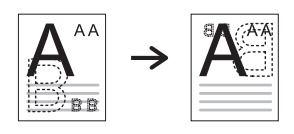

2  $\rightarrow$  dubbelsidig kalender  $\rightarrow$  bok

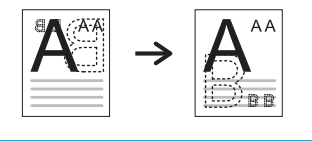

Ljusstyrka Justerar ljusstyrkan för att göra en kopia för enklare läsning, om originalet innehåller svaga markeringar och mörka bilder.

#### Tabell 7-4 Kopieringsfunktion (fortsättning)

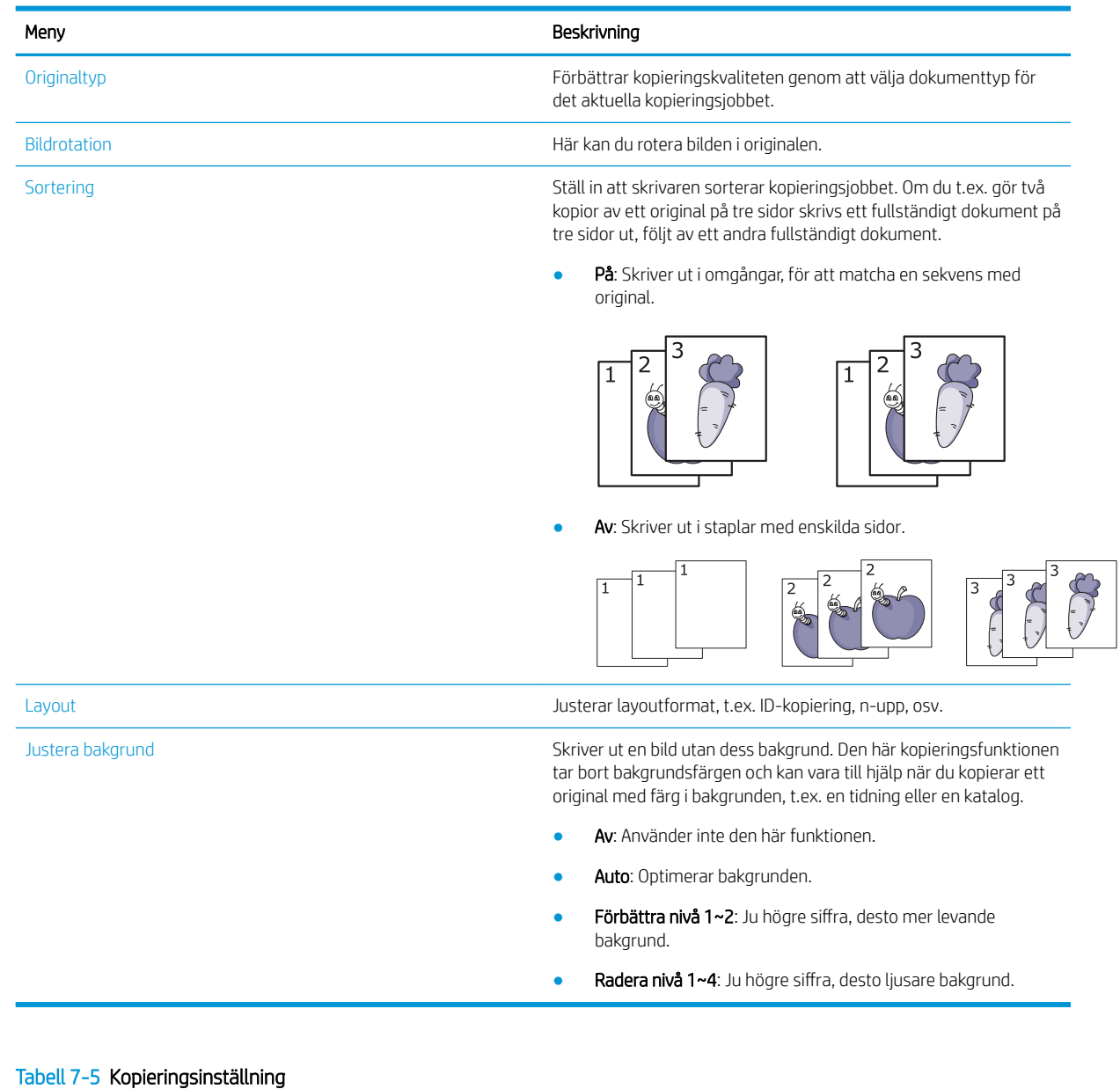

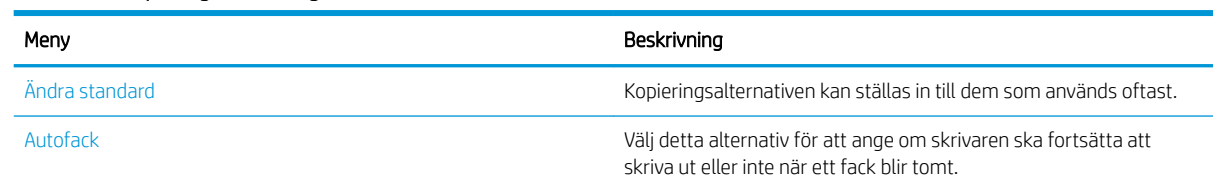

## Grundläggande kopiering

Kopiera ett dokument från skannerglaset eller den automatiska dokumentmataren.

1. Tryck på knapparna Kopiera  $\equiv$  > knapparna Meny  $\bigcirc$  och välj sedan menyn Kopieringsfunktion på kontrollpanelen.

Du kan även trycka på  $\bigcirc$  och sedan välja menyn Kopieringsfunktion på kontrollpanelen.

- 2. Lägg ett enskilt dokument med framsidan nedåt på skannerglaset eller placera dokumentet vänt uppåt i dokumentmataren.
- 3. Anpassa kopieringsinställningarna, t.ex. Förminska/förstora, Ljusstyrka, Typ av original m.m. genom att använda pilknapparna på kontrollpanelen.
- 4. Ange antalet kopior med hjälp av pilarna eller knappsatsen om det behövs.
- 5. Tryck på Start  $\langle \Diamond \rangle$

## Ändra inställningarna för varje kopia

Din skrivare tillhandahåller standardinställningar för kopiering så att du snabbt och enkelt kan göra en kopia.

### $\mathbb{R}$  obs!

- Om du trycker på knappen Knappen Stopp/Rensa  $(x)$  två gånger när du ställer in kopieringsalternativen avbryts och återställs alla alternativ som du har ställt in för det aktuella kopieringsjobbet till standardstatus. Eller så återgår de automatiskt till standardstatus när skrivaren har slutfört den pågående kopieringen.
- Hur menyerna öppnas kan vara olika från modell till modell.
- Du kan behöva trycka på knappen OK för att navigera till lägre menynivåer på vissa modeller.

## Ändra ljusstyrka

Om du har ett original som innehåller svaga markeringar och mörka bilder kan du justera ljusstyrkan för att göra kopian mer lättläst.

1. Tryck på knapparna Kopiera  $\equiv$  > Meny (, välj menyn Kopieringsfunktion och sedan alternativet Ljusstyrka på kontrollpanelen.

Tryck på knappen Ljusstyrka på kontrollpanelen.

2. Välj alternativet du vill använda och tryck sedan på knappen OK.

Till exempel är +5 ljusast och -5 mörkast.

3. Tryck på knappen Avsluta/Rensa  $(\times)$  för att återgå till redoläget.

## Ändra typ av original

Originalinställningen används för att förbättra kopieringskvalitet genom att välja dokumentet för det aktuella kopieringsjobbet.

**② OBS!** Om du behöver avbryta en pågående kopiering ska du trycka på knappen Knappen Stopp/Rensa och kopieringen stannar.  $\times$ 

1. Tryck på knapparna Kopiera  $\equiv$  > Meny (), välj Kopieringsfunktion och sedan alternativet Typ av original på kontrollpanelen.

Du kan även trycka på knappen Meny () och sedan välja alternativet Kopieringsfunktion > Typ av original på kontrollpanelen.

- 2. Välj alternativet du vill använda och tryck sedan på knappen OK.
	- Text: Använd för original som mest innehåller text.
	- Text/foto: Använd för original med text och fotografier blandat.

<sup>2</sup> OBS! Om texten på utskriften är suddig ska du välja Text för att få tydlig text.

- Foto: Använd när originalen är fotografier.
- Karta: Använd när originalen är kartor.
- 3. Tryck på knappen Knappen Stopp/Rensa  $(\hspace{-1mm}(\times)\hspace{-1mm})$  för att återgå till redoläget.

## Förminskad eller förstorad kopia

Du kan minska eller öka storleken på en kopierad bild från 25 % till 400 % från dokumentmataren eller skannerglaset.

### $\mathbb{R}$  obs!

- Den här funktionen är kanske inte tillgänglig, beroende på modell och tillval.
- Om skrivaren är inställd på Ekoläge är funktionerna för att förminska och förstora inte tillgängliga.

### Välj från fördefinierade kopieringsstorlekar

Läs om hur du förminskar eller förstorar storleken på en kopierad bild från 25 till 400 %.

1. Tryck på knapparna Kopiera  $\equiv$  > Meny ( ), välj menyn Kopieringsfunktion och sedan alternativet Förminska/Förstora på kontrollpanelen.

Du kan även trycka på knappen Meny  $\bigcap$  och sedan välja Kopieringsfunktion > Knappen Förminska/ Förstora $\mathbf{F}$  på kontrollpanelen.

- 2. Välj alternativet du vill använda och tryck sedan på knappen OK.
- 3. Tryck på knappen Avsluta/Rensa  $(\times)$  för att återgå till redoläget.

### Ändra storlek på kopian genom att ange skalvärdet

Läs om hur du ändrar storleken på en kopierad bild genom att ange ett lämpligt skalvärde.

1. Tryck på knapparna Kopiera  $\equiv$  > Meny (, välj menyn Kopieringsfunktion och sedan alternativet Förminska/Förstora på kontrollpanelen.

Du kan även trycka på knappen Meny  $\bigcirc$  och sedan välja Kopieringsfunktion > Knappen Förminska/ Förstora $\overline{P}$  på kontrollpanelen.

- 2. Välj alternativet Anpassad.
- 3. Ange önskad kopieringsstorlek med hjälp av knappsatsen.
- 4. Tryck på knappen OK för att spara valet.
- 5. Tryck på knappen Avsluta/Rensa  $(\times)$  för att återgå till redoläget.
	- E OBS! När du gör en förminskad kopia kan svarta linjer synas längst ned på kopian.

## ID-kortskopiering

Din skrivare kan skriva ut dubbelsidiga original på ett ark.

Skrivaren skriver ut en sida av originalet på den övre halvan av papperet och den andra sidan på den nedre halvan utan att minska storleken på originalet. Den här funktionen är användbar för att kopiera små objekt, t.ex. visitkort.

 $\mathbb{R}$  OBS!

- Originalet måste placeras på skannerglaset för den här funktionen.
- Om skrivaren är inställd på Ekoläge är den här funktionen inte tillgänglig.

## Kopiera ett ID-kort

Kopiera båda sidorna av ett ID-kort från ett skannerglas.

Beroende på modell kan förfarandet vara olika.

1. Tryck på knappen ID-kopiering  $\equiv$  på kontrollpanelen.

Du kan även trycka på och sedan välja menyn Kopieringsfunktion > Layout > ID-kopiering på kontrollpanelen.

- 2. Placera originalets framsida nedåt på skannerglaset, placera det enligt de pilar som anges och stäng sedan skannerlocket.
	- **TV** OBS! För att få en bättre bild ska du stänga skannerlocket och trycka lätt på det.

Placera framsida och tryck på [Start] på kontrollpanelens skärm.

Bild 7-1 Kopiera ett ID-kort

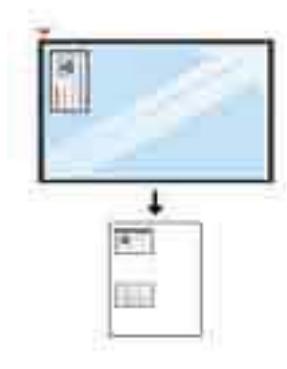

**3.** Tryck på Start  $\left(\diamondsuit\right)$ 

Skrivaren börjar skanna framsidan och visar Placera baksidan och tryck på [Start] på kontrollpanelens skärm.

4. Vänd på originalet och lägg det på skannerglaset enligt pilarna såsom visas och stäng sedan skannerlocket. Bild 7-2 Kopiera ett ID-kort

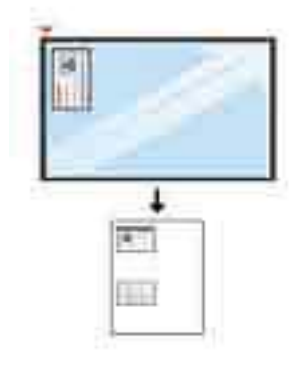

5. Tryck på Start  $\bigcirc$ 

### $\mathbb{Z}$  OBS!

- Om du inte trycker på knappen Start  $\langle \Diamond \rangle$  kopieras endast framsidan.
- Om originalet är större än den utskrivbara ytan kanske vissa delar inte skrivs ut.

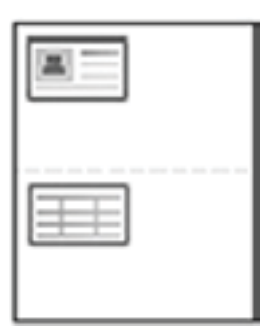

## Ytterligare kopieringsuppgifter

Leta reda på information på Internet om att utföra vanliga kopieringsuppgifter.

Gå till <http://www.hp.com/support/ljM438MFP> eller<http://www.hp.com/support/ljM440MFP> eller <http://www.hp.com/support/ljM442MFP>eller [http://www.hp.com/support/ljM443MFP.](http://www.hp.com/support/ljM443MFP)

Instruktioner finns tillgängliga för att utföra kopieringsuppgifter som:

- Kopiera eller skanna sidor från böcker eller andra inbundna dokument
- Kopiera dokument med olika storlekar
- Kopiera eller skanna båda sidor av ett ID-kort
- Kopiera eller skanna ett dokument till ett häftat format

# 8 Skanna

Det här kapitlet förklarar proceduren för att skanna original.

Följande information är korrekt vid publiceringstillfället. Aktuell information finns i [http://www.hp.com/support/](http://www.hp.com/support/ljM438MFP) [ljM438MFP](http://www.hp.com/support/ljM438MFP) eller<http://www.hp.com/support/ljM440MFP> eller <http://www.hp.com/support/ljM442MFP>eller [http://www.hp.com/support/ljM443MFP.](http://www.hp.com/support/ljM443MFP)

### Mer information:

HP:s heltäckande hjälp för skrivaren innehåller följande information:

- Installera och konfigurera
- Lär och använd
- Problemlösning
- Ladda ned uppdateringar av programvara och inbyggd programvara
- Delta i supportforum
- Hitta information om garanti och föreskrifter

## **Skanningsmeny**

Granska menyn Skanna på kontrollpanelen.

 $300B$ S! Vissa menyer kanske inte visas på skärmen beroende på vilka alternativ som valts, produktmodell och bosättningsland/-region. Om så är fallet gäller den inte för maskinen.

Tryck på knappen Skanna [iii] och välj Skanna till dator på kontrollpanelen.

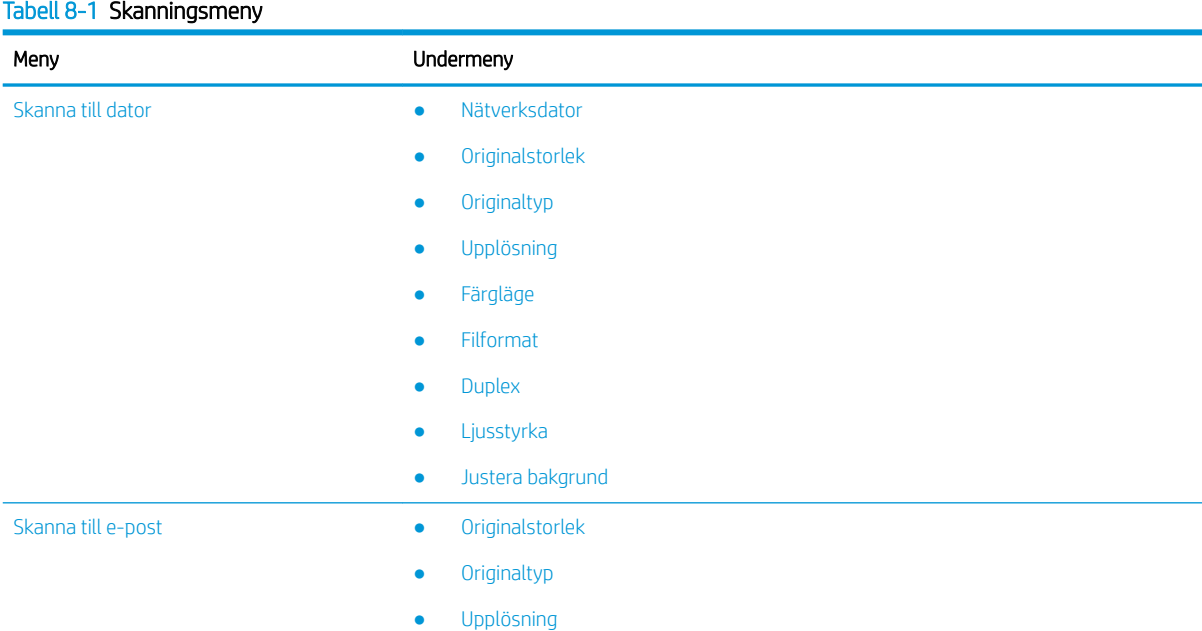

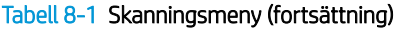

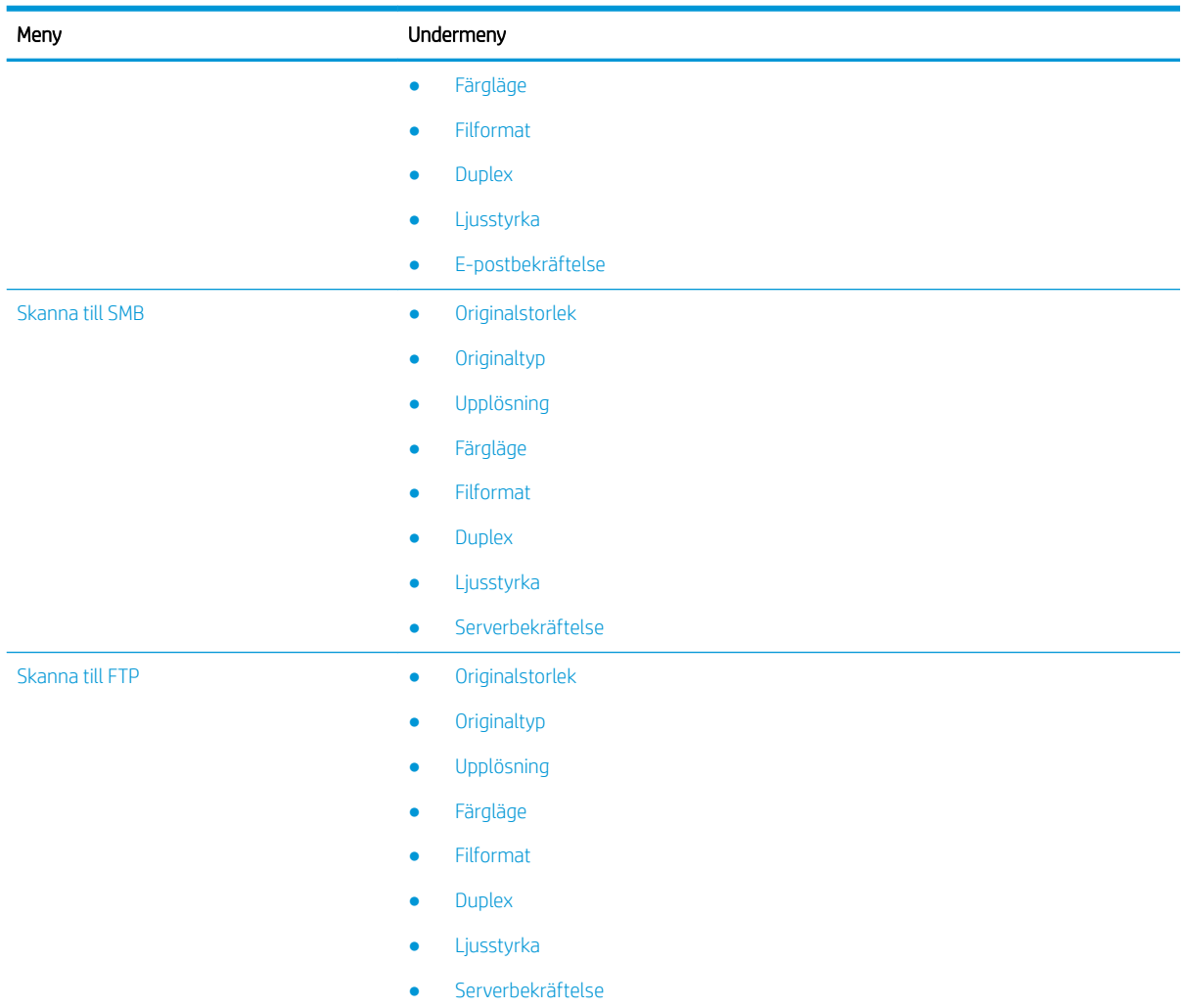

## Skanna från skrivaren

Läs om hur du ställer in menyalternativen Skanna till dator från kontrollpanelen och sedan skannar ett dokument.

## **Skanningsfunktion**

Läs om de skanningsalternativ som finns på kontrollpanelen.

- <sup>23</sup> OBS! Vissa menyer kanske inte visas på skärmen beroende på alternativ eller modeller. Om så är fallet gäller den inte för maskinen.
- **EX OBS!** För att alternativet Skanna till ska fungera måste du installera programvaran HP Scan på datorn.

För att ändra menyalternativ:

Tryck på knappen Skanna **och välj** och välj Skanna till dator på kontrollpanelen.

#### Tabell 8-2 Skanningsfunktion

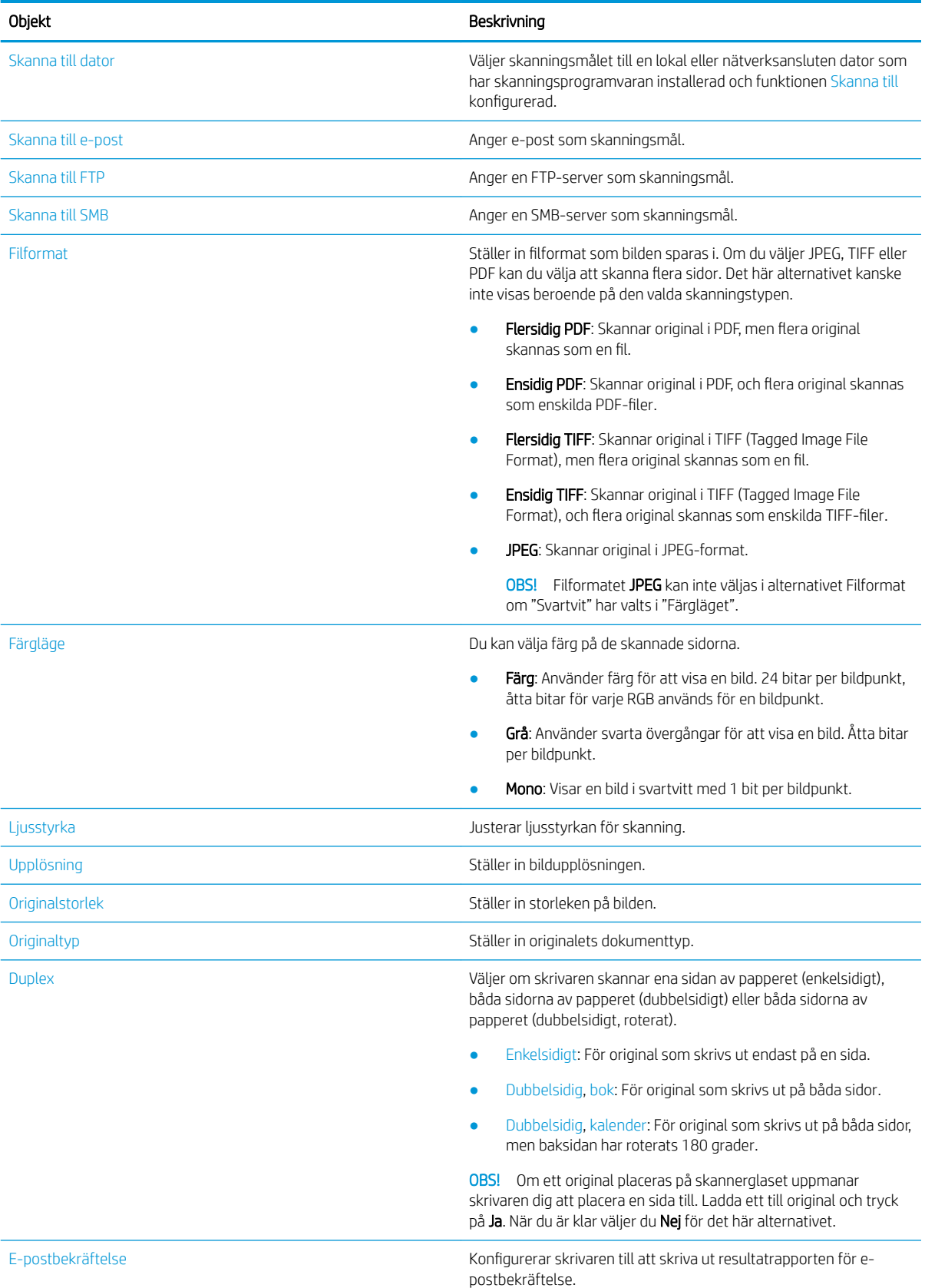

#### Tabell 8-2 Skanningsfunktion (fortsättning)

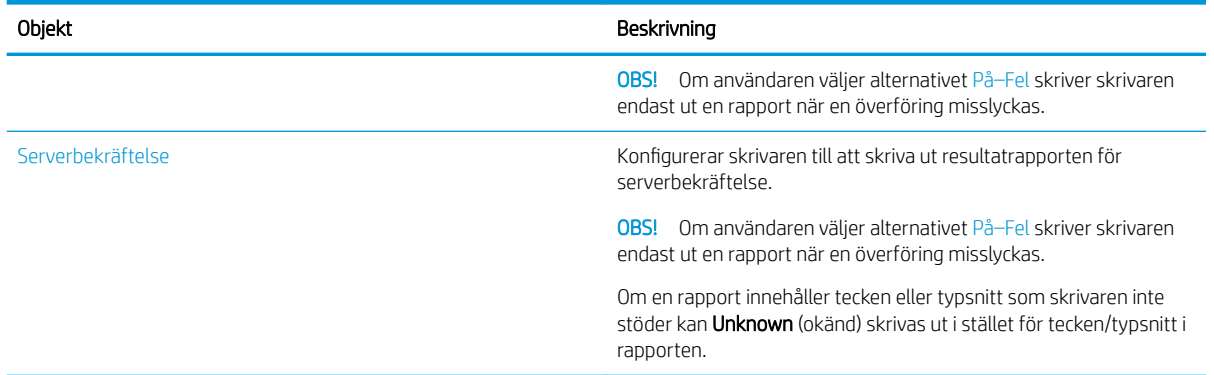

## Grundläggande skanning

Det här är den vanliga metoden för att skanna original.

Skrivarens fullständiga programvara, som inkluderar HP Scan, måste vara installerad för att knappen Skanna till dator ska fungera korrekt från skrivarens kontrollpanel.

**3 OBS!** Processen för att komma åt menyer kan skilja sig från modell till modell.

Du kan behöva trycka på knappen OK för att navigera till lägre menynivåer på vissa modeller.

- 1. Lägg ett enskilt dokument vänt nedåt på dokumentglaset eller placera dokumentet vänt uppåt i dokumentmataren.
- 2. Tryck på knappen Skanna **in skanda ble Skanna till dator** på kontrollpanelen.
	- <sup>2</sup> OBS! Om du inte ser Skanna till dator på kontrollpanelen ska du trycka på nedåtpilen för att visa fler målalternativ för Skanna till.
- **EX OBS!** Om du ser meddelandet **Inte tillgängligt** ska du kontrollera porten.

Växla till avancerat läge och välj Skanna till dator - inställningar.

3. Välj skanningsmålet du vill använda och tryck sedan på knappen OK.

Förvald inställning är Mina dokument.

- 4. Välj alternativet du vill använda och tryck sedan på knappen OK.
- 5. Skanning börjar.

## Skanna från datorn

Läs om de olika metoderna som finns för att skanna ett dokument från skannern till en dator.

■ OBS! Den högsta upplösningen som kan erhållas beror på flera faktorer, inklusive datorns hastighet, tillgängligt diskutrymme, minne, storleken på den skannade bilden samt färgdjupsinställningar. Alltså, beroende på systemet och vad du skannar, kan du kanske inte skanna med vissa upplösningar, särskilt med förbättrade bildpunkter.

**<sup>3</sup>** OBS! Den skannade bilden sparas på datorns C-enhet: C:\Users\users name\My Documents\Scan. Den sparade mappen kan variera beroende på operativsystem eller programmet som används.

## Skanna till dator

Installation av den fullständiga programvarusviten inkluderar programmet HP Scan. Programmet HP Scan aktiverar knappen Skanna till på skrivarens kontrollpanel.

Programmet HP Scan innehåller verktyget Skanna till dator - inställningar för att konfigurera skanningsinställningar som används när skanning görs med hjälp av knappen Skanna till på skrivarens kontrollpanel.

### Konfigurera skanningsinställningarna med hjälp av verktyget Skanna till dator – inställningar

Läs om hur du använder verktyget Skanna till dator - inställningar.

- 1. Öppna verktyget Skanna till dator inställningar:
	- a. Välj ikonen Windows i det nedre vänstra hörnet av skärmen.
	- b. Välj Alla program.
	- c. Välj mappen HP eller HP LaserJet Printers.
	- d. Välj programmet HP MFP Skanna till dator inställningar.
- 2. Välj aktuell skrivare i listan i verktyget Skanna till dator inställningar och klicka sedan på knappen Egenskaper. Följande inställningar är tillgängliga:
	- Profilnamn Det är detta namn som visas på skrivarens kontrollpanel för att identifiera och välja profil.
	- Skannerinställningar
		- Färgläge
		- Upplösning
		- Originalstorlek
		- Duplex
	- Spara inställningar
		- Spara plats
		- Filformat
		- Åtgärd efter spara
- 3. Klicka på knappen OK för att spara inställningarna.

### Skanna till dator

Läs om hur du använder alternativet Skanna till dator.

- 1. Lägg ett enskilt dokument med framsidan nedåt på skannerglaset eller placera dokumentet vänt uppåt i dokumentmataren.
- 2. Tryck på knappen Skanna till dator på kontrollpanelen.
- 3. Välj datorns registrerade ID och ange lösenord om det behövs.
- 4. Välj alternativet du vill använda och tryck sedan på knappen OK.
- 5. Skanning börjar.

 $\mathbb{B}^*$  OBS! Skannade bilder sparas i C:\Användare\användarnamn\Mina dokument. Den sparade mappen kan variera beroende på operativsystem eller program.

### Skanna från programvaran HP Scan

Den fullständiga programvaran från produktens CD-skiva, eller som finns tillgänglig på hp.com, innehåller ett TWAIN-kompatibelt skanningsprogram.

- 1. Öppna programvaran HP Scan.
	- a. Klicka på Start.
	- b. Klicka på Alla program.
	- c. Klicka på HP eller HP Laser Printers.
	- d. Klicka på HP MFP Scan.
- 2. Använd funktionen Snabbskanning, Avancerad skanning eller Konfiguration för att skanna dokument eller för att justera skanningsinställningarna.

## Skanna från ett bildredigeringsprogram

Du kan skanna och importera dokument i bildredigeringsprogrammet om det är TWAIN-kompatibelt.

Följ stegen nedan för att skanna med TWAIN-kompatibel programvara:

- 1. Kontrollera att skrivaren är påslagen och ansluten till din dator.
- 2. Lägg ett enskilt dokument med framsidan nedåt på skannerglaset eller placera dokumentet vänt uppåt i dokumentmataren.
- 3. Öppna ett program, som Adobe Photoshop.
- 4. Klicka på Arkiv**►**Importera och välj skannerenheten.
- 5. Ställ in skanningsalternativen.
- 6. Skanna och spara den skannade bilden.

### Skanna med WIA-drivrutin

Skanna bilder med en WIA-kompatibel drivrutin.

Din skrivare har stöd för WIA-drivrutinen (Windows Image Acquisition) för skanning av bilder. WIA är en av de standardkomponenter som tillhandahålls av Microsoft Windows och fungerar med digitala kameror och skannrar. Till skillnad från TWAIN-drivrutinen kan du med WIA-drivrutinen enkelt skanna och justera bilder utan att använda ytterligare programvara.

- 1. Kontrollera att skrivaren är påslagen och ansluten till din dator.
- 2. Lägg ett enskilt dokument vänt nedåt på dokumentglaset eller placera dokumentet vänt uppåt i dokumentmataren.
- 3. Öppna ett WIA-kompatibelt program, till exempel Microsoft Paint, och gör sedan följande:
	- Välj Fil
	- Välj Från skanner eller kamera.
	- Välj din skrivarmodell.
- 4. På skärmen WIA-skanning ska du välja Flatbädd eller Dokumentmatare som Papperskälla.
- **3 OBS!** När du använder dokumentmataren som papperskälla måste Filtypen och Pappersstorleken konfigureras i menyn Inställningar.
- 5. Klicka på knappen Skanna.

### Skanna via WSD

Skanna originalet och spara skannade data på en ansluten dator om datorn har stöd för funktionen WSD (Web Service for Device).

För att använda funktionen WSD måste du installera WSD-skrivardrivrutinen på datorn.

För Windows kan du installera WSD-drivrutinen via Kontrollpanelen**►**Enheter och skrivare**►**Lägg till skrivare. Klicka på Lägg till en nätverksskrivare i guiden.

**VIKTIGT:** För att använda funktionen WSD måste datorn ha **Nätverksidentifiering** och Fil- och skrivardelning aktiverade.

■ OBS!

- Enhetsidentifiering och Fil- och skrivardelning måste vara aktiverade på datorn för att WSD ska fungera.
- För att kunna använda den här funktionen måste skrivaren ha stöd för nätverksgränssnittet.
- Funktionen WSD fungerar endast med Windows Vista® eller senare versioner som är WSD-kompatibla.

#### Installera en WSD-skrivardrivrutin

Använd datorns kontrollpanel för att installera en WSD-drivrutin (Web Services Device).

Följande installationssteg är baserade på datorer med Windows 7.

- 1. Välj Start**►**Kontrollpanel**►**Enheter och skrivare **►**Lägg till skrivare.
- 2. Klicka på Lägg till en nätverksskrivare, trådlös skrivare eller Bluetooth-skrivare i guiden.
- 3. I skrivarlistan väljer du den du vill använda och klicka sedan på Nästa.

 $\mathbb{B}$  OBS!

- IP-adressen för WSD-skrivaren är http://IP-adress/ws/ (exempel: http:// 111.111.111.111/ws/).
- Om ingen WSD-skrivare visas i listan ska du klicka på Den skrivare jag vill ha finns inte i listan**►**Lägg till en skrivare med TCP/IP-adress eller värdnamn, välj Webbtjänstenhet i Enhetstyp och ange sedan skrivarens IP-adress.
- 4. Följ anvisningarna i installationsfönstret.

### Skanna med funktionen WSD

Läs om hur du skannar via kontrollpanelen med hjälp av funktionen Skanna till WSD.

- 1. Kontrollera att skrivaren är påslagen och ansluten till din dator.
- 2. Lägg ett enskilt dokument med framsidan nedåt på skannerglaset eller placera dokumentet vänt uppåt i dokumentmataren.
- $3.$  Tryck på knappen Skanna  $\boxed{1}$  och välj Skanna till WSD på kontrollpanelen.

**B** OBS! Om meddelandet Inte tillgängligt visas ska du kontrollera portanslutningen eller skrivardrivrutinen för att se om WSD är korrekt installerat.

- 4. Välj datorns namn i Destinationslista.
- 5. Välj alternativet du vill använda och tryck sedan på knappen OK.
- 6. Skanning börjar.

## Skicka skannade bilder till olika mål

Läs om hur du skickar skannade dokument till ett e-postkonto eller en FTP/SMB-server.

För att skicka skannade dokument till olika mål måste du konfigurera nätverksinställningarna i Embedded Web Server (EWS).

## Konfigurera ett e-postkonto

Konfigurera ett e-postkonto för att skicka ett skannat dokument.

- 1. Öppna en webbläsare och ange skrivarens IP-adress i webbläsarfönstret för att få åtkomst till Embedded Web Server (EWS). Se [Komma åt inställningarna med hjälp av Embedded Web Server \(EWS\) på sidan 82](#page-93-0) för mer instruktioner.
- 2. Konfigurera nätverksparametrarna samt SMTP- och e-postinställningarna i nätverksinställningarna. Se [Konfigurera ett e-postkonto på sidan 83](#page-94-0) för instruktioner.

## Skanna och skicka e-post

Läs om hur du skickar ett skannat dokument till ett e-postkonto på kontrollpanelen.

**3 OBS!** Se till att konfigurera nätverksinställningarna i EWS för att skanna och skicka en bild som en e-postbilaga. Se till att en nätverkskabel är ansluten till skrivaren.

- 1. Lägg ett enskilt dokument vänt nedåt på dokumentglaset eller placera dokumentet vänt uppåt i dokumentmataren.
- 2. Tryck på knappen Skanna  $\boxed{1}$  och välj sedan Skanna till e-post på kontrollpanelen.
- 3. Välj önskat skanningsalternativ och tryck sedan på knappen OK.
- 4. Ange sändarens och mottagarens e-postadresser.
- 5. Ange ett e-postämne och tryck sedan på knappen OK.
- 6. Tryck på Start  $\Diamond$

Skrivaren börjar skanna och skickar sedan e-postmeddelandet.

## Konfigurera en FTP/SMB-server

Konfigurera ett FTP- eller SMB-servermål för att skicka skannade dokument.

OBS! Se till att konfigurera nätverksinställningarna i EWS för att skanna och skicka en bild till ett servermål.

Se till att en nätverkskabel är ansluten till skrivaren.

- 1. Öppna en webbläsare och ange skrivarens IP-adress i webbläsarfönstret för att få åtkomst till Embedded Web Server (EWS). Se [Komma åt inställningarna med hjälp av Embedded Web Server \(EWS\) på sidan 82](#page-93-0) för mer instruktioner.
- 2. Konfigurera nätverksparametrarna i nätverksinställningarna. Se [Ange servermål på sidan 83](#page-94-0) för instruktioner.

## Skanna och skicka till FTP-/SMB-server

Läs om hur du skickar ett skannat dokument till en FTP- eller SMB-server på kontrollpanelen.

Se till att konfigurera nätverksparametrarna i nätverksinställningarna.

- 1. Se till att en nätverkskabel är ansluten till skrivaren.
- 2. Lägg ett enskilt dokument vänt nedåt på dokumentglaset eller placera dokumentet vänt uppåt i dokumentmataren.
- 3. Tryck på knappen Skanna  $\boxed{1}$  och välj sedan skanna till FTP eller Skanna till SMB på kontrollpanelen.
- 4. Välj en server, önskad skannerinställning och tryck sedan på knappen OK.
- 5. Tryck på Start  $(\diamondsuit)$

Skrivaren börjar skanna och skickar sedan den skannade bilden till den angivna servern.

# 9 Hantera skrivaren

Använda administrationsverktyg, konfigurera säkerhet och energisparinställningar och hantera uppdateringar av fast programvara för skrivaren.

Följande information är korrekt vid publiceringstillfället. Aktuell information finns i [http://www.hp.com/support/](http://www.hp.com/support/ljM438MFP) [ljM438MFP](http://www.hp.com/support/ljM438MFP) eller<http://www.hp.com/support/ljM440MFP> eller <http://www.hp.com/support/ljM442MFP>eller [http://www.hp.com/support/ljM443MFP.](http://www.hp.com/support/ljM443MFP)

#### Mer information:

HP:s heltäckande hjälp för skrivaren innehåller följande information:

- Installera och konfigurera
- Lär och använd
- Problemlösning
- Ladda ned uppdateringar av programvara och inbyggd programvara
- Delta i supportforum
- Hitta information om garanti och föreskrifter

## Installations- och hanteringsmenyer för skrivaren

Använd följande menyer för att ställa in och hantera skrivaren.

### Maskininställning

Anpassa skrivaren med hjälp av alternativen Maskininställningar.

 $\mathbb{F}$  OBS! Vissa menyer kanske inte visas på skärmen beroende på alternativ eller modeller. Om ingen meny visas på bildskärmen gäller den inte din skrivare.

För att ändra menyalternativ: Tryck på knappen Meny och välj sedan menyn Systeminställningar > Maskininställningar på kontrollpanelen.

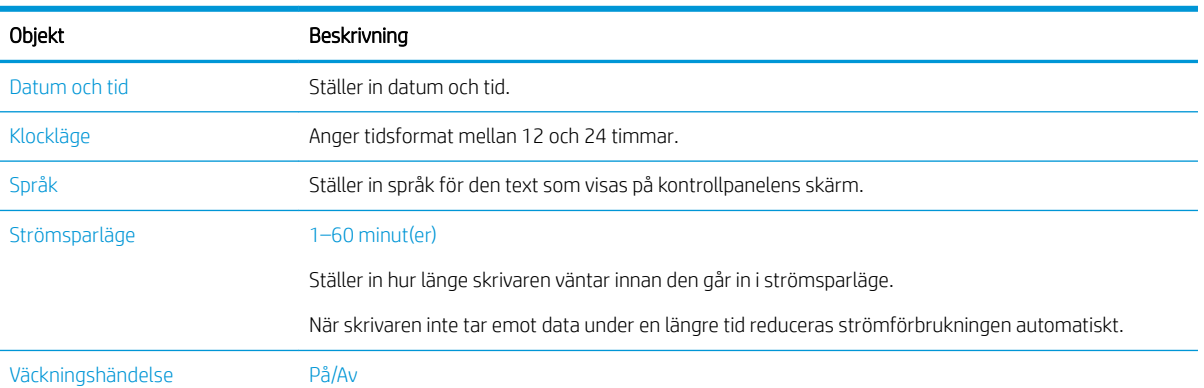

#### Tabell 9-1 Maskininställning

### Tabell 9-1 Maskininställning (fortsättning)

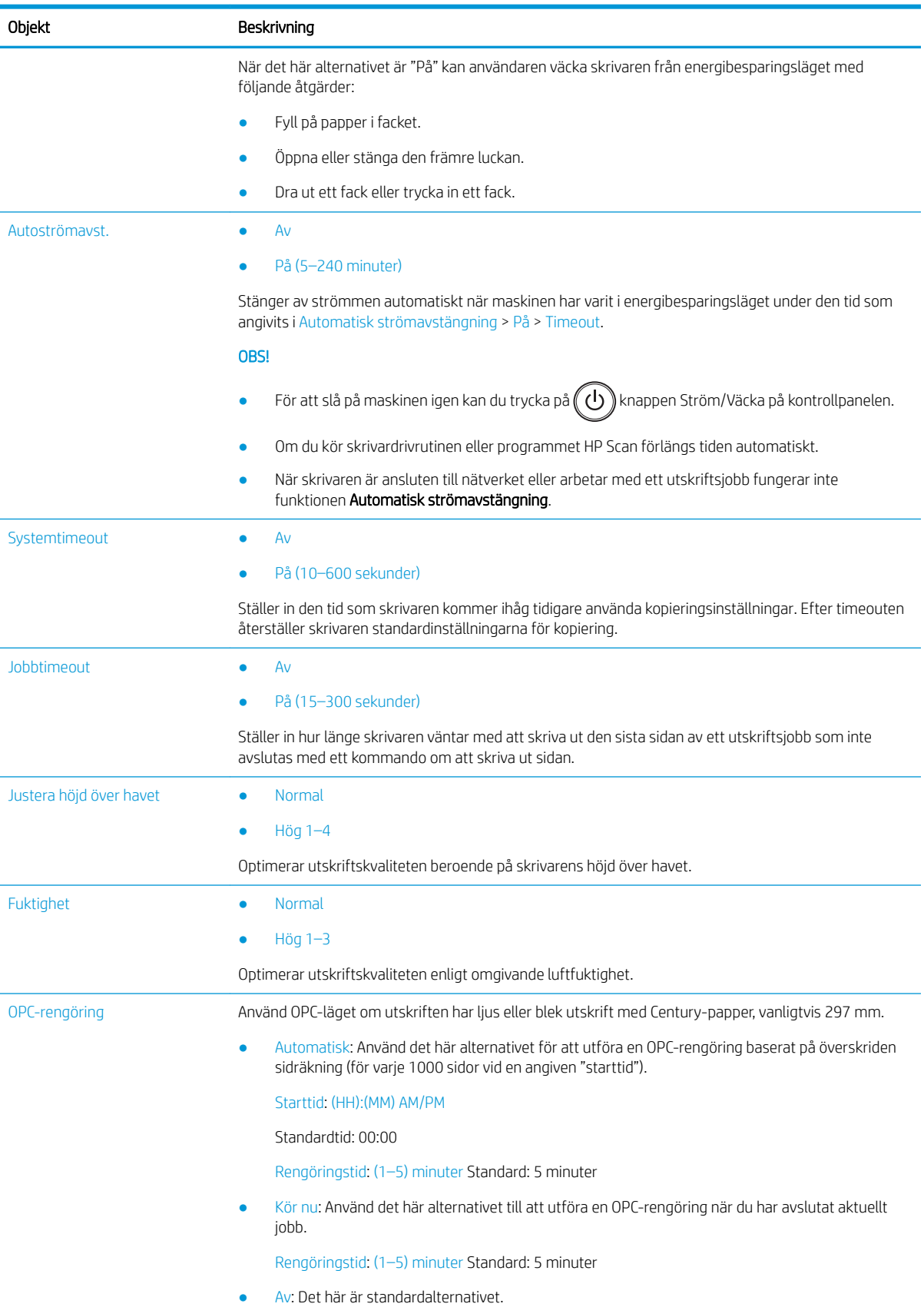

#### Tabell 9-1 Maskininställning (fortsättning)

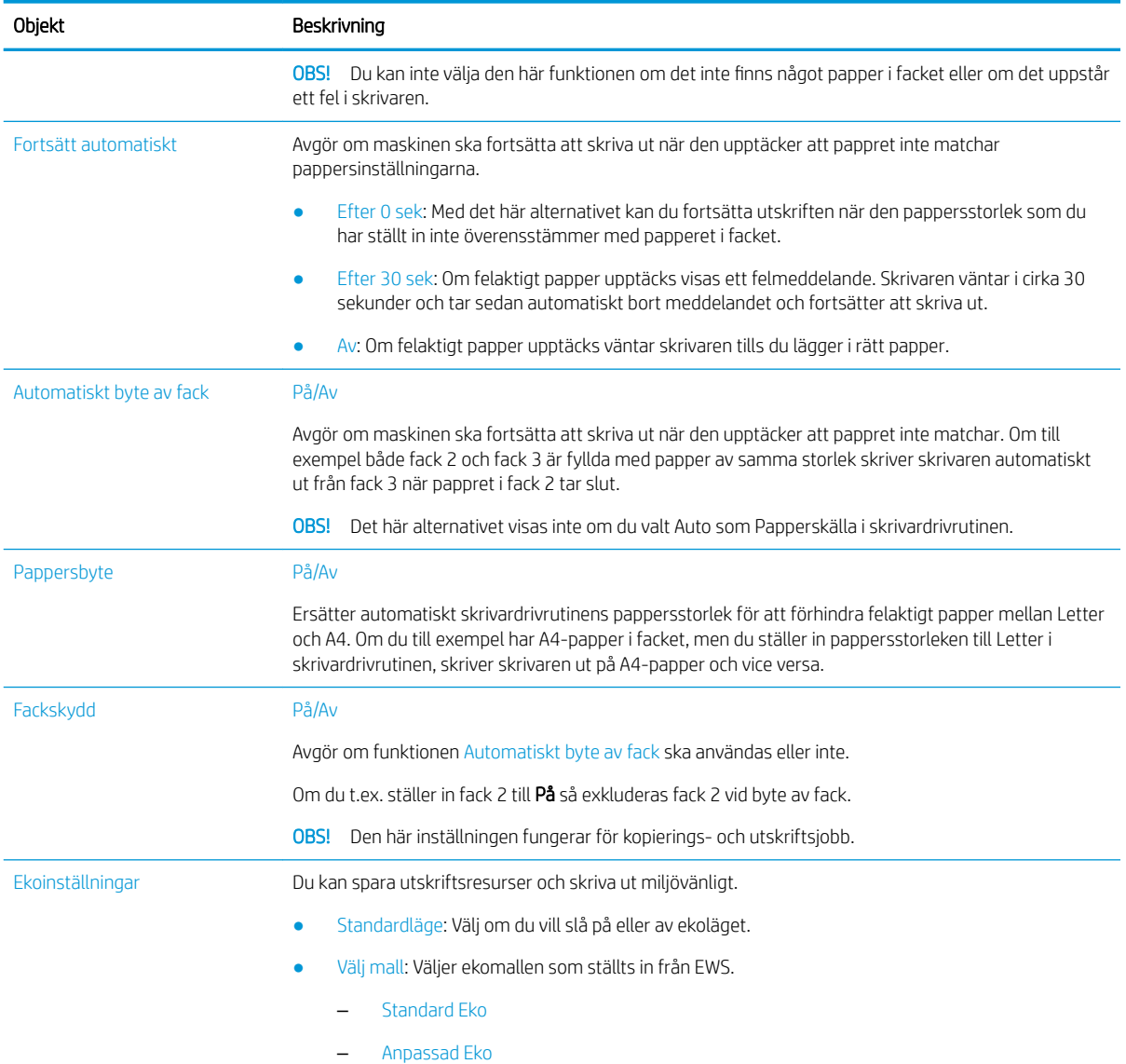

## Menyn för Pappersinställningar

Använd menyn Pappersinställningar för att konfigurera pappers- och fackalternativ.

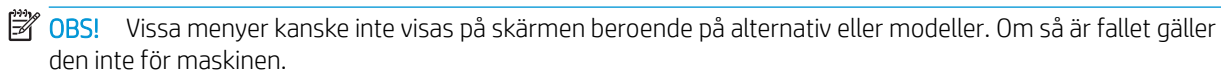

Om du vill ändra menyalternativen ska du trycka på knappen Meny och sedan välja alternativet Systeminställningar > Pappersinställningar på kontrollpanelen.

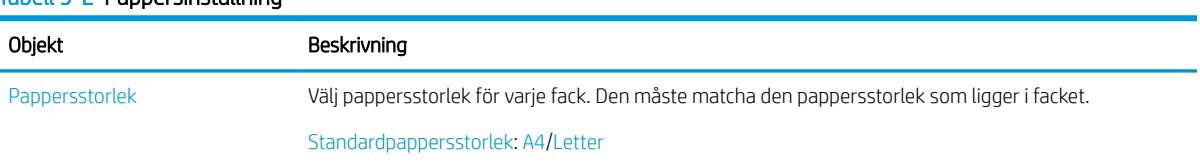

#### Tabell 9-2 Pappersinställning

#### Tabell 9-2 Pappersinställning (fortsättning)

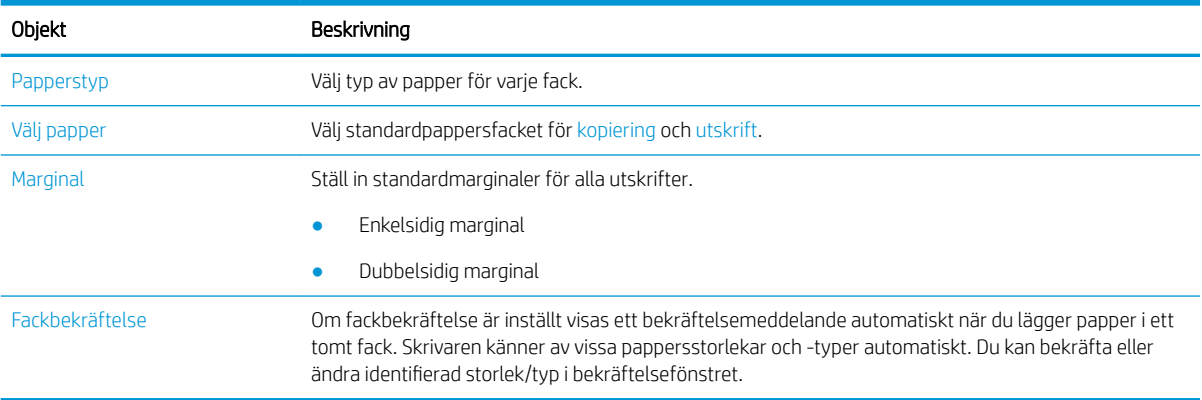

### Menyn Rapport

Använd menyn Rapport för att skriva ut olika statusrapporter för skrivaren.

<sup>23</sup> OBS! Vissa menyer kanske inte visas på skärmen beroende på alternativ eller modeller. Om så är fallet gäller den inte för maskinen.

Om du vill ändra menyalternativen ska du trycka på knappen Meny och sedan välja alternativet Systeminställningar > Rapport på kontrollpanelen.

#### Tabell 9-3 Rapport

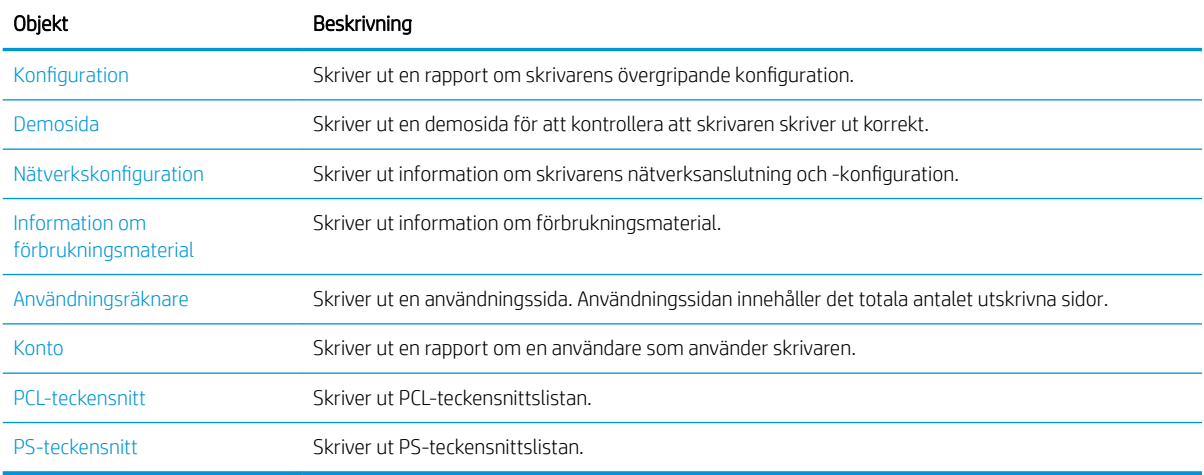

## Menyn Underhåll

Använd menyn Underhåll för att kontrollera skrivarens status eller erhåll serienumret för service.

**2 OBS!** Vissa menyer kanske inte visas på skärmen beroende på alternativ eller modeller. Om så är fallet gäller den inte för maskinen.

Om du vill ändra menyalternativen ska du trycka på knappen Meny obch sedan välja alternativet Systeminställningar > Underhåll på kontrollpanelen.

#### Tabell 9-4 Underhåll

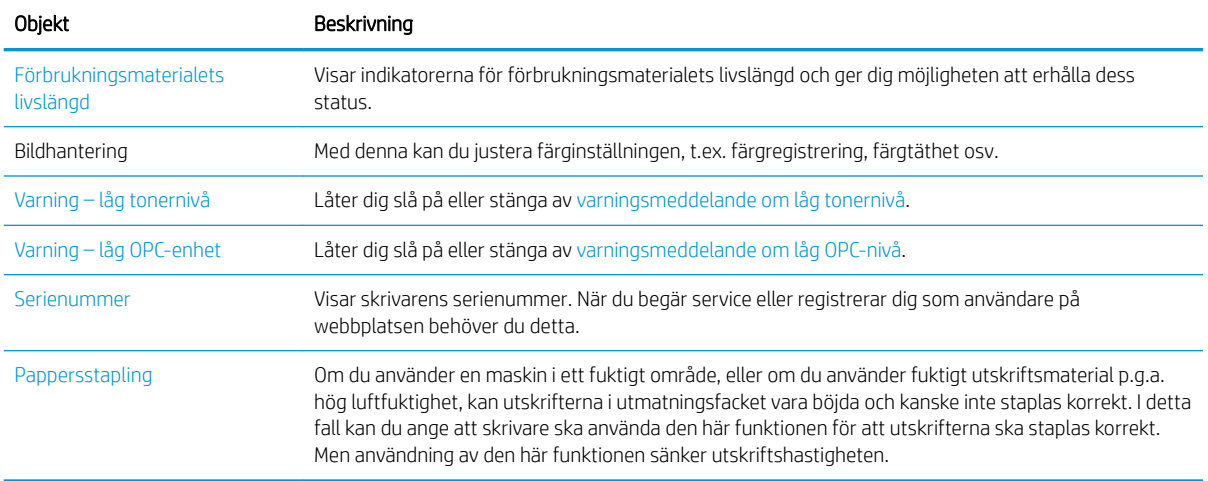

## Menyn Nätverksinställningar

Konfigurera nätverksinställningarna i menyn Nätverk.

**DBS!** Vissa menyer kanske inte visas på skärmen beroende på alternativ eller modeller. Om så är fallet gäller den inte för maskinen.

Om du vill ändra menyalternativen ska du trycka på knappen Meny och sedan välja alternativet Nätverk på kontrollpanelen.

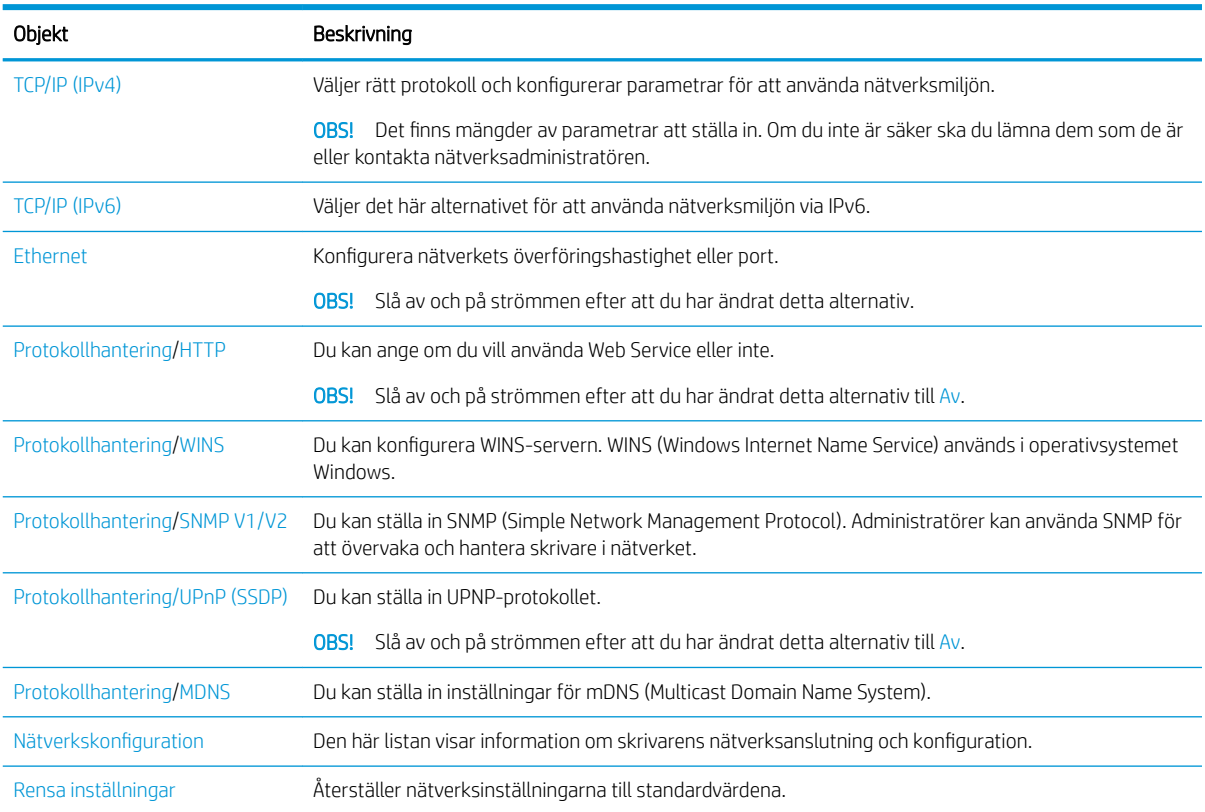

#### Tabell 9-5 Underhåll

#### Tabell 9-5 Underhåll (fortsättning)

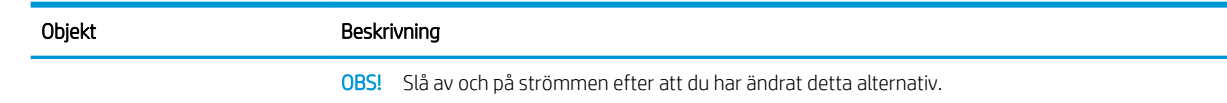

## Använda en nätverksansluten skrivare

Verktyg, inställningar och procedurer för att använda en nätverksansluten skrivare.

När rätt nätverkskabel är ansluten till skrivarens motsvarande port kan du konfigurera och skriva ut via nätverket.

### Nätverksmeny

Granska menyn Nätverk på kontrollpanelen.

 $3$  OBS! Vissa menyer kanske inte visas på skärmen beroende på vilka alternativ som valts, produktmodell och bosättningsland/-region. Om så är fallet gäller den inte för maskinen.

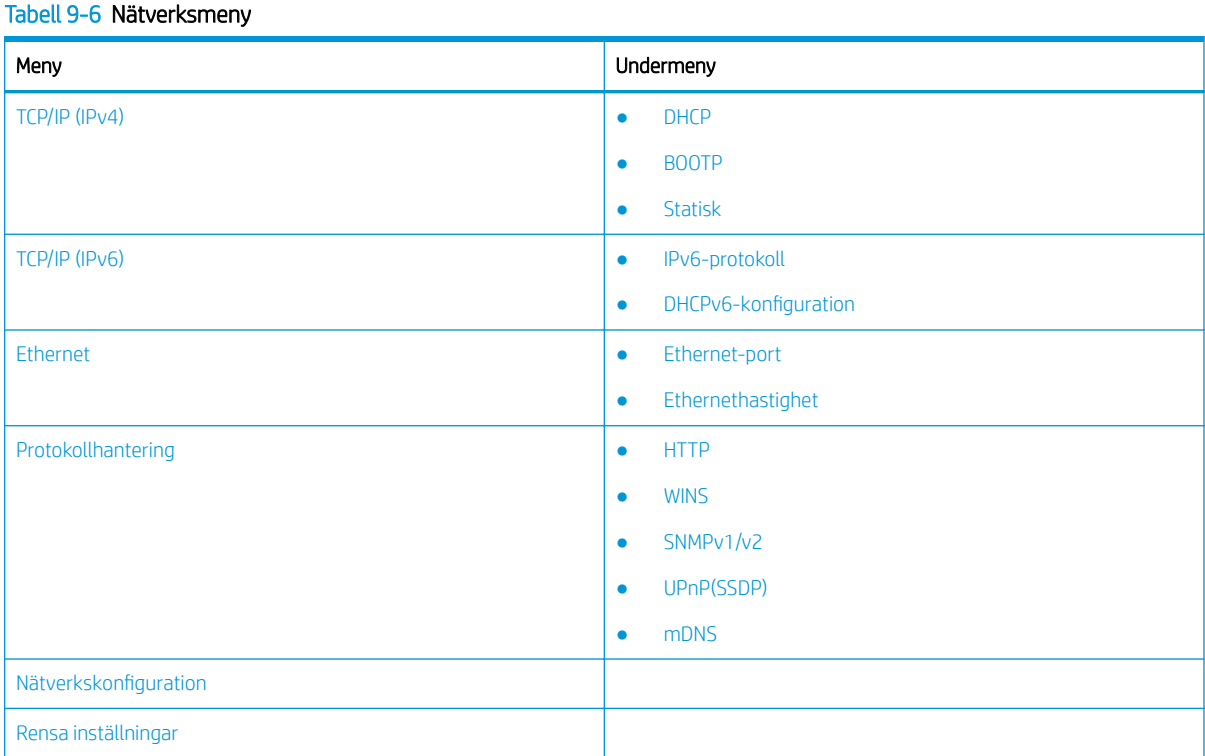

## Åtkomst till nätverksinstallation

Konfigurera TCP/IP-inställningarna när du ansluter skrivaren till ett nätverk.

- 1. Kontrollera att Ethernet-kabeln är ansluten till skrivaren.
- 2. Tryck på knappen Meny  $\bigcirc$  och välj sedan alternativet Nätverk på kontrollpanelen.
- 3. Tryck på pilarna till önskat menyalternativ visas och tryck sedan på knappen OK.

<span id="page-93-0"></span>4. Välj det alternativ du vill ha.

Om alternativet bara är tillgängligt för administratören ska du fylla i de obligatoriska fälten för att ändra inställningarna.

5. Tryck på knappen OK för att spara valet.

## Komma åt inställningarna med hjälp av Embedded Web Server (EWS)

Nätverksanslutna MFP-enheter har en Embedded Web Server för att visa och ändra skrivarinställningar.

Embedded Web Server (EWS) utgör ett gränssnitt till skrivaren, som alla som har en nätverksansluten dator och en vanlig webbläsare, kan använda. Det behövs ingen ytterligare programvara eller drivrutiner.

Gå till <http://support.hp.com> för mer information om EWS.

## Öppna EWS

Läs om hur du erhåller skrivarens IP-adress och åtkomst till EWS.

Skrivaren måste vara ansluten till internet. Följ sedan dessa steg för att öppna EWS:

- 1. Skriv ut en konfigurationssida för att få skrivarens IP-adress eller värdnamn.
- 2. Öppna en webbläsare och ange IP-adressen eller värdnamnet på adressraden, exakt så som det visas på konfigurationssidan. Tryck på Retur på datorns tangentbord. EWS öppnas.

#### https://10.10.XXXXX/

Om meddelandet Ett problem har uppstått med den här webbplatsens säkerhetscertifikat visas när du försöker öppna EWS klickar du på Fortsätt till denna webbplats (rekommenderas inte).

**3** OBS! Om du väljer **Fortsätt till denna webbplats (rekommenderas inte)** skadas inte datorn när du navigerar på EWS för HP-skrivaren.

## Ändra inställningarna i EWS

EWS visar skrivarinställningar i "skrivskyddad" vy som standard. Användare måste logga in på EWS för att ändra inställningar.

Om du inte kan komma åt EWS eller vissa flikar ska du kontakta systemadministratören.

Följ dessa steg för att logga in på EWS:

- 1. Klicka på knappen Logga in i det övre högra hörnet på EWS-sidan.
- 2. Ange admin som både ID och Lösenord.

**3 OBS!** Det rekommenderas att administratören initialt konfigurerar ID och lösenord och användaren ska ange korrekt ID och lösenord för att logga in på EWS.

### Konfigurera och hantera konton i EWS

Funktionen Jobbredovisning är aktiverad i EWS. Du kan hantera konton och tillåta användare att logga in genom att ange ett ID och lösenord.

<span id="page-94-0"></span><sup>2</sup> OBS! Skanna till WSD har inte stöd för funktionen Jobbredovisning när den här funktionen är aktiverad eftersom Windows inte stöder ID/lösenord för Jobbredovisning för dessa utskrifter.

UPD-drivrutinens jobb avbryts i skrivaren när alternativet Standardredovisning är valt eller kontoläget är inställt till "På" i skrivaren.

Följ dessa steg för att aktivera alternativet Jobbredovisning:

- 1. Öppna EWS och klicka sedan på knappen inloggning uppe till höger på EWS-sidan.
- 2. Ange korrekt ID ochlösenord för att logga in på EWS.
- 3. I EWS ska du klicka på fliken Säkerhet.
- 4. Markera Redovisning i den vänstra navigeringsrutan och klicka sedan på alternativet Redovisningsmetoder.
- 5. Välj alternativet Standardredovisning.

Det finns två alternativ för Jobbredovisning:

- Ingen redovisning: När det här alternativet är markerat är funktionen Jobbredovisning inaktiverad.
- Standardredovisning: När det här alternativet är valt kan användaren välja antingen läget "ID/ lösenord" eller "Endast ID".
- 6. Klicka på knappen Lägg till för att lägga till ett användarkontos ID.

**W** OBS! Funktionen Standardredovisning har stöd för upp till 200 användare.

### Konfigurera ett e-postkonto

Du kan konfigurera en adressbok i EWS och hantera 200 enskilda kontakter och 200 grupper i adressboken.

**W** OBS! Se till att nätverket är anslutet till skrivaren.

Följ dessa steg för att konfigurera ett e-postkonto:

- 1. Öppna EWS och klicka sedan på knappen inloggning uppe till höger på EWS-sidan.
- 2. Ange korrekt ID ochlösenord för att logga in på EWS.
- 3. Klicka på Ʈiken Inställningar och välj Nätverksinställningar**►**SMTP.
- 4. Skriv in IP-adressen som decimalnotering eller som ett värdnamn.
- 5. Skriv in serverportnummer, från 1 till 65535.
- 6. Markera kryssrutan bredvid SMTP kräver autentisering för att kräva autentisering.
- 7. Skriv in inloggningsnamn och lösenord för SMTP-servern.
- 8. Klicka på Verkställ.

### Ange servermål

Konfigurera en FTP- eller SMB-servermål för att skicka skannade bilder.

**3 OBS!** Se till att nätverket är anslutet till skrivaren.

Följ dessa steg för att ställa in ett e-postservermål:

- 1. Öppna EWS och klicka sedan på knappen inloggning uppe till höger på EWS-sidan.
- 2. Ange korrekt ID ochlösenord för att logga in på EWS.
- 3. Klicka på fliken Adressbok och välj sedan Individuell**►Lägg till**.
- 4. Markera kryssrutan bredvid Lägg till FTP eller Lägg till SMB.
- 5. Skriv in IP-adressen som decimalnotering eller som ett värdnamn.
- 6. Skriv in serverportnummer, från 1 till 65535.
- 7. Markera kryssrutan bredvid Anonym för att aktivera servern för att tillåta åtkomst till obehöriga personer.
- 8. Skriv in inloggningsnamn och lösenord.
- 9. Ange domännamnet om din server är ansluten till en viss domän. I annat falla anger du namnet på din dator som är registrerad till SMB-servern.
- 10. Ange sökvägen för att spara den skannade bilden.
- **3 OBS!** Mappen för att spara den skannade bilden måste finnas under rotfilsystemet.

Mappegenskaperna måste konfigureras som en delning.

Ditt användarnamn bör ha rätt att läsa och skriva i mappen.

11. Klicka på Verkställ.

## Uppdateringar av program och den inbyggda programvaran

HP uppdaterar regelbundet funktioner i skrivarens inbyggda programvara. Uppdatera skrivarens inbyggda programvara så att du kan utnyttja de senaste funktionerna.

Ladda ned den senaste versionen av filen för den inbyggda programvaran från webben:

Gå till <http://www.hp.com/support/ljM438MFP> eller<http://www.hp.com/support/ljM440MFP> eller <http://www.hp.com/support/ljM442MFP>eller [http://www.hp.com/support/ljM443MFP.](http://www.hp.com/support/ljM443MFP) Klicka på Programvara, drivrutiner och inbyggd programvara.

## Uppdatera inbyggd programvara

Läs om hur du laddar ned och uppdaterar den inbyggda programvaran på skrivaren.

## Steg ett: Hämta den inbyggda programvaran från HP.com

Läs om hur du laddar ned den inbyggda programvaran på skrivaren.

- 1. Gå till [www.hp.com/support](http://www.hp.com/support).
- 2. Välj Programvara och drivrutiner, klicka på skrivarikonen, ange skrivarens namn i sökfältet och klicka sedan på Skicka.
- 3. Om det inte känns av automatiskt, väljer eller ändrar du operativsystem.
- 4. Under avsnittet **Inbyggd programvara** hittar du uppdateringsverktyget för inbyggd programvara.
- 5. Klicka på Hämta och spara filen t.ex. på skrivbordet eller i mappen Hämtningar.
- 6. Öppna platsen där filen för inbyggd programvara sparades, högerklicka på .zip-filen och extrahera filerna.

## Steg två: Uppdatera inbyggd programvara

Följ rätt steg antingen för antingen en USB-kabelanslutning eller en trådbunden nätverksanslutning för att uppdatera den inbyggda programvaran.

### Metod ett: Uppdatera den inbyggda programvaran för en USB-ansluten skrivare (Windows XP/Vista/ 7/8/8.1/10)

Använd den här metoden för att uppdatera den inbyggda programvaran om skrivaren är ansluten till datorn via en USB-kabel.

**3 OBS!** Du måste ha en drivrutin eller fullständig programvarulösning installerad för att kunna använda den här metoden.

- 1. Kontrollera att skrivaren är ansluten till datorn via en USB-kabel och att den kan kopiera eller skriva ut.
- 2. Stäng av skrivaren.
- 3. Tryck på och håll knappen Knappen Stopp/Rensa $\mathcal{C}(x)$ nedtryckt på kontrollpanelen.
- 4. Slå på skrivaren och tryck sedan på knappen Knappen Stopp/Rensa  $(\times)$  till följande meddelande visas på kontrollpanelen: Hämtningsläge, tryck på stopp eller avbryt.
- 5. Tryck på knappen Knappen Stopp/Rensa  $(\times)$  för att komma till nödläget.

*S* OBS! Meddelandet Vänta på bild visas på kontrollpanelen.

- 6. Gå till den mapp på din dator som innehåller de filer som hämtas från HP.com.
- 7. Välj filen för inbyggd programvara \*.hd och dra och släpp den på usblist2.exe-filen. Uppdateringen av den inbyggda programvaran startar automatiskt på skrivaren.
- 8. När den är klar kommer uppdateringen av den inbyggda programvaran att starta om skrivaren automatiskt.
- 9. Skriv ut en konfigurationssida för att bekräfta den installerade inbyggda programvarans version efter uppdateringsprocessen.

### Metod två: Uppdatera den inbyggda programvaran för en nätverksansluten skrivare

Använd den här metoden för att uppdatera den inbyggda programvaran om skrivaren är ansluten till datorn via ett trådbundet nätverk.

- 1. Skriv ut en konfigurationssida för att få skrivarens IP-adress eller värdnamn.
- 2. Öppna en webbläsare och ange IP-adressen eller värdnamnet på adressraden, exakt så som det visas på konfigurationssidan. Tryck på Retur på datorns tangentbord. EWS öppnas.

### https://10.10.XXXXX/

Om meddelandet Ett problem har uppstått med den här webbplatsens säkerhetscertifikat visas när du försöker öppna EWS klickar du på Fortsätt till denna webbplats (rekommenderas inte).

**3 OBS!** Om du väljer **Fortsätt till denna webbplats (rekommenderas inte)** skadas inte datorn när du navigerar på EWS för HP-skrivaren.

3. Klicka på knappen Logga in i det övre högra hörnet på EWS-sidan.

Bild 9-1 Logga in på Embedded Web Server (EWS)

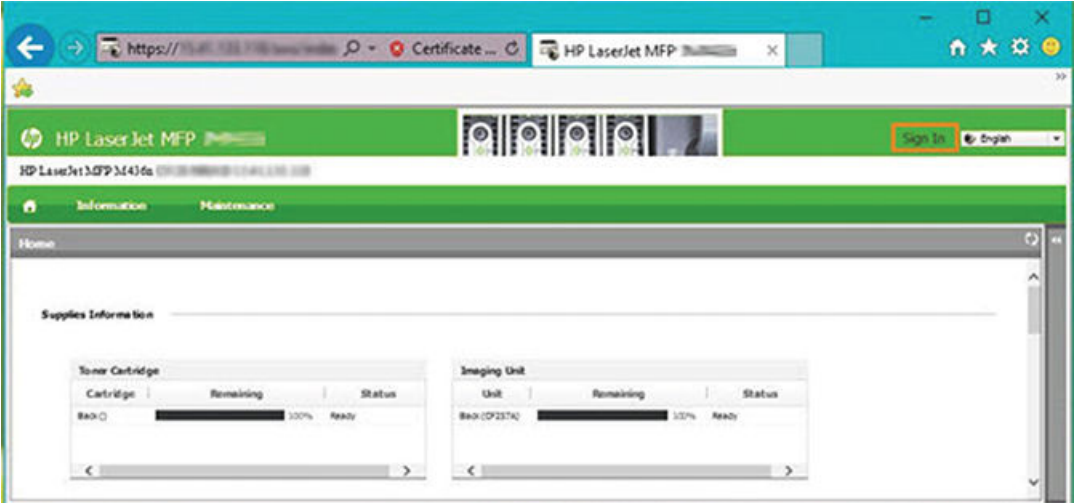

4. Ange ditt användarnamn och lösenord.

**3** OBS! Om du inte har skapat ett lösenord för EWS ska du ange de fabriksinställda autentiseringsuppgifterna (admin) som både ID (användarnamn) och lösenord.

Bild 9-2 Autentiseringsuppgifterna användarnamn och lösenord i EWS

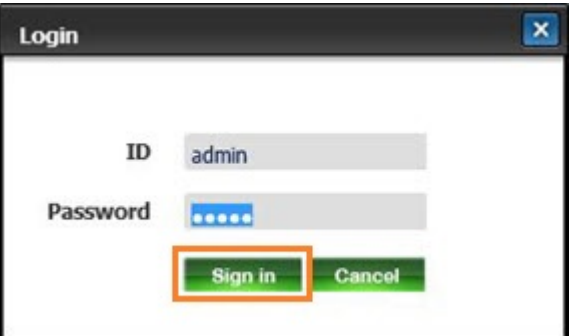

- 5. Välj fliken Underhåll.
- 6. Välj knappen Uppgraderingsguide.

<sup>2</sup> OBS! Om du inte har loggat in på EWS kan den här knappen inte användas.

- 7. Välj Bläddra och bläddra till den plats som du extraherade filerna till.
- 8. Välj filen med inbyggd programvara och klicka på Öppna.
- 9. Välj Nästa och vänta sedan på att guiden ska verifiera den inbyggda programvaran.

10. När du uppmanas att göra det ska du kontrollera den inbyggda programvarans version, välja Nästa och sedan vänta på att den inbyggda programvaran ska laddas upp till skrivaren.

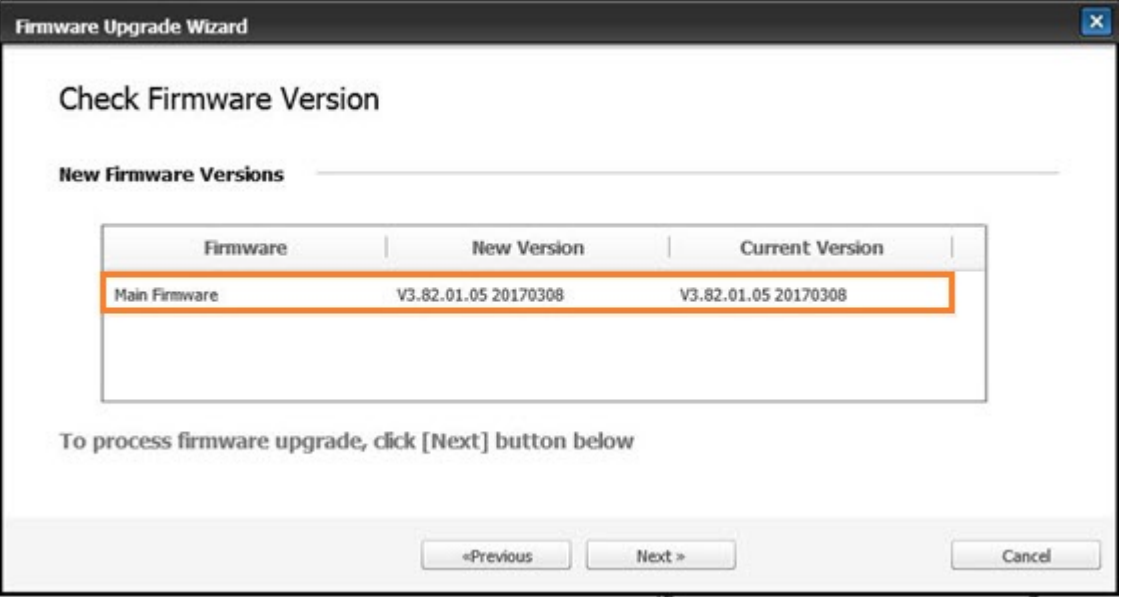

Bild 9-3 Version av inbyggd programvara i EWS

- 11. Vänta tills programmeringsprocessen för den inbyggda programvaran är klar och på att skrivaren ska startas om.
- <sup>2</sup> OBS! Processen kan ta flera minuter. Stäng inte webbläsarfönstret eller stör inte kommunikationen förrän bekräftelsesidan visas i HP Embedded Web Server (EWS)
- 12. Följ eventuella återstående instruktioner som visas på skärmen för att slutföra installationen.
- 13. Skriv ut en konfigurationssida för att bekräfta den installerade inbyggda programvarans version efter uppdateringsprocessen.

## Användbara inställningar

Läs om hur du ser aktuell status för skrivaren och hur du anpassar standardinställningarna som har angetts för skrivaren.

### Ändra lösenordet efter att skrivarens första installation

När du har installerat skrivaren och anslutit den till en strömkabel ska du ange ett lösenord eller ändrar det befintliga lösenordet.

Så ställer du in ett lösenord så att obehöriga användare inte kan ändra produktens inställningar:

1. Välj ditt land från listan över länder.

**3** OBS! Beroende på vilket land du har valt väljer systemet språk.

2. Ange en åttasiffrig numerisk PIN-kod som ett lösenord och ange sedan lösenordet igen för att bekräfta det.

 $\mathbb{F}$  OBS! Om ett lösenord inte är giltigt visas felmeddelandet "Ogiltig inmatning" på skärmen. Tryck på knappen OK.

## Ändra skrivarens grundläggande inställningar

Läs om hur du ändrar skrivarens standardinställningar.

Du kan även visa/ändra skrivarens inställningar i EWS.

 $\mathbb{B}$  OBS! Du kan behöva trycka på knappen OK för att navigera till lägre menynivåer på vissa modeller.

Följ dessa steg för att ändra standardinställningarna på kontrollpanel:

- 1. Tryck på knappen Meny och välj sedan menyn Systeminställningar > Maskininställningar på kontrollpanelen.
- 2. Välj alternativet du vill använda och tryck sedan på knappen OK.
- 3. Tryck på knappen OK för att spara valet.
- 4. Tryck på knappen Knappen Stopp/Rensa  $(\times)$  för att återgå till redoläget.

### Justera höjd över havet

Anpassa alternativet Justera höjd över havet på skrivaren för att få den bästa utskriftskvaliteten.

Utskriftskvaliteten påverkas av lufttrycket, som i sig avgörs av maskinens höjd ovanför havet. Använd följande information för att ställa in din skrivare för bästa utskriftskvalitet:

1. Innan du anger värdet för höjd över havet måste du avgöra höjden där du befinner dig.

Bild 9-4 Höjd över havet

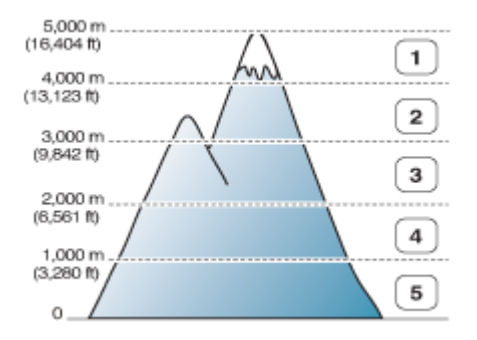

#### Tabell 9-7 Alternativ för höjd över havet på kontrollpanelen

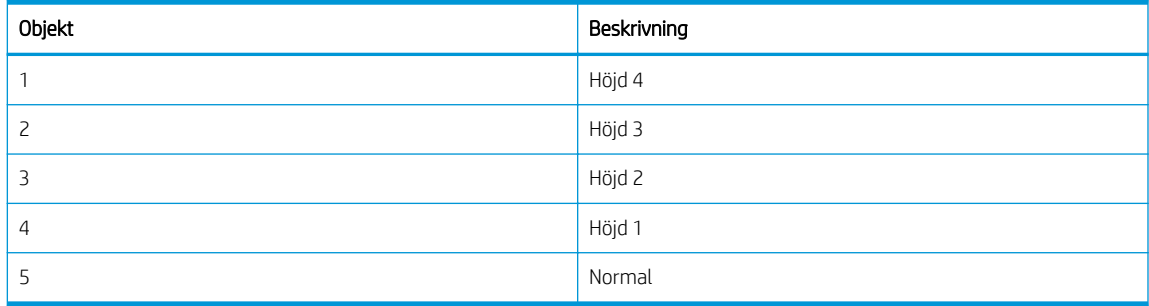

- 2. Tryck på knappen Meny  $\bigcap$  och välj sedan Systeminställningar > Maskininställningar > Justera höjd över havet på kontrollpanelen.
- 3. Välj ett av följande alternativ för att optimera utskriftskvaliteten i enlighet med skrivarens höjd över havet.
- **Normal**
- Höjd 1
- Höjd 2
- Höjd 3
- Höjd 4

## Rengöra skrivaren

Om det uppstår problem med utskriftskvaliteten, eller om du använder skrivaren i en dammig miljö, måste du rengöra den regelbundet för att bevara det bästa utskriftsskicket och använda skrivaren längre.

### $\triangle$  viktigt:

- Att rengöra skrivarens skåp med rengöringsmedel som innehåller stora mängder alkohol, lösningsmedel eller andra starka ämnen kan missfärga eller förvränga skåpet.
- Om skrivaren eller området runt omkring den har förorenats med toner rekommenderar vi att du rengör det med en trasa eller ett mjukt papper fuktat med vatten. Om du använder en dammsugare kan tonern Ʈyga upp i luften och kan vara skadligt för dig.

## Rengöra utsidan

Genom att rengöra skrivarskåpet eliminerar eller reducerar du problem med utskriftskvaliteten under utskrift.

Följ dessa riktlinjer när du rengör skrivarens utsida:

- 1. Rengör skrivarskåpet med en mjuk och luddfri trasa.
- 2. Fukta trasan lätt med vatten, men var försiktig så att vatten inte droppar på eller i skrivaren.
	- **B** OBS! Använd inte varmt eller hett vatten för att rengöra skrivaren.

## Rengöra insidan

Vid utskrift kan papper, toner och damm samlas inuti produkten. Dessa ansamlingar kan orsaka problem med utskriftskvaliteten, som till exempel tonerstänk eller utsmetning. Rengöring av skrivarens insida undanröjer och reducerar problemen.

### **A** VIKTIGT:

- Undvik skador på tonerkassetten genom att inte utsätta den för ljus i mer än några minuter. Täck den med ett papper vid behov.
- Rör inte det gröna området på tonerkassetten. Undvik att röra det här området med hjälp av handtaget på kassetten.
- Använd en torr och luddfri trasa när du rengör maskinens insida Var försiktig så att du inte skadar överföringsvalsen eller några andra delar inuti. Använd inte lösningsmedel som bensen eller thinner. Problem med utskriftskvaliteten kan uppstå och göra att maskinen skadas.

Observera nedanstående riktlinjer vid rengöring av skrivarens insida:

- Använd en torr och luddfri trasa för att rengöra skrivaren.
- Stäng av maskinen och dra ur strömkabeln. Vänta till maskinen har svalnat.

## Rengöra valsen

Läs om hur du rengör facket och valsarna i den automatiska dokumentmataren för att få bästa möjliga bildkvalitet.

<sup>33</sup> OBS! Illustrationer i den här användarhandboken kan se annorlunda ut jämfört med din skrivare, beroende på dess tillval och modell. Kontrollera skrivarmodellen.

### Rengöra valsen i ett fack

Läs om hur du rengör valsarna inuti pappersfacken.

- OBS! Illustrationer i den här användarhandboken kan se annorlunda ut jämfört med din skrivare, beroende på dess tillval och modell. Kontrollera skrivarmodellen.
	- 1. Stäng av maskinen och dra ur strömkabeln. Vänta till maskinen har svalnat.

Bild 9-5 Dra ur strömkabeln

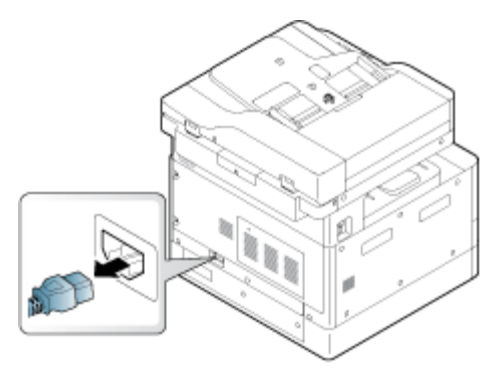

2. Dra ut pappersfacket och ta bort pappersbunten i det.

Bild 9-6 Öppna fack 2

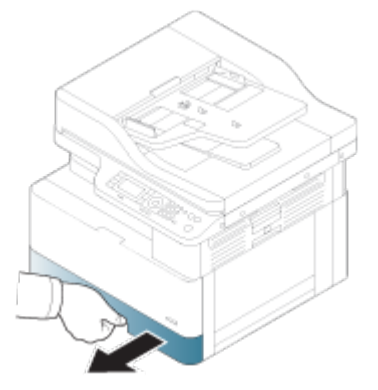

3. Fukta en ren och luddfri trasa med destillerat eller filtrerat vatten och tryck sedan ihop duken för att ta bort överflödigt vatten. Rengör försiktigt valsarna med den fuktade trasan.

Var försiktig så att inte vatten droppar i skrivaren.

VIKTIGT: Använd inte lösningsmedel som bensen eller thinner. Problem med utskriftskvaliteten kan uppstå och göra att maskinen skadas.

Bild 9-7 Rengöra fackets vals

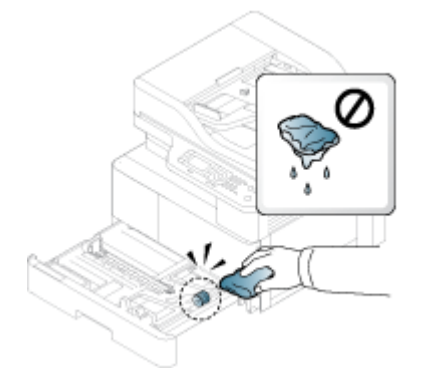

4. Låt valsarna torka och stäng pappersfacket.

Bild 9-8 Stäng facket

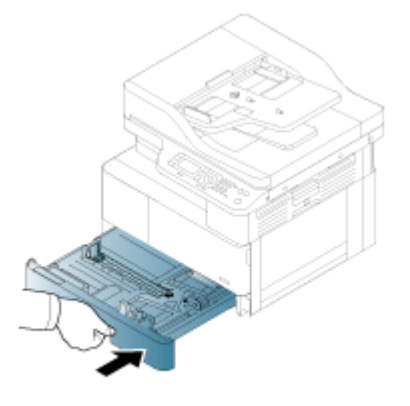

5. Anslut strömkabeln på nytt och starta sedan skrivaren.

Bild 9-9 Anslut strömkabeln

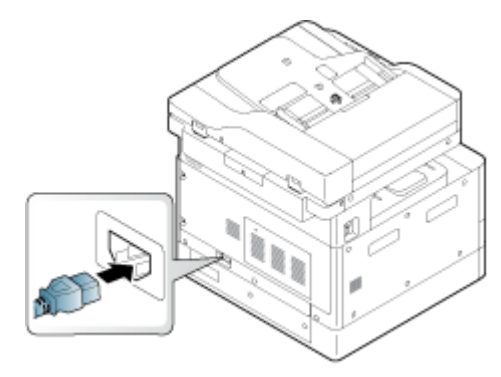

### Rengöra dokumentmatarens vals

Om skrivaren har en automatisk dokumentmatare bör du rengöra valsarna i den för att undvika papperstrassel.

<sup>23</sup> OBS! Illustrationer i den här användarhandboken kan se annorlunda ut jämfört med din skrivare, beroende på dess tillval och modell. Kontrollera skrivarmodellen.

Följande procedur gäller endast modeller med ADF.

1. Stäng av maskinen och dra ur strömkabeln. Vänta till maskinen har svalnat.

Bild 9-10 Dra ur strömkabeln

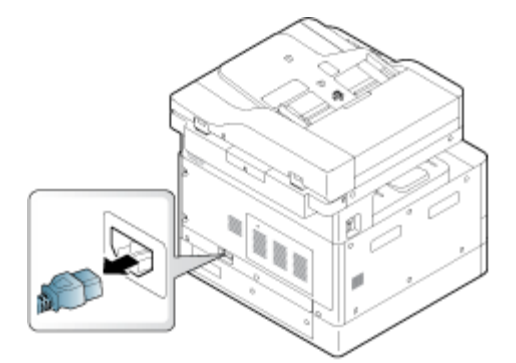

2. Öppna den automatiska dokumentmatarens lucka.

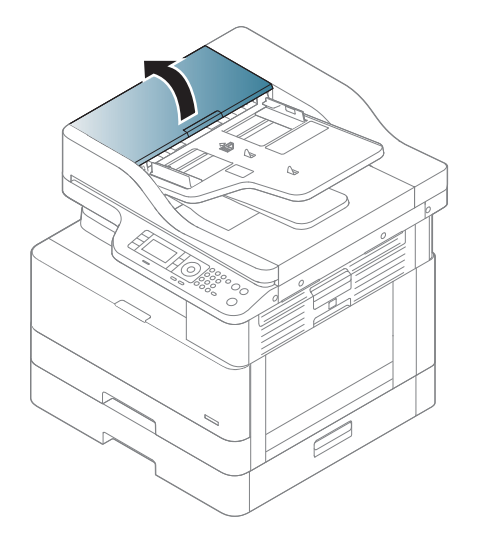

3. Fukta en ren och luddfri trasa med destillerat eller filtrerat vatten och tryck sedan ihop duken för att ta bort överflödigt vatten. Rengör försiktigt valsarna med den fuktade trasan.

Var försiktig så att inte vatten droppar i skrivaren.

X VIKTIGT: Använd inte lösningsmedel som bensen eller thinner. Problem med utskriftskvaliteten kan uppstå och göra att maskinen skadas.

Bild 9-11 Rengör ADF-valsen

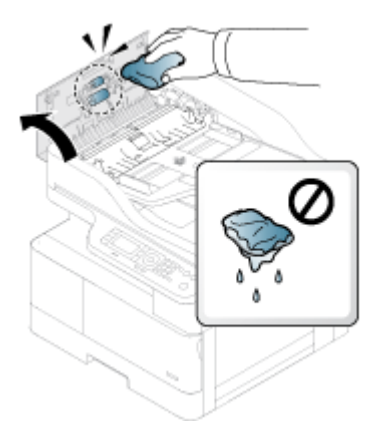

4. Låt valsarna torka och stäng locket till den automatiska dokumentmataren.

Bild 9-12 Stäng den automatisk dokumentmataren

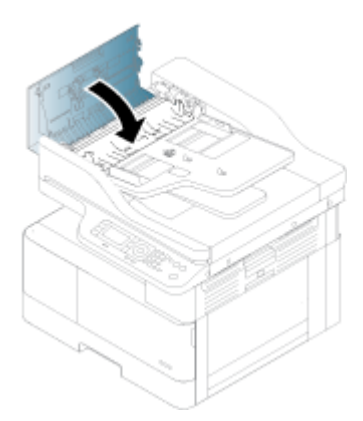

5. Anslut strömkabeln på nytt och starta sedan skrivaren.

Bild 9-13 Anslut strömkabeln

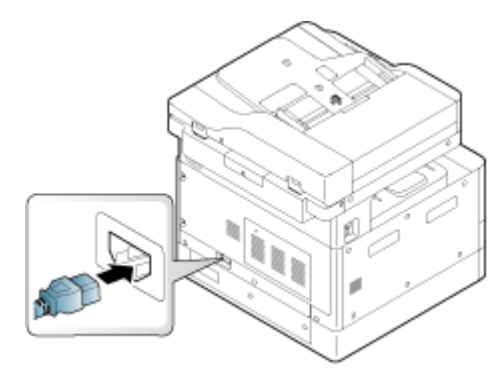

## Rengöra skanningsenheten

Genom att hålla skanningsenheten ren säkerställer du bästa möjliga kopior. Vi föreslår att du rengör skanningsenheten i början av varje dag och under dagen vid behov.

 $\ddot{\Xi}$  OBS! Illustrationer i den här användarhandboken kan se annorlunda ut jämfört med din skrivare, beroende på dess tillval och modell. Kontrollera skrivarmodellen.

1. Stäng av maskinen och dra ur strömkabeln. Vänta till maskinen har svalnat.

Bild 9-14 Dra ur strömkabeln

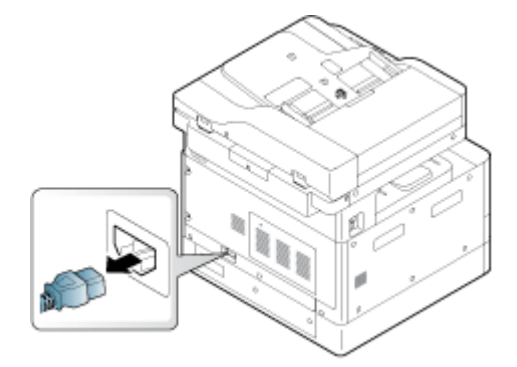

2. Fukta en ren och luddfri trasa med destillerat eller filtrerat vatten och tryck sedan ihop duken för att ta bort överflödigt vatten.

Var försiktig så att inte vatten droppar i skrivaren.

X VIKTIGT: Använd inte lösningsmedel som bensen eller thinner. Problem med utskriftskvaliteten kan uppstå och göra att maskinen skadas.

- 3. Lyft och öppna skannerlocket.
- 4. Torka av ytan på skannern tills den är ren och torr.

Bild 9-15 Rengör skanningsenheten

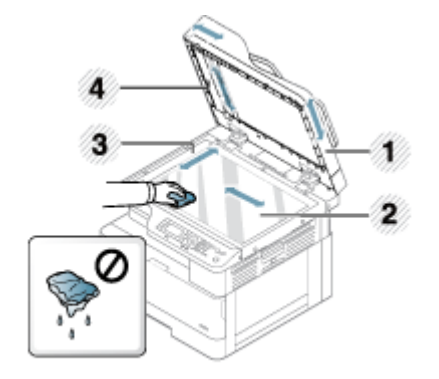

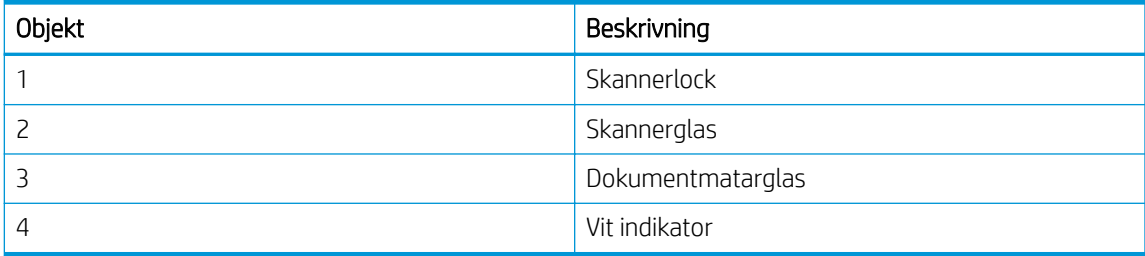

- 5. Stäng skannerlocket.
- 6. Anslut strömkabeln på nytt och starta sedan skrivaren.

Bild 9-16 Anslut strömkabeln

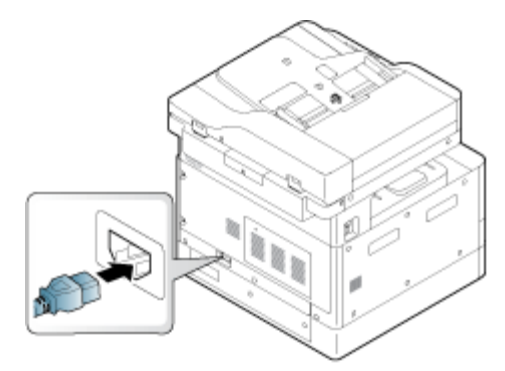

## Energisparinställningar

Läs om vilka energisparinställningar som finns för skrivaren.

## Ekoinställningar

Med funktionen Ekoinställningar kan du spara på utskriftsresurser och göra miljövänliga utskrifter.

Du kan slå på eller stänga av Eko-läget. Om Eko-läget är aktiverat kan du se eko-bilden på vissa funktioner. Vissa alternativ i funktionerna är inte tillgängliga i eko-läget.

### $\mathbb{R}$  OBS!

● Endast administratörer har behörighet för Ekoinställningar.

Tryck på knappen Meny och välj sedan Systeminställningar > Maskininställningar > Ekoinställningar på kontrollpanelen.

- Om du uppmanas att ange ett lösenord för Eko-läget måste du ange det. Kontakta administratören vid behov.
- Eko-läget aktiveras endast för menyerna Kopiering.

**3 OBS!** Vissa kopieringsfunktioner är kanske inte tillgängliga om skrivaren är inställd på Eko-läge.

#### Tabell 9-8 Knappen Eko

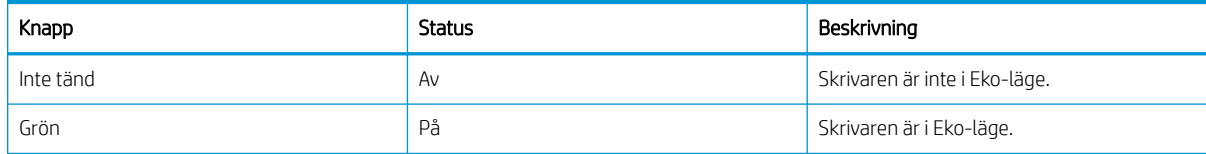

# 10 Problemlösning

Felsöka problem med skrivaren. Hitta fler resurser för hjälp och teknisk support.

Följande information är korrekt vid publiceringstillfället. Aktuell information finns i [http://www.hp.com/support/](http://www.hp.com/support/ljM438MFP) [ljM438MFP](http://www.hp.com/support/ljM438MFP) eller<http://www.hp.com/support/ljM440MFP> eller <http://www.hp.com/support/ljM442MFP>eller [http://www.hp.com/support/ljM443MFP.](http://www.hp.com/support/ljM443MFP)

#### Mer information:

HP:s heltäckande hjälp för skrivaren innehåller följande information:

- Installera och konfigurera
- Lär och använd
- Problemlösning
- Ladda ned uppdateringar av programvara och inbyggd programvara
- Delta i supportforum
- Hitta information om garanti och föreskrifter

## Problem med pappersmatning

Vanliga symptom på problem med pappersinmatning inkluderar felinmatning eller att skrivaren inte matar in papper från ett fack. Dessa situationer kan leda till papperstrassel.

## Åtgärda problem med pappersmatning eller matning från flera fack

Använd följande procedurer när du upplever problem med pappersmatningen.

1. Kontrollera papperstyp och -tillstånd för det papper som används.

Använd följande riktlinjer för att undersöka tillståndet för det papper som används.

- Byt ut eventuellt dammigt, böjt, skrynkligt eller vikt papper. Om det behövs använder du papper från ett annat paket.
- Ta bort alla häftklamrar, gem eller självhäftande anteckningar.
- Använd papper som uppfyller HPs specifikationer för skrivaren.
- Använd papper som inte redan har skrivits ut eller kopierats på.
- $\mathbb{F}$  OBS! Fyll inte på med blandade papperstyper i facket eftersom skrivaren bara kan bearbeta en papperstyp åt gången.
- 2. Ta bort pappersbunten från pappersfacket. Använd båda händerna för att böja pappersbunten till en Uform och böj den sedan i motsatt riktning.

**AVARNING:** Luftning av papperet orsakar statisk elektricitet.
- a. Använd båda händerna för att hålla pappersbuntens ändar och för sedan varje ände uppåt så att en U-form skapas.
- b. Vänd sedan ändarna nedåt för att skapa en U-form åt andra hållet.
- c. Håll i båda sidorna av pappersbunten och upprepa proceduren.
	- **3 OBS!** Den här processen frigör individuella ark och pappersark som har fastnat i bunten frigörs utan statisk elektricitet.

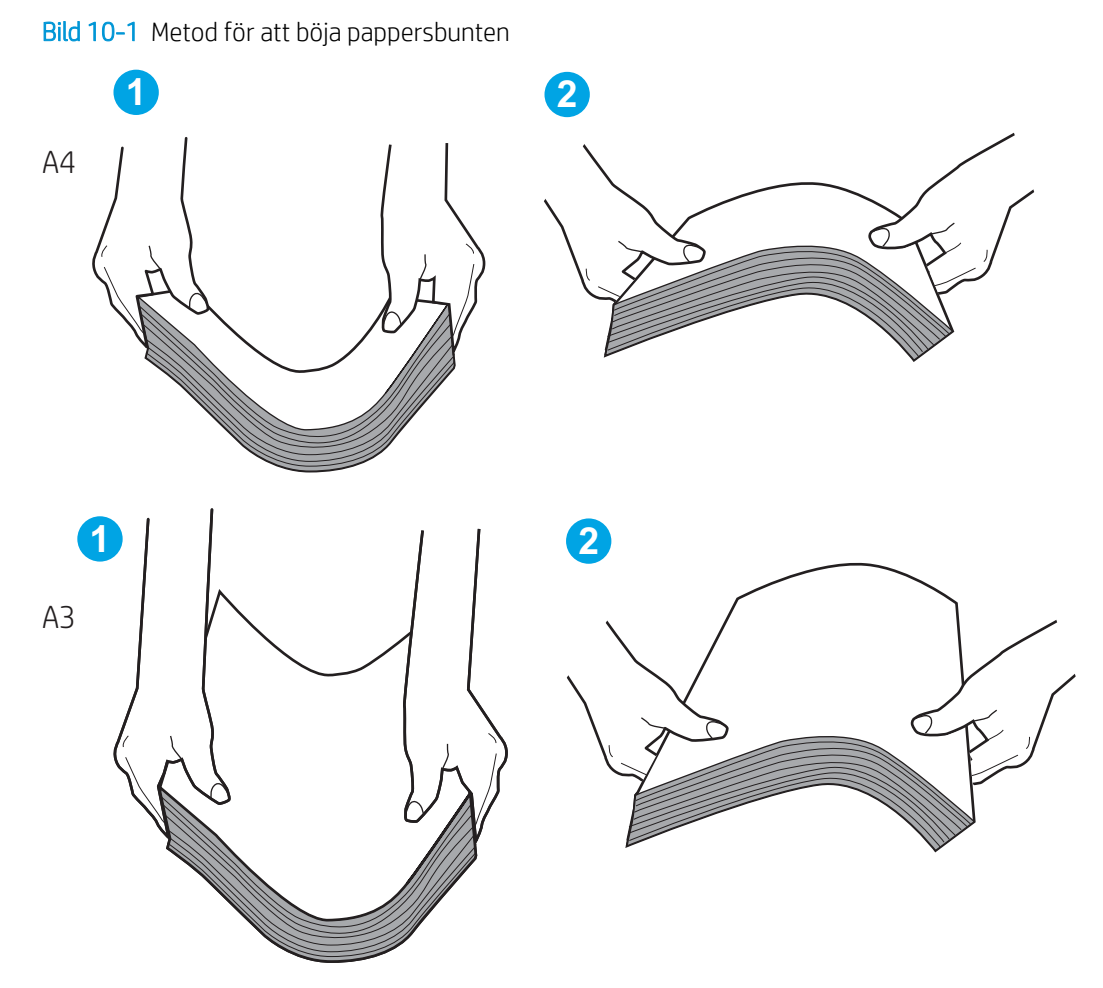

- d. Rotera pappret 180° och vänd på det
- e. Tryck på kanterna på pappersbunten på ett bord för att se till att de är jämna
- 3. Kontrollera att luftfuktigheten i rummet ligger inom specifikationerna för skrivaren och att pappret förvaras i oöppnade förpackningar.

**3 OBS!** De flesta pappersbuntar säljs i fuktsäkra förpackningar som håller pappret torrt.

Beroende på omgivningens luftfuktighet ska du utföra lämplig uppgift:

● I miljöer med hög luftfuktighet: Om pappret högst upp i bunten i facket har ett vågigt eller ojämnt utseende ska du ta bort de översta fem till tio pappersarken från pappersbunten.

**2 OBS!** Ett vågigt eller ojämnt utseende kan absorbera fukt.

I miljöer med låg luftfuktighet: Om pappersarken fastnar i varandra ska du ta bort pappret från facket och sedan böja pappersbunten.

- OBS! På grund av överflödig statisk elektricitet kan pappersarken fastna i varandra. Lufta inte pappret eftersom det skapar mer statisk elektricitet.
- 4. Lägg tillbaka pappersbunten i facket.
- 5. Justera pappersledarna till rätt markering i facket. Kontrollera att pappersledarna i facket är korrekt justerade efter pappersstorleken. Pilen på pappersledaren ska vara i exakt linje med markeringen på facket.
- **BBS!** Justera inte pappersledarna för snävt mot pappersbunten.

Följande bilder visar exempel på skåror för pappersstorlek i facken för olika skrivare. De flesta HP-skrivare har markeringar som liknar dessa bilder.

Bild 10-2 Storleksmarkeringar för fack 1 eller kombifacket

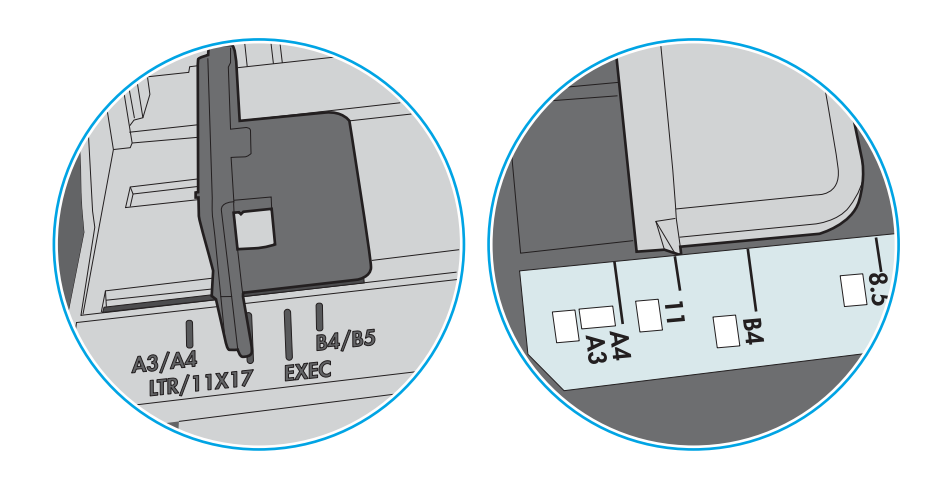

Bild 10-3 Storleksmarkeringar för kassettfack

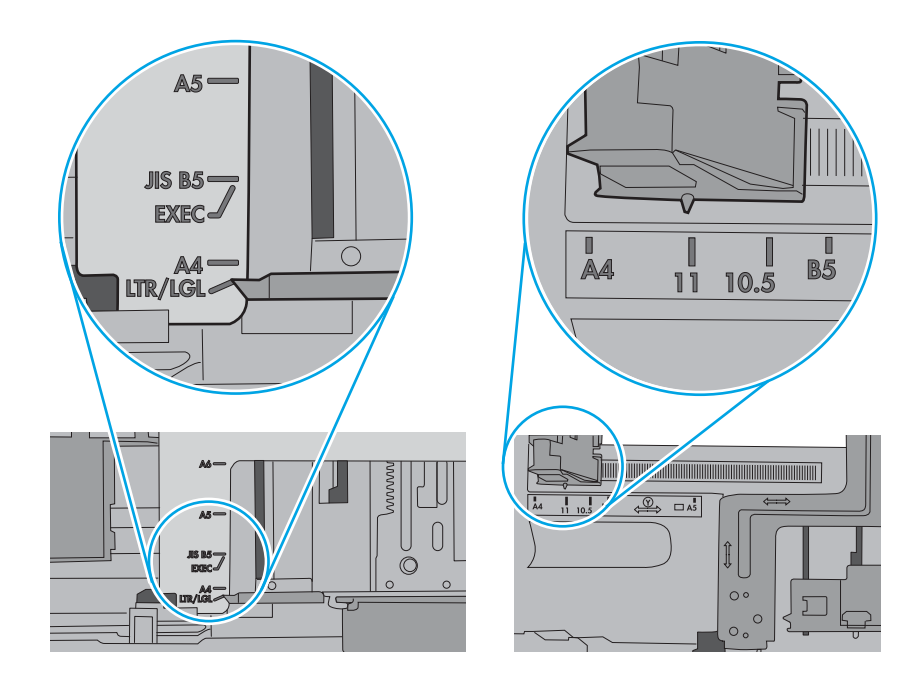

- 6. Kontrollera att facket inte är överfyllt genom att titta på markeringarna för pappersbuntens höjd inuti facket. Om det är överfyllt tar du bort hela pappersbunten från facket, rättar till bunten och lägger sedan tillbaka en del av den i facket.
	- a. Kontrollera markeringarna för pappersbunten inuti facket.
	- b. Om det är överfyllt ska du ta bort hela pappersbunten från facket, rätta till bunten och sedan lägga tillbaka en del av den i facket.

c. Kontrollera även att alla pappersark ligger under flikarna vid markeringarna för pappersbunten.

**39 OBS!** De här flikarna håller papperet i rätt position när det matas in i skrivaren.

Följande exempel visar höjdmarkeringar för bunten i fack för olika skrivare. De flesta HP-skrivare har markeringar som liknar dessa bilder.

Bild 10-4 Markeringar för höjd på pappersbunten

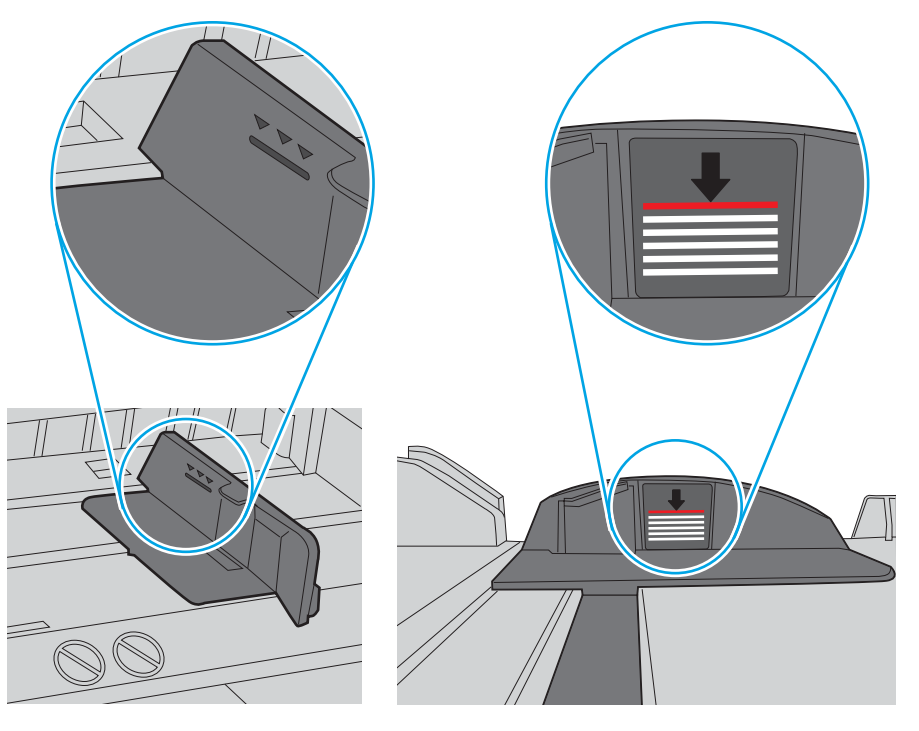

Bild 10-5 Flik för pappersbunten

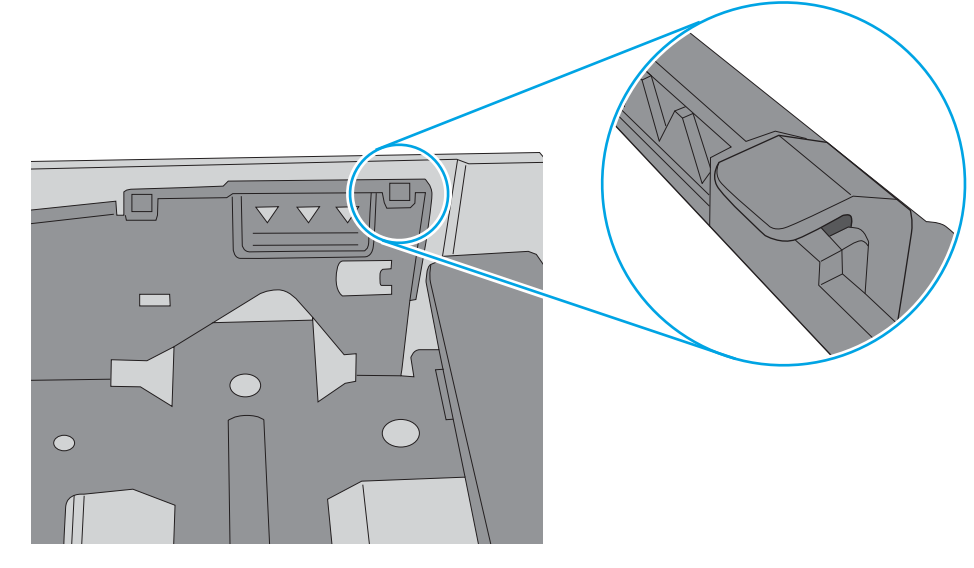

- 7. Försök skriva ut och se om problemet kvarstår.
- 8. Om problemet kvarstår ska du kontrollera fackets valsar.

9. Kontrollera om valsarna ovanför facket är smutsiga eller kontaminerade.

Rengöra valsarna: Fukta en ren och luddfri trasa med destillerat eller filtrerat vatten och tryck sedan ihop duken för att ta bort överflödigt vatten. Rengör försiktigt valsarna med den fuktade trasan.

- OBS! Om fackets valsar är skadade eller slitna ska du byta ut dem. Kontakta en HP-återförsäljare eller din hanterade servicerepresentant för hjälp.
- 10. Fyll på papper och försök skriva ut.

## Åtgärda problem med pappersmatning

Läs om hur du felsöker problem med pappersmatning.

I följande tabell beskrivs vanliga problem med pappersmatning och rekommenderade åtgärder för var och en. Mer information finns i Åtgärda problem med pappersmatning eller matning från flera fack på sidan 96

**VIKTIGT:** Du måste trycka ned lyftplattan när du lägger papper i ett tomt fack.

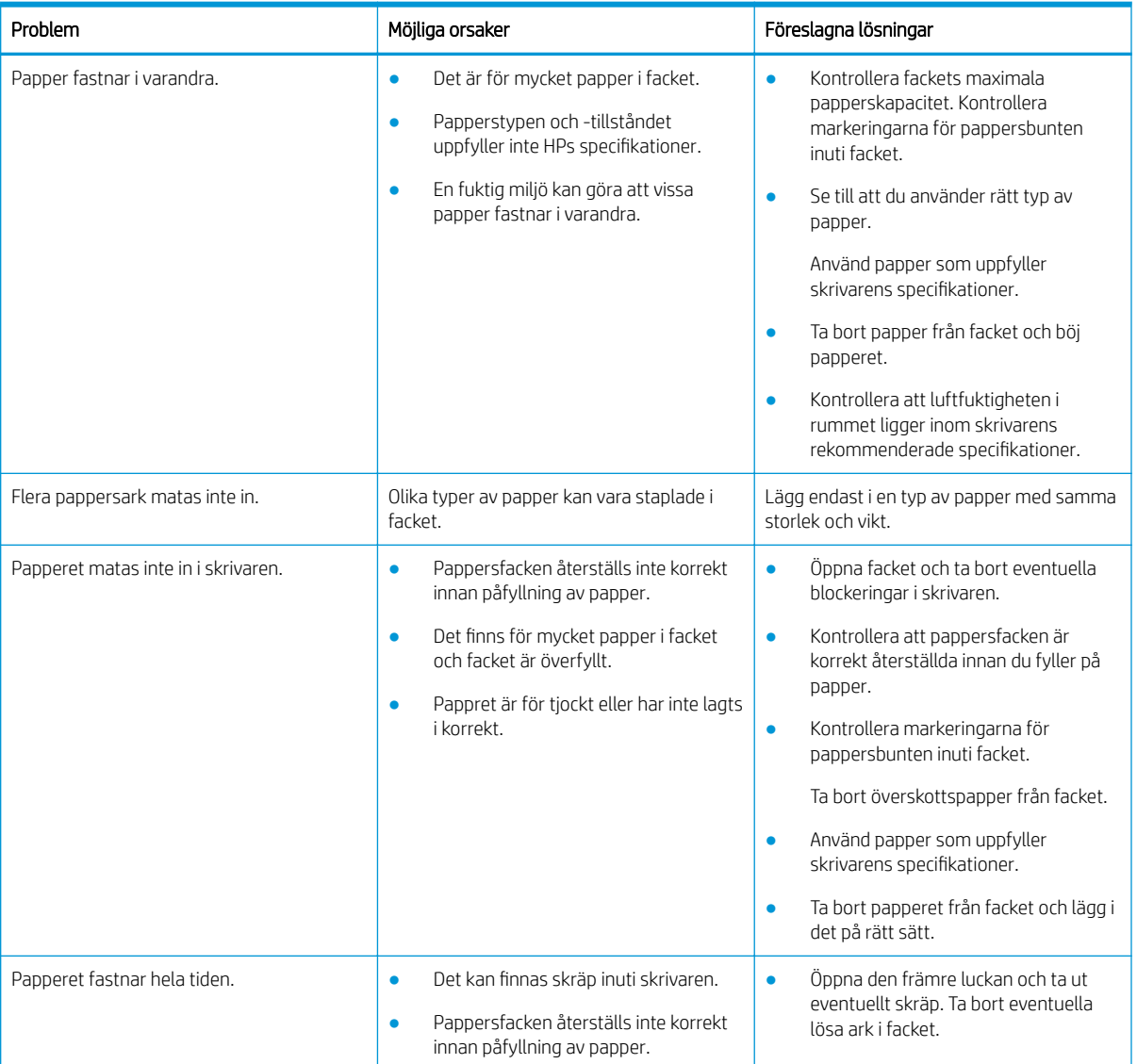

#### Tabell 10-1 Problem med pappersmatning

### <span id="page-114-0"></span>Tabell 10-1 Problem med pappersmatning (fortsättning)

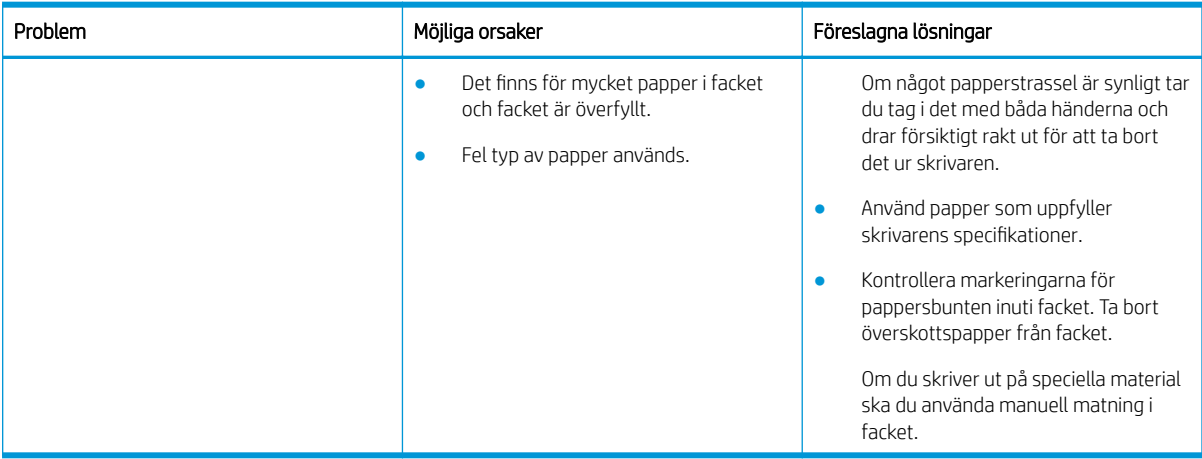

# Åtgärda papperstrassel

Läs om hur du åtgärdar problem med papperstrassel.

## Platser där det kan uppstå papperstrassel

Granska de områden där papperstrassel uppstår i skrivaren.

Bild 10-6 Platser där papperstrassel kan förekomma

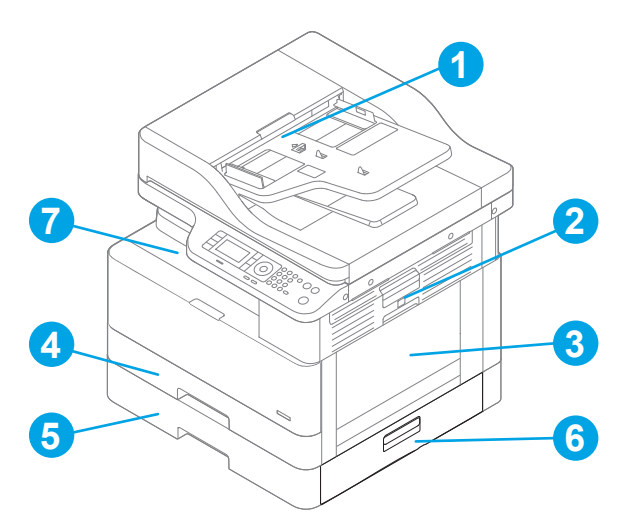

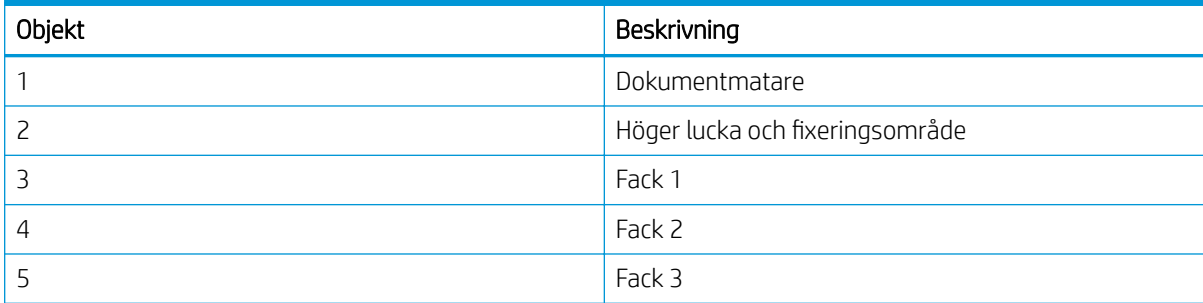

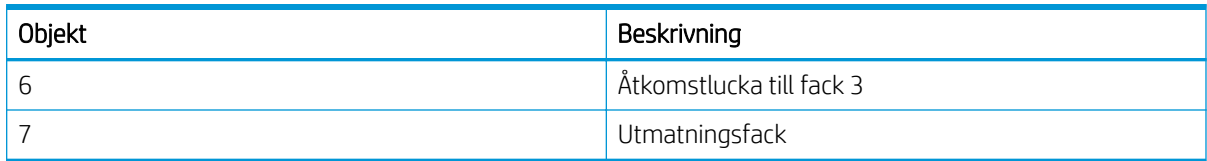

## Har du ofta papperstrassel?

Använd dessa riktlinjer för att reducera antalet papperstrassel.

- Använd bara papper som uppfyller HP:s specifikationer för skrivaren.
- Använd inte papper som är skrynkligt, vikt eller skadat. Om det behövs använder du papper från ett annat paket.
- Använd papper som inte redan har skrivits ut eller kopierats på.
- Kontrollera höjdmarkeringarna för bunten inuti facket och se till att det inte är överfyllt.

Om det är överfyllt ska du ta bort hela pappersbunten från facket, rätta till bunten och sedan lägga tillbaka en del av den i facket.

- Kontrollera att pappersledarna i facket är korrekt justerade efter pappersstorleken. Justera pappersledarna till rätt markering i facket.
- Kontrollera att facket är fullständigt insatt i skrivaren.
- Om du skriver på tungt, präglat eller perforerat papper använder du manuell matning och matar in arken ett åt gången.
- Se till att utskriftsmiljön uppfyller kraven i specifikationerna.

## Papperstrassel i fack 1 (M1-1110, M1-1111, M1-1113, M1-1610)

Använd följande procedur för att kontrollera om det finns något papper på de platser där det kan uppstå trassel i närheten av fack 1 eller kombifacket.

När det uppstår trassel visar kontrollpanelen kanske ett meddelande och en animation som hjälper dig att åtgärda problemet.

- M1-1110, papperstrassel i fack 1
- M1-1111, papperstrassel i fack 1
- M1-1113, papperstrassel i fack 1
- M1-1610, papperstrassel i kombifack

1. Om papperstrassel är synligt i fack 1, avlägsnar du det genom att försiktigt dra papperet rakt ut.

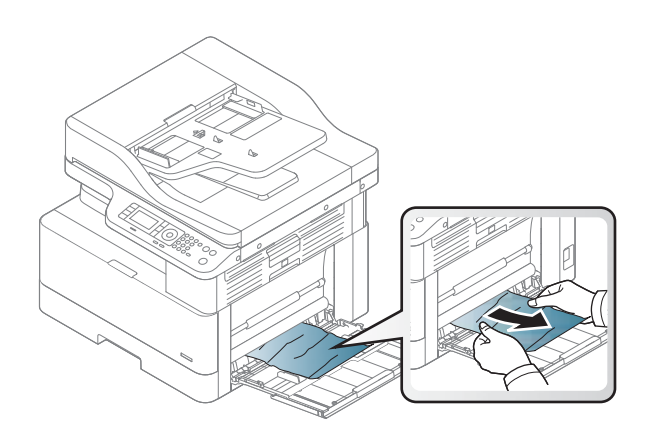

2. Öppna den högra luckan.

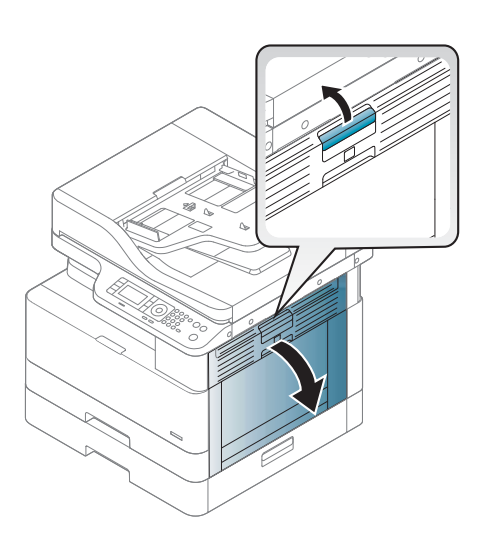

3. Dra försiktigt ut allt papper som fastnat.

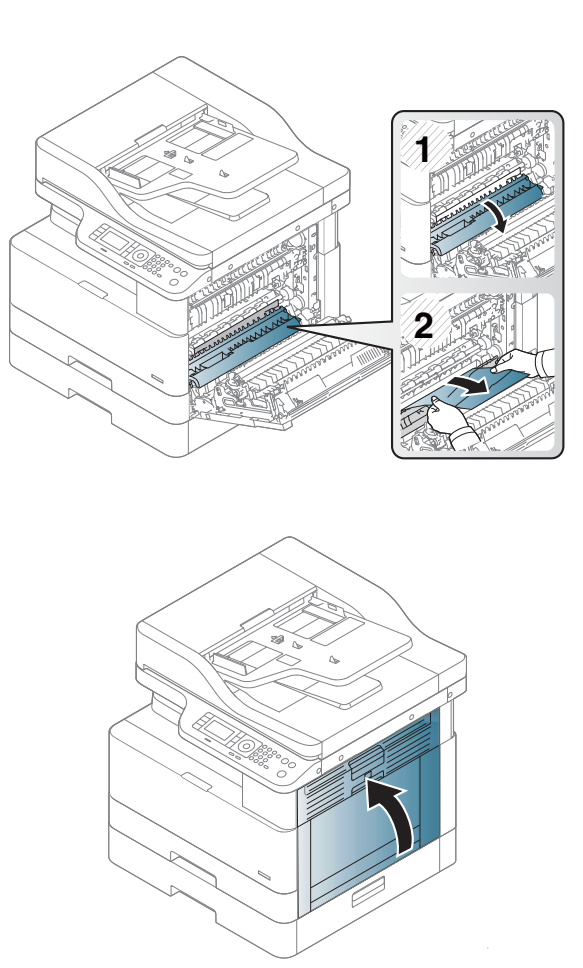

4. Stäng den högra luckan.

## Papperstrassel i fack 2 (H-1210)

Så här kontrollerar du om det finns något papper på de platser där det brukar uppstå trassel i närheten av fack 2.

När det uppstår trassel visar kontrollpanelen kanske ett meddelande och en animation som hjälper dig att åtgärda problemet.

H1-1210, papperstrassel i fack 2

1. Dra ut facket helt ur skrivaren genom att dra i det och lyfta det något uppåt.

2. Ta bort eventuellt papperstrassel eller skadade ark. Kontrollera att facket inte är överfullt och att pappersledarna är rätt justerade.

3. Ta försiktigt bort allt papper från matningsvalsarna inuti skrivaren. Dra först papperet åt vänster för att lösgöra det och dra det sedan framåt för att ta bort det.

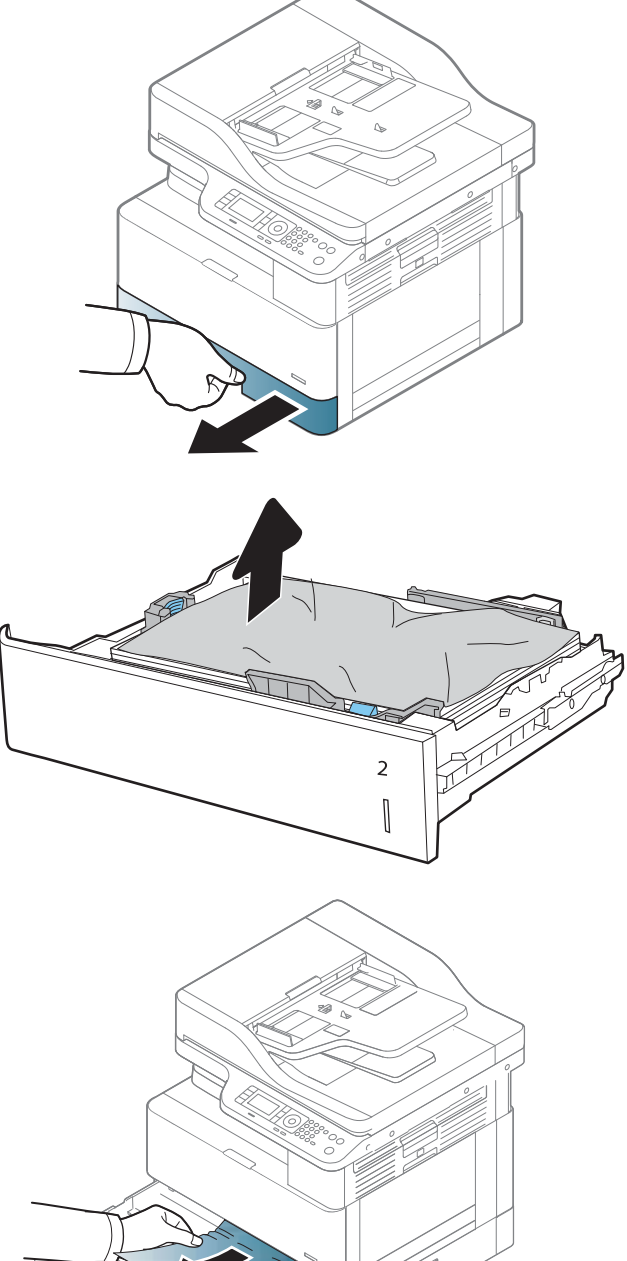

4. När facket är utdraget kan du kontrollera och rengöra pappersvalsarna i facket med en fuktad luddfri trasa.

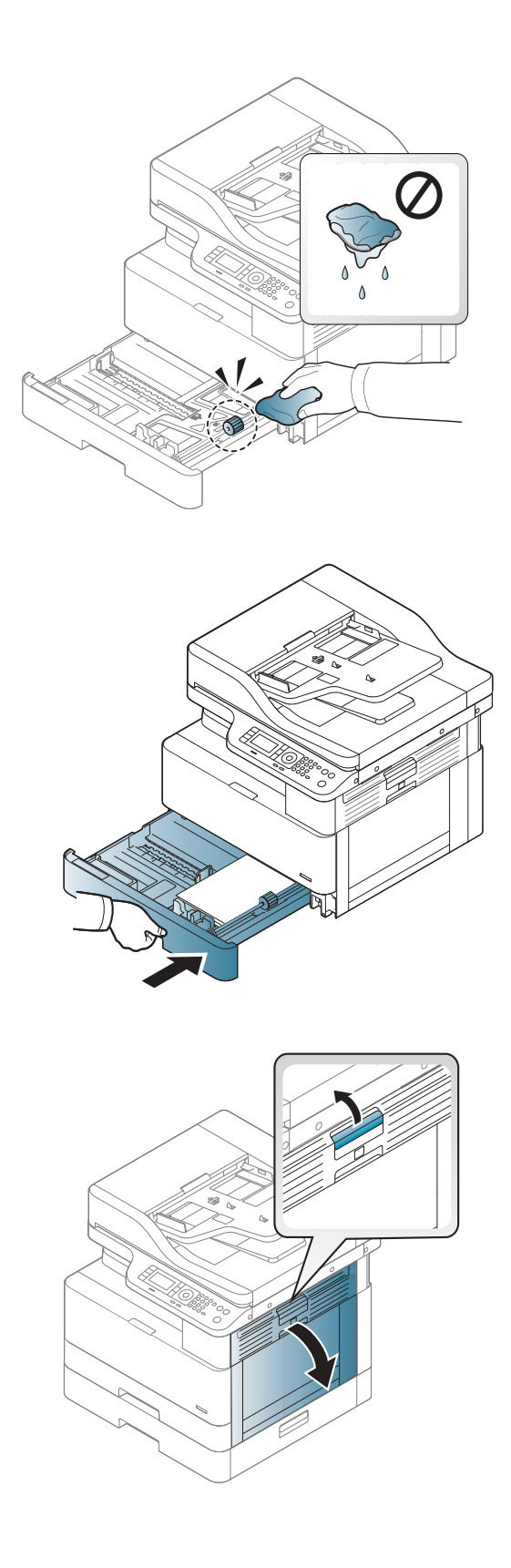

5. Sätt fast och stäng facket.

6. Öppna den högra luckan.

7. Dra försiktigt ut allt papper som fastnat.

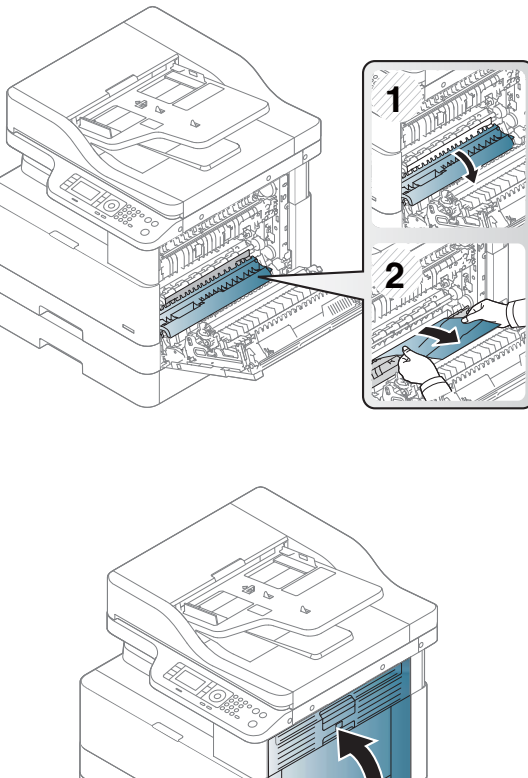

8. Stäng den högra luckan.

## Papperstrassel i fack 3 (H1-131x)

Så kontrollerar du om det finns något papper på de platser där det brukar uppstå trassel i facken för 250 ark.

När det uppstår trassel visar kontrollpanelen kanske ett meddelande och en animation som hjälper dig att åtgärda problemet.

H1-131x– papperstrassel i fack 3

1. Dra ut facket helt ur skrivaren genom att dra i det och lyfta det något uppåt.

2. Ta bort eventuellt papperstrassel eller skadade ark. Kontrollera att facket inte är överfullt och att pappersledarna är rätt justerade.

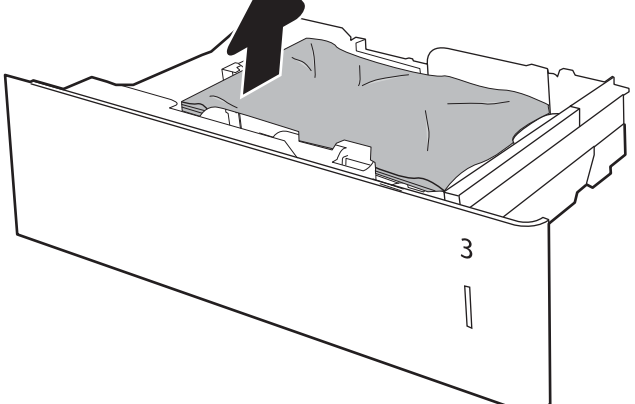

- 3. Ta bort eventuellt papper från matningsvalsarna inuti skrivaren. Dra först papperet åt vänster för att lösgöra det och dra det sedan framåt för att ta bort det.
- 4. När facket är utdraget kan du kontrollera och rengöra pappersvalsarna i facket med en fuktad luddfri trasa.

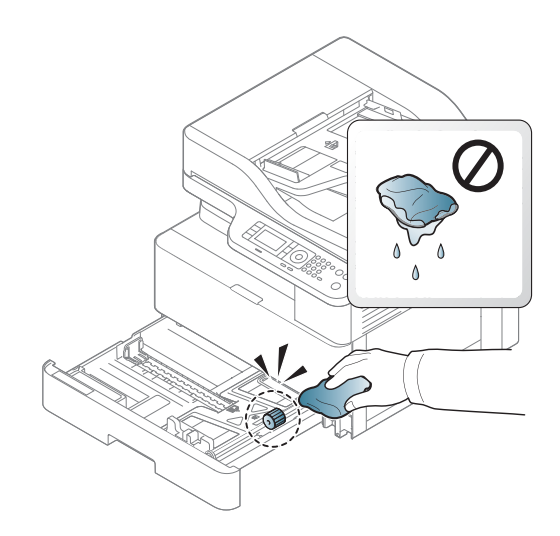

5. Ta försiktigt bort allt papper från matningsvalsarna inuti skrivaren. Dra först papperet åt vänster för att lösgöra det och dra det sedan framåt för att ta bort det.

6. Sätt fast och stäng facket.

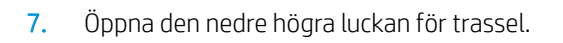

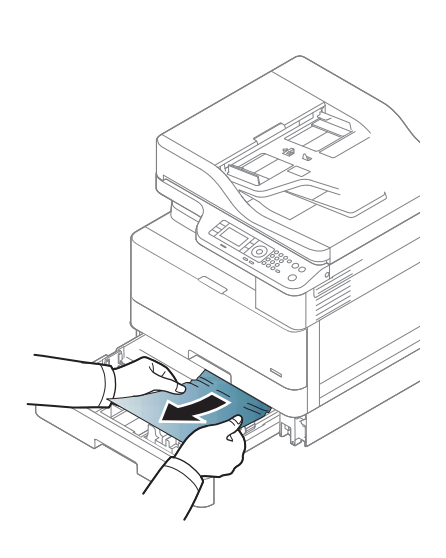

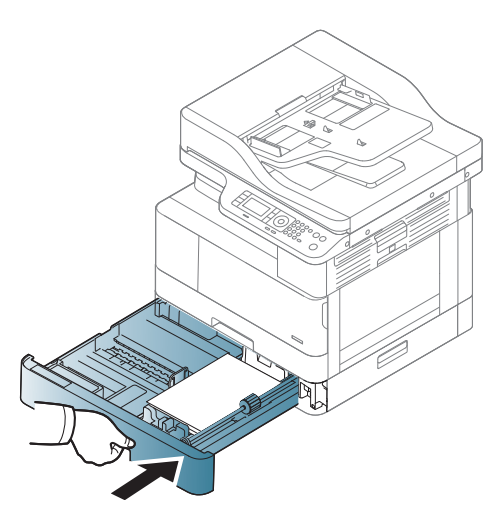

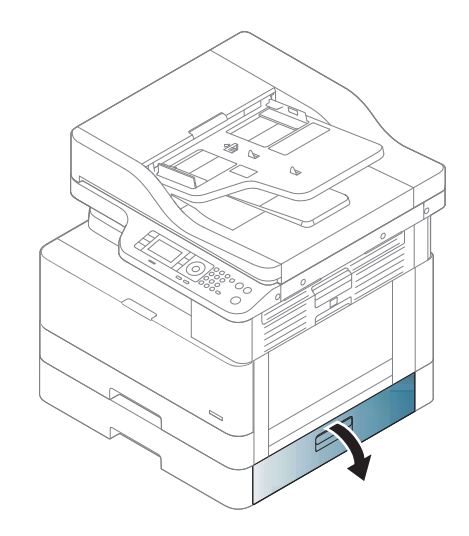

8. Dra försiktigt ut allt papper som fastnat.

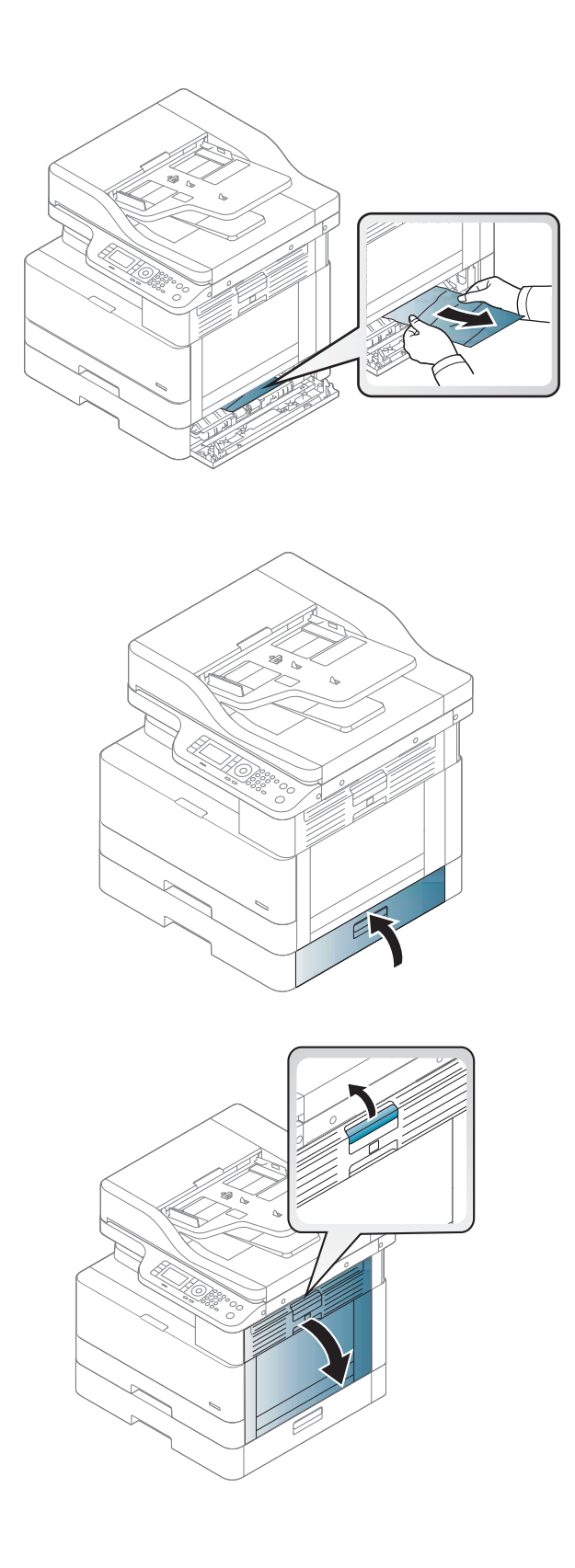

9. Sträng den nedre högra luckan för trassel.

10. Öppna den högra luckan.

11. Dra försiktigt ut allt papper som fastnat.

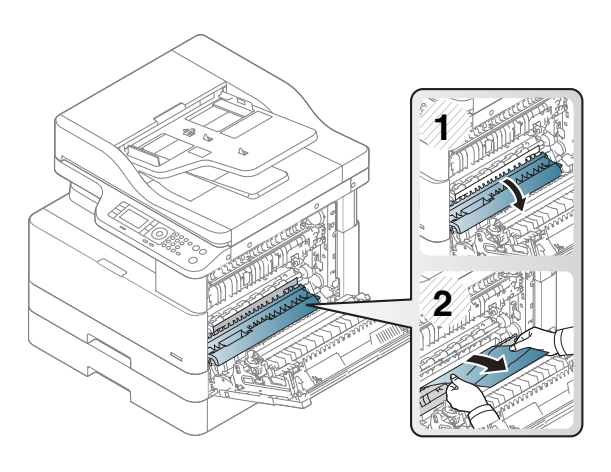

### 12. Stäng den högra luckan.

## Trassel i utmatningsområdet (M3-1110)

Så här rensar du trassel i utmatningsfacket.

När det uppstår trassel visar kontrollpanelen kanske ett meddelande och en animation som hjälper dig att åtgärda problemet.

### M3-1110, trassel i utmatningsområdet

**A VIKTIGT:** Området vid fixeringsenheten är varmt. Var försiktig när du tar ur papper från skrivaren.

1. Ta bort papperet som fastnat genom att försiktigt dra det rakt ut.

2. Öppna höger sidolucka.

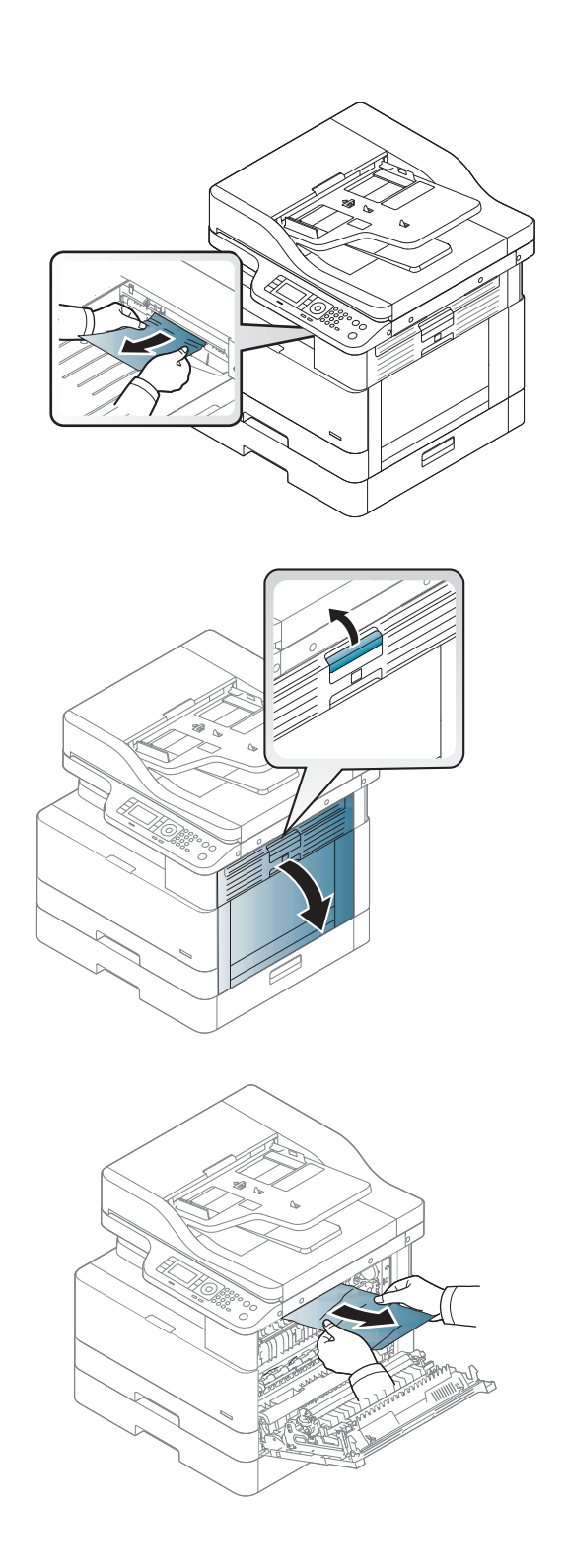

3. Ta bort det papper som har fastnat från utmatnings- eller fixeringsenheten.

4. Stäng höger sidolucka.

VIKTIGT: Området vid fixeringsenheten är varmt. Var försiktig när du tar ur papper från skrivaren.

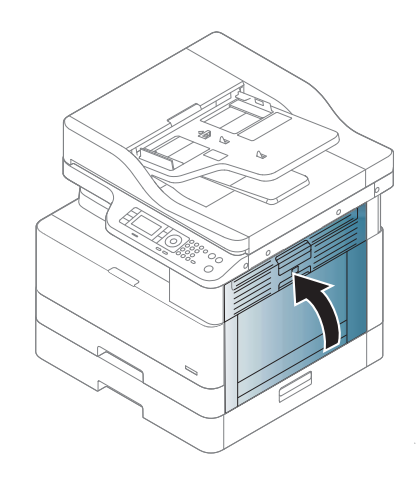

## Trassel inuti skrivaren (M2-1110, M2-2210)

Så här kontrollerar du om det finns något papper innanför den högra luckan.

När det uppstår trassel visar kontrollpanelen kanske ett meddelande och en animation som hjälper dig att åtgärda problemet.

- M2-1110 Trassel inuti, fel
- M2-2210 Trassel inuti, fel

**A VIKTIGT:** Området vid fixeringsenheten är varmt. Var försiktig när du tar ur papper från skrivaren.

1. Öppna höger sidolucka.

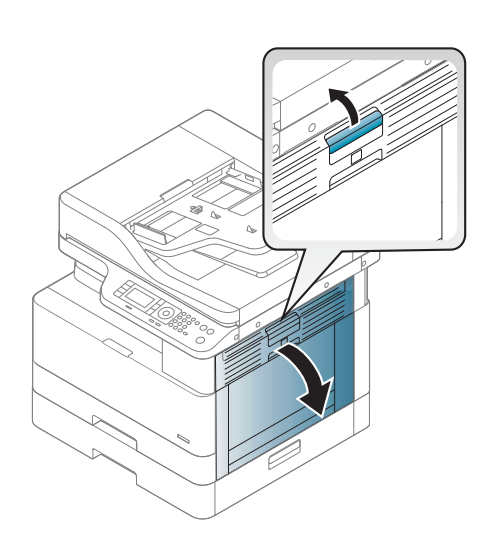

- 2. Öppna trasselguiden och ta bort papperet som fastnat.
- **1 2 1 2**
- Var försiktig när du tar ur papper från skrivaren.

3. Öppna fixeringsenhetens trassellucka och ta bort

VIKTIGT: Området vid fixeringsenheten är varmt.

4. Stäng den högra luckan.

papperet som fastnat.

## Papperstrassel i skrivarens duplexområde

Använd följande procedur för att kontrollera om det finns papper i duplexområdet.

När trassel uppstår kan kontrollpanelen visa ett meddelande:

M2–2111, M2–2112, M2–2114 – papperstrassel i duplexområdet

1. Öppna höger sidolucka.

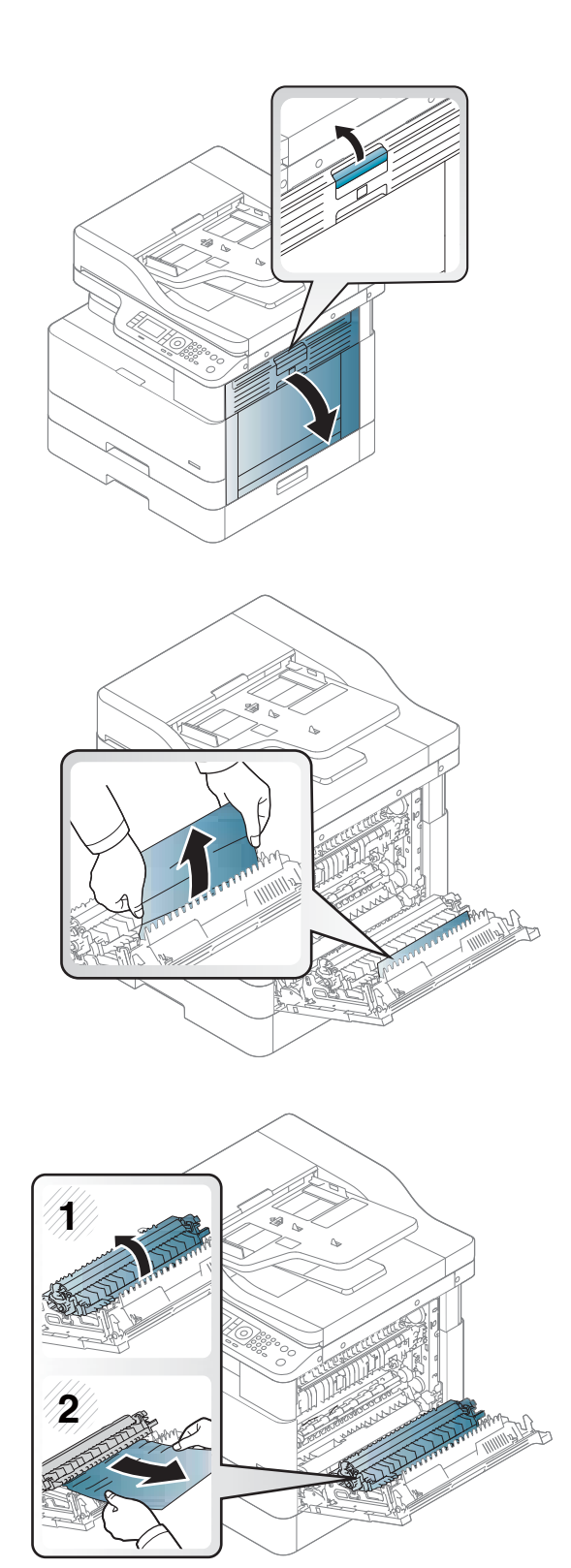

2. Ta bort det papper som har fastnat från överföringsvalsen.

3. Frigör överföringsvalsen och ta bort papperet som fastnat.

4. Frigör överföringsvalsen och ta bort papperet som fastnat.

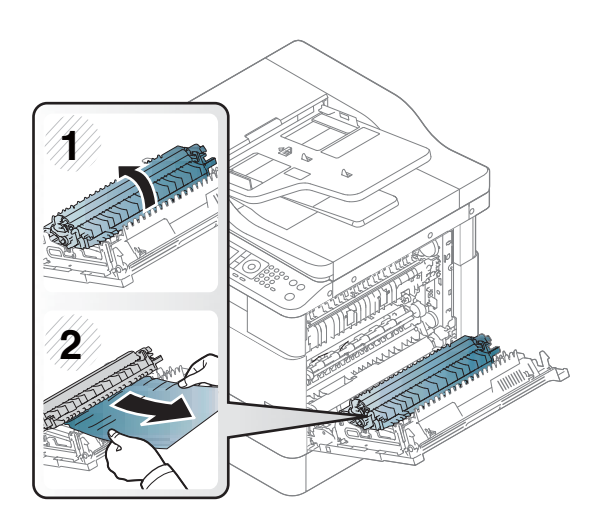

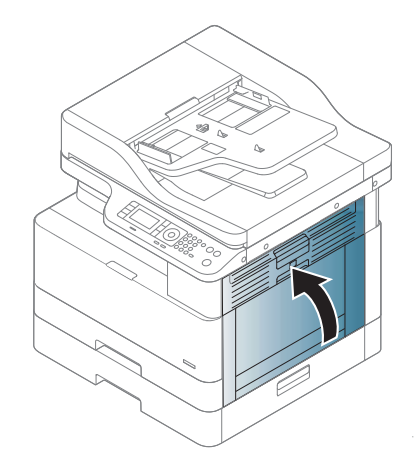

### 5. Stäng höger sidolucka.

## Rensa papperstrassel i skannern

Läs om hur du rensar trassel när du skannar originaldokument.

 $\ddot{\mathbb{B}}$  OBS! Använd skannerglaset för tjocka, tunna eller blandade pappersoriginal för att undvika papperstrassel.

A VIKTIGT: Ta bort dokumentet som fastnat sakta och försiktigt så att det inte går sönder.

### Rensa papperstrassel i dokumentmataren (U3-32yz, U3-33yz, U3-34yz, U3-35yz)

Så här kontrollerar du om det finns något papper på de platser där det brukar uppstå trassel i dokumentmataren.

När det uppstår trassel visar kontrollpanelen kanske ett meddelande och en animation som hjälper dig att åtgärda problemet.

U3-32yz, U3-33yz, U3-34yz, U3-35yz Trassel i dokumentmataren

1. Öppna luckan till dokumentmataren.

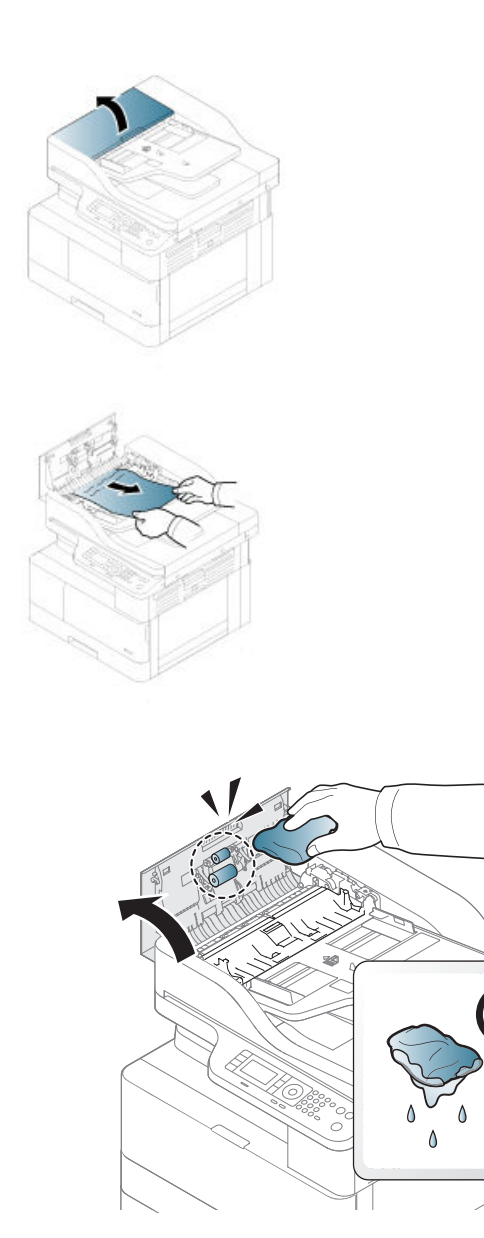

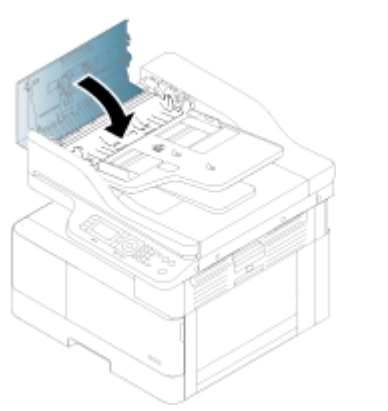

<sup>23</sup> OBS! Undvik trassel genom att se till att pappersledarna i dokumentmatarens inmatningsfack ligger an mot dokumentet. Ta bort alla häftklamrar, gem och all tejp från de ursprungliga dokumenten.

2. Ta försiktigt bort allt papper som fastnat.

3. Använd en fuktad, luddfri trasa till att torka bort smuts från både inmatningsvalsarna och separeringsdynan.

VIKTIGT: Använd inte slipmedel, aceton, bensen, ammoniak, etylalkohol eller koltetraklorid på någon av skrivarens delar. Det kan skada enheten. Ställ inga vätskor direkt på glaset eller plattan. De kan läcka ut och skada skrivaren.

4. Stäng luckan till dokumentmataren.

OBS! Original som är tryckt på tungt, glättat papper kan fastna oftare än original som är tryckta på vanligt papper.

### Rensa papperstrassel inuti skannern

Följ följande procedur för att rensa papperstrassel med original i skannern.

1. Öppna dokumentmatningsluckan.

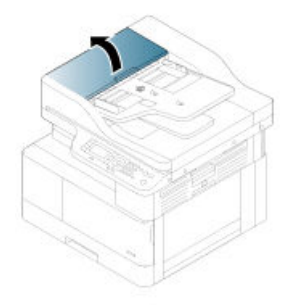

2. Ta bort originalet som har fastnat genom att försiktigt dra det rakt ut från dokumentmataren.

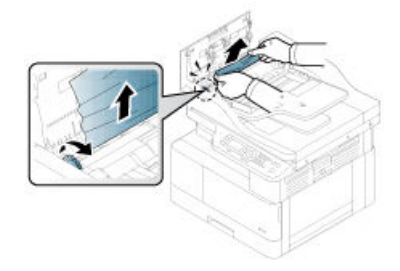

Om du inte ser något papper i det här området kan du avsluta och gå till nästa steg.

3. Öppna skannerlocket.

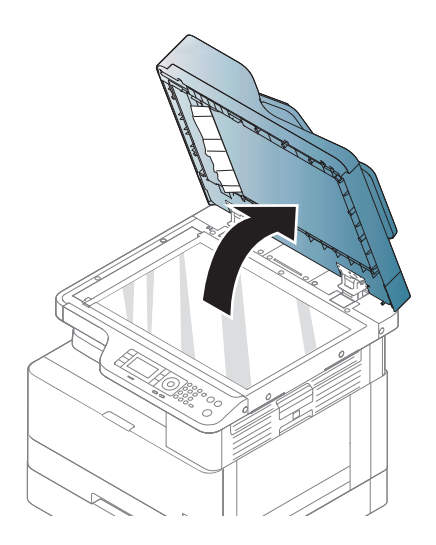

4. Ta tag i det felmatade originalet och ta bort papperet från matningsområdet genom att försiktigt dra i det.

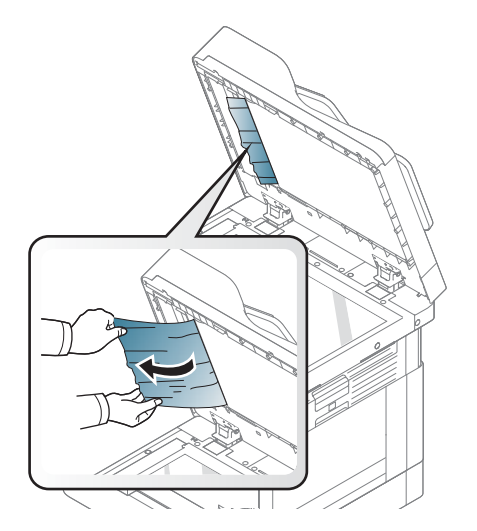

5. Stäng skannerlocket.

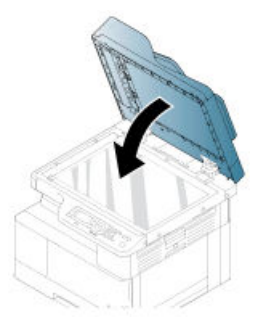

6. Stäng luckan till dokumentmataren.

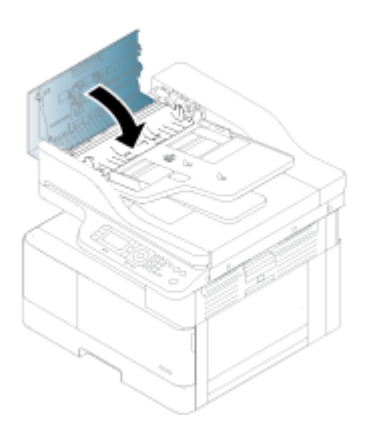

### Rensa papperstrassel i skannerns utmatningsområde

Använd följande procedur för att rensa papperstrassel i skannerns utmatningsområde.

1. Öppna dokumentmatarens luckan och lyft upp staplingsenheten.

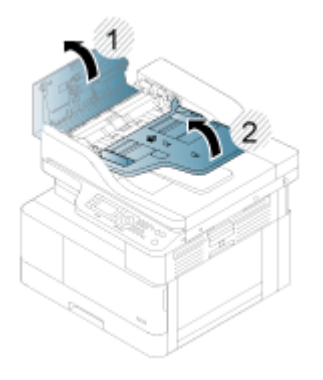

2. Ta bort originalet som har fastnat genom att försiktigt dra det rakt ut från dokumentmataren.

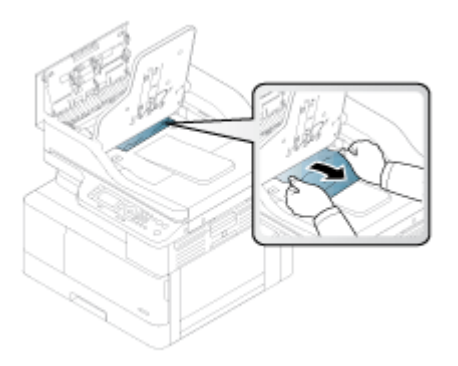

3. Stäng dokumentmatarens luckan och dra ned staplingsenheten.

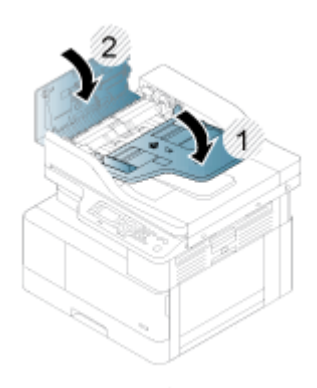

### Rensa papperstrassel i skannerns duplexområde

Använd följande procedur för att rensa papperstrassel i skannerns duplexområde.

1. Öppna dokumentmatningsluckan.

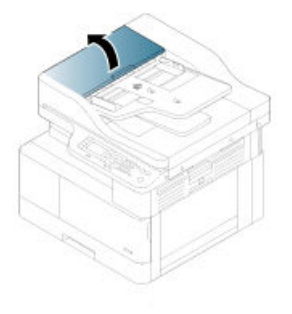

2. Öppna duplextrasselluckan. Dra försiktigt ut originalet som har fastnat i dokumentmataren.

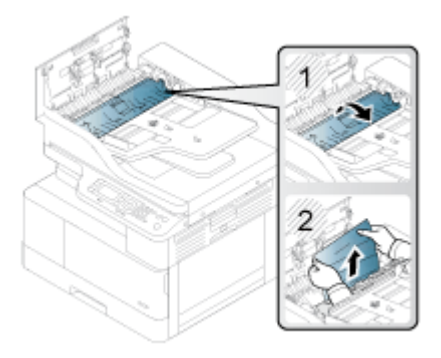

3. Stäng duplextrasselluckan och luckan till dokumentmataren.

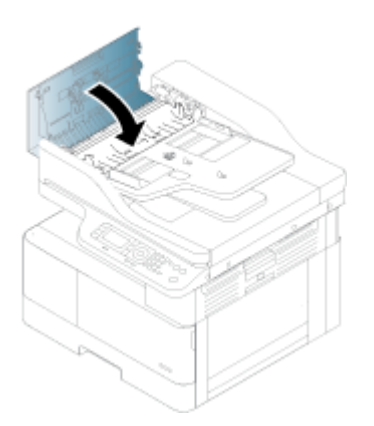

## Förstå statuslysdioden

Färgen på lysdioden indikerar aktuell status för skrivaren.

**3 OBS!** Vissa lysdioder kanske inte är tillgängliga beroende på modell eller land/region.

Om LED-lampan på kontrollpanelen lyser rött har ett fel uppstått.

- Åtgärda felet genom att titta på felmeddelandet och dess anvisningar i avsnittet felsökning.
- Du kan också åtgärda felet med hjälp av riktlinjerna i fönstret Utskriftsstatus på datorn.
- Om problemet kvarstår ska du kontakta en servicerepresentant.

## LED-status

LED-lamporna på kontrollpanelen kan vara tända, släcka eller blinkar, vilket indikerar skrivarens status.

Tabellen nedan ger information om LED-statusen.

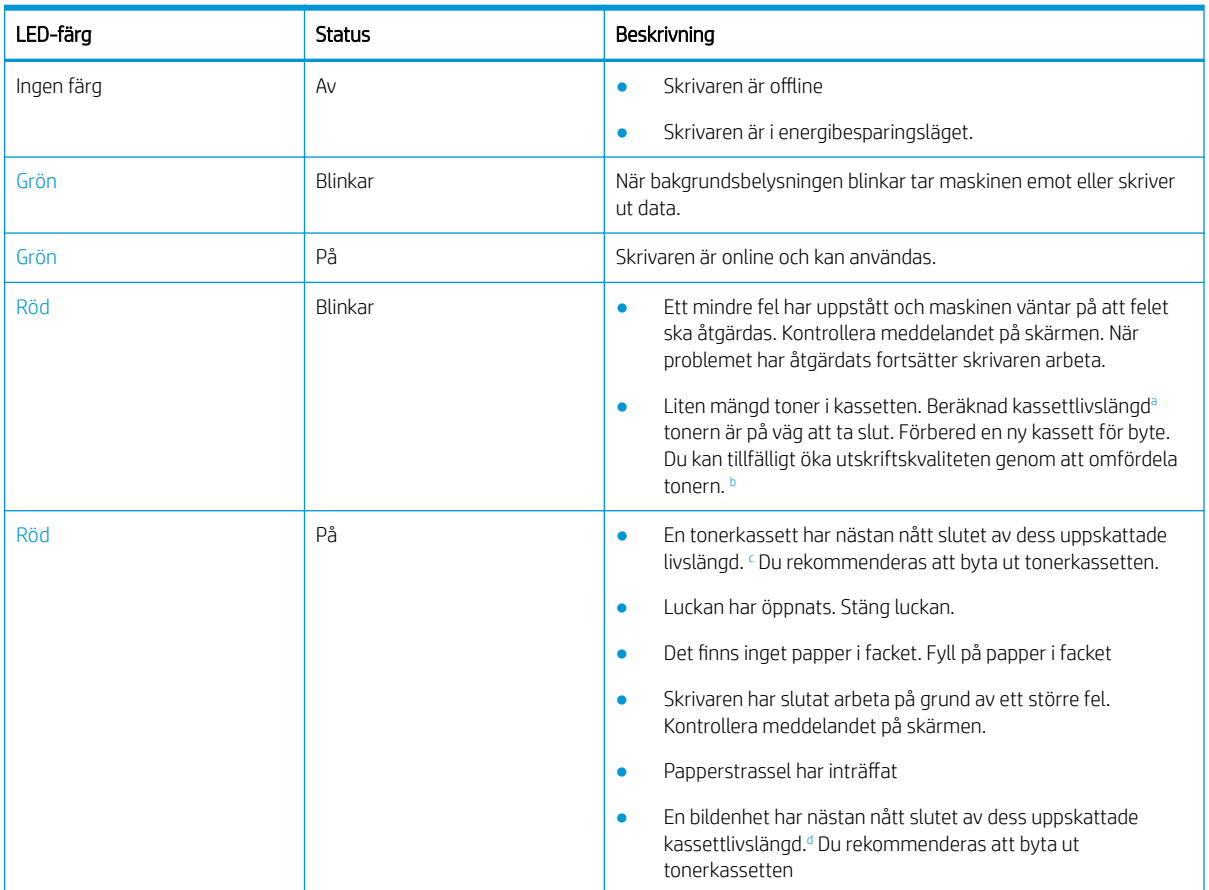

### Tabell 10-2 LED-statusindikator

<sup>a</sup> Tonerkassettens livslängd är ungefärlig och bygger på genomsnittligt sidantal i A4-/Letter-storlek med ISO-täckning. Deklarerad kapacitet i enlighet med ISO/IEC 19798. Den faktiska kapaciteten varierar avsevärt beroende på bilder som har skrivits ut och andra faktorer. Gå till <http://www.hp.com/go/learnaboutsupplies> för mer information. En viss mängd toner kan finnas kvar i kassetten även när lysdioden lyser och skrivaren slutar att skriva ut.

- <sup>b</sup> Vissa lysdioder kanske inte är tillgängliga beroende på modell eller land/region.
- <sup>c</sup> Se fotnot a

<sup>d</sup> När bildenheten har nått slutet av livslängden slutar skrivaren att skriva ut. I detta fall kan du välja att sluta eller fortsätta skriva ut från Web Service (Inställningar > Maskininställningar > System > Inställningar > Hantering av förbrukningsmaterial> Stoppa bildenheten). Att stänga av det här alternativet och fortsätta att skriva ut kan skada enhetens system.

#### Tabell 10-3 LED-status för ström/väckning

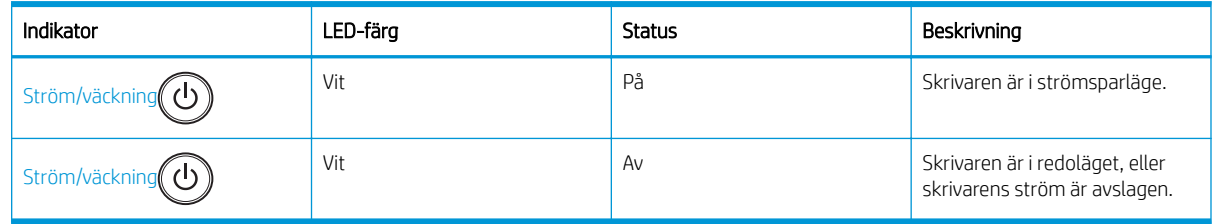

## Förstå meddelanden på skärmen

Meddelanden visas på kontrollpanelens skärm för att indikera skrivarens status eller fel.

Se tabellerna nedan för att förstå meddelandena och deras betydelse, och vid behov för att åtgärda problem.

 $\overline{\mathbb{B}}$  OBS!

- Du kan åtgärda fel med hjälp av riktlinjerna i fönstret Utskriftsstatus på datorn.
- Om ett meddelande inte finns med i tabellen kan du starta om maskinen och försöka skriva ut igen. Om problemet kvarstår ska du kontakta en servicerepresentant.
- När du ringer och begär service ska du ange innehållet i meddelandet på skärmen för servicerepresentanten.
- Vissa meddelanden kanske inte visas på skärmen, beroende på modell eller tillval.
- [felnummer] anger felnumret.
- [facktyp] anger facknumret.
- [materialtyp] anger materialtypen.
- [materialstorlek] anger materialstorleken.
- [enhetstyp] anger enhetstypen.

## Meddelanden beträffande papperstrassel

Kontrollera var pappret har fastnat när ett felmeddelande om papperstrassel visas på kontrollpanelen.

Instruktioner för hur du tar bort papperstrassel finns i avsnittet [Åtgärda papperstrassel på sidan 103](#page-114-0).

#### Tabell 10-4 Meddelanden om papperstrassel

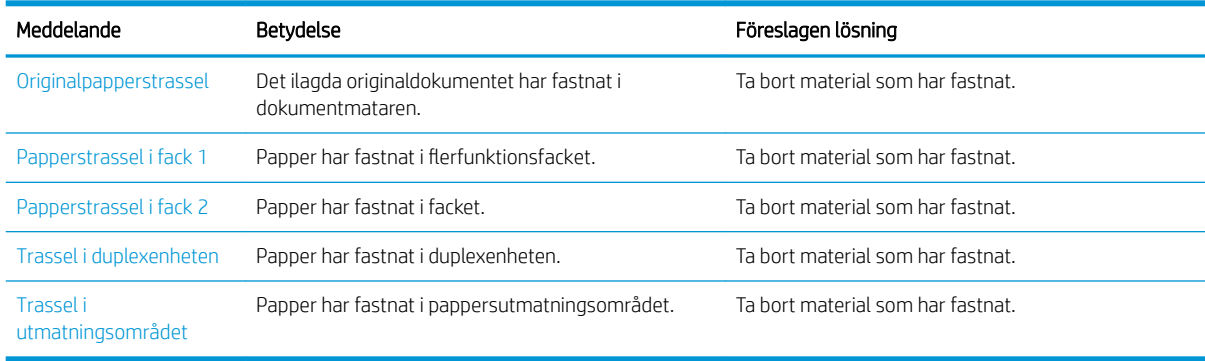

### Meddelanden som gäller toner

Läs följande lösningar när ett felmeddelande om en tonerkassett eller bildenhet visas på kontrollpanelen.

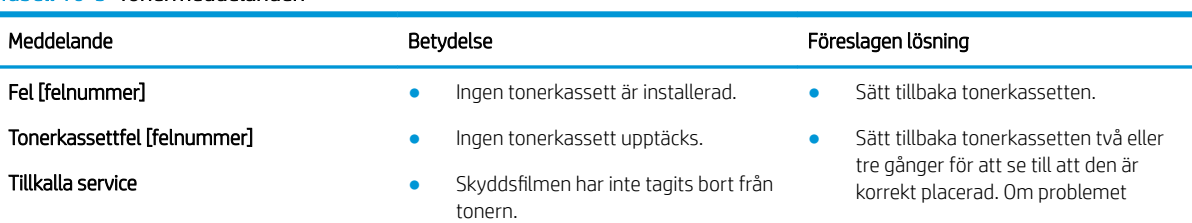

#### Tabell 10-5 Tonermeddelanden

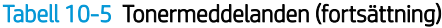

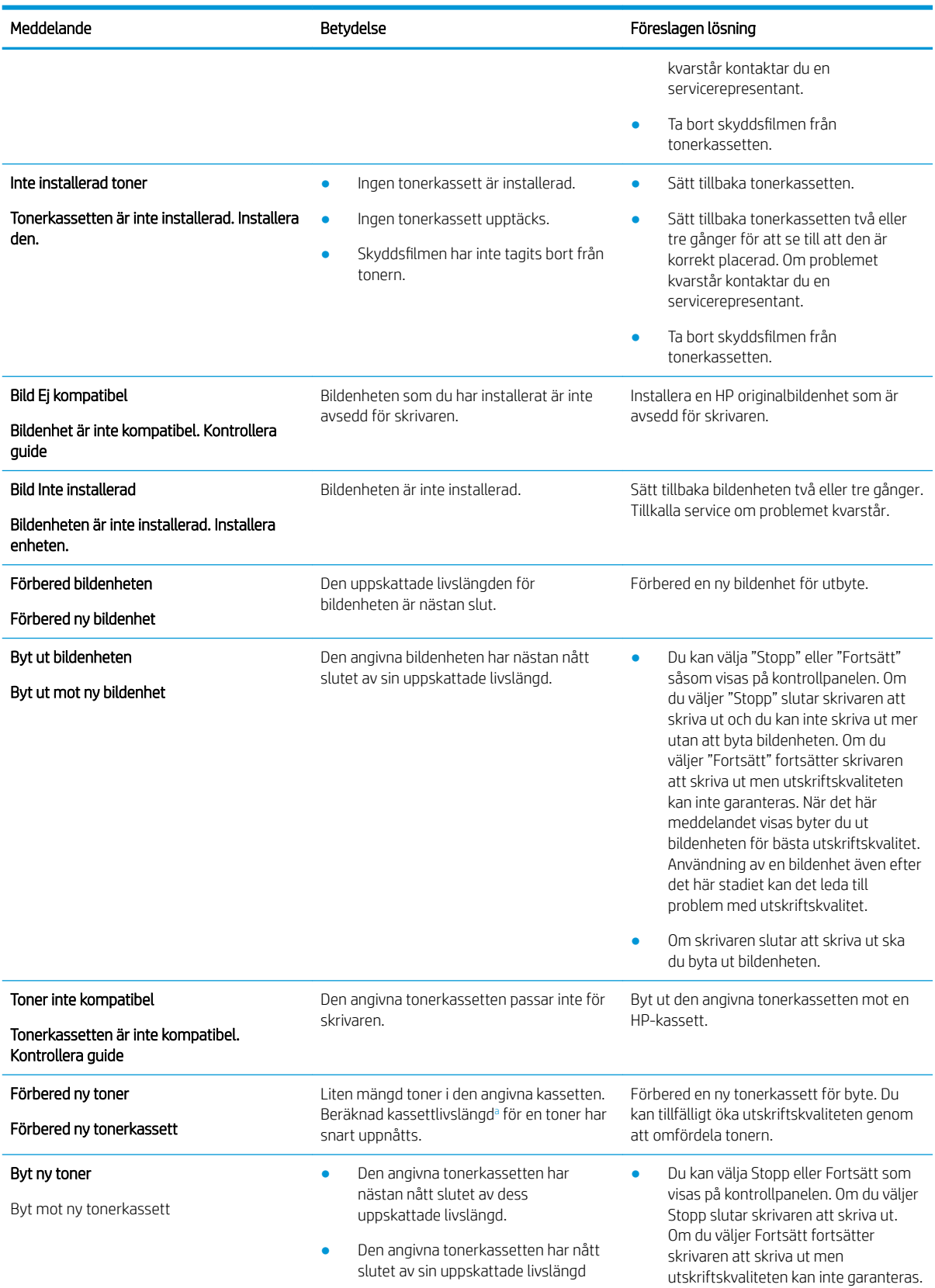

#### <span id="page-138-0"></span>Tabell 10-5 Tonermeddelanden (fortsättning)

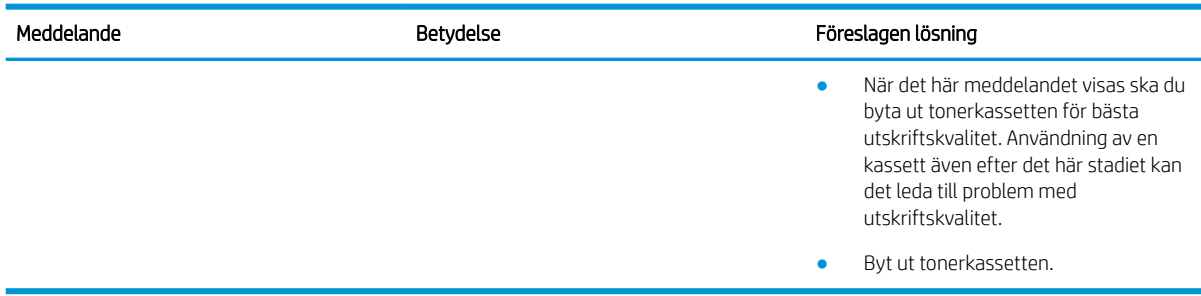

<sup>a</sup> Skrivaren indikerar när nivån för kassetten är låg. Faktisk livslängd för kassetten varierar. Det kan vara bra att ha en ersättningskassett i reserv att installera när utskriftskvaliteten inte längre är acceptabel. Kassetten behöver inte bytas nu såvida utskriftskvaliteten inte längre är acceptabel.

VIKTIGT: Om tonerkassetter från andra tillverkare än HP eller påfyllda tonerkassetter används med HPskrivarprodukter påverkar det inte kundens garanti eller eventuellt supportavtal som kunden har med HP. Om ett fel eller en skada på skrivaren kan anses bero på användning av en tonerkassett från en annan tillverkare eller en påfylld tonerkassett debiterar HP emellertid gängse taxa för den tids- och materialåtgång som krävs för att åtgärda felet eller skadan.

## Meddelanden som gäller fack

Läs igenom följande lösningar när ett felmeddelande om pappersfacket visas på kontrollpanelen.

Se Fyll på papper i fack 1 (flerfunktionsfack) på sidan 21 och Fylla på papper i fack 2 och facket för 250 ark [på sidan 23](#page-34-0) för instruktioner om hur du matar in papper i ett fack.

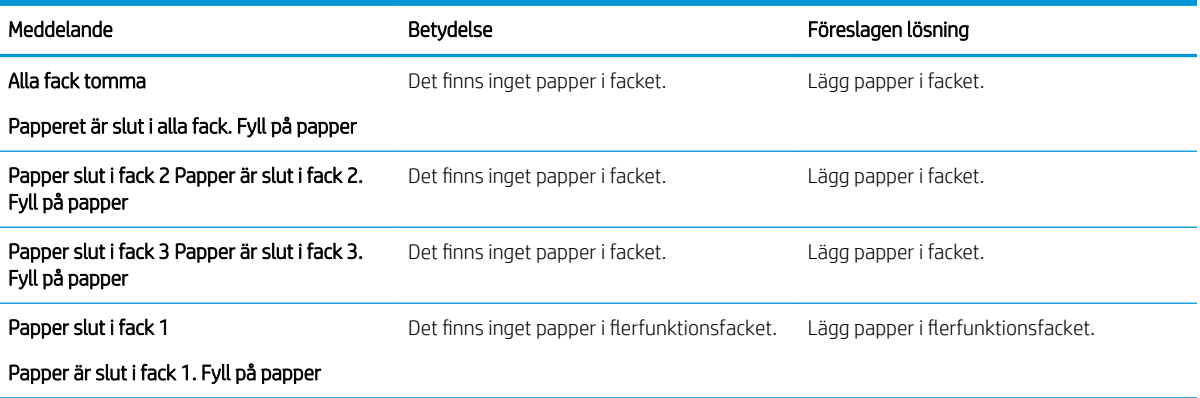

### Tabell 10-6 Fackmeddelanden

## Meddelanden som gäller nätverk

Läs igenom följande lösning när ett felmeddelande om nätverksfel visas på kontrollpanelen.

Du kan erhålla skrivarens IP-adress genom att skriva ut en konfigurationssida från menyn Rapport på kontrollpanelen.

(Tryck på och välj sedan menyerna Systeminställningar > Rapport.)

Skriv ut sidan Nätverkskonfiguration från menyn Rapport på kontrollpanelen för att se nätverksanslutningen och konfigurationen.

### Tabell 10-7 Nätverksmeddelanden

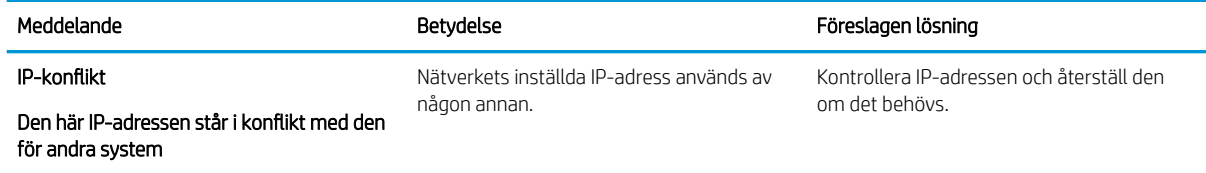

## Övriga meddelanden

Granska lösningarna för följande felmeddelanden på kontrollpanelen.

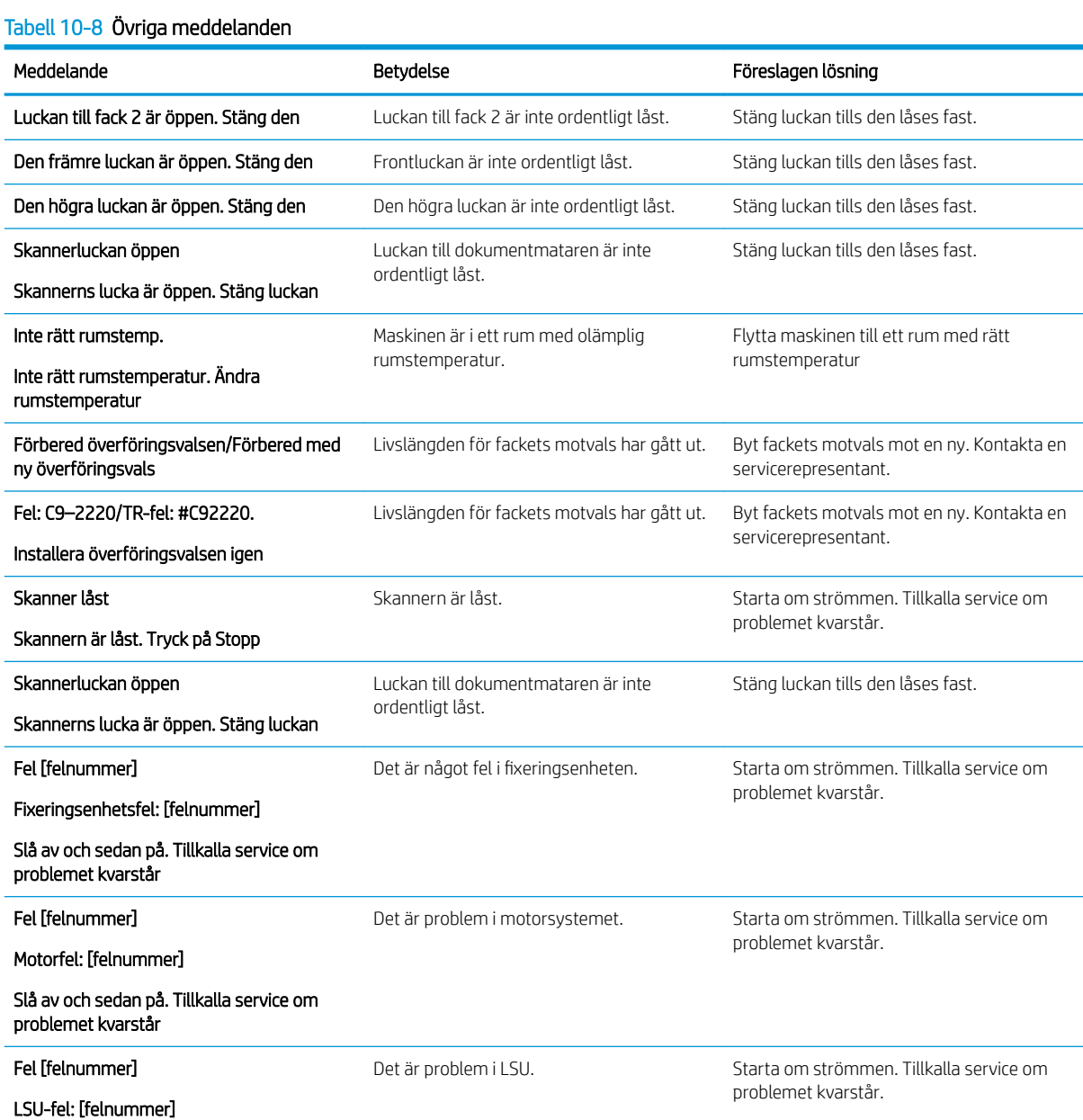

### Tabell 10-8 Övriga meddelanden (fortsättning)

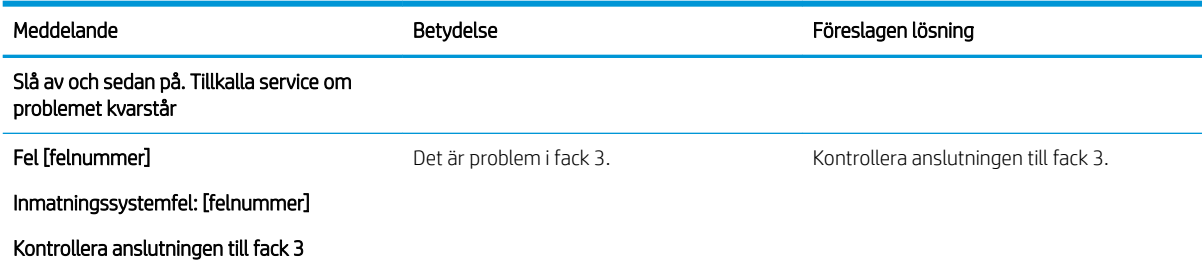

## Problem med ström och kabelanslutning

Det kan hända att skrivaren inte slås på när ett ström- eller anslutningsproblem inträffar.

## Åtgärda ett problem med strömkontakten

Läs igenom följande lösningar för när ett strömavbrott uppstår i skrivaren.

### Tabell 10-9 Lösningar på problem med strömmen

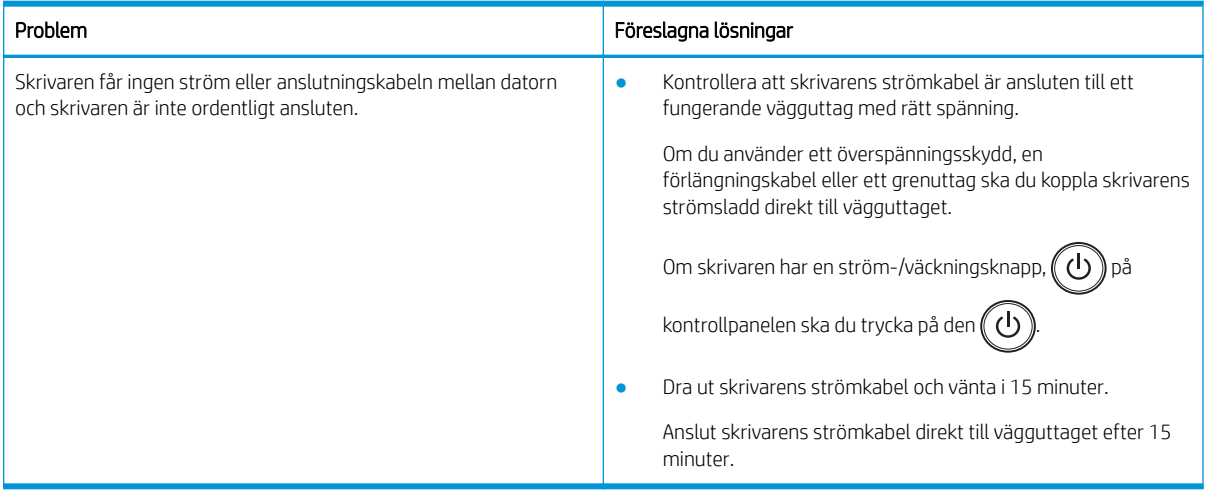

## Åtgärda utskriftsproblem

Läs om hur du åtgärdar utskriftsproblem.

## Utskriftsproblem

Granska orsakerna och de föreslagna lösningarna när du upplever problem med utskriften.

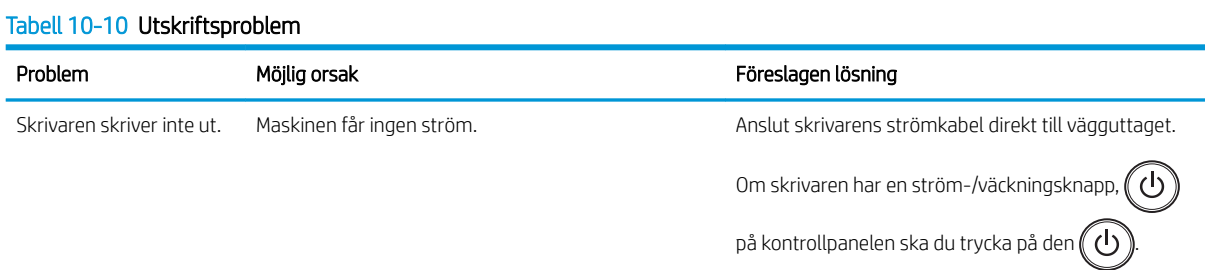

### Tabell 10-10 Utskriftsproblem (fortsättning)

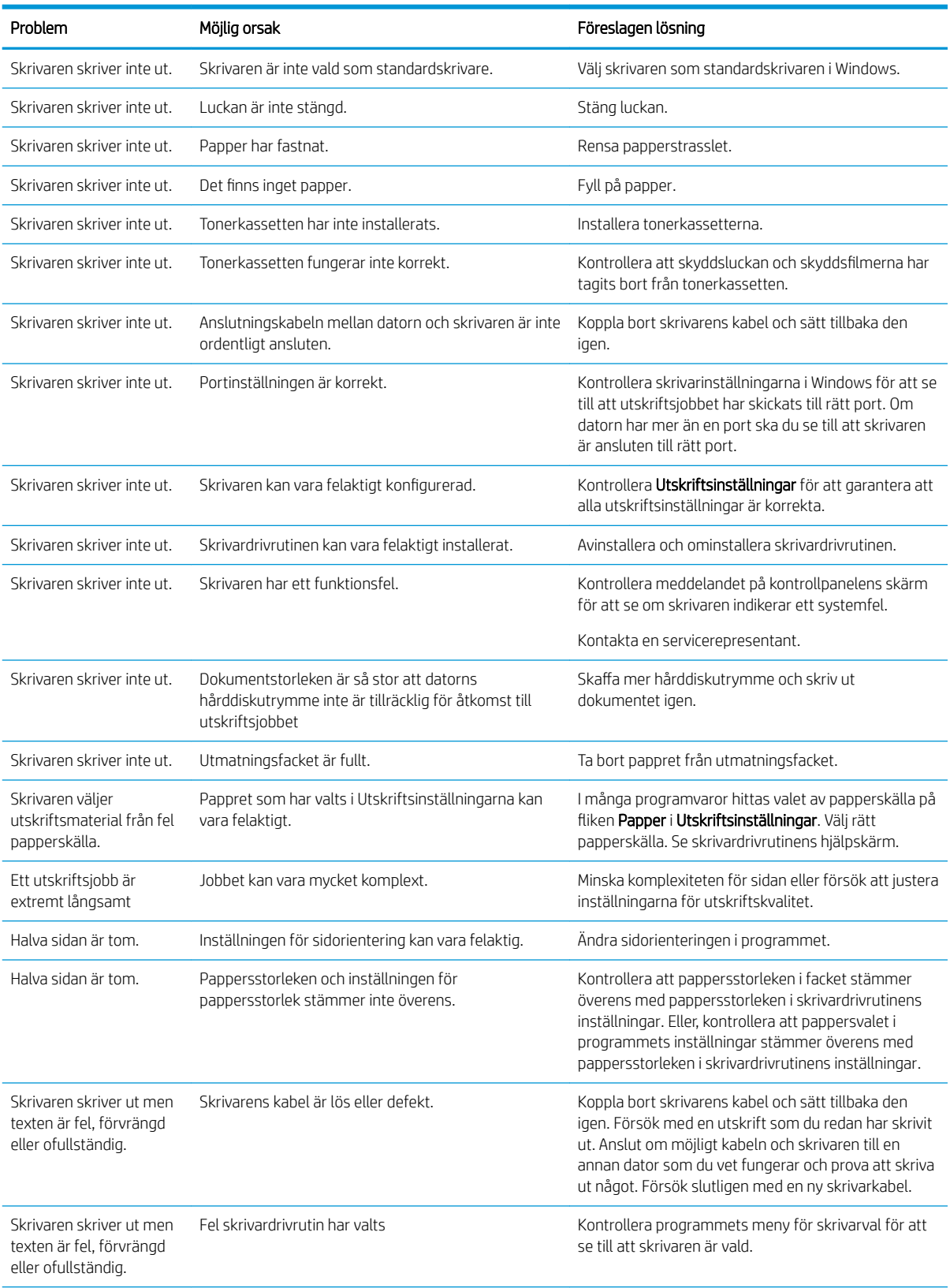

#### Tabell 10-10 Utskriftsproblem (fortsättning)

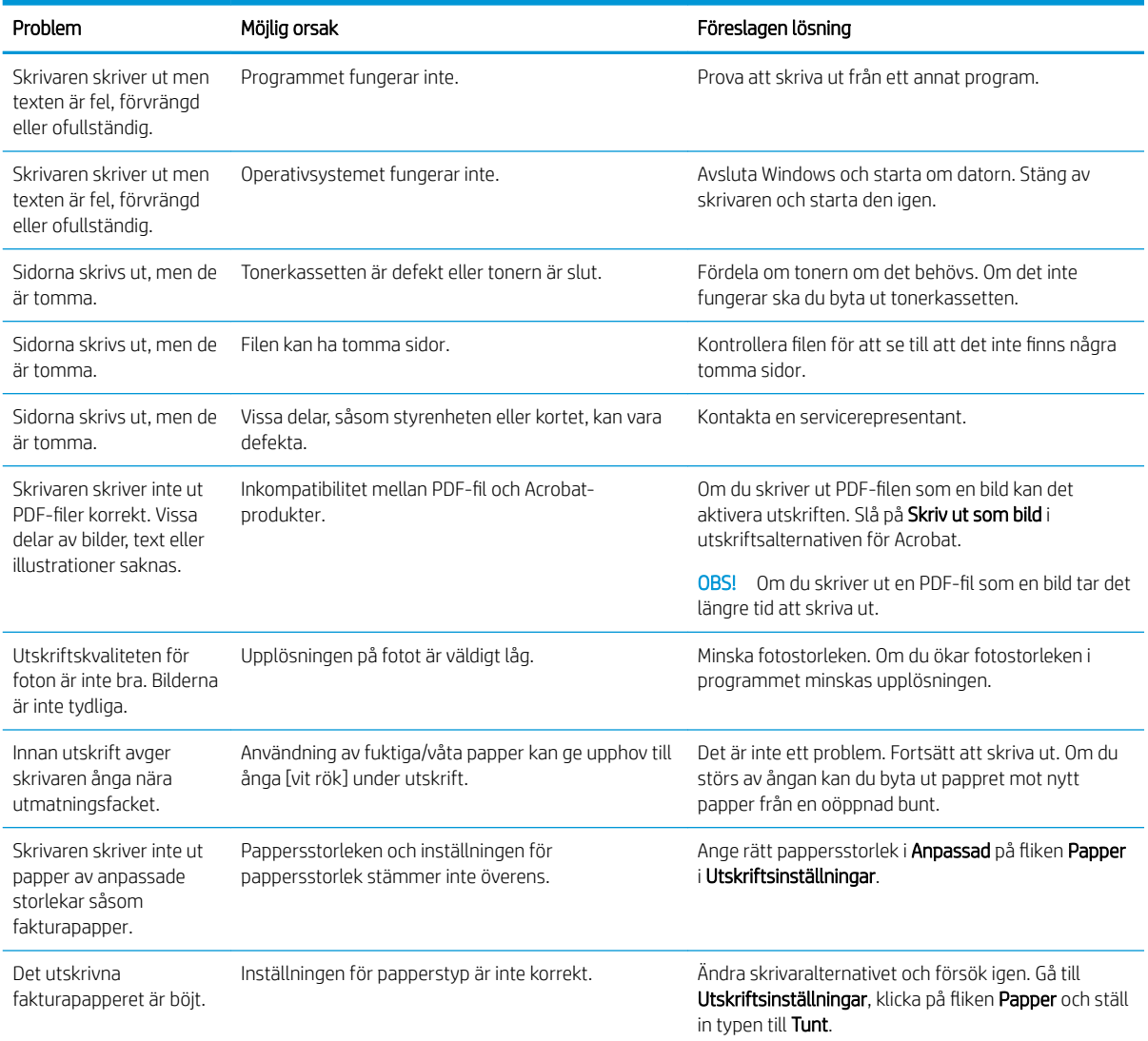

## Problem med utskriftskvalitet

Använd följande information för att felsöka problem med utskriftskvaliteten samt bildkvaliteten.

Felsökningsstegen kan hjälpa dig att lösa följande fel:

- Svart eller färgad bakgrund
- Svarta sidor
- Delar av tecken saknas
- Ljus eller blek utskrift
- Deformerade tecken
- Skev, böjd eller vågig sida
- Tonerstänk, lös toner och utsmetning
- Vertikala linjer, vertikala strimmor och horisontella linjer
- Vita fläckar
- Skrynklor eller veck

Se [Felsök bildfel på sidan 133](#page-144-0) för instruktioner om hur du felsöker specifika bilddefekter.

## Felsöka utskriftskvalitet

Använd följande procedurer för att felsöka problem med utskriftskvaliteten.

Prova lösningarna i den ordning de visas för att åtgärda problemet. Om en av lösningarna åtgärdar problemet behöver du inte fortsätta med felsökningen.

1. Kontrollera inställningen av papperstyp på skrivarens kontrollpanel. Vid behov kan du ändra inställningen.

**3 OBS!** Kontrollera att pappersstorleken i facket stämmer överens med pappersstorleken i skrivardrivrutinens inställningar. Eller, kontrollera att pappersvalet i programmets inställningar stämmer överens med pappersstorleken i skrivardrivrutinens inställningar.

Se [Ställa in papperstyp och -storlek på sidan 30](#page-41-0) för installationsanvisningar.

Kontrollera om de utskrivna sidorna är kladdiga, oskarpa eller mörka, eller om pappret är skrynkligt, har tonerƮäckar, lös toner eller det finns mindre områden där toner saknas.

- 2. Kontrollera om det finns HP originalkassetter och tonerkassettens status.
	- <sup>2</sup> OBS! HP rekommenderar att du använder HP originalkassetter. HP kan inte garantera kvaliteten eller tillförlitligheten med icke-HP-kassetter eller återfyllda HP-kassetter.
		- a. Tryck på knappen Meny och välj sedan menyn Systeminställning > Underhåll > Förbrukningsmaterials livslängd på kontrollpanelen.
		- b. Välj alternativet du vill använda och tryck sedan på knappen OK.
		- c. Tryck på knappen Knappen Stopp/Rensa  $(\times)$  för att återgå till redoläget.
- 3. Kontrollera om tonerkassetten eller bildenheten är skadad.

Du kan omfördela tonern i kassetten och tillfälligt förbättra utskriftskvaliteten. För installationsanvisningar, se [Så omfördelar du toner på sidan 35](#page-46-0)

För instruktioner om hur du tar ut kassetten, se [Ta bort och byta ut kassetter på sidan 37](#page-48-0)

4. Konfigurera en varning på kontrollpanelen när mängden toner i en kassett är låg.

Se [Ställa in varningen om låg tonernivå på sidan 49](#page-60-0) för installationsanvisningar.

- 5. Kontrollera pappret och utskriftsmiljön
	- a. Använd papper som uppfyller HP:s specifikationer.
	- b. Försäkra dig om att skrivaren inte är utsatt för temperaturer eller luftfuktighet som ligger utanför det som anges i skrivarspecifikationerna.

Se Åtgärda problem med pappersmatning eller matning från flera fack på sidan 96 för instruktioner om hur du matar in papper i ett fack.

6. Rengör skrivarens OPC.
- <sup>2</sup> OBS! Under utskriftsprocessen kan papperstalk och -damm samlas inuti skrivaren på OPC-trumman i tonerkassetten. Detta kan leda till problem med utskriftskvaliteten såsom ljusa utskrifter eller ojämn utskriftstäthet.
	- a. Tryck på knappen Meny  $\bigcap$  på kontrollpanelen och välj sedan menyn Systeminställningar > Maskininställningar > OPC-rengöring.
	- b. Välj Automatisk för att initiera en rengöring varje 1000 sidor.

OPC-rengöringen tar cirka fem minuter att slutföra.

På skrivarens kontrollpanel visas ett meddelande om Rengöring. Stäng inte av skrivaren förrän rengöringsproceduren är klar.

- 7. Kontrollera Ekoinställningarna.
	- **3 OBS!** HP rekommenderar inte att du använder Eko-läget hela tiden. Om du gör det finns det risk att toner fortfarande finns kvar när de mekaniska delarna i tonerkassetten är uttjänta. Om utskriftskvaliteten börjar försämras och inte längre är godtagbar bör du fundera på att byta ut tonerkassetten.
		- a. Tryck på knappen Meny opå kontrollpanelen och välj sedan menyn Systeminställningar > Maskininställningar > Ekoinställningar.
		- b. Ställ alternativet Standardläge till Av och tryck sedan på knappen OK.

## Felsök bildfel

Granska exempel på bildfel och steg för att åtgärda dessa defekter.

#### Lathund för bildfel

Identifiera bilden som representerar problemet med utskriftskvaliteten och klicka sedan på länken för att visa felsökningsstegen för att åtgärda problemet.

#### Tabell 10-11 Lathund för tabellen Bildfel

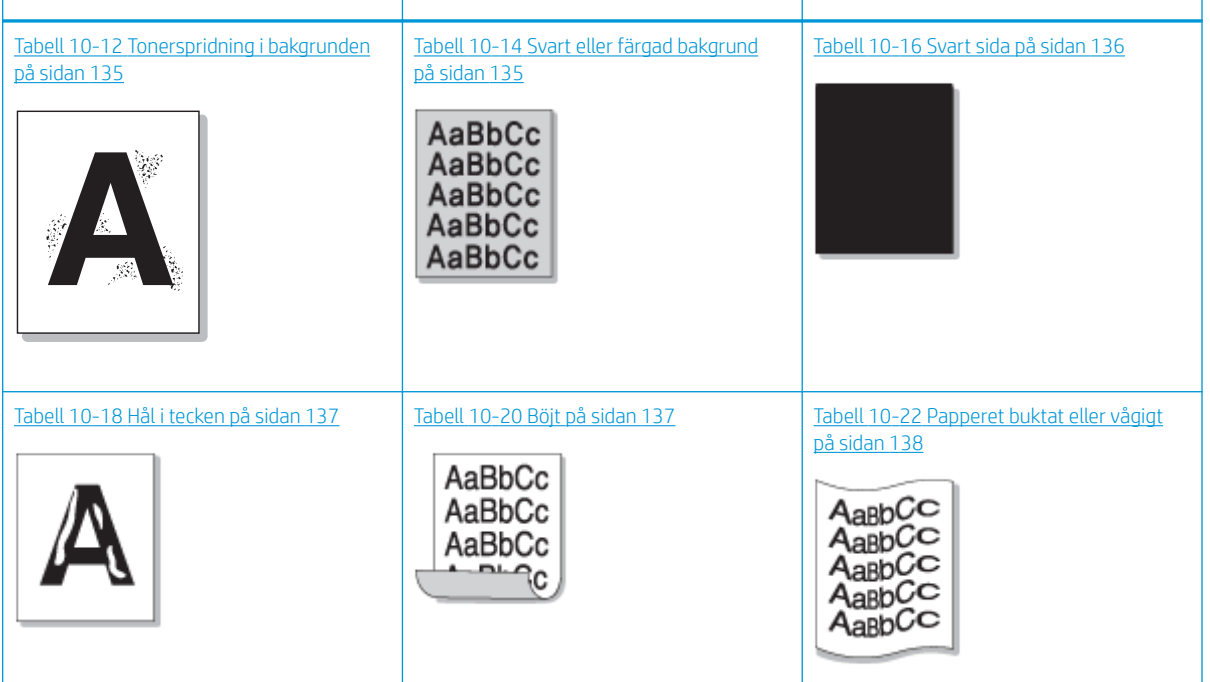

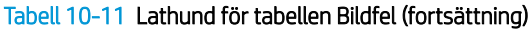

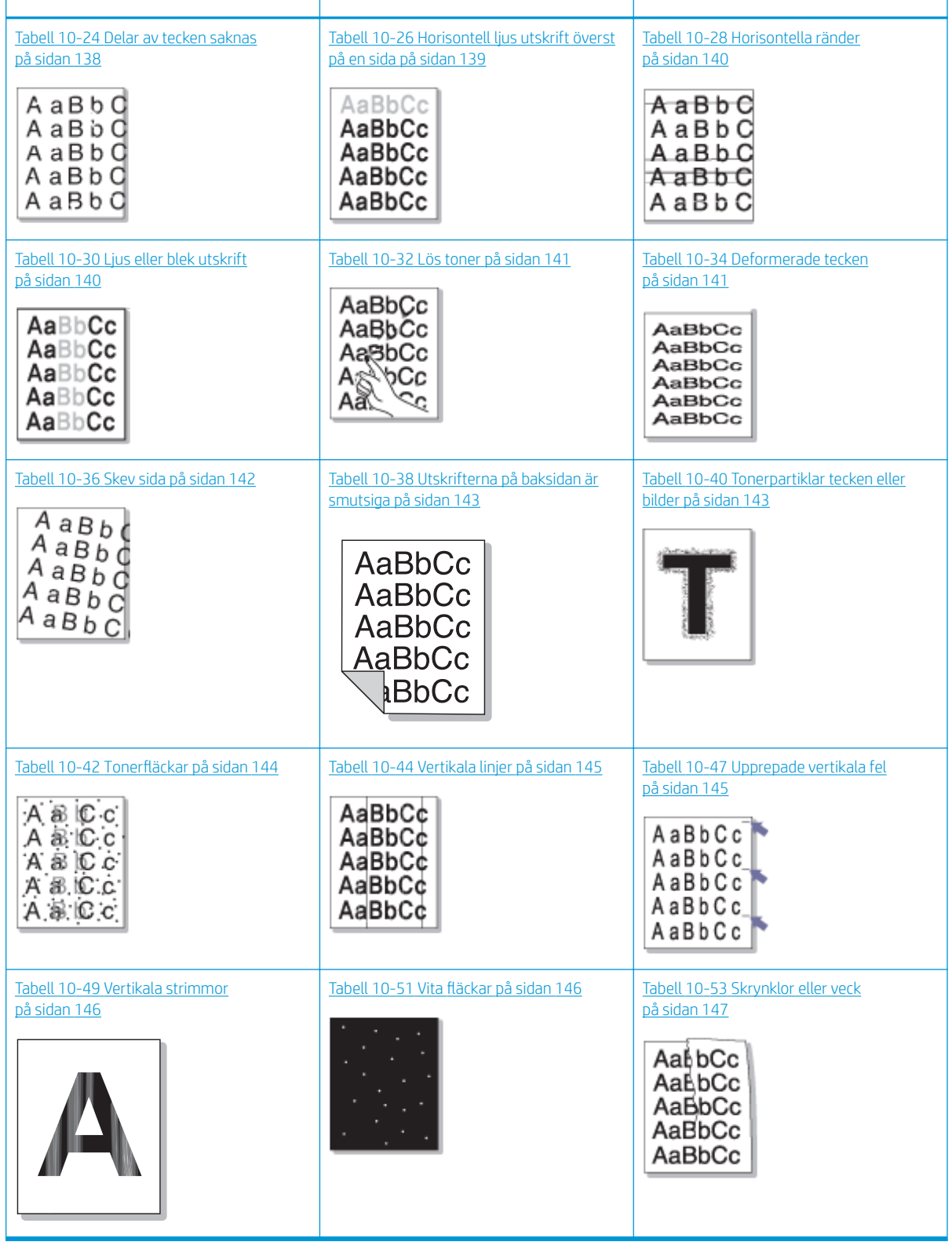

OBS! Mer information om hur du felsöker okända bilder på en utskriven sida finns i [Tabell 10-55](#page-159-0) Åtgärda [upprepade okända bildproblem på sidan 148](#page-159-0)

#### <span id="page-146-0"></span>Tabell 10-12 Tonerspridning i bakgrunden

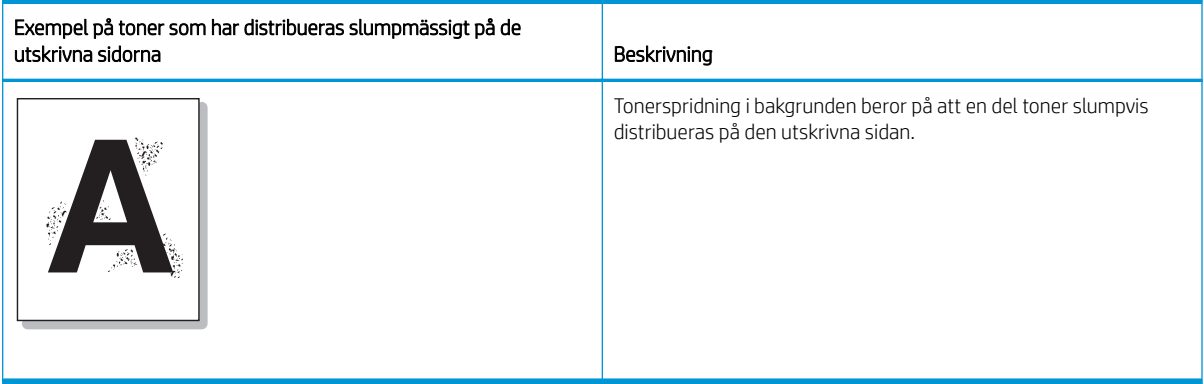

#### Orsak och lösning

**BS!** Prova de föreslagna lösningarna i följande tabell för att felsöka bildfelet. Om en av lösningarna åtgärdar problemet behöver du inte fortsätta med felsökningen.

#### Tabell 10-13 Åtgärda problem med tonerspridning i bakgrunden

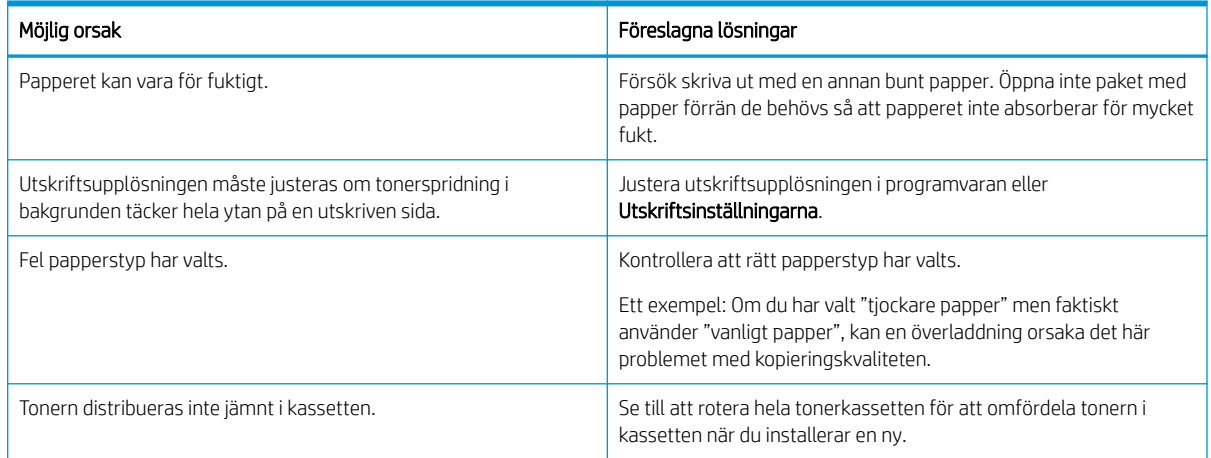

#### Tabell 10-14 Svart eller färgad bakgrund

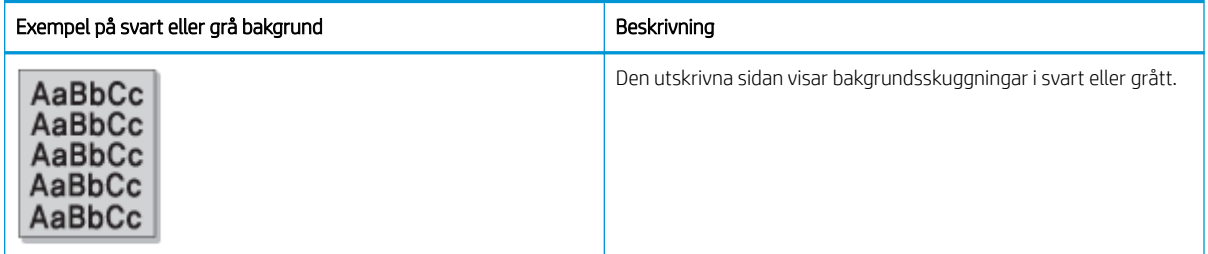

#### Orsak och lösning

**2 OBS!** Prova de föreslagna lösningarna i följande tabell för att felsöka bildfelet. Om en av lösningarna åtgärdar problemet behöver du inte fortsätta med felsökningen.

#### <span id="page-147-0"></span>Tabell 10-15 Åtgärd svart eller färgad bakgrund

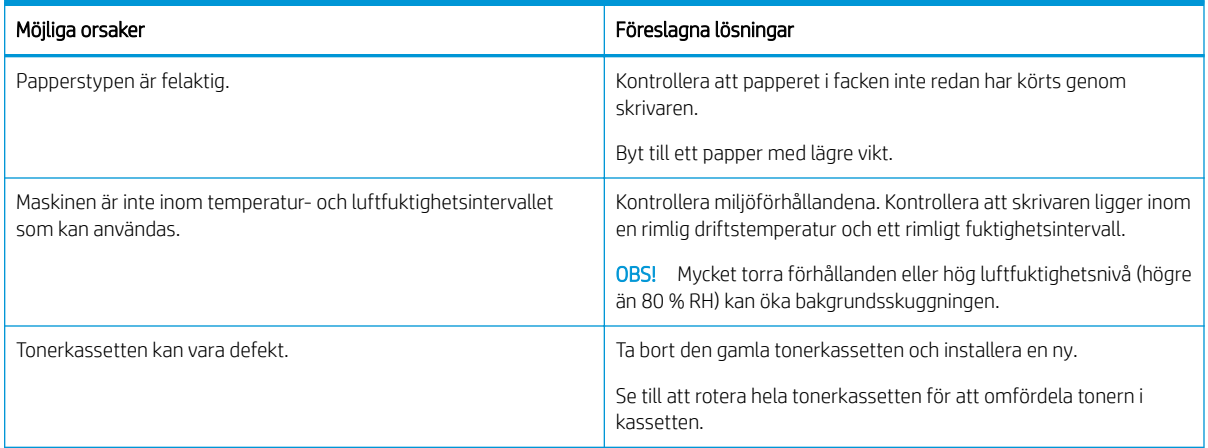

#### Tabell 10-16 Svart sida

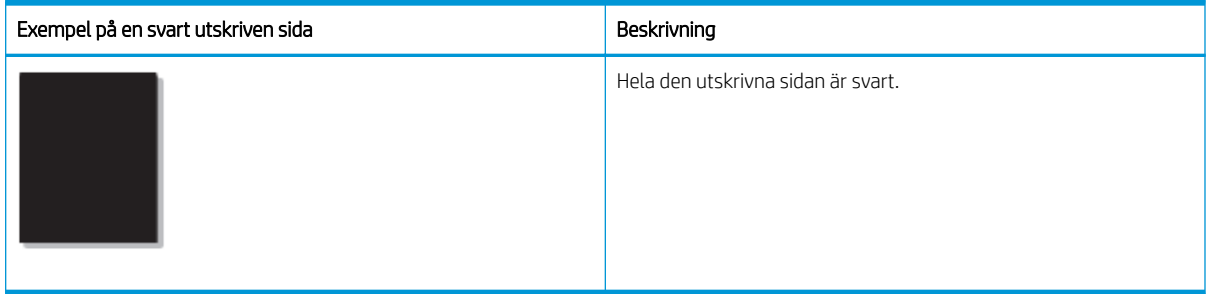

#### Orsak och lösning

**BS!** Prova de föreslagna lösningarna i följande tabell för att felsöka bildfelet. Om en av lösningarna åtgärdar problemet behöver du inte fortsätta med felsökningen.

Om problemet kvarstår när du har försökt med de föreslagna lösningarna kan maskinen behöva repareras. Kontakta en servicerepresentant.

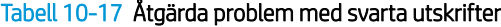

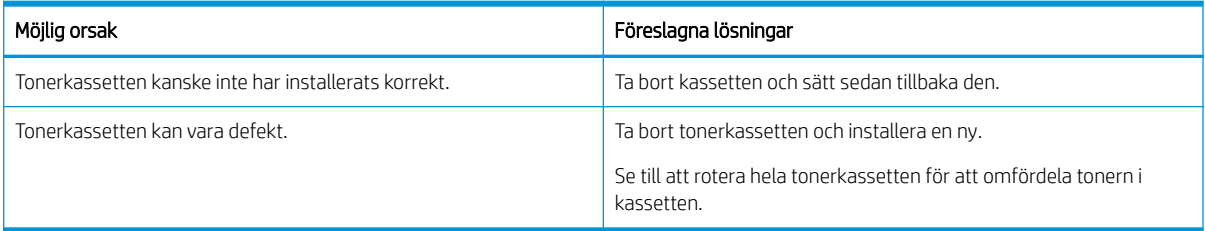

#### <span id="page-148-0"></span>Tabell 10-18 Hål i tecken

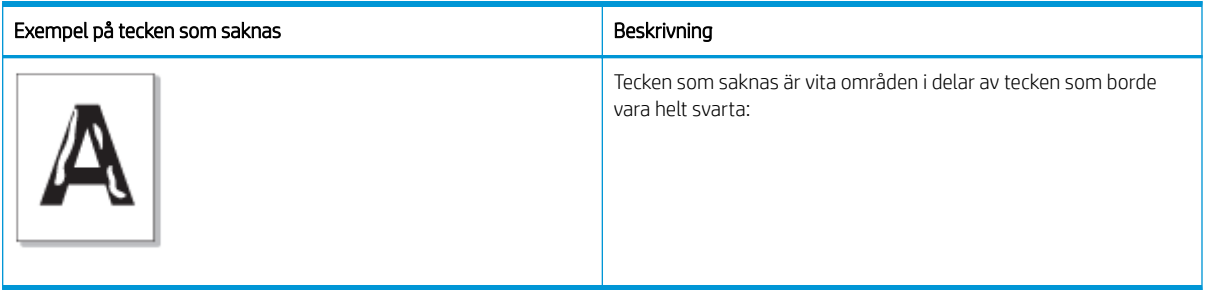

#### Orsak och lösning

**BS!** Prova de föreslagna lösningarna i följande tabell för att felsöka bildfelet.

### Tabell 10-19 Åtgärda problem med saknade tecken

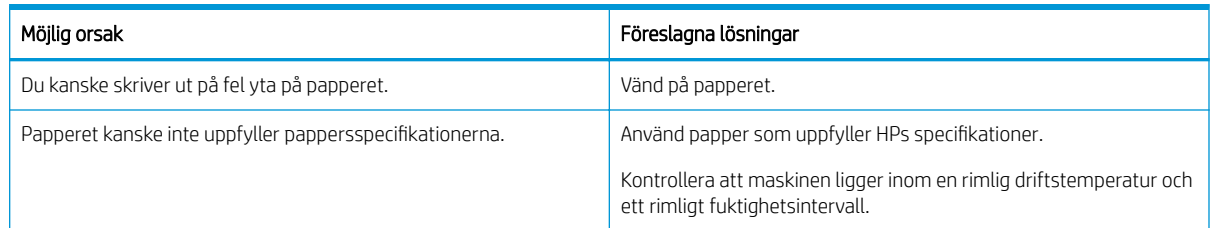

#### Tabell 10-20 Böjt

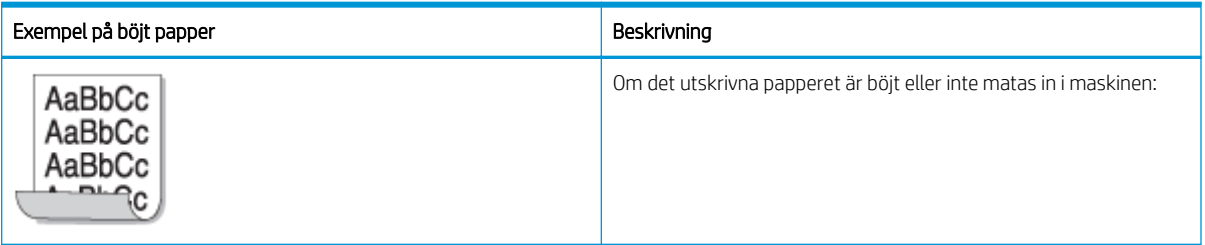

### Orsak och lösning

**BS!** Prova de föreslagna lösningarna i följande tabell för att felsöka bildfelet.

## Tabell 10-21 Åtgärda problem med böjt papper

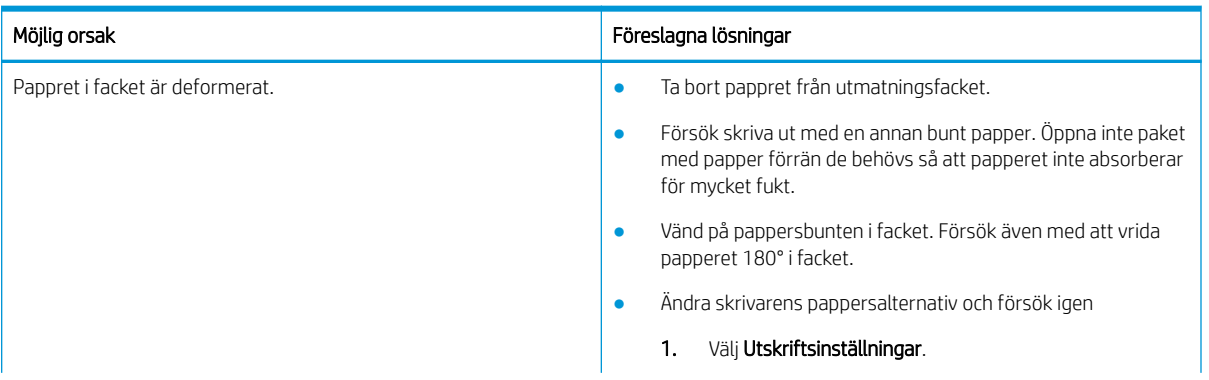

### <span id="page-149-0"></span>Tabell 10-21 Åtgärda problem med böjt papper

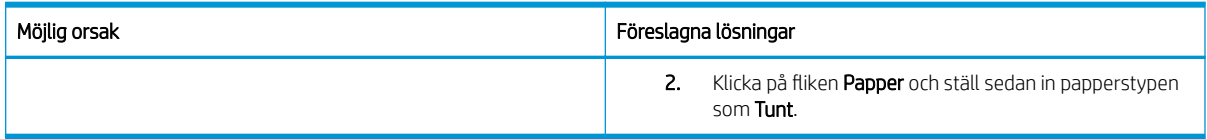

#### Tabell 10-22 Papperet buktat eller vågigt

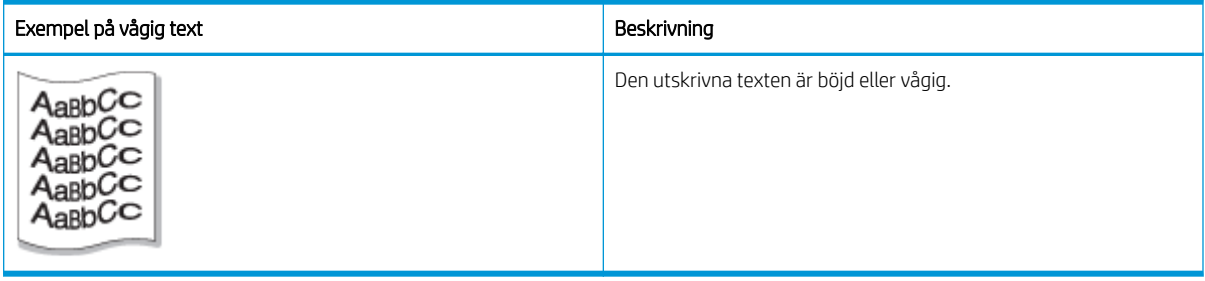

### Orsak och lösning

**OBS!** Prova de föreslagna lösningarna i följande tabell för att felsöka bildfelet.

### Tabell 10-23 Åtgärda problem med böjd eller vågig text

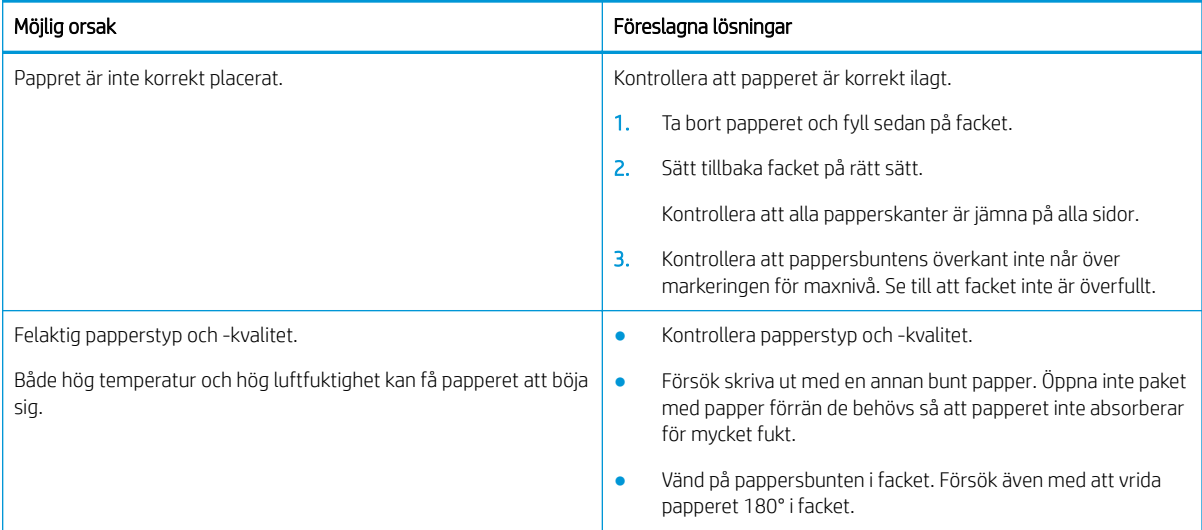

#### Tabell 10-24 Delar av tecken saknas

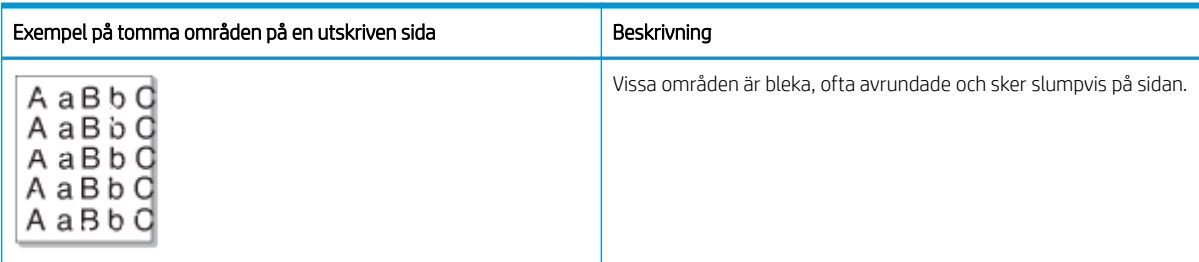

#### Orsak och lösning

<span id="page-150-0"></span>**2 OBS!** Prova de föreslagna lösningarna i följande tabell för att felsöka bildfelet. Om en av lösningarna åtgärdar problemet behöver du inte fortsätta med felsökningen.

Om problemet kvarstår trots att du har utfört dessa steg ska du kontakta en servicerepresentant.

#### Tabell 10-25 Åtgärda problem med tomma eller blekta områden på en sida

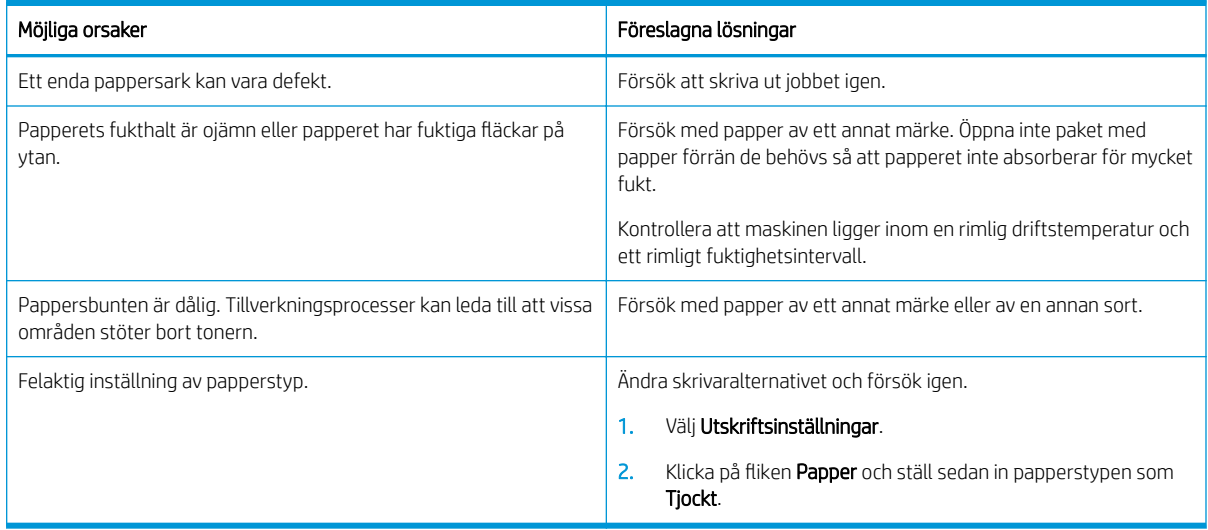

#### Tabell 10-26 Horisontell ljus utskrift överst på en sida

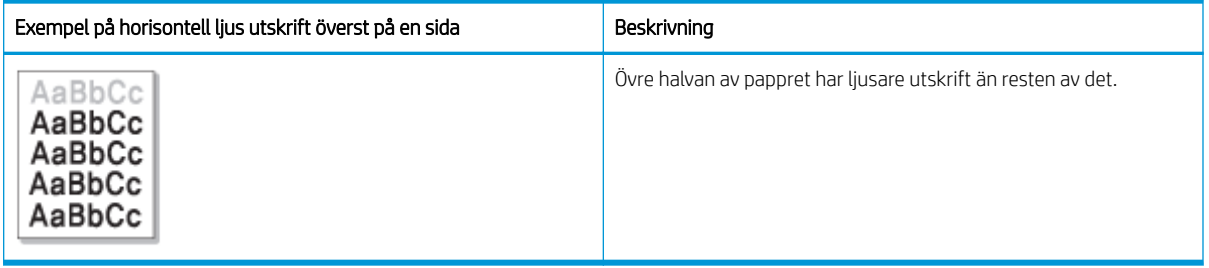

#### Orsak och lösning

Prova de föreslagna lösningarna i följande tabell för att felsöka bildfelet.

#### Tabell 10-27 Åtgärda horisontell ljus utskrift överst på en sida

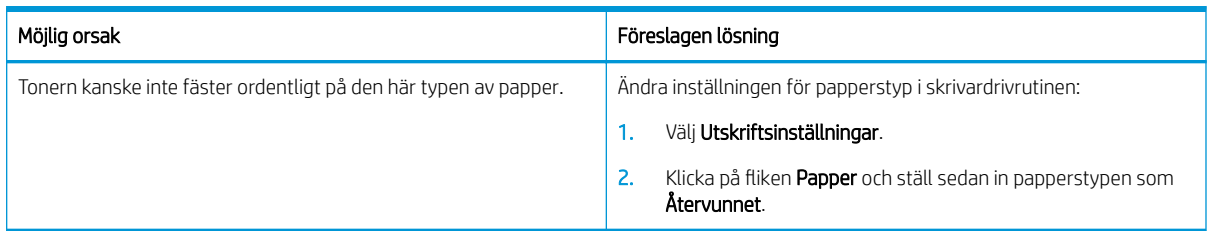

#### <span id="page-151-0"></span>Tabell 10-28 Horisontella ränder

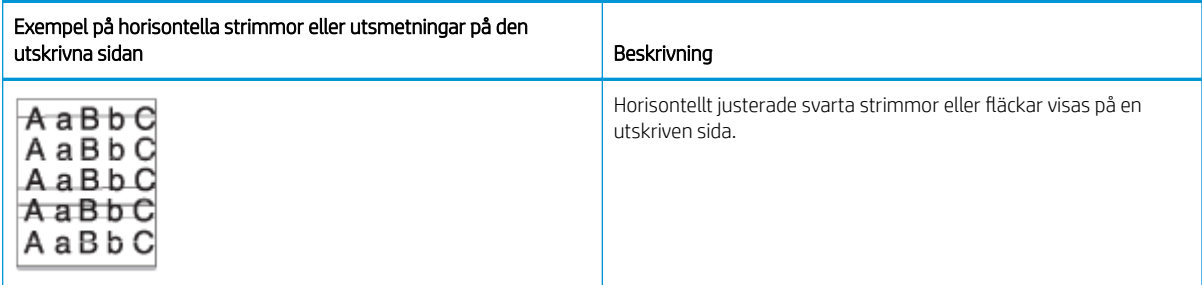

#### Orsak och lösning

**2 OBS!** Prova de föreslagna lösningarna i följande tabell för att felsöka bildfelet. Om en av lösningarna åtgärdar problemet behöver du inte fortsätta med felsökningen.

Om problemet kvarstår kanske maskinen måste repareras. Kontakta en servicerepresentant.

#### Tabell 10-29 Åtgärda problemet med horisontella linjer

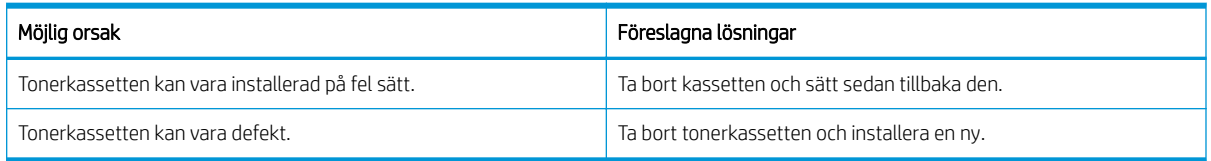

#### Tabell 10-30 Ljus eller blek utskrift

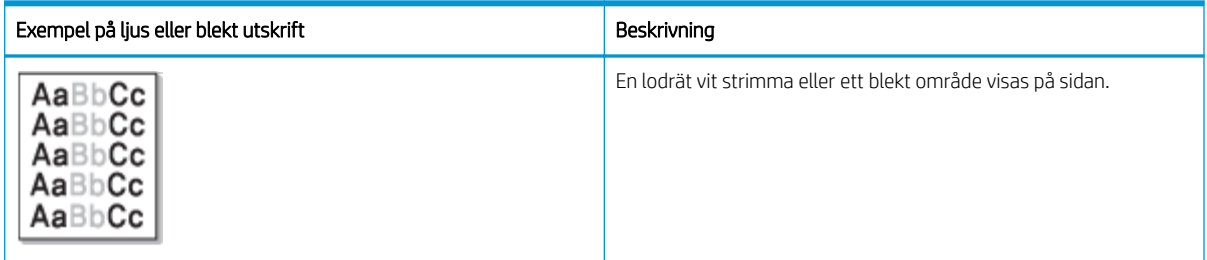

#### Orsak och lösning

<sup>23</sup> OBS! Prova de föreslagna lösningarna i följande tabell för att felsöka bildfelet. Om en av lösningarna åtgärdar problemet behöver du inte fortsätta med felsökningen.

#### Tabell 10-31 Åtgärda problem med ljusa eller blekta utskrifter

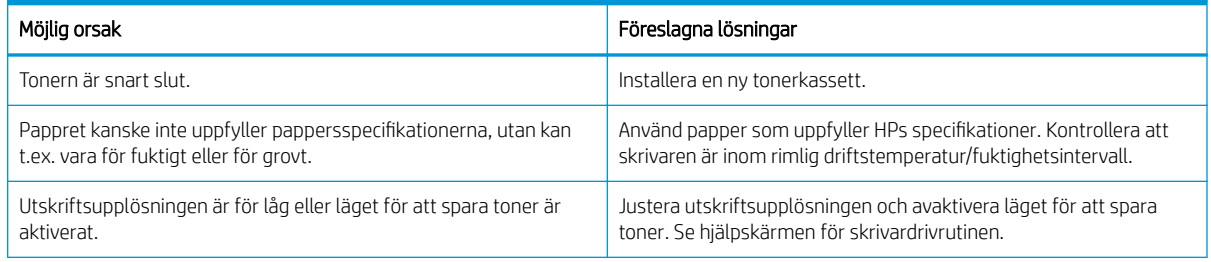

#### <span id="page-152-0"></span>Tabell 10-31 Åtgärda problem med ljusa eller blekta utskrifter (fortsättning)

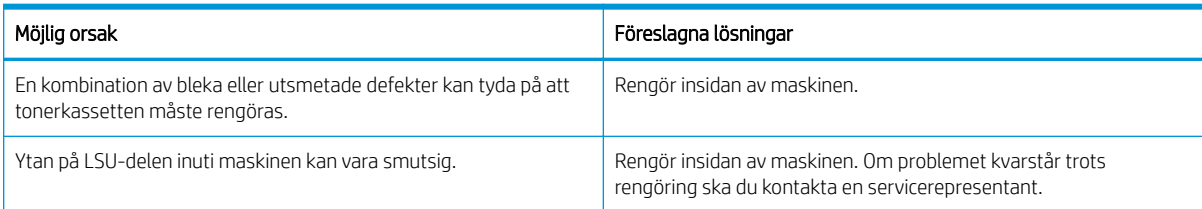

#### Tabell 10-32 Lös toner

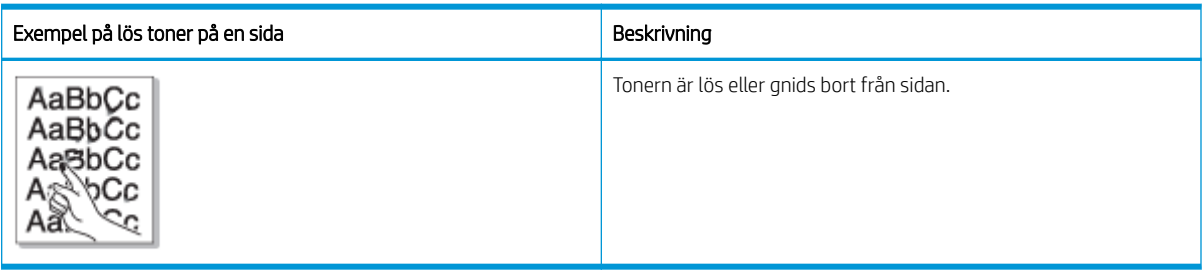

#### Orsak och lösning

**BS!** Prova de föreslagna lösningarna i följande tabell för att felsöka bildfelet. Om en av lösningarna åtgärdar problemet behöver du inte fortsätta med felsökningen.

Om problemet kvarstår kanske maskinen måste repareras. Kontakta en servicerepresentant.

### Tabell 10-33 Åtgärda problem med lös toner

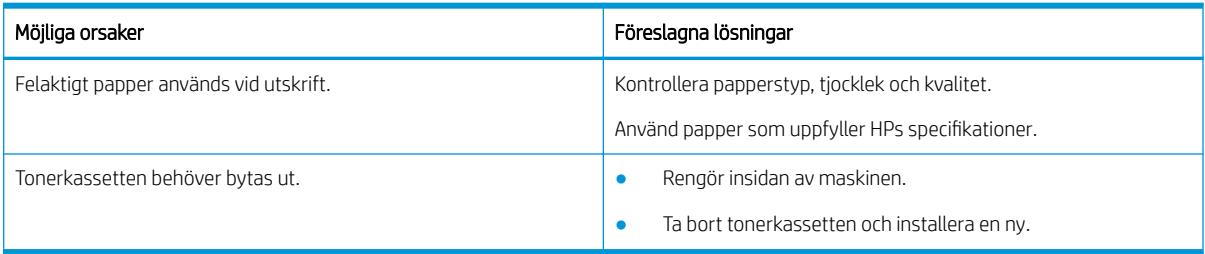

#### Tabell 10-34 Deformerade tecken

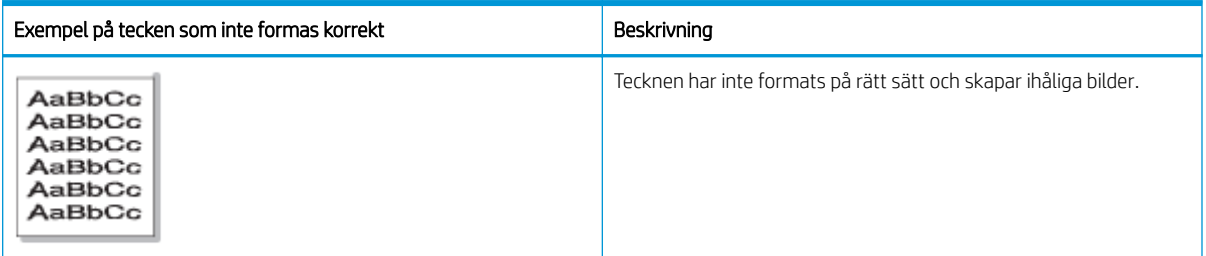

#### Orsak och lösning

Prova de föreslagna lösningarna i följande tabell för att felsöka bildfelet.

#### <span id="page-153-0"></span>Tabell 10-35 Åtgärda problem med deformerade tecken

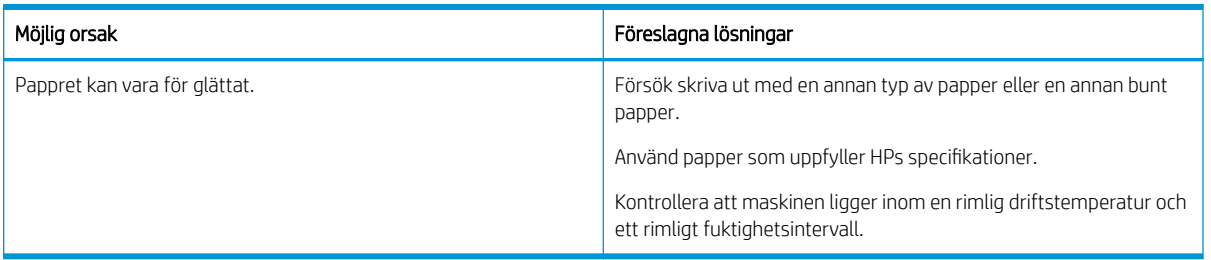

#### Tabell 10-36 Skev sida

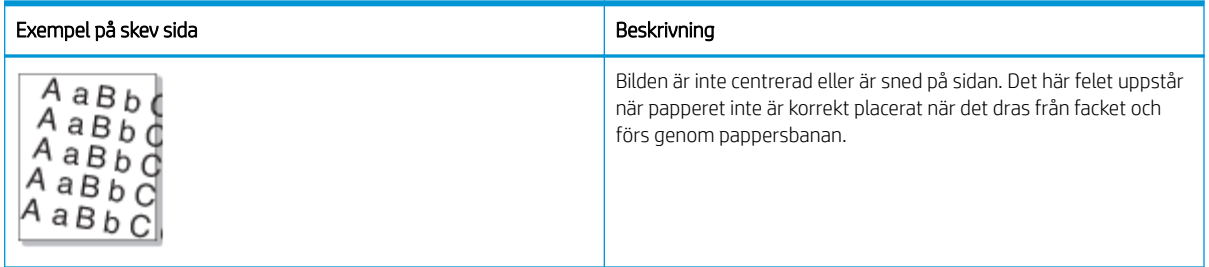

#### Orsak och lösning

<sup>23</sup> OBS! Prova de föreslagna lösningarna i följande tabell för att felsöka bildfelet. Om en av lösningarna åtgärdar problemet behöver du inte fortsätta med felsökningen.

#### Tabell 10-37 Åtgärda problem med skev sida

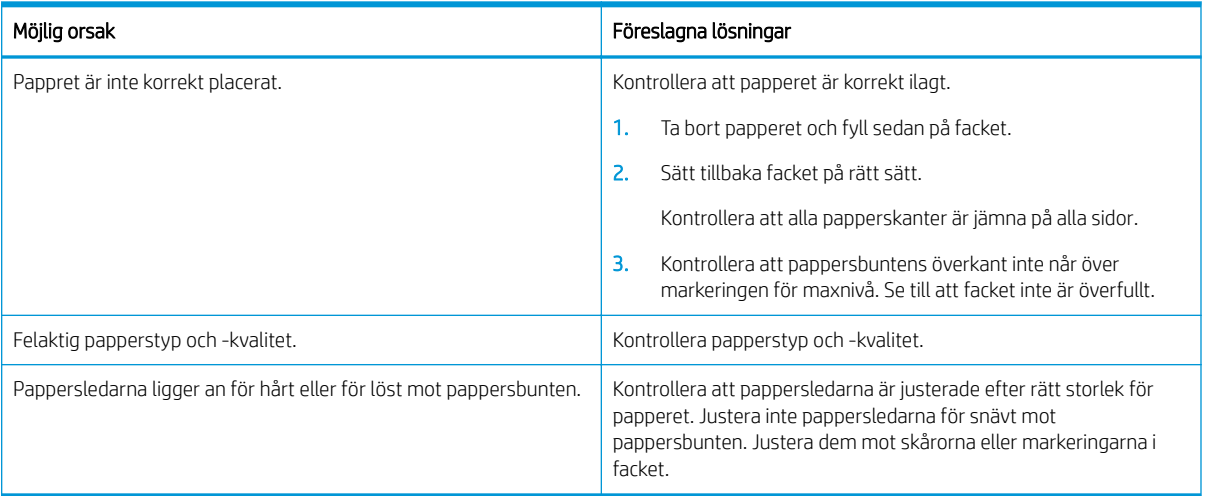

#### <span id="page-154-0"></span>Tabell 10-38 Utskrifterna på baksidan är smutsiga

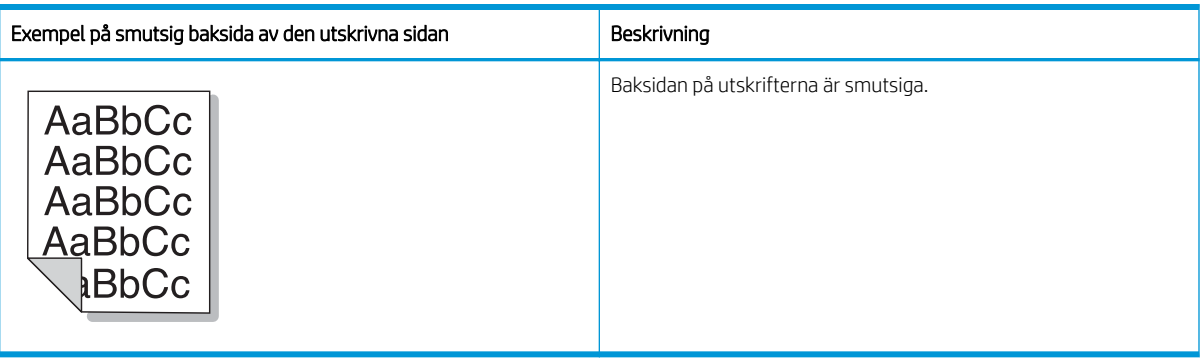

#### Orsak och lösning

**BS!** Prova de föreslagna lösningarna för att felsöka bildfelet. Om en av lösningarna åtgärdar problemet behöver du inte fortsätta med felsökningen.

#### Tabell 10-39 Åtgärda problem när baksidan av en utskriven sida är smutsig

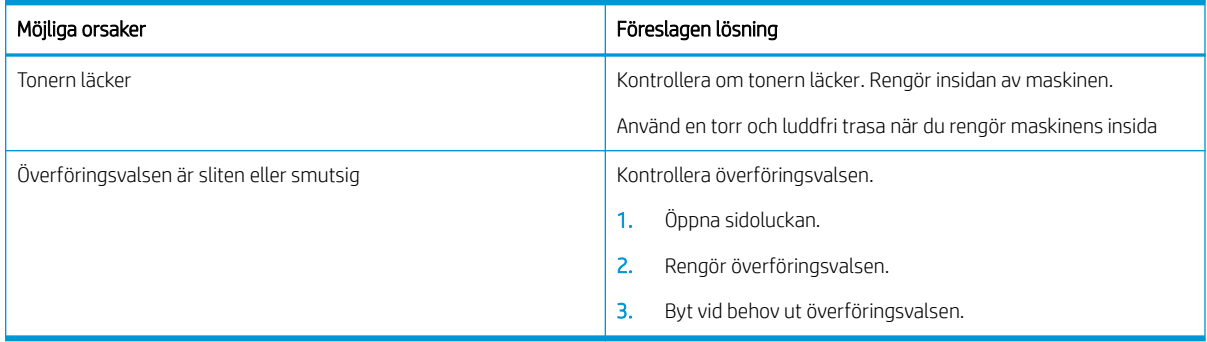

#### Tabell 10-40 Tonerpartiklar tecken eller bilder

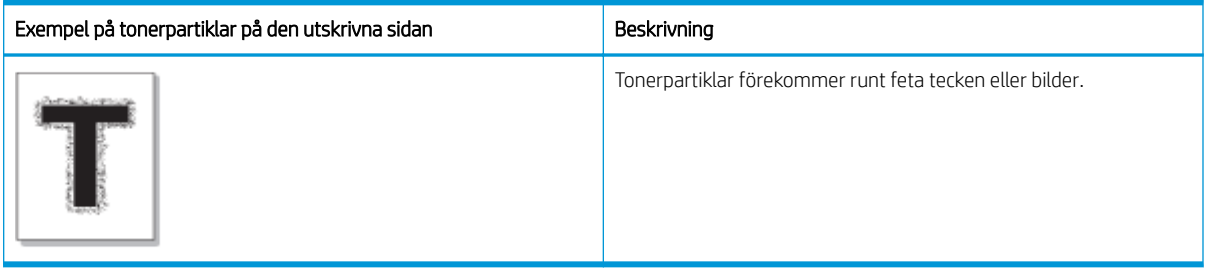

#### Orsak och lösning

**BS!** Prova de föreslagna lösningarna i följande tabell för att felsöka bildfelet. Om en av lösningarna åtgärdar problemet behöver du inte fortsätta med felsökningen.

#### Tabell 10-41 Lös problem med tonerpartiklar runt tecken eller linjer på en sida

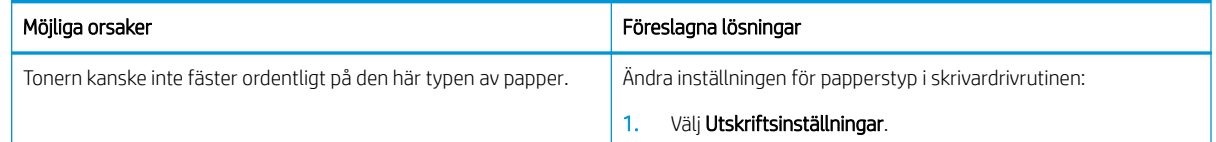

#### <span id="page-155-0"></span>Tabell 10-41 Lös problem med tonerpartiklar runt tecken eller linjer på en sida (fortsättning)

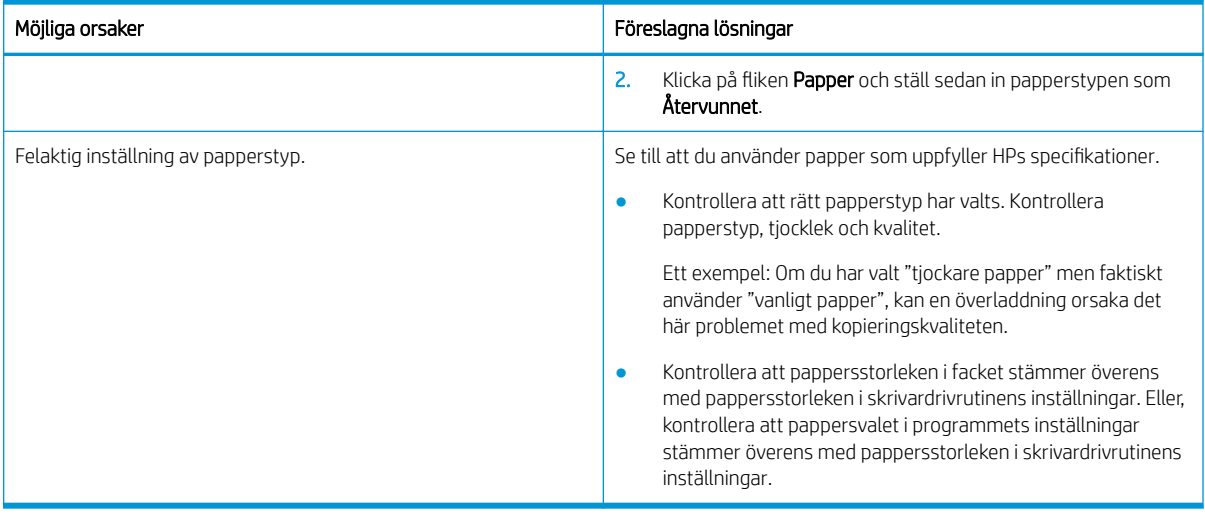

#### Tabell 10-42 TonerƮäckar

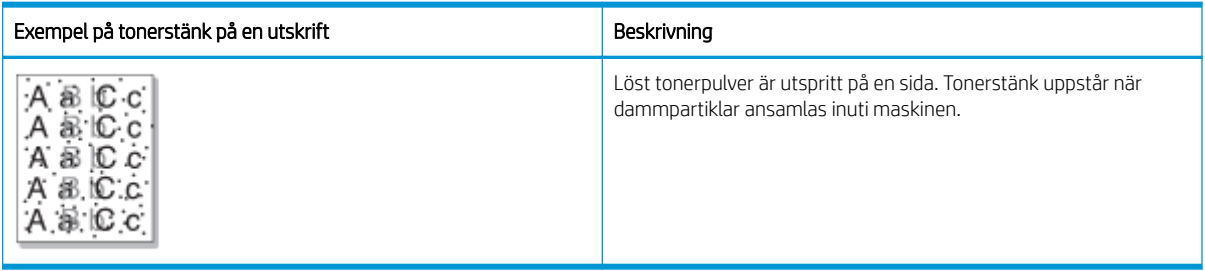

#### Orsak och lösning

<sup>22</sup> OBS! Prova de föreslagna lösningarna för att felsöka bildfelet. Om en av lösningarna åtgärdar problemet behöver du inte fortsätta med felsökningen.

Om problemet kvarstår trots att du har utfört dessa steg ska du kontakta en servicerepresentant.

#### Tabell 10-43 Lös problem med tonerfläckar

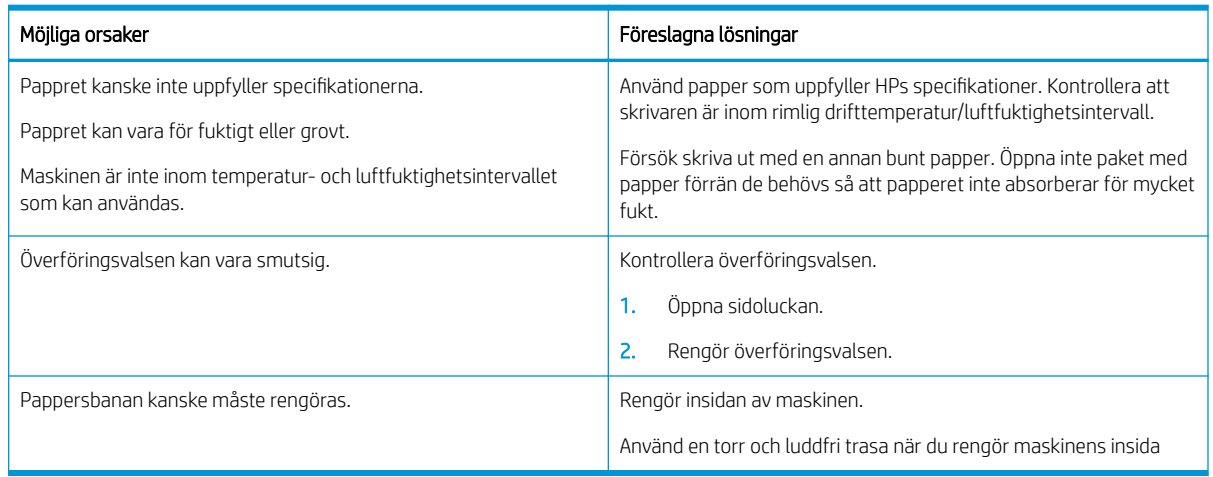

#### <span id="page-156-0"></span>Tabell 10-44 Vertikala linjer

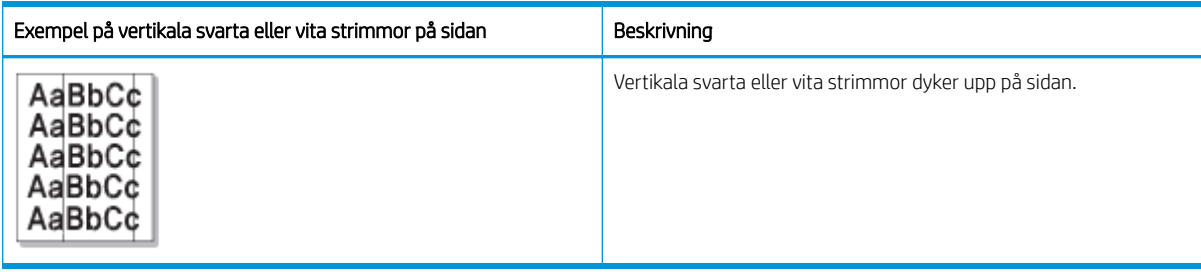

#### Orsak och lösning

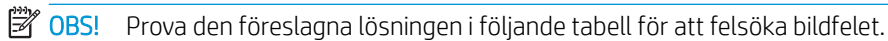

#### Tabell 10-45 Åtgärda problem med svarta vertikala strimmor

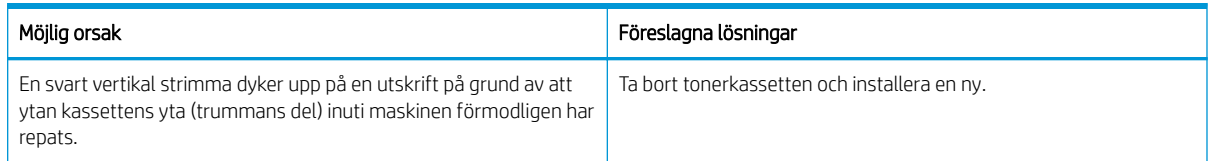

#### Tabell 10-46 Åtgärda problem med vita vertikala strimmor

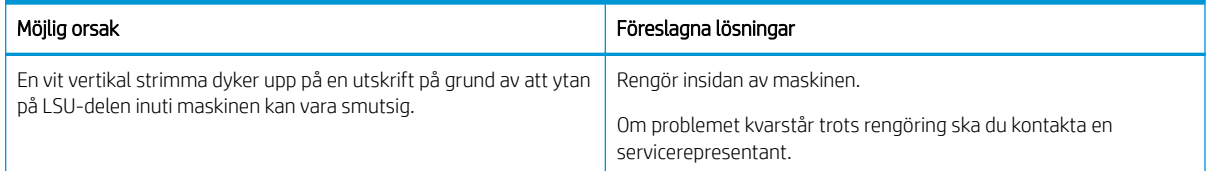

#### Tabell 10-47 Upprepade vertikala fel

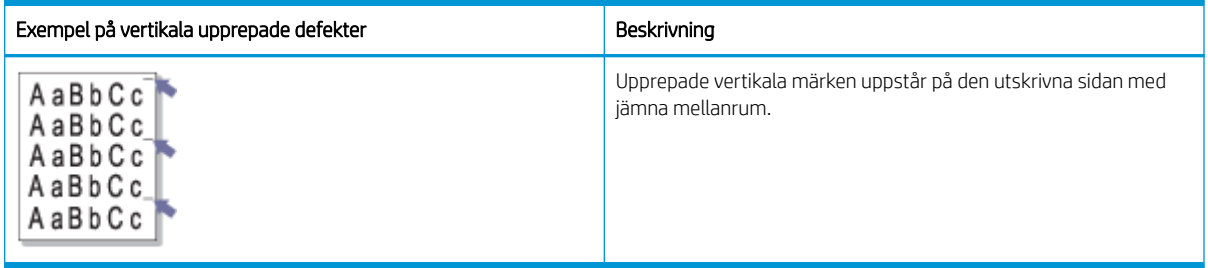

#### Orsak och lösning

**BS!** Prova de föreslagna lösningarna i följande tabell för att felsöka bildfelet. Om en av lösningarna åtgärdar problemet behöver du inte fortsätta med felsökningen.

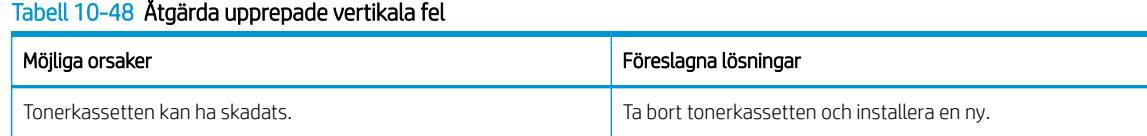

### <span id="page-157-0"></span>Tabell 10-48 Åtgärda upprepade vertikala fel (fortsättning)

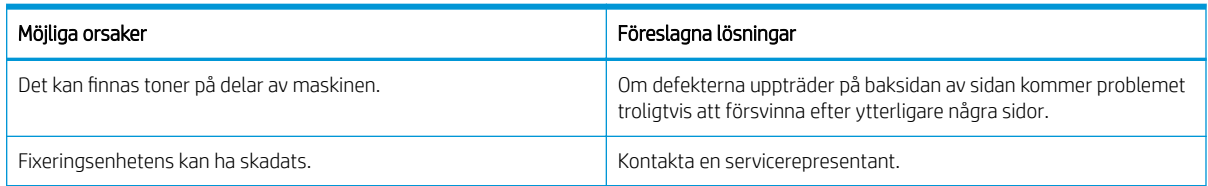

#### Tabell 10-49 Vertikala strimmor

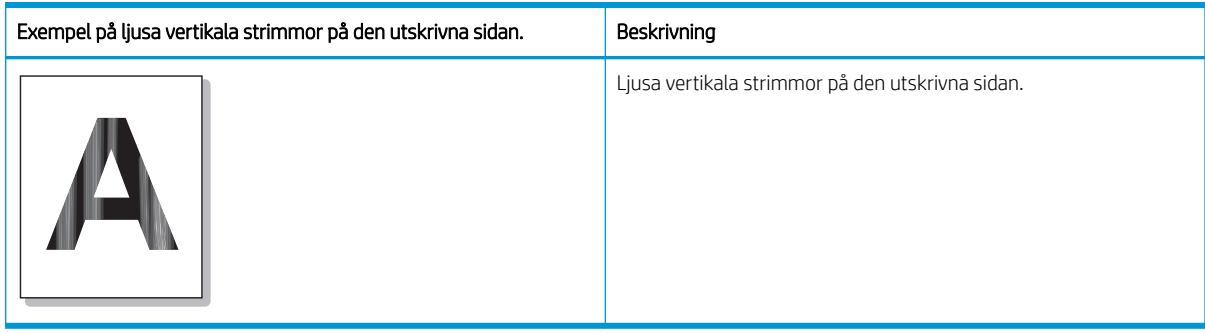

#### Orsak och lösning

**OBS!** Prova den föreslagna lösningen i följande tabell för att felsöka bildfelet.

#### Tabell 10-50 Lös ljusa vertikala strimmor på den utskrivna sidan

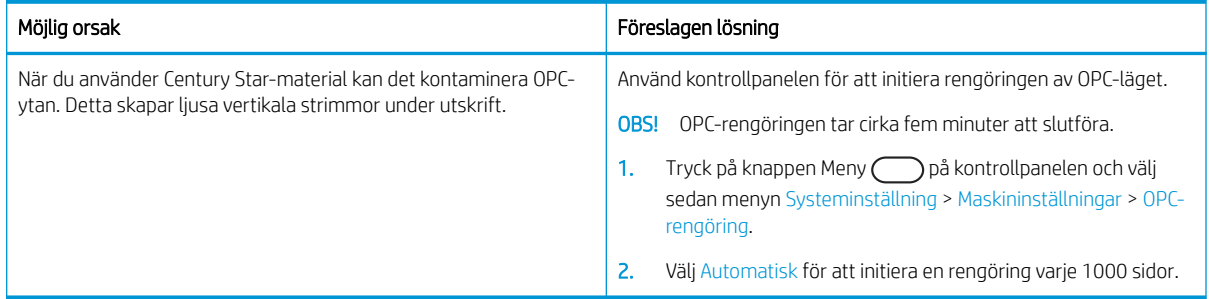

#### Tabell 10-51 Vita fläckar

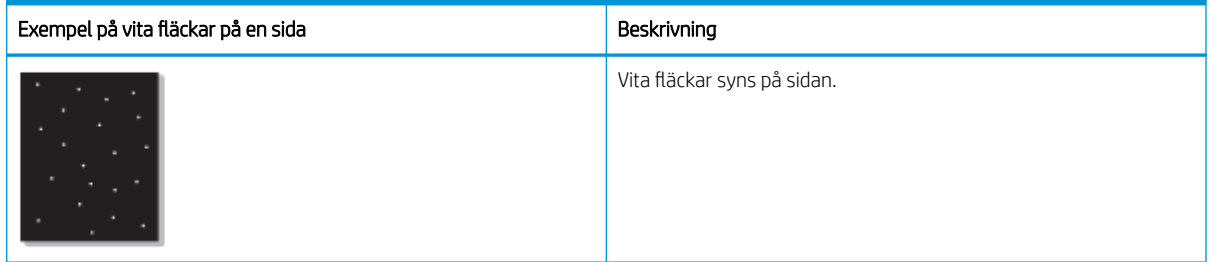

#### Orsak och lösning

<span id="page-158-0"></span>**③ OBS!** Prova de föreslagna lösningarna i följande tabell för att felsöka bildfelet. Om en av lösningarna åtgärdar problemet behöver du inte fortsätta med felsökningen.

Om problemet kvarstår trots att du har utfört dessa steg ska du kontakta en servicerepresentant.

#### Tabell 10-52 Åtgärda problem med vita fläckar på en sida

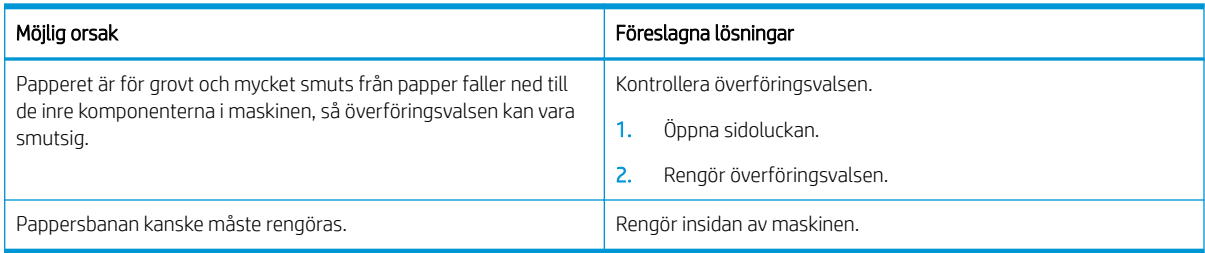

#### Tabell 10-53 Skrynklor eller veck

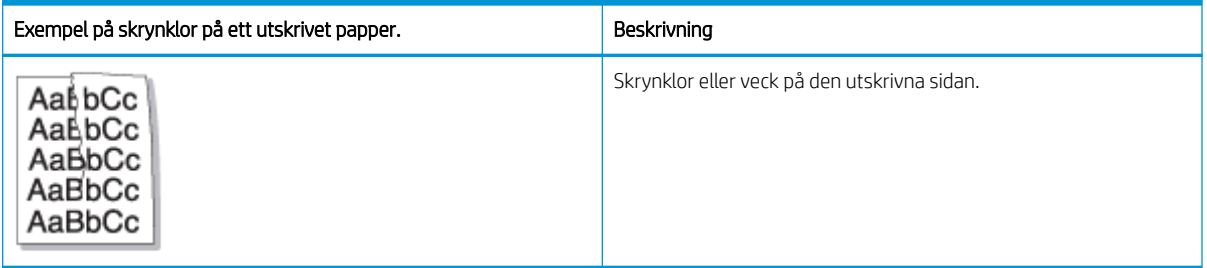

#### Orsak och lösning

**BS!** Prova de föreslagna lösningarna i följande tabell för att felsöka bildfelet. Om en av lösningarna åtgärdar problemet behöver du inte fortsätta med felsökningen.

#### Tabell 10-54 Åtgärda problem med skrynklor på ett utskrivet papper

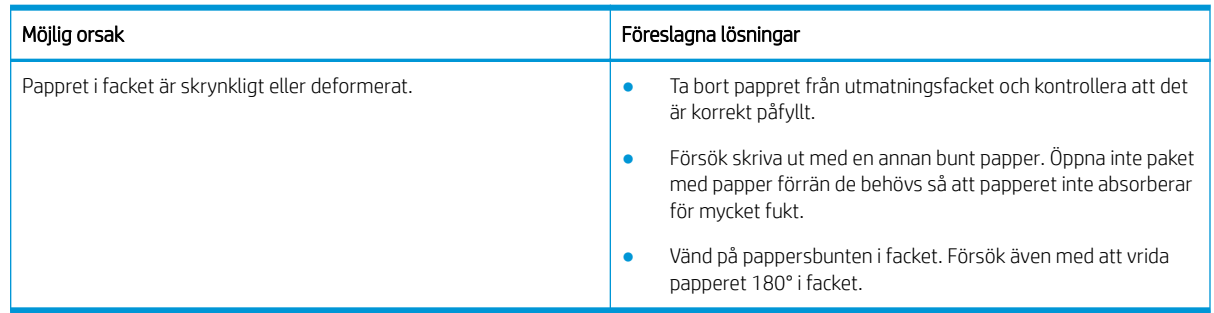

#### Okänd bild

En okänd bild visas upprepade gånger på några ark. I sådana fall uppstår ljus utskrift eller kontamination.

#### Orsak och lösning

#### <span id="page-159-0"></span>Tabell 10-55 Åtgärda upprepade okända bildproblem

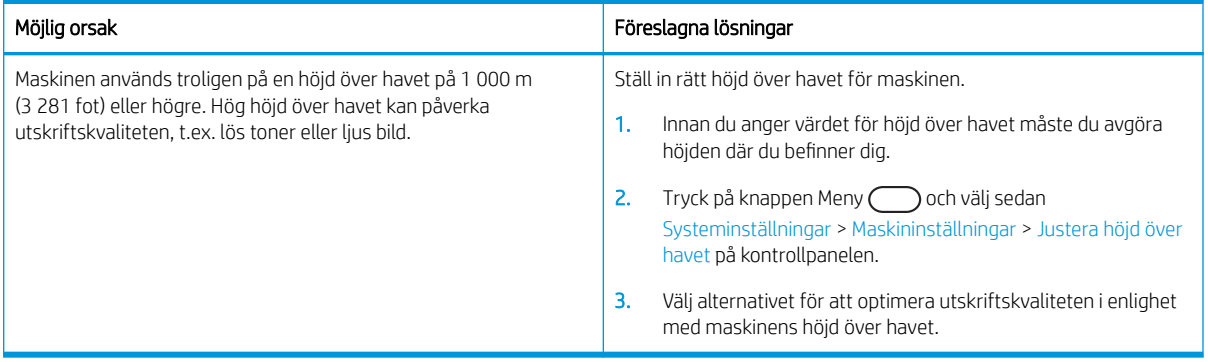

## Kopieringsproblem

Läs om hur du åtgärdar kopieringsproblem.

## Förbättra kopieringskvaliteten

Om det uppstår kvalitetsproblem vid kopiering kan du prova att lösa problemen med följande lösningar i angiven ordning.

1. Använd skannerglaset istället för dokumentmataren när du kopierar ett originaldokument.

Kontrollera att originalet ligger på skannerglaset med framsidan nedåt.

- **3** OBS! Använd skannerglaset för tjocka, tunna eller blandade pappersoriginal för att undvika papperstrassel.
- 2. Använd original med hög kvalitet.
- 3. När d använder dokumentmataren lägger du i originaldokumentet i mataren på rätt sätt, med hjälp av pappersguiderna för att undvika otydliga eller skeva bilder.

Kontrollera att originalet ligger med framsidan nedåt i dokumentmataren.

4. Kontrollera att skannerglaset inte är smutsigt.

För installationsanvisningar, se [Rengöra skanningsenheten på sidan 94](#page-105-0)

5. Rengör valsarna i dokumentmataren.

För installationsanvisningar, se [Rengöra dokumentmatarens vals på sidan 92](#page-103-0)

6. Anpassa kopieringsinställningarna såsom Förminska/förstora, Ljusstyrka, Typ av original genom att använda knapparna på kontrollpanelen.

## Kopieringsproblem

I följande tabell beskrivs vanliga kopieringsproblem och föreslagna lösningar.

#### Tabell 10-56 Kopieringsproblem

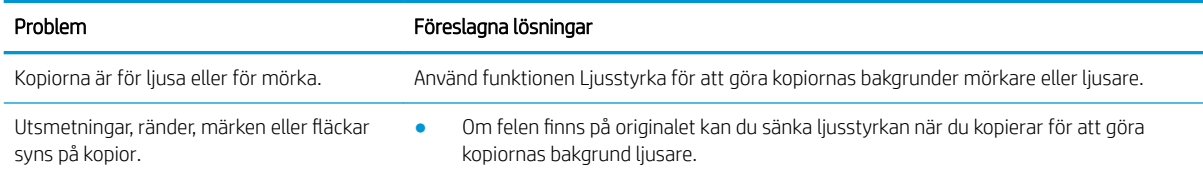

#### Tabell 10-56 Kopieringsproblem (fortsättning)

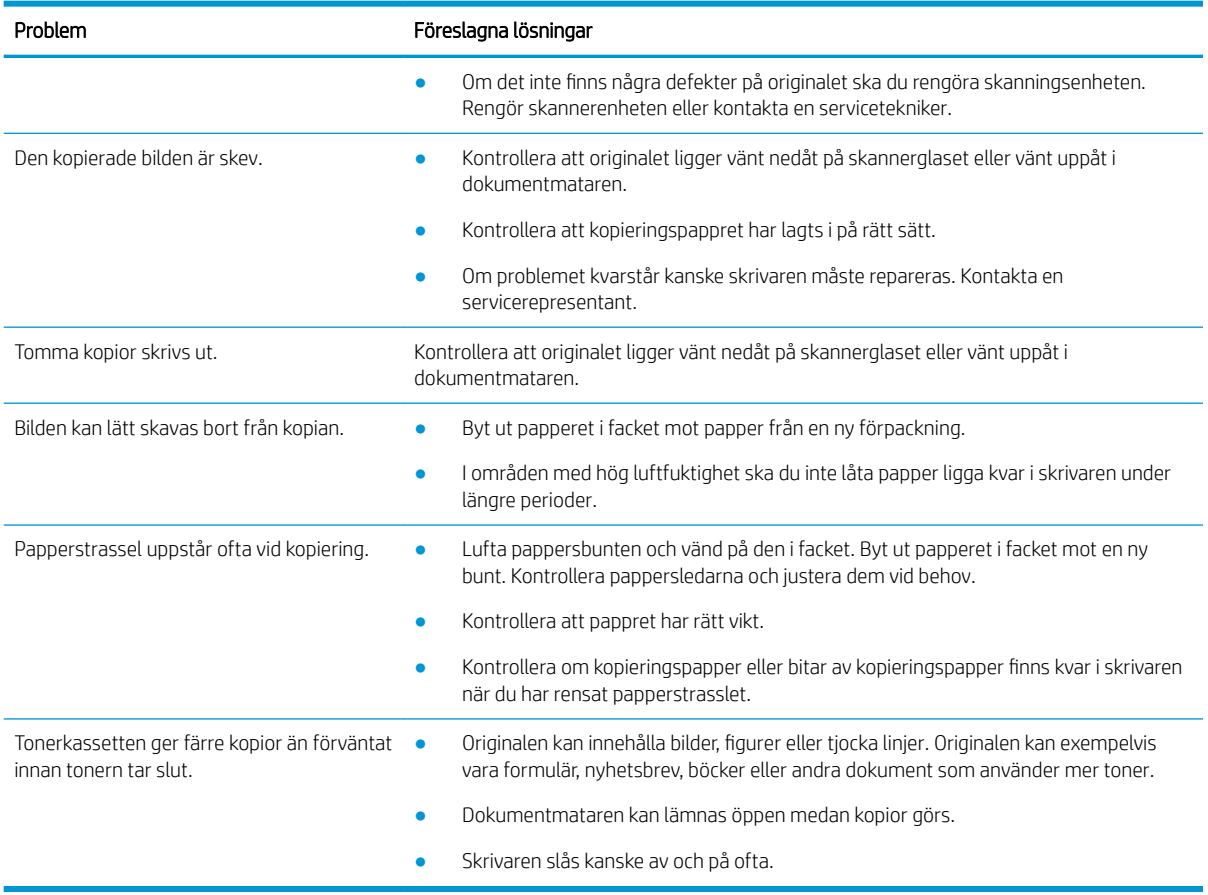

## Skanningsproblem

Läs om hur du åtgärdar skanningsproblem.

### Förbättra skanningskvaliteten

Försök med följande grundläggande åtgärder för att förbättra kvaliteten på skannade bilder.

1. Använd skannerglaset istället för dokumentmataren när du skannar ett originaldokument.

Kontrollera att originalet ligger på skannerglaset med framsidan nedåt.

**3 OBS!** Du kan få den bästa skanningskvaliteten med skannerglaset och då särskilt för bilder i färg eller gråskala.

Kontrollera att inga original ligger i dokumentmataren. Om ett original upptäcks i dokumentmataren prioriterar maskinen detta framför original på skannerglaset.

- 2. Använd original med hög kvalitet.
- 3. När d använder dokumentmataren lägger du i originaldokumentet i mataren på rätt sätt, med hjälp av pappersguiderna för att undvika otydliga eller skeva bilder.

Kontrollera att originalet ligger med framsidan nedåt i dokumentmataren.

4. Kontrollera att skannerglaset inte är smutsigt.

Se [Rengöra skanningsenheten på sidan 94](#page-105-0) för installationsanvisningar.

- 5. Konfigurera skannerinställningarna och upplösningen. Att ställa in upplösningen på ett högt värde ökar filstorleken och skanningstiden.
- **3 OBS!** Den högsta upplösningen som kan erhållas beror på flera faktorer, inklusive datorns hastighet, tillgängligt diskutrymme, minne, storleken på den skannade bilden samt färgdjupsinställningar. Alltså, beroende på systemet och vad du skannar, kan du kanske inte skanna med vissa upplösningar, särskilt med förbättrade bildpunkter.
- 6. Rengör valsarna i dokumentmataren.

Se [Rengöra dokumentmatarens vals på sidan 92](#page-103-0) för installationsanvisningar.

## Åtgärda skanningsproblem

I följande tabell beskrivs vanliga skanningsproblem och föreslagna lösningar.

Tabell 10-57 Åtgärda skanningsproblem

| Problem                                                                            | Föreslagen lösning                                                                                                    |
|------------------------------------------------------------------------------------|----------------------------------------------------------------------------------------------------|
| Skannern fungerar inte.                                                            | Kontrollera att du lägger originalet som ska skannas vänt nedåt på skannerglaset<br>$\bullet$<br>eller vänt uppåt i dokumentmataren.                                                                                   |
|                                                                                    | Det kanske inte finns tillräckligt med tillgängligt minne för dokumentet du vill skanna.<br>$\bullet$<br>Försök med funktionen Förskanning för att se om den fungerar. Prova med att<br>minska skanningens upplösning. |
|                                                                                    | Kontrollera att skrivarkabeln är ordentligt ansluten.<br>$\bullet$                                                                                                    |
|                                                                                    | Kontrollera att skrivarkabeln inte är defekt. Byt ut skrivarkabeln mot en som du vet<br>$\bullet$<br>fungerar. Byt ut skrivarkabeln vid behov.                                                                         |
|                                                                                    | Kontrollera att skannern är korrekt konfigurerad. Kontrollera skannerinställningen i<br>٠<br>programmet du vill använda för att se till att skannerjobbet skickas till rätt port (till<br>exempel USB001).             |
| Enheten skannar väldigt långsamt.                                                  | Kontrollera om skrivaren skriver ut mottagna data. Om så är fallet kan du skanna<br>٠<br>dokumentet när mottagna data har skrivits ut.                                                                                 |
|                                                                                    | Grafik skannas långsammare än text.<br>$\bullet$                                                                                                    |
| Ett meddelande syns på datorns skärm:                                              | Det kan finnas ett pågående kopierings- eller utskriftsjobb. Försök med ditt jobb igen<br>$\bullet$<br>när det andra jobbet är klart.                                                                                  |
| Enheten kan inte vara inställd på det<br>$\bullet$<br>H/B-läge som du vill.        | Den valda porten används för närvarande. Starta om datorn och försök igen.<br>$\bullet$                                                                                                    |
| Porten används av ett annat program.<br>$\bullet$                                  | Skrivarkabeln kan vara felaktigt ansluten eller strömmen kan vara avstängd.<br>$\bullet$                                                                                                    |
| Porten är avaktiverad.<br>$\bullet$                                                | Skannerdrivrutinen är inte installerad eller driftsmiljön är inte korrekt konfigurerad.<br>$\bullet$                                                                                                    |
| Skannern är upptagen med att ta<br>$\bullet$<br>emot eller skriva ut data. När den | Se till att skrivaren är korrekt ansluten och att strömmen är påslagen och starta<br>٠<br>sedan om datorn.                                                                                                    |
| aktuella utskriften är klar kan du<br>försöka igen.                                | USB-kabeln kan vara felaktigt ansluten eller strömmen kan vara avstängd.<br>$\bullet$                                                                                                    |
| Ogiltig åtgärd.<br>$\bullet$                                                       |                                                                                                    |
| Det gick inte att skanna.                                                          |                                                                                                    |

## Problem med operativsystemet

Läs om hur du åtgärdar operativsystemets meddelanden när du installerar skrivardrivrutinen eller använder skrivarens programvara.

## Åtgärda problem med operativsystemet

Använd följande lösningar när du får problem med Windows-skrivardrivrutinen.

#### Tabell 10-58 Problem med operativsystemet

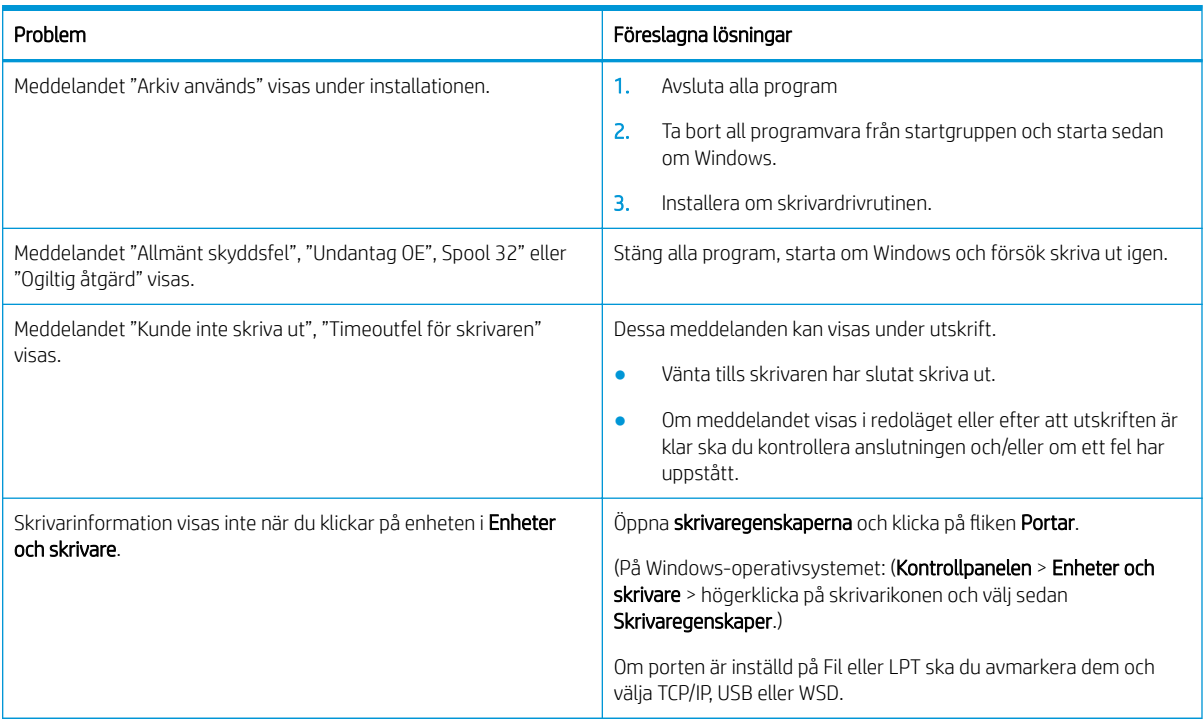

<sup>2</sup> OBS! Se användarguiden för Microsoft Windows som medföljde datorn för ytterligare information om felmeddelanden i Windows.

# A Service och support

## HP:s avtal för begränsad garanti

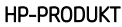

DEN BEGRÄNSADE GARANTINS GILTIGHETSTID\*

HP LaserJet MFP M438, M440, M442, M443 Ett år, nästa arbetsdag, på platsen-garanti

<sup>2</sup> OBS! \* Garanti och supportalternativ varierar beroende på produkt, land/region och lokala föreskrifter. Mer information om HP:s prisbelönta service- och supportalternativ i ditt land/din region finns på [support.hp.com](http://support.hp.com).

HP garanterar dig, slutanvändaren, denna begränsade garanti som endast gäller HP-produkter som säljs eller leasas a) från HP Inc., dess dotterbolag, filialer, auktoriserade återförsäljare, auktoriserade distributörer eller distributörer i landet/regionen; och b) med denna begränsade garanti att maskinvara och tillbehör från HP kommer att vara felfria avseende material och utförande under ovan angivna tidsperiod, vilken börjar på inköpsdagen. I de fall HP informeras om ett sådant fel under garantitiden, kommer HP att efter egen bedömning antingen reparera eller ersätta den eller de produkter som visar sig vara defekta. Ersättningsprodukter kan vara antingen nya eller likvärdiga med nya i prestanda.

HP garanterar att programvara från HP, korrekt installerad och använd, inte kommer att misslyckas att exekvera sina programmeringsinstruktioner efter inköpsdatumet till följd av material- eller tillverkningsfel. Garantin gäller under ovan angivna tid. Om HP informeras om ett sådant fel under garantitiden, kommer HP att ersätta den programvara som inte exekverar sina programmeringsinstruktioner till följd av sådana defekter.

HP lämnar ingen garanti för att driften av HP:s produkter kommer att vara oavbruten eller felfri. Om HP inte inom rimlig tid kan reparera eller ersätta en produkt så att den återfår sin ursprungliga kondition, har du rätt till en kompensation uppgående till inköpspriset, under förutsättning att du omedelbart returnerar produkten.

HP:s produkter kan innehålla återanvända delar som är likvärdiga med nya i prestanda och kan ha använts vid enstaka tillfällen.

Garantin gäller inte defekter som är ett resultat av (a) felaktiga eller inadekvata åtgärder för underhåll eller kalibrering, (b) programvara, gränssnitt, delar eller utrustning som inte levererats av HP, (c) otillbörlig modifiering eller felaktig användning, (d) handhavande utanför de gränsvärden som gäller miljöbetingelser för produkten, eller (e) felaktig förberedelse eller underhåll vid placering.

UNDER FÖRUTSÄTTNING ATT DETTA ÄR TILLÅTET ENLIGT LOKAL LAGSTIFTNING ÄR OVANSTÅENDE GARANTI EXKLUSIV. INGA ANDRA GARANTIER GES, OAVSETT OM DE LÄMNATS SKRIFTLIGEN ELLER MUNTLIGEN, UTTRYCKLIGEN ELLER UNDERFÖRSTÅTT. HP FRÅNSÄGER SIG I SYNNERHET UNDERFÖRSTÅDDA GARANTIER ELLER GARANTIER OM SÄLJBARHET, KVALITET OCH LÄMPLIGHET FÖR SÄRSKILDA ÄNDAMÅL. Vissa länder/ regioner tillåter inte begränsningar med avseende på tidsperioden för en underförstådd garanti vilket kan innebära att ovanstående begränsning eller undantag inte gäller dig. Denna begränsade garanti ger dig specifika juridiska rättigheter. Du kan även äga andra rättigheter vilka varierar från land/region till land/region.

HP:s begränsade garanti gäller i alla länder/regioner där HP har en supportrepresentant för denna produkt och där HP har marknadsfört denna produkt. Nivån på den garantiservice du erhåller kan variera beroende på tillgången till lokala resurser. HP kommer inte att ändra produktens format eller funktion för att göra den användbar i ett land/region där den från början inte var avsedd att fungera på grund av juridiska skäl eller reglementen.

UNDER FÖRUTSÄTTNING ATT DET ÄR TILLÅTET ENLIGT LOKAL LAGSTIFTNING KOMMER DE NÄMNDA KOMPENSATIONERNA I DENNA GARANTIINFORMATION ATT VARA DE ENDA KOMPENSATIONER DU HAR RÄTT TILL. UTÖVER VAD SOM ANGES OVAN KOMMER HP ELLER DESS UNDERLEVERANTÖRER UNDER INGA FÖRHÅLLANDEN ATT KUNNA STÄLLAS ANSVARIGA FÖR FÖRLUST AV DATA ELLER FÖR DIREKTA, SÄRSKILDA ELLER OAVSIKTLIGA SKADOR, FÖLJDSKADOR (INKLUSIVE UTEBLIVEN VINST ELLER FÖRLUST AV DATA) ELLER ANDRA SKADOR OAVSETT OM DETTA ÅBEROPAS ENLIGT KONTRAKT ELLER PÅ ANNAN JURIDISK GRUND. Vissa länder/regioner tillåter inte undantag eller begränsningar för oavsiktliga skador eller följdskador vilket kan innebära att ovanstående begränsning eller undantag inte gäller dig.

GARANTIVILLKOREN I DETTA AVTAL, FÖRUTOM VAD SOM TILLÅTS ENLIGT LAGEN, VARKEN UTESLUTER, BEGRÄNSAR ELLER MODIFIERAR OCH UTGÖR ETT TILLÄGG TILL DE OBLIGATORISKA RÄTTIGHETER SOM GÄLLER FÖRSÄLJNINGEN AV DENNA PRODUKT TILL KUNDEN.

## Storbritannien, Irland och Malta

The HP Limited Warranty is a commercial guarantee voluntarily provided by HP. The name and address of the HP entity responsible for the performance of the HP Limited Warranty in your country/region is as follows:

UK: HP Inc UK Limited, Cain Road, Amen Corner, Bracknell, Berkshire, RG12 1HN

Ireland: Hewlett-Packard Ireland Limited, Liffey Park Technology Campus, Barnhall Road, Leixlip, Co.Kildare

Malta: Hewlett-Packard Europe B.V., Amsterdam, Meyrin Branch, Route du Nant-d'Avril 150, 1217 Meyrin, Switzerland

United Kingdom: The HP Limited Warranty benefits apply in addition to any legal rights to a guarantee from seller of nonconformity of goods with the contract of sale. These rights expire six years from delivery of goods for products purchased in England or Wales and five years from delivery of goods for products purchased in Scotland. However various factors may impact your eligibility to receive these rights. For further information, please consult the following link: Consumer Legal Guarantee [\(www.hp.com/go/eu-legal](http://www.hp.com/go/eu-legal)) or you may visit the European Consumer Centers website [\(http://ec.europa.eu/consumers/solving\\_consumer\\_disputes/non](https://ec.europa.eu/info/live-work-travel-eu/consumers/resolve-your-consumer-complaint/european-consumer-centres-network_en)[judicial\\_redress/ecc-net/index\\_en.htm\)](https://ec.europa.eu/info/live-work-travel-eu/consumers/resolve-your-consumer-complaint/european-consumer-centres-network_en). Consumers have the right to choose whether to claim service under the HP Limited Warranty or against the seller under the legal guarantee.

Ireland: The HP Limited Warranty benefits apply in addition to any statutory rights from seller in relation to nonconformity of goods with the contract of sale. However various factors may impact your eligibility to receive these rights. Consumer statutory rights are not limited or affected in any manner by HP Care Pack. For further information, please consult the following link: Consumer Legal Guarantee ([www.hp.com/go/eu-legal](http://www.hp.com/go/eu-legal)) or you may visit the European Consumer Centers website [\(http://ec.europa.eu/consumers/solving\\_consumer\\_disputes/non](https://ec.europa.eu/info/live-work-travel-eu/consumers/resolve-your-consumer-complaint/european-consumer-centres-network_en)[judicial\\_redress/ecc-net/index\\_en.htm\)](https://ec.europa.eu/info/live-work-travel-eu/consumers/resolve-your-consumer-complaint/european-consumer-centres-network_en). Consumers have the right to choose whether to claim service under the HP Limited Warranty or against the seller under the legal guarantee.

Malta: The HP Limited Warranty benefits apply in addition to any legal rights to a two-year guarantee from seller of nonconformity of goods with the contract of sale; however various factors may impact your eligibility to receive these rights. Consumer statutory rights are not limited or affected in any manner by the HP Limited Warranty. For further information, please consult the following link: Consumer Legal Guarantee ([www.hp.com/go/eu-legal\)](http://www.hp.com/go/eu-legal) or you may visit the European Consumer Centers website ([http://ec.europa.eu/](https://ec.europa.eu/info/live-work-travel-eu/consumers/resolve-your-consumer-complaint/european-consumer-centres-network_en) [consumers/solving\\_consumer\\_disputes/non-judicial\\_redress/ecc-net/index\\_en.htm\)](https://ec.europa.eu/info/live-work-travel-eu/consumers/resolve-your-consumer-complaint/european-consumer-centres-network_en). Consumers have the right to choose whether to claim service under the HP Limited Warranty or against the seller under two-year legal guarantee.

## Österrike, Belgien, Tyskland och Luxemburg

Die beschränkte HP Herstellergarantie ist eine von HP auf freiwilliger Basis angebotene kommerzielle Garantie. Der Name und die Adresse der HP Gesellschaft, die in Ihrem Land für die Gewährung der beschränkten HP Herstellergarantie verantwortlich ist, sind wie folgt:

Deutschland: HP Deutschland GmbH, Schickardstr. 32, D-71034 Böblingen

Österreich: HP Austria GmbH., Technologiestrasse 5, A-1120 Wien

Luxemburg: Hewlett-Packard Luxembourg S.C.A., 75, Parc d'Activités Capellen, Rue Pafebruc, L-8308 Capellen

Belgien: HP Belgium BVBA, Hermeslaan 1A, B-1831 Diegem

Die Rechte aus der beschränkten HP Herstellergarantie gelten zusätzlich zu den gesetzlichen Ansprüchen wegen Sachmängeln auf eine zweijährige Gewährleistung ab dem Lieferdatum. Ob Sie Anspruch auf diese Rechte haben, hängt von zahlreichen Faktoren ab. Die Rechte des Kunden sind in keiner Weise durch die beschränkte HP Herstellergarantie eingeschränkt bzw. betroffen. Weitere Hinweise finden Sie auf der folgenden Website: Gewährleistungsansprüche für Verbraucher [\(www.hp.com/go/eu-legal](http://www.hp.com/go/eu-legal)) oder Sie können die Website des Europäischen Verbraucherzentrums [\(http://ec.europa.eu/consumers/solving\\_consumer\\_disputes/non](https://ec.europa.eu/info/live-work-travel-eu/consumers/resolve-your-consumer-complaint/european-consumer-centres-network_en)[judicial\\_redress/ecc-net/index\\_en.htm\)](https://ec.europa.eu/info/live-work-travel-eu/consumers/resolve-your-consumer-complaint/european-consumer-centres-network_en) besuchen. Verbraucher haben das Recht zu wählen, ob sie eine Leistung von HP gemäß der beschränkten HP Herstellergarantie in Anspruch nehmen oder ob sie sich gemäß der gesetzlichen zweijährigen Haftung für Sachmängel (Gewährleistung) sich an den jeweiligen Verkäufer wenden.

## Belgien, Frankrike och Luxemburg

La garantie limitée HP est une garantie commerciale fournie volontairement par HP. Voici les coordonnées de l'entité HP responsable de l'exécution de la garantie limitée HP dans votre pays:

France: HP France SAS, société par actions simplifiée identifiée sous le numéro 448 694 133 RCS Evry, 1 Avenue du Canada, 91947, Les Ulis

G.D. Luxembourg: Hewlett-Packard Luxembourg S.C.A., 75, Parc d'Activités Capellen, Rue Pafebruc, L-8308 Capellen

Belgique: HP Belgium BVBA, Hermeslaan 1A, B-1831 Diegem

France: Les avantages de la garantie limitée HP s'appliquent en complément des droits dont vous disposez au titre des garanties légales applicables dont le bénéfice est soumis à des conditions spécifiques. Vos droits en tant que consommateur au titre de la garantie légale de conformité mentionnée aux articles L. 211-4 à L. 211-13 du Code de la Consommation et de celle relatives aux défauts de la chose vendue, dans les conditions prévues aux articles 1641 à 1648 et 2232 du Code de Commerce ne sont en aucune façon limités ou affectés par la garantie limitée HP. Pour de plus amples informations, veuillez consulter le lien suivant : Garanties légales accordées au consommateur ([www.hp.com/go/eu-legal\)](http://www.hp.com/go/eu-legal). Vous pouvez également consulter le site Web des Centres européens des consommateurs ([http://ec.europa.eu/consumers/solving\\_consumer\\_disputes/non-judicial\\_redress/ecc-net/](https://ec.europa.eu/info/live-work-travel-eu/consumers/resolve-your-consumer-complaint/european-consumer-centres-network_en) [index\\_en.htm](https://ec.europa.eu/info/live-work-travel-eu/consumers/resolve-your-consumer-complaint/european-consumer-centres-network_en)). Les consommateurs ont le droit de choisir d'exercer leurs droits au titre de la garantie limitée HP, ou auprès du vendeur au titre des garanties légales applicables mentionnées ci-dessus.

#### POUR RAPPEL:

Garantie Légale de Conformité:

*« Le vendeur est tenu de livrer un bien conforme au contrat et répond des défauts de conformité existant lors de la délivrance.*

*Il répond également des défauts de conformité résultant de l'emballage, des instructions de montage ou de l'installation lorsque celle-ci a été mise à sa charge par le contrat ou a été réalisée sous sa responsabilité ».*

Article L211-5 du Code de la Consommation:

*« Pour être conforme au contrat, le bien doit:*

*1° Etre propre à l'usage habituellement attendu d'un bien semblable et, le cas échéant:*

*- correspondre à la description donnée par le vendeur et posséder les qualités que celui-ci a présentées à l'acheteur sous forme d'échantillon ou de modèle;*

*- présenter les qualités qu'un acheteur peut légitimement attendre eu égard aux déclarations publiques faites par le vendeur, par le producteur ou par son représentant, notamment dans la publicité ou l'étiquetage;*

*2° Ou présenter les caractéristiques dÄƬQLeV d'un commun accord par les parties ou être propre à tout usage spécial recherché par l'acheteur, porté à la connaissance du vendeur et que ce dernier a accepté ».*

Article L211-12 du Code de la Consommation:

*« L'action résultant du défaut de conformité se prescrit par deux ans à compter de la délivrance du bien ».*

Garantie des vices cachés

Article 1641 du Code Civil : *« Le vendeur est tenu de la garantie à raison des défauts cachés de la chose vendue qui*  la rendent impropre à l'usage auquel on la destine, ou qui diminuent tellement cet usage que l'acheteur ne l'aurait *pas acquise, ou n'en aurait donné qu'un moindre prix, s'il les avait connus. »*

Article 1648 alinéa 1 du Code Civil:

*« L'action résultant des vices rédhibitoires doit être intentée par l'acquéreur dans un délai de deux ans à compter de la découverte du vice. »*

G.D. Luxembourg et Belgique: Les avantages de la garantie limitée HP s'appliquent en complément des droits dont vous disposez au titre de la garantie de non-conformité des biens avec le contrat de vente. Cependant, de nombreux facteurs peuvent avoir un impact sur le bénéfice de ces droits. Vos droits en tant que consommateur au titre de ces garanties ne sont en aucune façon limités ou affectés par la garantie limitée HP. Pour de plus amples informations, veuillez consulter le lien suivant: Garanties légales accordées au consommateur ([www.hp.com/go/eu-legal\)](http://www.hp.com/go/eu-legal) ou vous pouvez également consulter le site Web des Centres européens des consommateurs [\(http://ec.europa.eu/consumers/solving\\_consumer\\_disputes/non-judicial\\_redress/ecc-net/](https://ec.europa.eu/info/live-work-travel-eu/consumers/resolve-your-consumer-complaint/european-consumer-centres-network_en) [index\\_en.htm](https://ec.europa.eu/info/live-work-travel-eu/consumers/resolve-your-consumer-complaint/european-consumer-centres-network_en)). Les consommateurs ont le droit de choisir de réclamer un service sous la garantie limitée HP ou auprès du vendeur au cours d'une garantie légale de deux ans.

## Italien

La Garanzia limitata HP è una garanzia commerciale fornita volontariamente da HP. Di seguito sono indicati nome e indirizzo della società HP responsabile della fornitura dei servizi coperti dalla Garanzia limitata HP nel vostro Paese:

Italia: HP Italy S.r.l., Via G. Di Vittorio 9, 20063 Cernusco S/Naviglio

I vantaggi della Garanzia limitata HP vengono concessi ai consumatori in aggiunta ai diritti derivanti dalla garanzia di due anni fornita dal venditore in caso di non conformità dei beni rispetto al contratto di vendita. Tuttavia, diversi fattori possono avere un impatto sulla possibilita' di beneficiare di tali diritti. I diritti spettanti ai consumatori in forza della garanzia legale non sono in alcun modo limitati, né modificati dalla Garanzia limitata HP. Per ulteriori informazioni, si prega di consultare il seguente link: Garanzia legale per i clienti ([www.hp.com/go/eu-legal\)](http://www.hp.com/go/eu-legal), oppure visitare il sito Web dei Centri europei per i consumatori [\(http://ec.europa.eu/](https://ec.europa.eu/info/live-work-travel-eu/consumers/resolve-your-consumer-complaint/european-consumer-centres-network_en) [consumers/solving\\_consumer\\_disputes/non-judicial\\_redress/ecc-net/index\\_en.htm\)](https://ec.europa.eu/info/live-work-travel-eu/consumers/resolve-your-consumer-complaint/european-consumer-centres-network_en). I consumatori hanno il diritto di scegliere se richiedere un servizio usufruendo della Garanzia limitata HP oppure rivolgendosi al venditore per far valere la garanzia legale di due anni.

## Spanien

Su Garantía limitada de HP es una garantía comercial voluntariamente proporcionada por HP. El nombre y dirección de las entidades HP que proporcionan la Garantía limitada de HP (garantía comercial adicional del fabricante) en su país es:

España: Hewlett-Packard Española S.L. Calle Vicente Aleixandre, 1 Parque Empresarial Madrid - Las Rozas, E-28232 Madrid

Los beneficios de la Garantía limitada de HP son adicionales a la garantía legal de 2 años a la que los consumidores tienen derecho a recibir del vendedor en virtud del contrato de compraventa; sin embargo, varios factores pueden afectar su derecho a recibir los beneficios bajo dicha garantía legal. A este respecto, la Garantía limitada de HP no limita o afecta en modo alguno los derechos legales del consumidor [\(www.hp.com/go/eu-](http://www.hp.com/go/eu-legal) [legal](http://www.hp.com/go/eu-legal)). Para más información, consulte el siguiente enlace: Garantía legal del consumidor o puede visitar el sitio web de los Centros europeos de los consumidores ([http://ec.europa.eu/consumers/solving\\_consumer\\_disputes/](https://ec.europa.eu/info/live-work-travel-eu/consumers/resolve-your-consumer-complaint/european-consumer-centres-network_en) [non-judicial\\_redress/ecc-net/index\\_en.htm\)](https://ec.europa.eu/info/live-work-travel-eu/consumers/resolve-your-consumer-complaint/european-consumer-centres-network_en). Los clientes tienen derecho a elegir si reclaman un servicio acogiéndose a la Garantía limitada de HP o al vendedor de conformidad con la garantía legal de dos años.

## **Danmark**

Den begrænsede HP-garanti er en garanti, der ydes frivilligt af HP. Navn og adresse på det HP-selskab, der er ansvarligt for HP's begrænsede garanti i dit land, er som følger:

Danmark: HP Inc Danmark ApS, Engholm Parkvej 8, 3450, Allerød

Den begrænsede HP-garanti gælder i tillæg til eventuelle juridiske rettigheder, for en toårig garanti fra sælgeren af varer, der ikke er i overensstemmelse med salgsaftalen, men forskellige faktorer kan dog påvirke din ret til at opnå disse rettigheder. Forbrugerens lovbestemte rettigheder begrænses eller påvirkes ikke på nogen måde af den begrænsede HP-garanti. Se nedenstående link for at få yderligere oplysninger: Forbrugerens juridiske garanti [\(www.hp.com/go/eu-legal\)](http://www.hp.com/go/eu-legal) eller du kan besøge De Europæiske Forbrugercentres websted ([http://ec.europa.eu/consumers/solving\\_consumer\\_disputes/non-judicial\\_redress/ecc-net/index\\_en.htm\)](https://ec.europa.eu/info/live-work-travel-eu/consumers/resolve-your-consumer-complaint/european-consumer-centres-network_en). Forbrugere har ret til at vælge, om de vil gøre krav på service i henhold til HP's begrænsede garanti eller hos sælger i henhold til en toårig juridisk garanti.

## **Norge**

HPs garanti er en begrenset og kommersiell garanti som HP selv har valgt å tilby. Følgende lokale selskap innestår for garantien:

Norge: HP Norge AS, Rolfbuktveien 4b, 1364 Fornebu

HPs garanti kommer i tillegg til det mangelsansvar HP har i henhold til norsk forbrukerkjøpslovgivning, hvor reklamasjonsperioden kan være to eller fem år, avhengig av hvor lenge salgsgjenstanden var ment å vare. Ulike faktorer kan imidlertid ha betydning for om du kvalifiserer til å kreve avhjelp iht slikt mangelsansvar. Forbrukerens lovmessige rettigheter begrenses ikke av HPs garanti. Hvis du vil ha mer informasjon, kan du klikke på følgende kobling: Juridisk garanti for forbruker [\(www.hp.com/go/eu-legal](http://www.hp.com/go/eu-legal)) eller du kan besøke nettstedet til de europeiske forbrukersentrene ([http://ec.europa.eu/consumers/solving\\_consumer\\_disputes/non](https://ec.europa.eu/info/live-work-travel-eu/consumers/resolve-your-consumer-complaint/european-consumer-centres-network_en)[judicial\\_redress/ecc-net/index\\_en.htm\)](https://ec.europa.eu/info/live-work-travel-eu/consumers/resolve-your-consumer-complaint/european-consumer-centres-network_en). Forbrukere har retten til å velge å kreve service under HPs garanti eller iht selgerens lovpålagte mangelsansvar.

## **Sverige**

HP:s begränsade garanti är en kommersiell garanti som tillhandahålls frivilligt av HP. Namn och adress till det HP-företag som ansvarar för HP:s begränsade garanti i ditt land är som följer:

#### Sverige: HP PPS Sverige AB, SE-169 73 Stockholm

Fördelarna som ingår i HP:s begränsade garanti gäller utöver de lagstadgade rättigheterna till tre års garanti från säljaren angående varans bristande överensstämmelse gentemot köpeavtalet, men olika faktorer kan påverka din rätt att utnyttja dessa rättigheter. Konsumentens lagstadgade rättigheter varken begränsas eller påverkas på något sätt av HP:s begränsade garanti. Mer information får du om du följer denna länk: Lagstadgad garanti för konsumenter [\(www.hp.com/go/eu-legal\)](http://www.hp.com/go/eu-legal) eller så kan du gå till European Consumer Centers webbplats ([http://ec.europa.eu/consumers/solving\\_consumer\\_disputes/non-judicial\\_redress/ecc-net/index\\_en.htm\)](https://ec.europa.eu/info/live-work-travel-eu/consumers/resolve-your-consumer-complaint/european-consumer-centres-network_en). Konsumenter har rätt att välja om de vill ställa krav enligt HP:s begränsade garanti eller på säljaren enligt den lagstadgade treåriga garantin.

## Portugal

A Garantia Limitada HP é uma garantia comercial fornecida voluntariamente pela HP. O nome e a morada da entidade HP responsável pela prestação da Garantia Limitada HP no seu país são os seguintes:

Portugal: HPCP – Computing and Printing Portugal, Unipessoal, Lda., Edificio D. Sancho I, Quinta da Fonte, Porto Salvo, Lisboa, Oeiras, 2740 244

As vantagens da Garantia Limitada HP aplicam-se cumulativamente com quaisquer direitos decorrentes da legislação aplicável à garantia de dois anos do vendedor, relativa a defeitos do produto e constante do contrato de venda. Existem, contudo, vários fatores que poderão afetar a sua elegibilidade para beneficiar de tais direitos. Os direitos legalmente atribuídos aos consumidores não são limitados ou afetados de forma alguma pela Garantia Limitada HP. Para mais informações, consulte a ligação seguinte: Garantia legal do consumidor ([www.hp.com/go/eu-legal\)](http://www.hp.com/go/eu-legal) ou visite o Web site da Rede dos Centros Europeus do Consumidor ([http://ec.europa.eu/consumers/solving\\_consumer\\_disputes/non-judicial\\_redress/ecc-net/index\\_en.htm\)](https://ec.europa.eu/info/live-work-travel-eu/consumers/resolve-your-consumer-complaint/european-consumer-centres-network_en). Os consumidores têm o direito de escolher se pretendem reclamar assistência ao abrigo da Garantia Limitada HP ou contra o vendedor ao abrigo de uma garantia jurídica de dois anos.

### Grekland och Cypern

Η Περιορισμένη εγγύηση HP είναι μια εμπορική εγγύηση η οποία παρέχεται εθελοντικά από την HP. Η επωνυμία και η διεύθυνση του νομικού προσώπου ΗΡ που παρέχει την Περιορισμένη εγγύηση ΗΡ στη χώρα σας είναι η εξής:

Ελλάδα /Κύπρoς: HP Printing and Personal Systems Hellas EPE, Tzavella 1-3, 15232 Chalandri, Attiki

Ελλάδα /Κύπρoς: HP Συστήματα Εκτύπωσης και Προσωπικών Υπολογιστών Ελλάς Εταιρεία Περιορισμένης Ευθύνης, Tzavella 1-3, 15232 Chalandri, Attiki

Τα προνόμια της Περιορισμένης εγγύησης HP ισχύουν επιπλέον των νόμιμων δικαιωμάτων για διετή εγγύηση έναντι του Πωλητή για τη μη συμμόρφωση των προϊόντων με τις συνομολογημένες συμβατικά ιδιότητες, ωστόσο η άσκηση των δικαιωμάτων σας αυτών μπορεί να εξαρτάται από διάφορους παράγοντες. Τα νόμιμα δικαιώματα των καταναλωτών δεν περιορίζονται ούτε επηρεάζονται καθ' οιονδήποτε τρόπο από την Περιορισμένη εγγύηση HP. Για περισσότερες πληροφορίες, συμβουλευτείτε την ακόλουθη τοποθεσία web: Νόμιμη εγγύηση καταναλωτή [\(www.hp.com/go/eu-legal](http://www.hp.com/go/eu-legal)) ή μπορείτε να επισκεφτείτε την τοποθεσία web των Ευρωπαϊκών Κέντρων Καταναλωτή [\(http://ec.europa.eu/consumers/solving\\_consumer\\_disputes/non](https://ec.europa.eu/info/live-work-travel-eu/consumers/resolve-your-consumer-complaint/european-consumer-centres-network_en)[judicial\\_redress/ecc-net/index\\_en.htm\)](https://ec.europa.eu/info/live-work-travel-eu/consumers/resolve-your-consumer-complaint/european-consumer-centres-network_en). Οι καταναλωτές έχουν το δικαίωμα να επιλέξουν αν θα αξιώσουν την υπηρεσία στα πλαίσια της Περιορισμένης εγγύησης ΗΡ ή από τον πωλητή στα πλαίσια της νόμιμης εγγύησης δύο ετών.

### Ungern

A HP korlátozott jótállás egy olyan kereskedelmi jótállás, amelyet a HP a saját elhatározásából biztosít. Az egyes országokban a HP mint gyártó által vállalt korlátozott jótállást biztosító HP vállalatok neve és címe:

Magyarország: HP Inc Magyarország Kft., H-1117 Budapest, Alíz utca 1.

A HP korlátozott jótállásban biztosított jogok azokon a jogokon felül illetik meg Önt, amelyek a termékeknek az adásvételi szerződés szerinti minőségére vonatkozó kétéves, jogszabályban foglalt eladói szavatosságból, továbbá ha az Ön által vásárolt termékre alkalmazandó, a jogszabályban foglalt kötelező eladói jótállásból erednek, azonban számos körülmény hatással lehet arra, hogy ezek a jogok Önt megilletik-e. További információért kérjük, keresse fel a következő webhelyet: Jogi Tájékoztató Fogyasztóknak [\(www.hp.com/go/eu](http://www.hp.com/go/eu-legal)[legal](http://www.hp.com/go/eu-legal)) vagy látogassa meg az Európai Fogyasztói Központok webhelyét ([http://ec.europa.eu/consumers/](https://ec.europa.eu/info/live-work-travel-eu/consumers/resolve-your-consumer-complaint/european-consumer-centres-network_en) [solving\\_consumer\\_disputes/non-judicial\\_redress/ecc-net/index\\_en.htm\)](https://ec.europa.eu/info/live-work-travel-eu/consumers/resolve-your-consumer-complaint/european-consumer-centres-network_en). A fogyasztóknak jogában áll, hogy megválasszák, hogy a jótállással kapcsolatos igényüket a HP korlátozott jótállás alapján vagy a kétéves, jogszabályban foglalt eladói szavatosság, illetve, ha alkalmazandó, a jogszabályban foglalt kötelező eladói jótállás alapján érvényesítik.

### **Tjeckien**

Omezená záruka HP je obchodní zárukou dobrovolně poskytovanou společností HP. Názvy a adresy společností skupiny HP, které odpovídají za plnění omezené záruky HP ve vaší zemi, jsou následující:

Česká republika: HP Inc Czech Republic s. r. o., Za Brumlovkou 5/1559, 140 00 Praha 4

Výhody, poskytované omezenou zárukou HP, se uplatňuji jako doplňek k jakýmkoli právním nárokům na dvouletou záruku poskytnutou prodejcem v případě nesouladu zboží s kupní smlouvou. Váš nárok na uznání těchto práv však může záviset na mnohých faktorech. Omezená záruka HP žádným způsobem neomezuje ani neovlivňuje zákonná práva zákazníka. Další informace získáte kliknutím na následující odkaz: Zákonná záruka spotřebitele ([www.hp.com/go/eu-legal\)](http://www.hp.com/go/eu-legal) případně můžete navštívit webové stránky Evropského spotřebitelského centra [\(http://ec.europa.eu/consumers/solving\\_consumer\\_disputes/non-judicial\\_redress/ecc-net/index\\_en.htm\)](https://ec.europa.eu/info/live-work-travel-eu/consumers/resolve-your-consumer-complaint/european-consumer-centres-network_en). Spotřebitelé mají právo se rozhodnout, zda chtějí službu reklamovat v rámci omezené záruky HP nebo v rámci zákonem stanovené dvouleté záruky u prodejce.

## Slovakien

Obmedzená záruka HP je obchodná záruka, ktorú spoločnosť HP poskytuje dobrovoľne. Meno a adresa subjektu HP, ktorý zabezpečuje plnenie vyplývajúce z Obmedzenej záruky HP vo vašej krajine:

Slovenská republika: HP Inc Slovakia, s.r.o., Galvaniho 7, 821 04 Bratislava

Výhody Obmedzenej záruky HP sa uplatnia vedľa prípadných zákazníkových zákonných nárokov voči predávajúcemu z vád, ktoré spočívajú v nesúlade vlastností tovaru s jeho popisom podľa predmetnej zmluvy. Možnosť uplatnenia takých prípadných nárokov však môže závisieť od rôznych faktorov. Služby Obmedzenej záruky HP žiadnym spôsobom neobmedzujú ani neovplyvňujú zákonné práva zákazníka, ktorý je spotrebiteľom. Ďalšie informácie nájdete na nasledujúcom prepojení: Zákonná záruka spotrebiteľa [\(www.hp.com/go/eu-legal](http://www.hp.com/go/eu-legal)), prípadne môžete navštíviť webovú lokalitu európskych zákazníckych stredísk ([http://ec.europa.eu/consumers/](https://ec.europa.eu/info/live-work-travel-eu/consumers/resolve-your-consumer-complaint/european-consumer-centres-network_en) [solving\\_consumer\\_disputes/non-judicial\\_redress/ecc-net/index\\_en.htm\)](https://ec.europa.eu/info/live-work-travel-eu/consumers/resolve-your-consumer-complaint/european-consumer-centres-network_en). Spotrebitelia majú právo zvoliť si, či chcú uplatniť servis v rámci Obmedzenej záruky HP alebo počas zákonnej dvojročnej záručnej lehoty u predajcu.

## Polen

Ograniczona gwarancja HP to komercyjna gwarancja udzielona dobrowolnie przez HP. Nazwa i adres podmiotu HP odpowiedzialnego za realizację Ograniczonej gwarancji HP w Polsce:

Polska: HP Inc Polska sp. z o.o., Szturmowa 2a, 02-678 Warszawa, wpisana do rejestru przedsiębiorców prowadzonego przez Sąd Rejonowy dla m.st. Warszawy w Warszawie, XIII Wydział Gospodarczy Krajowego Rejestru Sądowego, pod numerem KRS 0000546115, NIP 5213690563, REGON 360916326, GIOŚ E0020757WZBW, kapitał zakładowy 480.000 PLN.

Świadczenia wynikające z Ograniczonej gwarancji HP stanowią dodatek do praw przysługujących nabywcy w związku z dwuletnią odpowiedzialnością sprzedawcy z tytułu niezgodności towaru z umową (rękojmia). Niemniej, na możliwość korzystania z tych praw mają wpływ różne czynniki. Ograniczona gwarancja HP w żaden sposób nie ogranicza praw konsumenta ani na nie nie wpływa. Więcej informacji można znaleźć pod następującym łączem: Gwarancja prawna konsumenta ([www.hp.com/go/eu-legal\)](http://www.hp.com/go/eu-legal), można także odwiedzić stronę internetową Europejskiego Centrum Konsumenckiego [\(http://ec.europa.eu/consumers/](https://ec.europa.eu/info/live-work-travel-eu/consumers/resolve-your-consumer-complaint/european-consumer-centres-network_en) [solving\\_consumer\\_disputes/non-judicial\\_redress/ecc-net/index\\_en.htm\)](https://ec.europa.eu/info/live-work-travel-eu/consumers/resolve-your-consumer-complaint/european-consumer-centres-network_en). Konsumenci mają prawo wyboru co do możliwosci skorzystania albo z usług gwarancyjnych przysługujących w ramach Ograniczonej gwarancji HP albo z uprawnień wynikających z dwuletniej rękojmi w stosunku do sprzedawcy.

## **Bulgarien**

Ограничената гаранция на HP представлява търговска гаранция, доброволно предоставяна от HP. Името и адресът на дружеството на HP за вашата страна, отговорно за предоставянето на гаранционната поддръжка в рамките на Ограничената гаранция на HP, са както следва:

HP Inc Bulgaria EOOD (Ейч Пи Инк България ЕООД), гр. София 1766, район р-н Младост, бул. Околовръстен Път No 258, Бизнес Център Камбаните

Предимствата на Ограничената гаранция на HP се прилагат в допълнение към всички законови права за двугодишна гаранция от продавача при несъответствие на стоката с договора за продажба. Въпреки това, различни фактори могат да окажат влияние върху условията за получаване на тези права. Законовите права на потребителите не са ограничени или засегнати по никакъв начин от Ограничената гаранция на HP. За допълнителна информация, моля вижте Правната гаранция на потребителя [\(www.hp.com/go/eu](http://www.hp.com/go/eu-legal)[legal](http://www.hp.com/go/eu-legal)) или посетете уебсайта на Европейския потребителски център ([http://ec.europa.eu/consumers/](https://ec.europa.eu/info/live-work-travel-eu/consumers/resolve-your-consumer-complaint/european-consumer-centres-network_en) [solving\\_consumer\\_disputes/non-judicial\\_redress/ecc-net/index\\_en.htm\)](https://ec.europa.eu/info/live-work-travel-eu/consumers/resolve-your-consumer-complaint/european-consumer-centres-network_en). Потребителите имат правото да избират дали да претендират за извършване на услуга в рамките на Ограничената гаранция на HP или да потърсят такава от търговеца в рамките на двугодишната правна гаранция.

### Rumänien

Garanția limitată HP este o garanție comercială furnizată în mod voluntar de către HP. Numele și adresa entității HP răspunzătoare de punerea în aplicare a Garanției limitate HP în țara dumneavoastră sunt următoarele:

Romănia: HP Inc Romania SRL, 5 Fabrica de Glucoza Str., Building F, Ground Floor and Floor 8, 2nd District, Bucureşti

Beneficiile Garanției limitate HP se aplică suplimentar faţă de orice drepturi privind garanţia de doi ani oferită de vânzător pentru neconformitatea bunurilor cu contractul de vânzare; cu toate acestea, diverşi factori pot avea impact asupra eligibilităţii dvs. de a beneficia de aceste drepturi. Drepturile legale ale consumatorului nu sunt limitate sau afectate în vreun fel de Garanția limitată HP. Pentru informaţii suplimentare consultaţi următorul link: garanția acordată consumatorului prin lege ([www.hp.com/go/eu-legal\)](http://www.hp.com/go/eu-legal) sau puteți accesa site-ul Centrul European al Consumatorilor [\(http://ec.europa.eu/consumers/solving\\_consumer\\_disputes/non-judicial\\_redress/](https://ec.europa.eu/info/live-work-travel-eu/consumers/resolve-your-consumer-complaint/european-consumer-centres-network_en) [ecc-net/index\\_en.htm](https://ec.europa.eu/info/live-work-travel-eu/consumers/resolve-your-consumer-complaint/european-consumer-centres-network_en)). Consumatorii au dreptul să aleagă dacă să pretindă despăgubiri în cadrul Garanței limitate HP sau de la vânzător, în cadrul garanției legale de doi ani.

## Belgien och Nederländerna

De Beperkte Garantie van HP is een commerciële garantie vrijwillig verstrekt door HP. De naam en het adres van de HP-entiteit die verantwoordelijk is voor het uitvoeren van de Beperkte Garantie van HP in uw land is als volgt:

Nederland: HP Nederland B.V., Startbaan 16, 1187 XR Amstelveen

België: HP Belgium BVBA, Hermeslaan 1A, B-1831 Diegem

De voordelen van de Beperkte Garantie van HP vormen een aanvulling op de wettelijke garantie voor consumenten gedurende twee jaren na de levering te verlenen door de verkoper bij een gebrek aan conformiteit van de goederen met de relevante verkoopsovereenkomst. Niettemin kunnen diverse factoren een impact hebben op uw eventuele aanspraak op deze wettelijke rechten. De wettelijke rechten van de consument worden op geen enkele wijze beperkt of beïnvloed door de Beperkte Garantie van HP. Raadpleeg voor meer informatie de volgende webpagina: Wettelijke garantie van de consument ([www.hp.com/go/eu-legal\)](http://www.hp.com/go/eu-legal) of u kan de website van het Europees Consumenten Centrum bezoeken ([http://ec.europa.eu/consumers/](https://ec.europa.eu/info/live-work-travel-eu/consumers/resolve-your-consumer-complaint/european-consumer-centres-network_en) [solving\\_consumer\\_disputes/non-judicial\\_redress/ecc-net/index\\_en.htm\)](https://ec.europa.eu/info/live-work-travel-eu/consumers/resolve-your-consumer-complaint/european-consumer-centres-network_en). Consumenten hebben het recht om te kiezen tussen enerzijds de Beperkte Garantie van HP of anderzijds het aanspreken van de verkoper in toepassing van de wettelijke garantie.

### Finland

HP:n rajoitettu takuu on HP:n vapaaehtoisesti antama kaupallinen takuu. HP:n myöntämästä takuusta maassanne vastaavan HP:n edustajan yhteystiedot ovat:

Suomi: HP Finland Oy, Piispankalliontie, FIN - 02200 Espoo

HP:n takuun edut ovat voimassa mahdollisten kuluttajansuojalakiin perustuvien oikeuksien lisäksi sen varalta, että tuote ei vastaa myyntisopimusta. Saat lisätietoja seuraavasta linkistä: Kuluttajansuoja ([www.hp.com/go/eu](http://www.hp.com/go/eu-legal)[legal](http://www.hp.com/go/eu-legal)) tai voit käydä Euroopan kuluttajakeskuksen sivustolla ([http://ec.europa.eu/consumers/](https://ec.europa.eu/info/live-work-travel-eu/consumers/resolve-your-consumer-complaint/european-consumer-centres-network_en)

[solving\\_consumer\\_disputes/non-judicial\\_redress/ecc-net/index\\_en.htm\)](https://ec.europa.eu/info/live-work-travel-eu/consumers/resolve-your-consumer-complaint/european-consumer-centres-network_en). Kuluttajilla on oikeus vaatia virheen korjausta HP:n takuun ja kuluttajansuojan perusteella HP:lta tai myyjältä.

### Slovenien

Omejena garancija HP je prostovoljna trgovska garancija, ki jo zagotavlja podjetje HP. Ime in naslov poslovne enote HP, ki je odgovorna za omejeno garancijo HP v vaši državi, sta naslednja:

Slovenija: Hewlett-Packard Europe B.V., Amsterdam, Meyrin Branch, Route du Nant-d'Avril 150, 1217 Meyrin, Switzerland

Ugodnosti omejene garancije HP veljajo poleg zakonskih pravic, ki ob sklenitvi kupoprodajne pogodbe izhajajo iz dveletne garancije prodajalca v primeru neskladnosti blaga, vendar lahko na izpolnjevanje pogojev za uveljavitev pravic vplivajo različni dejavniki. Omejena garancija HP nikakor ne omejuje strankinih z zakonom predpisanih pravic in ne vpliva nanje. Za dodatne informacije glejte naslednjo povezavo: Strankino pravno jamstvo ([www.hp.com/go/eu-legal\)](http://www.hp.com/go/eu-legal); ali pa obiščite spletno mesto evropskih središč za potrošnike ([http://ec.europa.eu/](https://ec.europa.eu/info/live-work-travel-eu/consumers/resolve-your-consumer-complaint/european-consumer-centres-network_en) [consumers/solving\\_consumer\\_disputes/non-judicial\\_redress/ecc-net/index\\_en.htm\)](https://ec.europa.eu/info/live-work-travel-eu/consumers/resolve-your-consumer-complaint/european-consumer-centres-network_en). Potrošniki imajo pravico izbrati, ali bodo uveljavljali pravice do storitev v skladu z omejeno garancijo HP ali proti prodajalcu v skladu z dvoletno zakonsko garancijo.

### Kroatien

HP ograničeno jamstvo komercijalno je dobrovoljno jamstvo koje pruža HP. Ime i adresa HP subjekta odgovornog za HP ograničeno jamstvo u vašoj državi:

Hrvatska: HP Computing and Printing d.o.o. za računalne i srodne aktivnosti, Radnička cesta 41, 10000 Zagreb

Pogodnosti HP ograničenog jamstva vrijede zajedno uz sva zakonska prava na dvogodišnje jamstvo kod bilo kojeg prodavača s obzirom na nepodudaranje robe s ugovorom o kupnji. Međutim, razni faktori mogu utjecati na vašu mogućnost ostvarivanja tih prava. HP ograničeno jamstvo ni na koji način ne utječe niti ne ograničava zakonska prava potrošača. Dodatne informacije potražite na ovoj adresi: Zakonsko jamstvo za potrošače ([www.hp.com/go/eu-legal\)](http://www.hp.com/go/eu-legal) ili možete posjetiti web-mjesto Europskih potrošačkih centara [\(http://ec.europa.eu/](https://ec.europa.eu/info/live-work-travel-eu/consumers/resolve-your-consumer-complaint/european-consumer-centres-network_en) [consumers/solving\\_consumer\\_disputes/non-judicial\\_redress/ecc-net/index\\_en.htm\)](https://ec.europa.eu/info/live-work-travel-eu/consumers/resolve-your-consumer-complaint/european-consumer-centres-network_en). Potrošači imaju pravo odabrati žele li ostvariti svoja potraživanja u sklopu HP ograničenog jamstva ili pravnog jamstva prodavača u trajanju ispod dvije godine.

### Lettland

HP ierobežotā garantija ir komercgarantija, kuru brīvprātīgi nodrošina HP. HP uzņēmums, kas sniedz HP ierobežotās garantijas servisa nodrošinājumu jūsu valstī:

Latvija: HP Finland Oy, PO Box 515, 02201 Espoo, Finland

HP ierobežotās garantijas priekšrocības tiek piedāvātas papildus jebkurām likumīgajām tiesībām uz pārdevēja un/vai rażotāju nodrošinātu divu gadu garantiju gadījumā, ja preces neatbilst pirkuma līgumam, tomēr šo tiesību saņemšanu var ietekmēt vairāki faktori. HP ierobežotā garantija nekādā veidā neierobežo un neietekmē patērētāju likumīgās tiesības. Lai iegūtu plašāku informāciju, izmantojiet šo saiti: Patērētāju likumīgā garantija ([www.hp.com/go/eu-legal\)](http://www.hp.com/go/eu-legal) vai arī Eiropas Patērētāju tiesību aizsardzības centra tīmekļa vietni ([http://ec.europa.eu/consumers/solving\\_consumer\\_disputes/non-judicial\\_redress/ecc-net/index\\_en.htm\)](https://ec.europa.eu/info/live-work-travel-eu/consumers/resolve-your-consumer-complaint/european-consumer-centres-network_en). Patērētājiem ir tiesības izvēlēties, vai pieprasīt servisa nodrošinājumu saskaņā ar HP ierobežoto garantiju, vai arī pārdevēja sniegto divu gadu garantiju.

### **Litauen**

HP ribotoji garantija yra HP savanoriškai teikiama komercinė garantija. Toliau pateikiami HP bendrovių, teikiančių HP garantiją (gamintojo garantiją) jūsų šalyje, pavadinimai ir adresai:

Lietuva: HP Finland Oy, PO Box 515, 02201 Espoo, Finland

HP ribotoji garantija papildomai taikoma kartu su bet kokiomis kitomis įstatymais nustatytomis teisėmis į pardavėjo suteikiamą dviejų metų laikotarpio garantiją dėl prekių atitikties pardavimo sutarčiai, tačiau tai, ar jums ši teisė bus suteikiama, gali priklausyti nuo įvairių aplinkybių. HP ribotoji garantija niekaip neapriboja ir neįtakoja įstatymais nustatytų vartotojo teisių. Daugiau informacijos rasite paspaudę šią nuorodą: Teisinė vartotojo garantija ([www.hp.com/go/eu-legal\)](http://www.hp.com/go/eu-legal) arba apsilankę Europos vartotojų centro internetinėje svetainėje ([http://ec.europa.eu/consumers/solving\\_consumer\\_disputes/non-judicial\\_redress/ecc-net/index\\_en.htm\)](https://ec.europa.eu/info/live-work-travel-eu/consumers/resolve-your-consumer-complaint/european-consumer-centres-network_en). Vartotojai turi teisę prašyti atlikti techninį aptarnavimą pagal HP ribotąją garantiją arba pardavėjo teikiamą dviejų metų įstatymais nustatytą garantiją.

### **Estland**

HP piiratud garantii on HP poolt vabatahtlikult pakutav kaubanduslik garantii. HP piiratud garantii eest vastutab HP üksus aadressil:

Eesti: HP Finland Oy, PO Box 515, 02201 Espoo, Finland

HP piiratud garantii rakendub lisaks seaduses ettenähtud müüjapoolsele kaheaastasele garantiile, juhul kui toode ei vasta müügilepingu tingimustele. Siiski võib esineda asjaolusid, mille puhul teie jaoks need õigused ei pruugi kehtida. HP piiratud garantii ei piira ega mõjuta mingil moel tarbija seadusjärgseid õigusi. Lisateavet leiate järgmiselt lingilt: tarbija õiguslik garantii ([www.hp.com/go/eu-legal\)](http://www.hp.com/go/eu-legal) või võite külastada Euroopa tarbijakeskuste veebisaiti [\(http://ec.europa.eu/consumers/solving\\_consumer\\_disputes/non-judicial\\_redress/ecc-net/](https://ec.europa.eu/info/live-work-travel-eu/consumers/resolve-your-consumer-complaint/european-consumer-centres-network_en) [index\\_en.htm](https://ec.europa.eu/info/live-work-travel-eu/consumers/resolve-your-consumer-complaint/european-consumer-centres-network_en)). Tarbijal on õigus valida, kas ta soovib kasutada HP piiratud garantiid või seadusega ette nähtud müüjapoolset kaheaastast garantiid.

## HP:s skyddsgaranti: Begränsad garanti för LaserJet-tonerkassetter

Den här HP-produkten garanteras vara fri från defekter avseende material och utförande.

Garantin gäller inte produkter som (a) har återfyllts, renoverats, gjorts om eller på annat sätt modifierats, (b) har defekter p.g.a. felaktig användning eller lagring eller p.g.a. användning utanför de angivna miljöspecifikationerna för produkten eller (c) har slitage från vanlig användning.

Om du har några garantiärenden skickar du tillbaka produkten till inköpsstället (med skriftlig beskrivning av problemet) eller kontaktar HP:s kundtjänst. HP kommer då att antingen byta ut den felaktiga produkten eller att betala tillbaka inköpspriset.

UNDER FÖRUTSÄTTNING ATT DETTA ÄR TILLÅTET ENLIGT LOKAL LAGSTIFTNING ÄR OVANSTÅENDE GARANTI EXKLUSIV. INGA ANDRA GARANTIER GES, OAVSETT OM DE LÄMNATS SKRIFTLIGEN ELLER MUNTLIGEN, UTTRYCKLIGEN ELLER UNDERFÖRSTÅTT. HP FRÅNSÄGER SIG I SYNNERHET UNDERFÖRSTÅDDA GARANTIER ELLER GARANTIER OM SÄLJBARHET, KVALITET OCH LÄMPLIGHET FÖR SÄRSKILDA ÄNDAMÅL.

I DEN UTSTRÄCKNING SOM TILLÅTS AV LOKALA LAGAR SKALL UNDER INGA OMSTÄNDIGHETER HP ELLER DESS LEVERANTÖRER HÅLLAS ANSVARIGA FÖR NÅGRA DIREKTA, SPECIELLA, TILLFÄLLIGA SKADOR ELLER FÖLJDSKADOR (INKLUSIVE FÖRLUST AV VINST ELLER DATA), ELLER ANDRA SKADOR, VARE SIG DESSA BASERAS PÅ KONTRAKT, FÖRSEELSE ELLER ANNAT.

GARANTIVILLKOREN I DETTA AVTAL, FÖRUTOM VAD SOM TILLÅTS ENLIGT LAGEN, VARKEN UTESLUTER, BEGRÄNSAR ELLER MODIFIERAR OCH UTGÖR ETT TILLÄGG TILL DE OBLIGATORISKA RÄTTIGHETER SOM GÄLLER FÖRSÄLJNINGEN AV DENNA PRODUKT TILL KUNDEN.

## Information om begränsad garanti för förbruknings- och underhållssats med lång livslängd

Denna HP-produkt garanteras vara felfri avseende material och utförande tills dess antingen a) skrivaren visar en indikation om låg återstående livslängd på kontrollpanelen, eller b) garantiperioden utgår. Ersättningssatser för förebyggande underhåll eller LLC-produkter omfattas av en begränsad garanti för delarna under 90 dagar från senaste inköpsdatum.

Garantin gäller inte bildtrummor som (a) har renoverats, gjorts om eller på annat sätt modifierats, (b) har defekter p.g.a. felaktig användning eller lagring eller p.g.a. användning utanför de angivna miljöspecifikationerna för produkten eller (c) har slitage från vanlig användning.

Om du vill få garantiservice ska du lämna tillbaka produkten till inköpsstället (med skriftlig beskrivning av problemet) eller kontakta HP:s kundsupport. HP kommer då att antingen byta ut den felaktiga produkten eller betala tillbaka inköpspriset.

I DEN UTSTRÄCKNING DET ÄR TILLÅTET AV LOKAL LAGSTIFTNING GÄLLER UTESLUTANDE OVANSTÅENDE GARANTI, OCH INGA ANDRA GARANTIER ELLER VILLKOR GÄLLER, VARE SIG UTTRYCKTA SKRIFTLIGT ELLER MUNTLIGT ELLER UNDERFÖRSTÅDDA. HP FRÅNSÄGER SIG I SYNNERHET UNDERFÖRSTÅDDA GARANTIER ELLER VILLKOR FÖR SÄLJBARHET, TILLFREDSSTÄLLANDE KVALITET OCH LÄMPLIGHET FÖR ETT SPECIFIKT ÄNDAMÅL.

I DEN UTSTRÄCKNING SOM TILLÅTS AV LOKALA LAGAR SKA UNDER INGA OMSTÄNDIGHETER HP ELLER DESS LEVERANTÖRER HÅLLAS ANSVARIGA FÖR NÅGRA DIREKTA, SPECIELLA, TILLFÄLLIGA SKADOR ELLER FÖLJDSKADOR (INKLUSIVE FÖRLUST AV VINST ELLER DATA), ELLER ANDRA SKADOR, VARE SIG DESSA BASERAS PÅ KONTRAKT, FÖRSEELSE ELLER ANNAT.

GARANTIVILLKOREN I DETTA AVTAL, FÖRUTOM VAD SOM TILLÅTS ENLIGT LAG, VARKEN UTESLUTER, BEGRÄNSAR ELLER MODIFIERAR OCH UTGÖR ETT TILLÄGG TILL DE OBLIGATORISKA RÄTTIGHETER SOM GÄLLER FÖRSÄLJNINGEN AV PRODUKTEN TILL KUNDEN.

## HP:s principer för produkter som inte är tillverkade av HP

HP rekommenderar att du inte använder tonerkassetter som inte kommer från HP, vare sig de är nya eller återanvända.

<sup>2</sup> OBS! Om tonerkassetter från andra tillverkare än HP eller påfyllda tonerkassetter används med HPskrivarprodukter påverkar det inte kundens garanti eller eventuellt supportavtal som kunden har med HP. Om ett fel eller en skada på skrivaren kan anses bero på användning av en tonerkassett från en annan tillverkare eller en påfylld tonerkassett debiterar HP emellertid gängse taxa för den tids- och materialåtgång som krävs för att åtgärda felet eller skadan.

## HP-webbplats om förfalskat förbrukningsmaterial

Gå till [www.hp.com/go/anticounterfeit](http://www.hp.com/go/anticounterfeit) när du installerar en HP-kassett och det visas ett meddelande på kontrollpanelen om att du installerar en kassett som inte kommer från HP. HP kan hjälpa dig att avgöra om kassetten är äkta och vidta åtgärder för att lösa felet.

Du kan misstänka att din kassett inte är en äkta HP-kassett om du noterar följande:

- Statussidan för förbrukningsmaterial anger att förbrukningsmaterial som inte kommer från HP är installerat.
- Det blir ofta fel på kassetten.
- Kassetten ser inte ut som den brukar (förpackningen kan exempelvis skilja sig från HP-förpackningar).

## Data lagrade på tonerkassetten

HP-tonerkassetterna som används till den här skrivaren innehåller en minneskrets som hjälper till vid användning av produkten.

Dessutom används minneskretsen till att samla in en begränsad mängd information om produktanvändning, som kan inkludera följande information: datum då tonerkassetten installerades första gången, datum när tonerkassetten senast användes, antalet utskrivna sidor med tonerkassetten, sidtäckning och utskriftslägen som använts, eventuella utskriftsfel som inträffat samt produktmodell. Den här informationen hjälper HP att utveckla framtida produkter som uppfyller våra kunders utskriftsbehov.

De data som samlas in på tonerkassettens minneskrets innehåller ingen information som kan användas till att identifiera en kund, eller tonerkassettanvändare eller deras produkt.

HP samlar in ett urval av de minneskretsar från tonerkassetter som returneras till HP:s kostnadsfria program för återvinning av förbrukade produkter (HP Planet Partners: [www.hp.com/recycle\)](http://www.hp.com/recycle). Minneskretsarna i det här urvalet registreras och analyseras för att förbättra framtida HP-produkter. HP-partners som deltar i återvinningen av den här tonerkassetten kan också ha tillgång till dessa data.

Eventuell tredje part som har tonerkassetten kan också ha tillgång till den anonyma informationen på minneskretsen.

## Licensavtal för slutanvändare

LÄS NOGGRANT INNAN DU ANVÄNDER DEN HÄR PROGRAMVARUUTRUSTNINGEN: Det här licensavtalet ("LICENSAVTALET") är ett avtal mellan (a) dig (en enskild person eller enhet) och (b) HP Inc. ("HP") som reglerar användningen av programmet för en inloggning (Sign-In Once) som installeras på eller görs tillgängligt av HP för användning med utskriftsenheten ("programvaran").

Rättelser eller tillägg till det här LICENSAVTALET kan bifogas HP-produkten.

RÄTTIGHETERNA FÖR PROGRAMVARAN GÄLLER ENDAST UNDER FÖRUTSÄTTNING ATT DU SAMTYCKER TILL ALLA VILLKOR I DET HÄR LICENSAVTALET. GENOM ATT INSTALLERA, KOPIERA, HÄMTA ELLER PÅ ANNAT SÄTT ANVÄNDA PROGRAMVARAN SAMTYCKER DU TILL ATT VARA BUNDEN AV VILLKOREN I DET HÄR LICENSAVTALET. OM DU INTE GODKÄNNER VILLKOREN I DET HÄR LICENSAVTALET SKA DU OMEDELBART SLUTA ANVÄNDA PROGRAMVARAN OCH AVINSTALLERA PRODUKTEN FRÅN ENHETEN.

DET HÄR LICENSAVTALET ÄR ETT GLOBALT AVTAL OCH ÄR INTE SPECIFIKT FÖR ETT VISST LAND/REGION, DIN STAT ELLER TERRITORIUM. OM DU SKAFFAT PROGRAMVARAN SOM KONSUMENT ENLIGT DEFINITIONEN PÅ KONSUMENT I DITT LAND/REGION, DIN STAT ELLER TERRITORIUM OCH OAKTAT NÅGOT MOTSATT I DETTA LICENSAVTAL PÅVERKAR INGET I DETTA LICENSAVTAL NÅGRA ICKE UNDANTAGBARA OBLIGATORISKA RÄTTIGHETER ELLER GOTTGÖRELSER SOM DU KAN HA RÄTT TILL ENLIGT SÅDAN KONSUMENTLAGSTIFTNING OCH DETTA LICENSAVTAL GÄLLER MED DESSA RÄTTIGHETER OCH GOTTGÖRELSER. SE AVSNITTET 17 FÖR YTTERLIGARE INFORMATION OM DINA RÄTTIGHETER SOM KONSUMENT.

- 1. UTFÄRDANDE AV LICENSEN. HP ger dig följande rättigheter förutsatt att du följer alla villkor i det här LICENSAVTALET. I det fall du representerar en enhet eller organisation, ska samma villkor i detta avsnitt 1 också gälla i fråga om användning, kopiering och lagring av programvaran på enheterna hos din enhet eller organisation.
	- a. Bruk. Du får använda en kopia av programvaran på enheten för att få åtkomst till och kunna använda programvaran. Du får inte avskilja komponentdelar av programvaran för användning på mer än en enhet. Du har inte rätt att distribuera programvaran, du har inte heller rätt att ändra programvaran eller inaktivera någon licens- eller kontrollfunktion på programvaran. Du får ladda programvaran till RAM-minnet på enheten för att använda programvaran.
	- b. Lagring. Du får kopiera programvaran till enhetens lokala minne eller lagringsenhet.
	- c. Kopiering. Du får göra kopior för arkivering eller säkerhetskopiering av programvaran, förutsatt att kopian innehåller alla programvarans ursprungliga meddelanden och enbart används för säkerhetskopieringsändamål.
- d. Förbehåll av rättigheter. HP och HP:s leverantörer förbehåller sig alla rättigheter som inte uttryckligen ges dig i det här licensavtalet.
- e. Gratisprogram. Oberoende av villkoren i det här LICENSAVTALET licensieras hela programvaran eller delar därav som utgör icke-upphovsrättslig HP-programvara eller programvara som tillhandahålls under öppen licens från tredje part ("gratisprogram") till dig enligt villkoren i licensavtalet eller annan dokumentation som medföljer sådana gratisprogram vid hämtning, installation eller användning av gratisprogram. Din användning av gratisprogram skall till fullo regleras av villkoren i sådana licenser.
- 2. UPPGRADERINGAR. Om du vill använda programvara som har identifierats som en uppgradering måste du först inneha licens för den ursprungliga programvaran som identifierats av HP som berättigad för uppgraderingen. När du uppgraderat får du inte längre använda den ursprungliga programvara för produkt som utgjorde grunden för ditt berättigande för uppgradering.
- 3. YTTERLIGARE PROGRAMVARA. Det här LICENSAVTALET gäller uppdateringar eller bilagor till den ursprungliga programvaran som tillhandahålls av HP såvida inte HP tillhandahåller andra villkor tillsammans med uppdateringen eller bilagan. Om det föreligger en konƮikt mellan dessa villkor skall de senare gälla.

#### 4. ÖVERFÖRING.

- a. Tredje part. Den ursprungliga slutanvändaren av programvaran får överföra programvaran till en annan slutanvändare en och endast en gång. En överföring måste inbegripa alla komponentdelar, medier, utskrifter av dokumentation, det här LICENSAVTALET och, i tillämpliga fall, äkthetsbeviset. Överföringen får inte vara indirekt, t.ex. en avsändning. Före överföringen måste slutanvändaren som mottar den överförda produkten godkänna alla villkoren för det här LICENSAVTALET. När programvaran överförs gäller automatiskt inte den här licensen dig längre.
- b. Begränsningar. Du får inte hyra ut, leasa eller låna ut programvaran eller göra bruk av programvaran för kommersiell tidsdelning eller byråbruk. Du får inte vidarelicensiera, tilldela eller på annat sätt överföra licensen eller programvaran förutom såsom uttryckligen anges i det här LICENSAVTALET.
- 5. UPPHOVSRÄTT. All upphovsrätt i dokumentationen för programvaran och användaren tillhör HP eller dess leverantörer och skyddas i lag, inklusive men inte begränsat till USA:s copyright-, affärshemlighets- och varumärkeslagar, samt andra gällande lagar och internationella avtal. Du får inte ta bort något som identifierar produkten, något upphovsrättsmeddelande eller någon äganderättsbegränsning från programvaran.
- 6. BEGRÄNSNING AV BAKÅTUTVECKLING. Du får inte bakåtutveckla, dekompilera eller ta isär programvaran, förutom och enbart i den utsträckning att rätten att göra det är obligatorisk enligt tillämplig lag oberoende av denna begränsning, eller om den tillhandahålls uttryckligen i det här LICENSAVTALET.
- 7. GILTIGHETSTID. Det här LICENSAVTALET gäller såvida det inte sägs upp eller inte godkänns. Det här LICENSAVTALET kommer även att upphöra enligt de villkor som anges på annan plats i Avtalet eller om du inte följer något villkor häri.

#### 8. KONTOINSTÄLLNING.

- a. Du måste registrera dig och skapa ett konto på HP ID för att kunna använda programvaran. Du ansvarar för att införskaffa och underhålla all utrustning, alla tjänster och all programvara som behövs för att få åtkomst till och använda HP ID-kontot, alla program som är länkade via den här programvaran och enheten/enheterna, samt för att betala tillämpliga avgifter.
- b. DU ÄR ENSAMT OCH FULLT ANSVARIG FÖR ATT UPPRÄTTHÅLLA KONFIDENTIALITETEN FÖR ALLA ANVÄNDARNAMN OCH LÖSENORD SOM SAMLAS IN AV PROGRAMVARAN. Du måste genast underrätta HP om obehörig användning av ditt HP ID-konto eller någon annan säkerhetsöverträdelse relaterad till denna programvara eller den/de enheter den är installerad på.
- 9. MEDDELANDE OM DATAINSAMLING. HP kan samla in användarnamn, lösenord, enhets-IP-adresser och/eller annan autentiseringsinformation som du använder för att komma åt HP ID och de olika program som är

anslutna via den här programvaran. HP kan använda dessa data för att optimera programvarans prestanda baserat på användarinställningar, ge support och underhåll och garantera säkerhet och programvaruintegritet. Du kan läsa mer om datainsamlingen i avsnitten som heter "Vilka data vi samlar in" och "Hur vi använda data" i [HP:s sekretesspolicy.](http://www.hp.com/privacy)

- 10. GARANTIFRISKRIVNING. I DEN UTSTRÄCKNING DET ÄR TILLÅTET ENLIGT GÄLLANDE LAG TILLHANDAHÅLLER HP OCH DESS LEVERANTÖRER PROGRAMVARAN "I BEFINTLIGT SKICK" MED ALLA EVENTUELLA FEL OCH FRISKRIVER SIG HÄRMED FRÅN ALLA ANDRA GARANTIER, SKYLDIGHETER OCH FÖRUTSÄTTNINGAR, ANTINGEN UTTRYCKTA, UNDERFÖRSTÅDDA ELLER LAGSTADGADE INKLUSIVE, UTAN BEGRÄNSNING, GARANTIER: (i) FÖR TITEL OCH ICKE-INTRÅNG; (ii) FÖR SÄLJBARHET; (iii) FÖR LÄMPLIGHET FÖR NÅGOT VISST SYFTE; (iv) ATT PROGRAMVARAN KOMMER ATT FUNGERA MED ICKE-HP-FÖRBRUKNINGSMATERIAL ELLER ICKE-HP-PRODUKTTILLBEHÖR; SAMT (v) FÖR AVSAKNAD AV VIRUS I ANSLUTNING TILL PROGRAMVARAN. Vissa stater/jurisdiktioner tillåter inte undantag från underförstådda garantier eller begränsningar i giltighetstid för underförstådda garantier, så ovanstående friskrivning kanske inte gäller dig i sin helhet.
- 11. ANSVARSBEGRÄNSNING. Med förbehåll för lokal lagstiftning, oberoende av eventuella skador som du kan råka ut för, begränsas HP:s och alla dess leverantörers skadeståndsansvar enligt alla föreskrifter i det här LICENSAVTALET, och den enda kompensation för det föregående du har rätt till är det större av antingen det belopp som du faktiskt betalade för programvaran eller 5,00 USD. I DEN UTSTRÄCKNING DET ÄR TILLÅTET ENLIGT GÄLLANDE LAG SKA HP ELLER DESS LEVERANTÖRER UNDER INGA OMSTÄNDIGHETER HÅLLAS ANSVARIGA FÖR NÅGRA SPECIELLA, TILLFÄLLIGA, INDIREKTA, ELLER EFTERFÖLJANDE SKADOR (INKLUSIVE, MEN INTE BEGRÄNSAT TILL, SKADOR SOM FÖRORSAKAT FÖRLUST, FÖRLUST AV KONFIDENTIELL ELLER ANNAN INFORMATION, AVBROTT I VERKSAMHETEN, PERSONSKADA ELLER FÖRLUST AV SEKRETESS) TILL FÖLJD AV ELLER PÅ NÅGOT SÄTT RELATERAD TILL ANVÄNDNING AV ELLER OFÖRMÅGA ATT ANVÄNDA PROGRAMVARAN, ELLER ANNAT I SAMBAND MED VILLKOREN I DET HÄR LICENSAVTALET, ÄVEN OM HP ELLER NÅGON ANNAN LEVERANTÖR HAR FÅTT INFORMATION OM RISKEN FÖR SÅDANA SKADOR OCH ÄVEN OM KOMPENSATIONEN INTE UPPNÅR AVSEDD VERKAN. Vissa stater/jurisdiktioner tillåter inte undantag eller begränsning av oförutsedda skador eller följdskador, så ovanstående begränsning eller undantag kanske inte gäller dig.
- 12. NORDAMERIKANSKA STATLIGA KUNDER. I enlighet med FAR 12.211 och FAR 12.212 är kommersiell programvara, programvarudokumentation och tekniska data för kommersiella artiklar licensierade till Amerikanska regeringen under HP:s gällande kommersiella licensavtal.
- 13. EFTERLEVNAD AV EXPORTLAGAR. Du måste följa alla lagar och bestämmelser i USA och andra länder ("Exportlagstiftning") för att tillförsäkra att programvaran inte (1) exporteras,-direkt eller indirekt, i strid med exportlagstiftning och (2) används för ändamål som är förbjudna enligt exportlagstiftning, däribland och utan begränsning spridning av kärnvapen, kemiska eller biologiska vapen.
- 14. RÄTT OCH BEHÖRIGHET ATT TECKNA AVTAL. Du intygar att du är myndig i ditt bosättningsland och, i förekommande fall, att du har behörighet från din arbetsgivare att ingå detta avtal.
- 15. TILLÄMPLIG LAG. Det här LICENSAVTALET regleras av lagarna i staten Kalifornien, USA.
- 16. HELA AVTALET. Såvida du inte har ingått ett separat licensavtal för den här programvaran, utgör det här LICENSAVTALET (inklusive eventuella tillägg eller ändringar som medföljer HP-produkten) hela avtalet mellan dig och HP gällande programvaran och ersätter all tidigare eller samtidig muntlig eller skriftlig kommunikation, förslag och framställningar med avseende på programvaran eller något annat ämne som omfattas av det här LICENSAVTALET. I den mån villkoren för några av HP:s policys eller program för supporttjänster strider med villkoren i det här LICENSAVTALET, skall villkoren i det här LICENSAVTALET vara styrande.
- 17. RÄTTIGHETER SOM KONSUMENT. Konsumenter i vissa länder/regioner, stater eller territorier kan ha fördelar av vissa lagstadgade rättigheter och gottgörelser enligt konsumentlagstiftning varvid HP:s ansvar enligt lag inte kan undantas eller begränsas. Om du skaffat programvaran som konsument enligt definitionen på konsument i ditt land/region, din stat eller territorium ska villkoren i detta licensavtal (inklusive ansvarsfriskrivningar, begränsningar och undantag av ansvar) tolkas enligt tillämplig lag och enbart gälla i den fulla omfattningen av tillämpbar lag.

Konsumenter i Australien: Om du skaffat programvaran som konsument enligt definitionen i australiensisk konsumentlagstiftning under Australian Competition and Consumer Act 2010 (Cth) och trots övriga villkor i detta LICENSAVTAL:

- a. har programvaran garantier som inte kan undantas från australiensisk konsumentlagstiftning däribland att varar ska vara av acceptabel kvalitet och tjänster tillhandahållas med nödvändig kompetens och kunnande. du har rätt till en ersättningskopia eller pengarna tillbaka för större fel samt kompensation för andra skäligen förutsägbara förluster eller skador. du har också rätt att få programvaran reparerad eller utbytt om den inte uppnår godtagbar kvalitet och felet inte utgör ett större fel
- b. undantar, begränsar eller ändrar ingenting i detta LICENSAVTAL några rättigheter eller gottgörelser, någon garanti eller annan form eller annat villkor underförstått eller utdömt av australiensiska konsumentlagstiftningen och som inte lagligt kan undantas eller begränsas; samt
- c. fördelarna som tillhandahålls dig av de uttryckliga garantier som gäller i detta LICENSAVTAL utgör ett tillägg till andra rättigheter och gottgörelser som är tillgängliga för dig enligt australiensisk konsumentlagstiftning. Dina rättigheter enligt australiensisk konsumentlagstiftning gäller i den omfattning de inte är konsekventa med några begränsningar som finns i den uttryckliga garantin.

Programvaran kan komma att behålla användargenererade data. HP meddelar härmed att reparationen av programvaran som utförs av HP kan leda till förlust av sådana data. I den utsträckning det är tillåtet enligt gällande lag gäller begränsningar och undantag för HP i detta LICENSAVTAL med avseende på sådan förlust av data.

Om du anser att du har rätt till någon garanti enligt detta avtal eller några av de ovanstående gottgörelserna ska du kontakta HP:

> HP PPS Australia Pty Ltd Building F, 1 Homebush Bay Drive Rhodes, NSW 2138 Australia

För att initiera en supportbegäran eller ett garantianspråk kan du ringa 13 10 47 (inom Australien) eller +61 2 8278 1039 (om du ringer internationellt), eller gå till www.hp.com.au och välj fliken "Support" för senaste kundtjänstalternativ.

Om du är en konsument enligt definitionen i australiensisk konsumentlagstiftning och köper programvaran eller garanti- och supporttjänster för programvaran som är av någon typ som normalt inte anskaffas för personlig, hemmiljös- eller hushållsanvändning eller konsumtion begränsar HP trots alla andra villkor i detta LICENSAVTAL sitt ansvar för att inte uppfylla en konsumentgaranti enligt följande:

- a. tillhandahållande av garanti- och supporttjänster för programvaran: till ett eller flera av följande: tillhandahållande av tjänsterna eller betalning för kostnader för att få tjänsterna tillhandahållna igen;
- b. tillhandahållande av programvaran: till ett eller flera av följande: ersättning av programvaran eller tillhandahållande av likvärdig programvara; reparation av programvaran; betalning för kostnader för att ersätta programvaran eller för anskaffning av likvärdig programvara; eller betalning för kostnader för reparation av programvaran; samt
- c. annars i största omfattning enligt tillämplig lag.

Konsumenter i Nya Zeeland: I Nya Zeeland medföljs programvaran av garantier som inte kan undantas enligt Consumer Guarantees Act 1993. I Nya Zeeland innebär en konsumenttransaktion en transaktion som involverar en person som köper varor för personlig, hemmiljös- eller hushållsanvändning eller konsumtion

och inte för affärsändamål. NYA ZEELÄNDSKA KONSUMENTER SOM KÖPER VAROR FÖR PERSONLIG, HEMMILJÖS- ELLER HUSHÅLLSANVÄNDNING ELLER KONSUMTION OCH INTE FÖR AFFÄRSÄNDAMÅL ("NYA ZEELÄNDSKA KONSUMENTER") ÄGER RÄTT TILL REPARATION, ERSÄTTNINGSKOPIA ELLER KOMPENSATION FÖR FEL OCH KOMPENSATION FÖR ANDRA SKÄLIGEN FÖRUTSÄGBARA FÖRLUSTER ELLER SKADOR. En Nya Zeeländsk konsument (enligt definitionen ovan) kan återbetalas kostnader för att återlämna produkten till inköpsplatsen om det är ett brott mot Nya Zeeländsk konsumentlag: dessutom, om det innebär avsevärda kostnader för den Nya Zeeländska konsumenten att återlämna varan till HP ska HP hämta sådan vara på egen bekostnad. Om tillhandahållande av produkter eller tjänster är för affärsändamål godkänner du att Consumer Guarantees Act 1993 inte gäller och att utifrån förutsättningar och värde för transaktionen detta är rätt och rimligt.

© Copyright 2019 HP Development Company, L.P.

Den här informationen kan ändras utan föregående meddelande. Alla övriga produktnamn som omnämns i detta dokument kan vara varumärken som tillhör respektive företag. I den utsträckning det är tillåtet enligt tillämplig lag beskrivs de enda garantierna för HP:s produkter och tjänster i de uttalade garantibeskrivningarna som medföljer dessa produkter och tjänster. Inget i detta dokument ska tolkas som att det utgör en ytterligare garanti. I den utsträckning det är tillåtet enligt tillämplig lag skall HP inte hållas ansvarigt för tekniska eller redaktionella fel eller utelämnanden i detta dokument.

Version: April 2019

## Garantiservice för kundens egen reparation

I HP-produkter används många CSR-delar i syfte att minimera reparationstiden och ge större Ʈexibilitet vid byte av defekta delar. Om HP under diagnosperioden kommer fram till att reparationen kan utföras med hjälp av en CSR-del, levererar HP den aktuella delen direkt till dig, så att du kan byta ut den defekta delen. Det finns två kategorier av CSR-delar: 1) Delar för vilka reparation obligatoriskt utförs av kunden. Om du vill att HP byter ut sådana delar faktureras du för rese- och arbetskostnader för den servicen. 2) Delar för vilka reparation valfritt utförs av kunden. De här delarna är även utformade för CSR. HP kan även byta ut dem åt dig utan extra kostnad i enlighet med den typ av garantiservice som gäller för produkten.

Beroende på tillgänglighet och geografiska hänsyn kan CSR-delar levereras så att du får dem nästa arbetsdag. Leverans samma dag eller inom fyra timmar kan erbjudas mot en extra avgift beroende på var i världen du befinner dig. Om du behöver hjälp kan du kontakta HP:s center för teknisk support så får du hjälp av en tekniker per telefon. HP anger i det material som levereras med en CSR-del om den defekta delen måste returneras till HP. I de fall där den defekta delen måste returneras till HP måste du returnera den inom en viss tidsperiod, vanligen fem (5) arbetsdagar. Den defekta delen måste returneras med tillhörande dokumentation som medföljde delen. Om du inte returnerar den defekta delen kan det hända att du faktureras för ersättningsdelen. Vid CSR betalar HP alla leverans- och returkostnader och anger vilket transportföretag som ska användas.

## Kundsupport

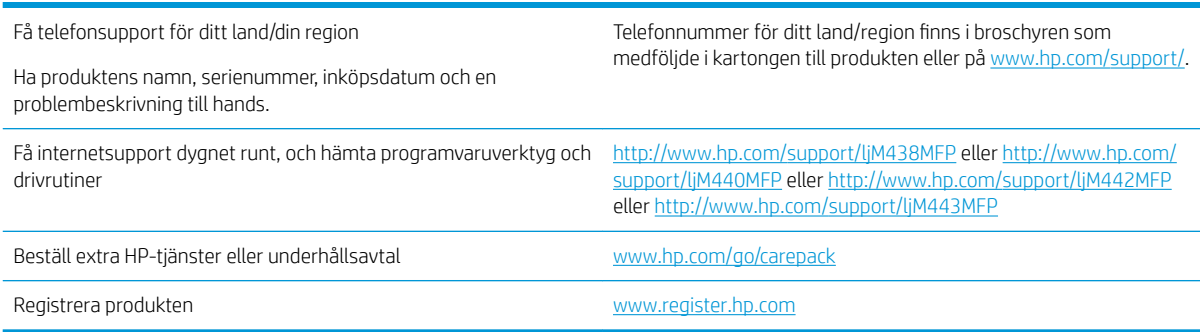

# B Miljövänlig produkthantering

## Skydda miljön

HP strävar efter att tillhandahålla kvalitetsprodukter på ett miljövänligt sätt. Den här produkten har utformats med flera attribut för att minimera påverkan på vår miljö.

## **Ozonproduktion**

Den här produktens ozonutsläpp i luften har mätts i enlighet med ett standardprotokoll\*. När dessa utsläppsvärden tillämpas i ett scenario med förväntad hög förbrukning i kontorsmiljö\*\* har HP fastställt att det inte genereras någon märkbar mängd ozon vid utskrift och nivåerna ligger väl inom aktuella inomhuskvalitetsstandarder och riktlinjer.

\* Testmetod för att mäta utsläpp från kontorsmaskiner som tar hänsyn till miljömärkningen för kontorsenheter med utskriftsfunktioner; DE-UZ 205 – BAM januari 2018

\*\* Baserat på ozonkoncentrationen vid två timmars utskrift per dag med HP-skrivartillbehör i ett rum på 30,6 kubikmeter med ett ventilationsutbyte på 0,68 luftbyten per timme

## Pappersanvändning

Med funktionerna för tvåsidig utskrift (manuell eller automatisk) och Sidor/ark (flera sidor skrivs ut på varje ark) kan pappersanvändningen minskas och därmed också utnyttjandet av naturtillgångar.

## Plast

Plastdelar över 25 gram är märkta enligt internationella standarder som gör det lättare att identifiera plast vid återvinning när produkten nått slutet av sin livscykel.

## HP LaserJet förbrukningsmaterial

Ursprungliga HP-produkter utvecklades med miljön i åtanke. HP gör det enkelt att spara resurser och papper vid utskrift. Och när du är klar gör vi det enkelt och kostnadsfritt att återvinna.<sup>1</sup>

Alla HP-kassetter som returneras till HP Planet Partners genomgår en återvinningsprocess i flera steg där material åtskiljs och förfinas för användning som råmaterial i nya Original-HP-kassetter och dagligvaror. Inga Original-HP-kassetter som returnerats via HP Planet Partners skickas till soptippar och HP återfyller eller återsäljer heller aldrig Original-HP-kassetter.

Om du vill delta i HP Planet Partners återvinningsprogram ska du gå till [www.hp.com/recycle](http://www.hp.com/recycle). Välj land/region för information om hur du returnerar HP-förbrukningsmaterial. Information och anvisningar på Ʈera språk levereras även med alla nya HP LaserJet-tonerkassetter.

<sup>1</sup> Programtillgängligheten varierar. Mer information finns på [www.hp.com/recycle.](http://www.hp.com/recycle)
## <span id="page-180-0"></span>Papper

Den här produkten kan använda återvunnet papper och lätt papper (EcoFFICIENT™) när papperet följer riktlinjerna som beskrivs i *HP LaserJet Printer Family Print Media Guide*. Produkten lämpar sig för användning av returpapper och lätt papper (EcoFFICIENT™) enligt EN12281:2002.

## Materialrestriktioner

Den här HP-produkten innehåller inte tillsatt kvicksilver.

## Batteriinformation

Den här produkten kan innehålla ett:

- Litium-polykarbonmonofluorid (BR-typ)- eller
- Mangandioxidlitium (CR-typ)

batteri som kan kräva specialhantering vid kassering.

**W** OBS! OBS! Enbart för CR-typ: Perkloratmaterial – specialhantering kan krävas. Se [http://dtsc.ca.gov/](http://dtsc.ca.gov/hazardouswaste/perchlorate) [hazardouswaste/perchlorate.](http://dtsc.ca.gov/hazardouswaste/perchlorate)

Vikt:  $~3 g$ 

Plats: På moderkortet

Borttagbart för användare: Nej

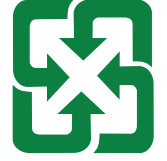

#### 廢電池請回收

För information om återvinning ska du kontakta [http://www.hp.com/recycle,](http://www.hp.com/recycle) kontakta lokal myndighet eller Electronics Industries Alliance: <http://www.eiae.org>.

## Kassering av utrustning (EU, Storbritannien och Indien)

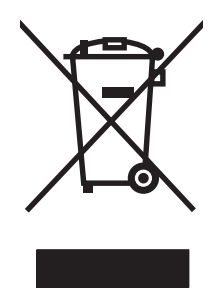

Den här symbolen innebär att produkten inte får kasseras i hushållsavfallet. Istället ansvarar du för att den lämnas in på avsett uppsamlingsställe för återvinning av elektrisk och elektronisk utrustning. Om du vill veta mer kontaktar du det avfallshanteringsföretag som hanterar ditt hushållsavfall eller går till: [www.hp.com/recycle.](http://www.hp.com/recycle)

## <span id="page-181-0"></span>Återvinning av elektronisk maskinvara

HP rekommenderar sina kunder att återvinna begagnad elektronisk maskinvara. Mer information om återvinningsprogram finns på: [www.hp.com/recycle.](http://www.hp.com/recycle)

## Återvinning maskinvaruinformation Brasilien

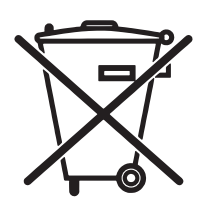

Não descarte o produto eletrônico em lixo comum

Este produto eletrônico e seus componentes não devem ser descartados inga lixo comum, pois embora estejam em conformidade com padrões mundiais de restrição en substâncias nocivas, podem conter, ainda que em quantidades mínimas, substâncias impactantes ao meio ambiente. AO slutliga da vida útil deste produto, o usuário deverá entregá-lo à HP. En não observância dessa orientação sujeitará o infrator às sanções previstas em lei.

Após o uso som pilhas e/ou baterias dos produtos HP deverão ser entregues ao estabelecimento comercial ou rede de assistência técnica autorizada pela HP.

Para maiores informações, inclusive sobre os pontos de recebimento, acesse:

[www.hp.com.br/reciclar](http://www.hp.com.br/reciclar)

## Kemiska ämnen

HP förbinder sig att efter behov informera kunderna om de kemiska substanser som ingår i våra produkter i syfte att uppfylla lagkrav som REACH (Europaparlamentets och rådets förordning (EG) nr 1907/2006). En kemisk informationsrapport för den här produkten finns på: [www.hp.com/go/reach](http://www.hp.com/go/reach).

## Produktens effektinformation enligt EU-kommissionens förordning 1275/2008 och gällande brittiska förordningar

För information om produktens effektinformation, inklusive produktens elförbrukning i nätverksanslutet standbyläge om alla trådbundna nätverksportar är anslutna och alla trådlösa nätverksportar är aktiverade, se avsnittet P14 "Additional Information" (Mer information) för produktens IT ECO-deklaration på [www.hp.com/](http://www.hp.com/hpinfo/globalcitizenship/environment/productdata/itecodesktop-pc.html) [hpinfo/globalcitizenship/environment/productdata/itecodesktop-pc.html.](http://www.hp.com/hpinfo/globalcitizenship/environment/productdata/itecodesktop-pc.html)

## Användarinformation för SEPA Ecolabel (Kina)

#### 中国环境标识认证产品用户说明

噪声大于 63.0 dB(A)的办公设备不宜放置于办公室内,请在独立的隔离区域使用。

如需长时间使用本产品或打印大量文件,请确保在通风良好的房间内使用。

如您需要确认本产品处于零能耗状态,请按下电源关闭按钮,并将插头从电源插座断开。

您可以使用再生纸,以减少资源耗费。

## Reglerna för implementering för China energy-märkning avseende skrivare, fax och kopieringsapparat

依据"复印机、打印机和传真机能源效率标识实施规则",本打印机具有中国能效标签。根据"复印机、 打印机和传真机能效限定值及 能效等级" ("GB21521") 决定并计算得出该标签上所示的能效等级和 TEC (典型能耗) 值。

1. 能效等级

能效等级分为三个等级,等级 1 级能效最高。 根据产品类型和打印速度标准决定能效限定值。

2. 能效信息

2.1 LaserJet 打印机和高性能喷墨打印机

● 典型能耗

典型能耗是正常运行 GB21521 测试方法中指定的时间后的耗电量。 此数据表示为每周千瓦时 (kWh)。

标签上所示的能效数字按涵盖根据"复印机、打印机和传真机能源效率标识实施规则"选择的登记装置中 所有配置的代表性配置测定而 得。因此,本特定产品型号的实际能耗可能与标签上所示的数据不同。

有关规格的详细信息,请参阅 GB21521 标准的当前版本。

## RoHS-meddelande (Restriction on Hazardous Substances) (Indien)

This product, as well as its related consumables and spares, complies with the reduction in hazardous substances provisions of the "India E-waste Rule 2016." It does not contain lead, mercury, hexavalent chromium, polybrominated biphenyls or polybrominated diphenyl ethers in concentrations exceeding 0.1 weight % and 0.01 weight % for cadmium, except where allowed pursuant to the exemptions set in Schedule 2 of the Rule.

## WEEE (Turkiet)

Türkiye Cumhuriyeti: AEEE Yönetmeliğine Uygundur

# <span id="page-183-0"></span>Ämnestabell (Kina)

产品中有害物质或元素的名称及含量 The Table of Hazardous Substances/Elements and their Content 根据中国《电器电子产品有害物质限制使用管理办法》 As required by China's Management Methods for Restricted Use of Hazardous Substances in Electrical and Electronic Products

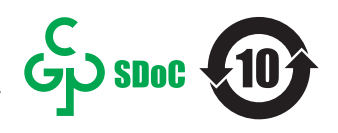

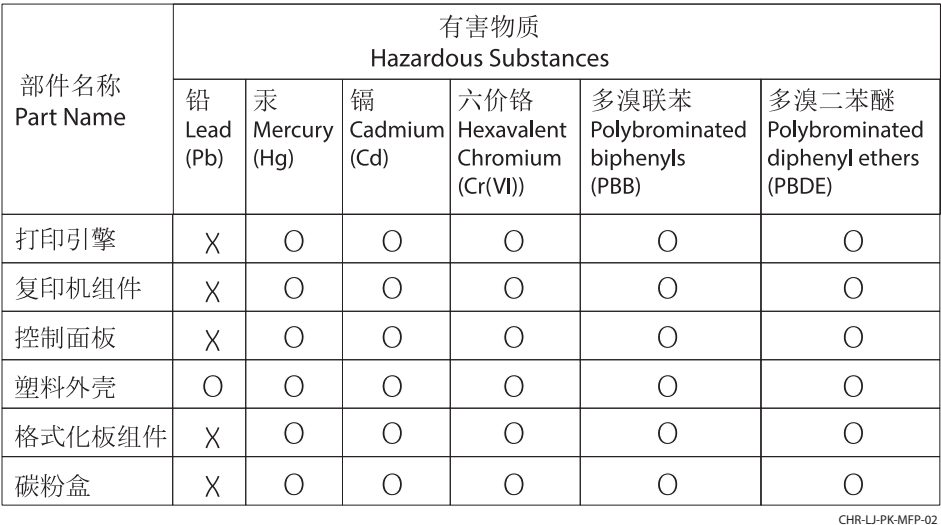

表格依据SJ/T 11364 的规定编制。

This form has been prepared in compliance with the provisions of SJ/T 11364.

o: 表示该有害物质在该部件所有均质材料中的含量均在GB/T 26572 规定的限量要求以下。 O: Indicates that the content of said hazardous substance in all of the homogenous materials in the component is within the limits required by GB/T 26572.

X: 表示该有害物质至少在该部件的某一均质材料中的含量超出GB/T 26572 规定的限量要求。 X: Indicates that the content of said hazardous substance exceeds the limits required by GB/T 26572 in at least one homogenous material in the component.

此表中所有名称中含 "X" 的部件均符合中国 RoHS达标管理目录限用物质应用例外清单的豁免。 All parts named in this table with an "X" are in compliance with the China RoHS "List of Exceptions to RoHS Compliance Management Catalog (or China RoHS Exemptions)".

此表中所有名称中含 "X" 的部件均符合欧盟 RoHS 立法。

All parts named in this table with an "X" are in compliance with the European Union's RoHS Legislation.

注: 环保使用期限的参考标识取决于产品正常工作的温度和湿度等条件

Note: The referenced Environmental Protection Use Period Marking was determined according to normal operating use conditions of the product such as temperature and humidity.

## Säkerhetsdatablad (MSDS)

MSDS (Material Safety Data Sheets) för förbrukningsmaterial som innehåller kemiska substanser (t.ex. toner) kan hämtas från HP:s webbplats [www.hp.com/go/msds.](http://www.hp.com/go/msds)

## EPEAT

Många HP-produkter är utformade för att uppfylla EPEAT. EPEAT är en omfattande miljöklassificering som underlättar identifieringen av mer miljövänlig elektronikutrustning. Mer information om EPEAT finns på webbplatsen [www.epeat.net](http://www.epeat.net). Mer information om HP:s EPEAT-registrerade produkter finns i PDF-dokumentet [www.hp.com/hpinfo/globalcitizenship/environment/pdf/epeat\\_printers.pdf.](http://www.hp.com/hpinfo/globalcitizenship/environment/pdf/epeat_printers.pdf)

## Ämnestabell (Taiwan)

#### 台灣 限用物質含有情況標示聲明書

Taiwan Declaration of the Presence Condition of the Restricted Substances Marking (20190207)

LaserJet Multi Function Printer (LaserJet MFD Printer) - 01

# 限用物質含有情況標示聲明書

若要存取產品的最新使用指南或手冊,請前往 http://www.hp.com/support 。選取搜尋您的產品,然後依照畫 面上的指示繼續執行。

To access the latest user guides or manuals for your product. Go to

http://www.support.hp.com. Select Find your product, and then follow the on-screen instructions.

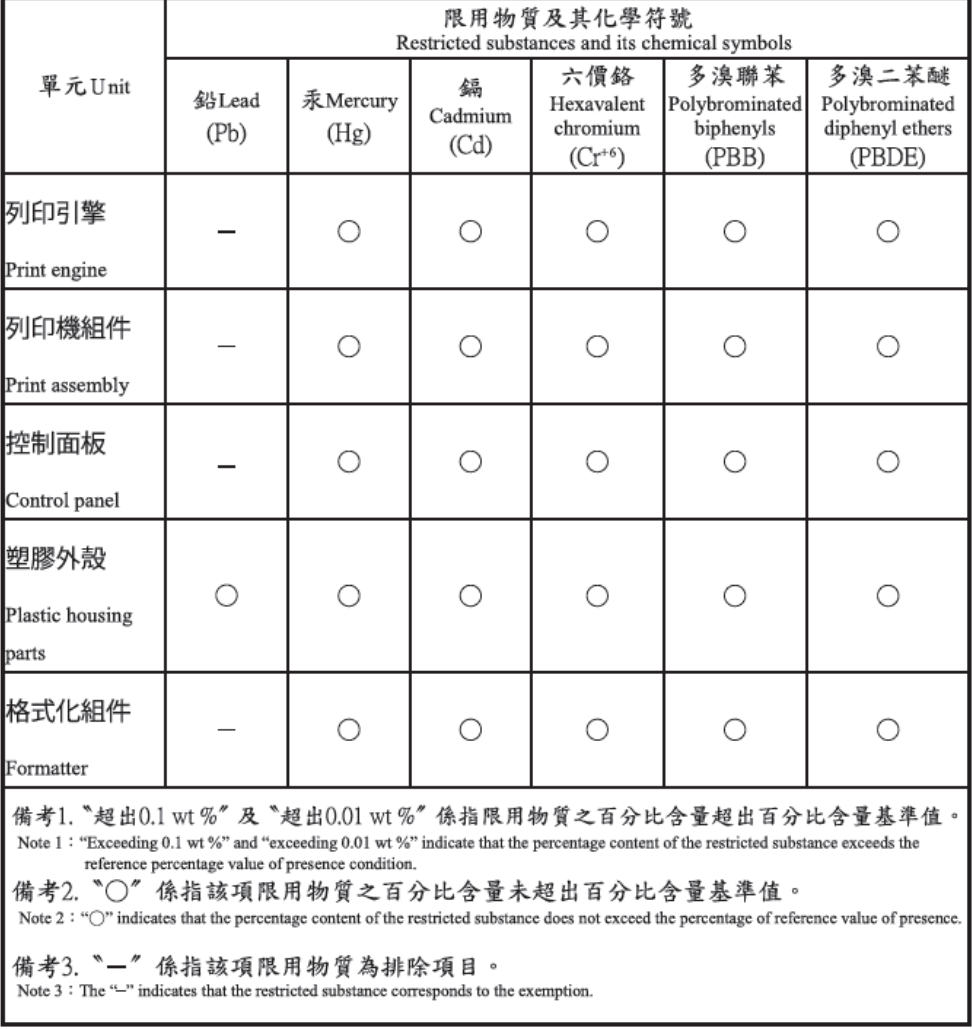

TWR-LJ-MFP-01

## Ytterligare information

För mer information om dessa miljörelaterade ämnen:

- Översiktsblad om produktmiljön för den här och andra HP-produkter
- HPs miljöarbete
- HP:s miljösystem
- HP:s program för retur och återvinning av uttjänta produkter
- Säkerhetsdatablad

Gå till [www.hp.com/go/environment](http://www.hp.com/go/environment).

Besök också [www.hp.com/recycle.](http://www.hp.com/recycle)

# <span id="page-186-0"></span>C Regler och bestämmelser

## Bestämmelser

## Regulatoriska modellnummer för identifiering

Din produkt har tilldelats ett modellnummer för identifieringsändamål. Regulatoriska modellnummer får inte förväxlas med produktnamn eller produktnummer.

#### Tabell C-1 Regulatoriskt modellnummer (RMN)

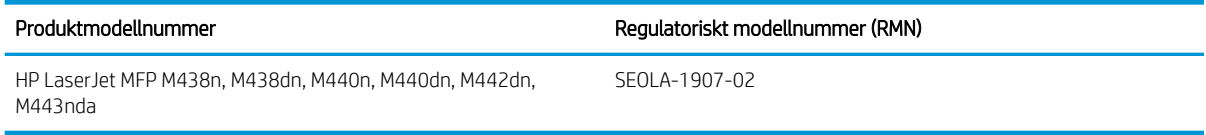

#### Tabell C-2 Regulatoriskt modellnummer (RMN): M438nda och M440nda

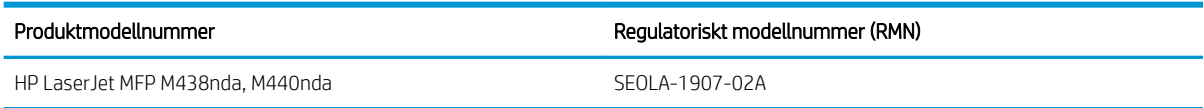

## Bestämmelser i EU och Storbritannien

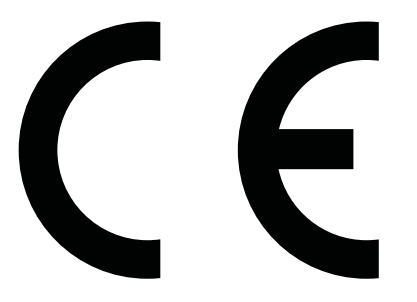

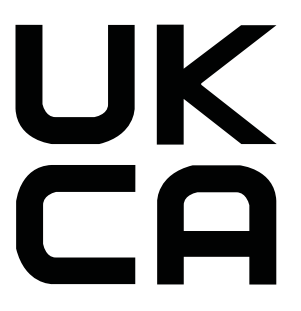

Produkter med CE-märkning och UKCA-märkning följer ett eller flera av följande EU-direktiv och/eller motsvarande brittiska förordningar enligt vad som är tillämpligt: Lågspänningsdirektivet 2014/35/EU, EMCdirektivet 2014/30/EU, ekodesigndirektivet 2009/125/EC, RED 2014/53/EU, RoHS-direktivet 2011/65/EU.

Överensstämmelse med dessa direktiv är bedömd enligt tillämpliga europeiska harmoniserade standarder. Fullständig försäkran om överensstämmelse från EU och Storbritannien finns på följande webbplats: www.hp.com/go/certificates (Sök med produktens modellnamn eller dess RMN-nummer (Regulatory Model Number) som finns på bestämmelseetiketten.)

Kontaktpunkt för regulatoriska frågor: Skicka e-post till techregshelp@hp.com

EU:s kontaktpunkt för regulatoriska frågor:

HP Deutschland GmbH, HQ-TRE HP, 71025 Böblingen, Tyskland

Storbritanniens kontaktpunkt för regulatoriska frågor:

HP Inc UK Ltd, Regulatory Enquiries, Earley West, 300 Thames Valley Park Drive, Reading, RG6 1PT

<span id="page-187-0"></span>Produkten uppfyller kraven i EN 55032 och motsvarande UK-/BS EN-standard, där följande gäller: "Varning – Detta är en produkt i klass A. I en hemmiljö kan den här produkten förorsaka radiostörningar och användaren kan bli tvungen att vidta lämpliga åtgärder."

### FCC-bestämmelser

Den här utrustningen har testats och befunnits uppfylla gränserna för en digital enhet av klass A, enligt artikel 15 i FCC:s bestämmelser. Kraven är utformade för att ge godtagbart skydd mot skadliga störningar när utrustningen används i arbetsmiljö. Den här utrustningen genererar, använder och kan sända ut radiofrekvent energi och kan, om den inte är installerad och används i enlighet med anvisningarna, orsaka skadlig störning i radiokommunikation. Om utrustningen används i ett bostadsområde kommer den sannolikt att orsaka skadlig störning, vilket kan innebära att användaren blir tvungen att åtgärda störningen på egen bekostnad.

<sup>2</sup> OBS! Ändringar eller modifikationer av skrivaren som inte uttryckligen har godkänts av HP kan upphäva användarens rätt att använda utrustningen.

Användning av en skärmad gränssnittskabel krävs för att uppfylla gränsvärdena för klass A i artikel 15 i FCCbestämmelserna.

## Kanada - Industry Canada ICES-003 Compliance Statement

CAN ICES-3(A)/NMB-3(A)

### VCCI-information (Japan)

VCCI 32-1 規定適合の場合

この装置は、クラスA機器です。この装置を住宅環境で使用すると電波妨害 を引き起こすことがあります。この場合には使用者が適切な対策を講ずるよう 要求されることがあります。  $VCCI - A$ 

### EMC-bestämmelse (Korea)

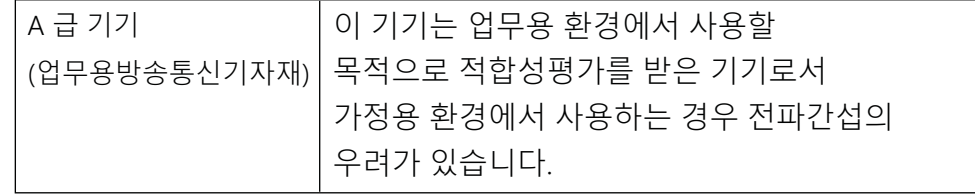

## EMC-bestämmelse (Kina)

此为A级产品, 在生活环境中, 该 产品可能会造成无线电干扰。在这种情 况下,可能需要用户对其干扰采取切实 可行的措施。

## <span id="page-188-0"></span>Anvisningar för nätsladd

Kontrollera att strömkällan är tillräcklig för produktens spänning. Du hittar spänningsinformationen på produktetiketten. Produkten använder antingen 100–127 V växelström eller 220–240 V växelström samt 50/60 Hz.

Anslut nätsladden från produkten till ett jordat växelströmsuttag.

X VIKTIGT: Undvik skada på produkten genom att endast använda nätsladden som medföljde produkten.

## Bestämmelser för strömkabel (Japan)

製品には、同梱された電源コードをお使い下さい。 同梱された電源コードは、他の製品では使用出来ません。

### Lasersäkerhet

Center for Devices and Radiological Health (CDRH) av U.S. Food och Drug Administration har implementerat bestämmelser för laserprodukter som tillverkats sedan 1 augusti 1976. Efterlevnad är obligatorisk för produkter som har marknadsförts i USA. Enheten är certifierad som en "klass 1" laserprodukt inom U.S. Department of Health and Human Services (DHHS) Radiation Performance Standard enligt Radiation Control for Health and Safety Act från 1968. Eftersom strålning som avges inuti enheten är helt instängd i interna och externa skydd, kan laserstrålningen inte komma ut under några faser av normal användardrift.

 $\triangle$  VARNING: Att utföra kontroller, göra justeringar eller utföra procedurer som avviker från de som anges i den här användarhandboken, kan resultera i exponering för farlig strålning.

För mer information om regelverk i USA/Kanada kan du kontakta:

HP Inc.

1501 Page Mill Rd, Palo Alto, CA 94304, USA

E-postkontakt: techregshelp@hp.com eller telefonkontakt: +1 (650)-857 1501

### Laserdeklaration för Finland

#### Luokan 1 laserlaite

HP LaserJet MFP M438, M440, M442, M443, laserkirjoitin on käyttäjän kannalta turvallinen luokan 1 laserlaite. Normaalissa käytössä kirjoittimen suojakotelointi estää lasersäteen pääsyn laitteen ulkopuolelle. Laitteen turvallisuusluokka on määritetty standardin EN 60825-1 (2014) mukaisesti.

#### VAROITUS !

Laitteen käyttäminen muulla kuin käyttöohjeessa mainitulla tavalla saattaa altistaa käyttäjän turvallisuusluokan 1 ylittävälle näkymättömälle lasersäteilylle.

#### VARNING !

Om apparaten används på annat sätt än i bruksanvisning specificerats, kan användaren utsättas för osynlig laserstrålning, som överskrider gränsen för laserklass 1.

#### HUOLTO

HP LaserJet MFP M438, M440, M442, M443 - kirjoittimen sisällä ei ole käyttäjän huollettavissa olevia kohteita. Laitteen saa avata ja huoltaa ainoastaan sen huoltamiseen koulutettu henkilö. Tällaiseksi huoltotoimenpiteeksi ei katsota väriainekasetin vaihtamista, paperiradan puhdistusta tai muita käyttäjän käsikirjassa lueteltuja, käyttäjän tehtäväksi tarkoitettuja ylläpitotoimia, jotka voidaan suorittaa ilman erikoistyökaluja.

#### VARO !

Mikäli kirjoittimen suojakotelo avataan, olet alttiina näkymättömällelasersäteilylle laitteen ollessa toiminnassa. Älä katso säteeseen.

#### VARNING !

Om laserprinterns skyddshölje öppnas då apparaten är i funktion, utsättas användaren för osynlig laserstrålning. Betrakta ej strålen.

Tiedot laitteessa käytettävän laserdiodin säteilyominaisuuksista: Aallonpituus 775-795 nm Teho 5 m W Luokan 3B laser.

### Information för Norden (Danmark, Finland, Norge, Sverige)

#### Danmark:

Apparatets stikprop skal tilsuttes en stikkontakt med jord, som giver forbindelse til stikproppens jord.

#### Finland:

Laite on liitettävä suojakoskettimilla varustettuun pistorasiaan.

#### Norge:

Apparatet må tilkoples jordet stikkontakt.

#### Sverige:

Apparaten skall anslutas till jordat uttag.

### GS-redogörelse (Tyskland)

Das Gerät ist nicht für die Benutzung im unmittelbaren Gesichtsfeld am Bildschirmarbeitsplatz vorgesehen. Um störende Reflexionen am Bildschirmarbeitsplatz zu vermeiden, darf dieses Produkt nicht im unmittelbaren Gesichtsfeld platziert werden.

Das Gerät ist kein Bildschirmarbeitsplatz gemäß BildscharbV. Bei ungünstigen Lichtverhältnissen (z. B. direkte Sonneneinstrahlung) kann es zu Reflexionen auf dem Display und damit zu Einschränkungen der Lesbarkeit der dargestellten Zeichen kommen.

Die Bilddarstellung dieses Gerätes ist nicht für verlängerte Bildschirmtätigkeiten geeignet.

## <span id="page-190-0"></span>Eurasisk överensstämmelse (Armenien, Vitryssland, Kirgizistan, Ryssland)

#### Өндіруші және өндіру мерзімі

HP Inc. Мекенжайы: 1501 Page Mill Road, Palo Alto, California 94304, U.S.

Өнімнің жасалу мерзімін табу үшін өнімнің қызмет көрсету жапсырмасындағы 10 таңбадан тұратын сериялық нөмірін қараңыз.

4-ші, 5-ші және 6-шы сандар өнімнің жасалған жылы мен аптасын көрсетеді. 4-ші сан жылын көрсетеді, мысалы «З» саны «2013» дегенді білдіреді.

5-ші және 6-шы сандары берілген жылдың қай аптасында жасалғанын көрсетеді, мысалы, «12» саны «12-ші» апта дегенді білдіреді.

#### Жергілікті өкілдіктері:

Ресей: 000 "ЭйчПи Инк",

Ресей Федерациясы, 125171, Мәскеу, Ленинград шоссесі, 16А блок 3, Телефон/факс: +7 495 797 35 00 / +7 499 92132 50

Казақстан: "ЭйчПи Глобал Трэйдинг Би.Ви." компаниясынын Қазақстандағы филиалы, Қазақстан Республикасы, 050040, Алматы к., Бостандык ауданы, Әл-Фараби даңғылы, 77/7, Телефон/факс: +7 727 355 35 52

#### Производитель и дата производства

HP Inc. Адрес: 1501 Page Mill Road, Palo Alto, California 94304, U.S.

Дата производства зашифрована в 10-значном серийном номере, расположенном на наклейке со служебной информацией изделия.

4-я, 5-я и 6-я цифры обозначают год и неделю производства. 4-я цифра обозначает год, например, «З» обозначает, что изделие произведено в «2013» году.

5-я и 6-я цифры обозначают номер недели в году производства, например, «12» обозначает «12-ю» неделю.

#### Местные представители:

Россия: 000 "ЭйчПи Инк".

Российская Федерация, 125171, г. Москва, Ленинградское шоссе, 16А, стр.3, Телефон/факс: +7 495 797 35 00 / +7 499 92132 50

Казахстан: Филиал компании "ЭйчПи Глобал Трэйдинг Би.Ви.", Республика Казахстан, 050040, г. Алматы, Бостандыкский район, проспект Аль-Фараби, 77/7, Телефон/факс: + 7 727 355 35 52

### EMI-bestämmelser (Taiwan)

警告使用者:

此為甲類資訊技術設備,於居住環境中使用時,可能會造成射頻擾動, 在此種情況下,使用者會被要求採取某些適當的對策。

## Produktstabilitet

Dra inte ut fler än ett pappersfack åt gången. Stå inte på pappersfacket och använd det inte som ett trappsteg. Se till så att du inte klämmer fingrarna i pappersfacket när du stänger. Alla fack måste vara stängda när du flyttar skrivaren.

# Index

#### Symboler/nummer

-skrivare översikt [1](#page-12-0)

### A

ADF med guide på skrivaren [2](#page-13-0) ADF-valsar, rengöra [90](#page-101-0) allmänt skyddsfel (fel) [151](#page-162-0) alternativ för ljusstyrka, kopiera [63](#page-74-0) anslutning, nätverk, ethernet, USB [6](#page-17-0) automatisk dokumentmatare (ADF) på skrivaren [2](#page-13-0)

#### B

batterier som medföljer [168](#page-179-0), [169](#page-180-0) bedrägeriwebbplats [152](#page-163-0), [162](#page-173-0) beställa förbrukningsmaterial och tillbehör [32](#page-43-0) bildenhet riktlinjer byta ut bildenheten [40](#page-51-0) bildenhet på skrivaren [2](#page-13-0) bildfel felsökning [133](#page-144-0) bildfel, vertikala eller horisontella linjer felsökning [133](#page-144-0) bildkvalitet (kontrollera tonerkassetten [132](#page-143-0) bildredigeringsprogram [72](#page-83-0) blekt eller ljus utskrift felsökning [133](#page-144-0) bläckpatron byta ut [34](#page-45-0) riktlinjer för förvaring [49](#page-60-0) byta ut tonerkassetter [34](#page-45-0) böjt papper, skev sida felsökning [133](#page-144-0)

#### D

deklaration avseende lasersäkerhet [175](#page-186-0), [177](#page-188-0) Deklaration avseende lasersäkerhet, Finland [175](#page-186-0), [177](#page-188-0)

#### delar

översikt [32](#page-43-0) det går inte att skriva ut (fel) [151](#page-162-0) dokumentmatare, lägga på original [26](#page-37-0) Dokumentmatarens in- och utmatningsfack på skrivaren [2](#page-13-0) dubbelsidig utskrift inställningar (Windows) [51](#page-62-0) Windows-skrivardrivrutin [54](#page-65-0) duplexutskrift (dubbelsidig utskrift) inställningar (Windows) [51](#page-62-0)

### E

ekoinställningar miljövänligt läge [95](#page-106-0) elektriska specifikationer [13](#page-24-0) Embedded Web Server (EWS) [82](#page-93-0) EMC-direktiv, Korea [175](#page-186-0), [176](#page-187-0) EMI-bestämmelser för Taiwan [175,](#page-186-0) [179](#page-190-0) energiförbrukning [13](#page-24-0) energiförbrukning, optimera [95](#page-106-0) ensidig utskrift Windows-skrivardrivrutin [54](#page-65-0) e-postinställningar modifiera nätverksinställningar [83](#page-94-0) e-postinställningar i EWS skanna [74](#page-85-0) e-postkonto EWS-servermål [83](#page-94-0) e-postmål, skannade bilder [83](#page-94-0) Eurasisk överensstämmelse [175,](#page-186-0) [179](#page-190-0) EWS, e-postkonto EWS-inställningar [83](#page-94-0) EWS, konfigurera och hantera konton Jobbredovisning [82](#page-93-0) EWS, servermål EWS-inställningar [83](#page-94-0) EWS, ändra inställningar [82](#page-93-0) EWS-åtkomst IP-adress [82](#page-93-0)

extrafack, fylla på papper fack för 250-ark [23](#page-34-0)

#### F

fack 1, flerfunktionsfack på skrivare [2](#page-13-0) Fack 1, fyll på papper [21](#page-32-0) fack 2, fylla på [23](#page-34-0) fack 2 på skrivaren [2](#page-13-0) fackvalsar, rengöra [90](#page-101-0) FCC-bestämmelser [175](#page-186-0), [176](#page-187-0) felmeddelande kontrollpanel [128](#page-139-0) felmeddelanden för fack kontrollpanel [127](#page-138-0) Felmeddelande om IP-adress [127](#page-138-0) Felmeddelande om nätverkets IPadress [127](#page-138-0) felmeddelande om toner kontrollpanel [125](#page-136-0) felmeddelande på kontrollpanelen [125](#page-136-0) felmeddelande vid papperstrassel kontrollpanel [125](#page-136-0) felsökning översikt [96](#page-107-0) filen används (fel) [151](#page-162-0) flerfunktionsfack, fylla på papper [21](#page-32-0) Ʈäckar, kopieringsmärken, felsökning [148](#page-159-0) främre lucka på skrivaren [2](#page-13-0) FTP/SMB-server, skanningsinställningar [74](#page-85-0) Fullständig programvarusvit: [71](#page-82-0) Funktionen Web Service for Device [73](#page-84-0) fylla på papper, fack riktlinjer [18](#page-29-0) fylla på pappersfack [17](#page-28-0) förbrukad produkt, kassering [168](#page-179-0), [169](#page-180-0) förbrukningsartiklar förvaringsförhållanden [49](#page-60-0) förbrukningsmaterial beställa [32](#page-43-0)

byta ut tonerkassetter [34](#page-45-0) förfalskat [152,](#page-163-0) [162](#page-173-0) icke-HP [152,](#page-163-0) [162](#page-173-0) status på kontrollpanelen [49](#page-60-0) återvinning [168](#page-179-0) översikt [32](#page-43-0) förbrukningsmaterialets livslängd Tonerkassett [49](#page-60-0) fördröjning för viloläge ställa in [95](#page-106-0) förfalskat förbrukningsmaterial [152,](#page-163-0) [162](#page-173-0) Förminska/förstora, kopieringsalternativ [64](#page-75-0) förtryckt papper, fylla på riktlinjer [29](#page-40-0)

### G

garanti kundens egen reparation [152,](#page-163-0) [167](#page-178-0) licens [152,](#page-163-0) [163](#page-174-0) produkt [152](#page-163-0) tonerkassetter [152](#page-163-0), [161](#page-172-0)

#### H

hantera skrivaren översikt [76](#page-87-0) hastighet, optimera [95](#page-106-0) HP:s kundvård [152,](#page-163-0) [167](#page-178-0) HP:s webbplats för bedrägerier [152](#page-163-0), [162](#page-173-0) HP Scan-programmet skanning [71](#page-82-0) HP UPD, skriv ut säkra utskrifter [56](#page-67-0) höger lucka fastnar ta bort papperstrassel [103](#page-114-0)

#### I

icke-HP förbrukningsmaterial [152](#page-163-0), [162](#page-173-0) ID-kortskopiering kopieringsalternativ [65](#page-76-0) Indikator översikt [123](#page-134-0) Information om förbrukningsmaterial, rapport [79](#page-90-0) initial skrivarkonfiguration ändra standardinställningarna [87](#page-98-0) inställning av papperstyp felsöka [132](#page-143-0)

Inställning för Skanna till dator skanning [71](#page-82-0)

#### J

Japansk VCCI-information [175](#page-186-0), [176](#page-187-0) Jobbredovisning EWS-inställning [82](#page-93-0) justera höjd över havet ändra standardinställningarna [88](#page-99-0)

#### K

kassering [168](#page-179-0), [169](#page-180-0) kassering, förbrukad produkt [168,](#page-179-0) [169](#page-180-0) knappen adressbok, kontrollpanelen [4](#page-15-0) knappen kopiera, kontrollpanel [4](#page-15-0) knappen meny, kontrollpanel [4](#page-15-0) knappen skanna, kontrollpanel [4](#page-15-0) Knappen Skanna till [71](#page-82-0) knappen start, kontrollpanel [4](#page-15-0) knappen stopp/rensa, kontrollpanel [4](#page-15-0) knappen ström/väckning, kontrollpanel [4](#page-15-0) knappen återställ, kontrollpanel [4](#page-15-0) konfidentiella utskrifter [56](#page-67-0) Konfigurationssida [79](#page-90-0) kontrollpanel [2](#page-13-0) kontrollpanelens knappar på skrivaren [4](#page-15-0) Kontrollpanelens lampor LED-status [124](#page-135-0) kontrollpanel på skrivaren [2](#page-13-0) Kontrollpanelsinställningar, modifiera ändra standardinställningarna [88](#page-99-0) kopiera översikt [58](#page-69-0) kopiera, meny [60](#page-71-0) kopiera, skannerglas eller dokumentmatare [62](#page-73-0) kopiera original kopiera ID-kort [65](#page-76-0) kopieringsalternativ [63](#page-74-0) kopiering, stöds på skrivare [6](#page-17-0) kopieringsalternativ [60](#page-71-0) kopieringsinställningar kopiera via kontrollpanelen [63](#page-74-0) kopieringsproblem felsökning [148](#page-159-0)

kundsupport online [152,](#page-163-0) [167](#page-178-0) kvicksilverfri produkt [168,](#page-179-0) [169](#page-180-0)

### L

Ladda ned inbyggda programvara HP:s kundsupport [84](#page-95-0) LED-status lampa på kontrollpanelen [124](#page-135-0) licens, programvara [152,](#page-163-0) [163](#page-174-0) ljusa eller mörka kopior felsökning [148](#page-159-0) långsam skanning, felsökning [150](#page-161-0) lägga i original riktlinjer [26](#page-37-0) lösningar för utskriftskvalitet [132](#page-143-0)

### M

maskinens första installation ändra standardinställningar [87](#page-98-0) Maskininställning använda kontrollpanelen [76](#page-87-0) materialrestriktioner [168](#page-179-0), [169](#page-180-0) meddelanden på kontrollpanelen [125](#page-136-0) mediets vikt [18](#page-29-0) Menyer för skrivarinställningar hantera skrivare [76](#page-87-0) menyer på kontrollpanel, åtkomst [16](#page-27-0) meny för kopiering kontrollpanel [58](#page-69-0) Menyn för Pappersinställningar kontrollpanel [28](#page-39-0) Menyn Rapport, kontrollpanelen skriva ut rapporter [79](#page-90-0) menyn skrivarinställningar, kontrollpanel [51](#page-62-0) Menyn Skyddad utskrift kontrollpanel [56](#page-67-0) miljöspecifikationer [13](#page-24-0) minne (RAM) [6](#page-17-0) minneskrets, tonerkassett beskrivning [152](#page-163-0), [162](#page-173-0) minneskrets (toner) hitta [34](#page-45-0) mot förfalskat förbrukningsmaterial [152](#page-163-0), [162](#page-173-0) mått, skrivare [6](#page-17-0) höjd, bredd, djup [13](#page-24-0)

### N

nätverksansluten MFP och EWS [82](#page-93-0) nätverksansluten skrivare uppdatera inbyggd programvara [84](#page-95-0) nätverksmeny inställningar, kontrollpanel [81](#page-92-0) Nätverksmeny, inställningar [80](#page-91-0) nätverksport plats [4](#page-15-0)

### $\Omega$

oe (fel) [151](#page-162-0) ogiltig användning (fel) [151](#page-162-0) omfördela toner [34](#page-45-0) online-support [152,](#page-163-0) [167](#page-178-0) OPC rengör [132](#page-143-0) operativsystem [11](#page-22-0) felsökning [151](#page-162-0) operativsystem som stöds [6](#page-17-0)

#### P

papper, sortera [32](#page-43-0) pappersfack [6,](#page-17-0) [17](#page-28-0) pappersformat [18](#page-29-0) pappersledare, placering [17](#page-28-0) papperstrassel [104](#page-115-0) *Se även* Åtgärda problem med pappersmatning eller matning av flera ark papperstrassel, lösa [96](#page-107-0) papperstrassel, rensa [103](#page-114-0) papperstrassel inuti skannerområdet papperstrassel [120](#page-131-0) papperstrassel i skannerns utmatningsområde papperstrassel [121](#page-132-0) Papperstyp, kontrollpanel [78](#page-89-0) patroner beställningsnummer [34](#page-45-0) garanti [152](#page-163-0), [161](#page-172-0) icke-HP [152,](#page-163-0) [162](#page-173-0) återvinning [168](#page-179-0) PIN-utskrift säkra utskrifter [56](#page-67-0) platser där det kan uppstå papperstrassel [103](#page-114-0)

problem med att skanna bild felsökning [149](#page-160-0) problem med bildkopiering felsökning [148](#page-159-0) problem med pappersinmatning, felsökning [96](#page-107-0) problem med pappersinmatning, åtgärda problem [96](#page-107-0) problem med skrivaranslutning lös problem med strömmen [129](#page-140-0) problem med strömkontakten [129](#page-140-0) program för att skydda miljön [168](#page-179-0) programvara licensavtal [163](#page-174-0) programvarans licensavtal [152](#page-163-0)

### R

rengöra skrivare riktlinjer [89](#page-100-0) reservdelar genomsnittlig kapacitet [33](#page-44-0)

### S

serienummer Menyn Underhåll [79](#page-90-0) serverinställningar i EWS skanna [74](#page-85-0) sidor per minut, utskriftshastighet [6](#page-17-0) skala storlek, kopieringsalternativ [64](#page-75-0) skanna använda Skanna till dator [71](#page-82-0) skanna, meny kontrollpanel [67](#page-78-0) skanna från datorn använda skannern [70](#page-81-0) skanna från skrivaren alternativ i skanningsmenyn [68](#page-79-0) skanna original nätverksmapp [70](#page-81-0) Skanna till dator skanna på kontrollpanelen [71](#page-82-0) skanning [68](#page-79-0) Skanna till e-post, kontrollpanel [74](#page-85-0) Skanna till FTP, kontrollpanel [75](#page-86-0) skanna till mål [74](#page-85-0) Skanna till SMB, kontrollpanel [75](#page-86-0) Skanna till WSD [73](#page-84-0) skannerenhet, rengöra [90](#page-101-0) skannerglas, lägga på original [26](#page-37-0) skannerglas på skrivaren [2](#page-13-0)

skannerinställningar Inställning för Skanna till dator [71](#page-82-0) skannerlock på skrivaren [2](#page-13-0) skannertrassel åtgärda papperstrassel [118](#page-129-0) skanning HP Scan-programmet [72](#page-83-0) översikt [67](#page-78-0) skanningsfel, felsökning [150](#page-161-0) skanningsfunktioner full programvarulösning [72](#page-83-0) skanningsmål skanningsalternativ [68](#page-79-0) skanningsproblem felsökning [149](#page-160-0) skanningsspecifikationer [6](#page-17-0) skev kopia, felsökning [148](#page-159-0) skrivar-/maskinrengöring rengöra på insidan och utsidan [89](#page-100-0) skrivardrivrutin konfigurera för utskrift [28](#page-39-0) skrivardrivrutin, inställningar Windows [51](#page-62-0) skrivardrivrutiner, Windows [11](#page-22-0) skrivaregenskaper (fel) [151](#page-162-0) skrivarens IP-adress Menyn Rapport [127](#page-138-0) skrivarens status Statuslysdiod [124](#page-135-0) skrivarfunktioner [2](#page-13-0) skrivarlösenord, land [87](#page-98-0) skrivarspecifikationer översikt [6](#page-17-0) skrivarvyer [2](#page-13-0) skriva ut översikt [51](#page-62-0) specialpapper, utskriftsmaterial konfigurera för utskrift [28](#page-39-0) specialpapper, vykort [28](#page-39-0) spool 32 (fel) [151](#page-162-0) status för förbrukningsartiklar övervaka förbrukningsartiklar [49](#page-60-0) strömanslutning hitta [4](#page-15-0) strömförbrukning [95](#page-106-0) ström- och kabelproblem anslutning [129](#page-140-0)

support online [152,](#page-163-0) [167](#page-178-0) Systeminstallation hanteringsmenyer [76](#page-87-0) systemkrav minimum [6](#page-17-0) Säkerhetsdatablad (MSDS) [168,](#page-179-0) [172](#page-183-0) säkerhetsinformation [175](#page-186-0), [177](#page-188-0) säkra utskrifter [56](#page-67-0)

#### T

TCP/IP-inställningar konfigurera nätverk manuell konfigurering [81](#page-92-0) teknisk support online [152,](#page-163-0) [167](#page-178-0) tillbehör beställa [32](#page-43-0) översikt [32](#page-43-0) tom kopia, felsökning [148](#page-159-0) Tomt fack, felmeddelande [127](#page-138-0) Tonerkassett användning [34](#page-45-0) artikelnummer [32](#page-43-0) tonerkassetter beställningsnummer [34](#page-45-0) byta ut [34](#page-45-0) garanti [152](#page-163-0), [161](#page-172-0) icke-HP [152,](#page-163-0) [162](#page-173-0) komponenter [34](#page-45-0) minneskrets [152,](#page-163-0) [162](#page-173-0) återvinning [168](#page-179-0) tonerkassett på skrivaren [2](#page-13-0) toner lös, Ʈäckar, prickar felsökning [133](#page-144-0) tonernivå ställa in varning [49](#page-60-0) tonervarningar Tonerkassett [49](#page-60-0) trassel orsaker felsökning [104](#page-115-0) trassel i dokumentmataren ta bort papperstrassel [103](#page-114-0) åtgärda papperstrassel [118](#page-129-0) trassel i duplexområdet ta bort papperstrassel [103](#page-114-0) Trassel i fack 2 ta bort papperstrassel [103](#page-114-0)

Trassel i fack 3 ta bort papperstrassel [103](#page-114-0) Trassel i flerfunktionsfack 1 ta bort papperstrassel [103](#page-114-0) trassel inuti skrivaren ta bort papperstrassel [103](#page-114-0) trassel i skannerns duplexområde papperstrassel [122](#page-133-0) Trassel i utmatningsfacket ta bort papperstrassel [103](#page-114-0) TWAIN-kompatibel programvara, skanna [72](#page-83-0)

#### U

undantag (fel) [151](#page-162-0) Underhållsmeny, inställningar [79](#page-90-0) uppdatering av inbyggd programvara HPs kundsupport, USB, EWS) [84](#page-95-0) USB hitta [4](#page-15-0) USB-ansluten skrivare uppdatera inbyggd programvara [84](#page-95-0) USB eller EWS, uppdatera inbyggd programvara [84](#page-95-0) utskrift [62](#page-73-0) utskriftsinställningar, kontrollpanel [52](#page-63-0) utskriftskvalitet omfördela toner [34](#page-45-0) åtgärda utskrift [131](#page-142-0) Utskriftslagring skriv ut säkra utskrifter [56](#page-67-0) utskriftsmedier fylla på fack 1 [21](#page-32-0) lägga i original [26](#page-37-0) Utskriftsmedier, fylla på fack 2, fack för 250 ark [23](#page-34-0) utskriftspatron Livslängd [34](#page-45-0) utskriftsproblem [131](#page-142-0) utskriftsproblem, lösningar felsökning [129](#page-140-0) utskrivna tecken verkar felformade. felsökning [133](#page-144-0)

### V

vattenstämplar utskrift (Windows) [55](#page-66-0) vikt, skrivare [13](#page-24-0)

visa status, fel [125](#page-136-0) visa meddelanden [125](#page-136-0)

#### W

webbplatser bedrägerirapporter [152,](#page-163-0) [162](#page-173-0) kundsupport [152](#page-163-0), [167](#page-178-0) Säkerhetsdatablad (MSDS) [168](#page-179-0), [172](#page-183-0) WIA-drivrutin skanna bilder [72](#page-83-0) WIA-drivrutin (Windows Image Acquisition), skanna [72](#page-83-0) WSD, skanna [73](#page-84-0) WSD-skrivardrivrutin, installera [73](#page-84-0)

## Å

återvinning [168](#page-179-0) elektronisk maskinvara [168,](#page-179-0) [170](#page-181-0) återvinning av elektronisk maskinvara [168](#page-179-0), [170](#page-181-0) återvinning Brasilien maskinvara [168](#page-179-0), [170](#page-181-0) åtkomstmenyer [16](#page-27-0)